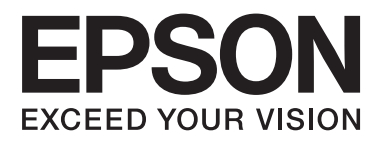

# AL-M320DN/AL-M310DN/AL-M220DN

# **Ghidul utilizatorului**

NPD5658-06 RO

#### **Cuprins**

### *Cuprins*

### *[Introducere](#page-4-0)*

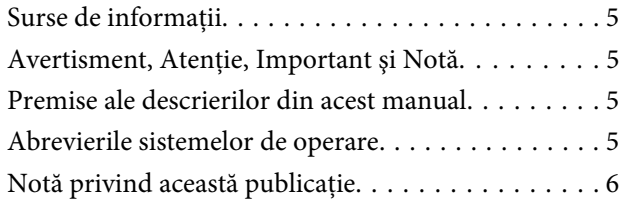

### *[Instrucţiuni importante](#page-6-0)*

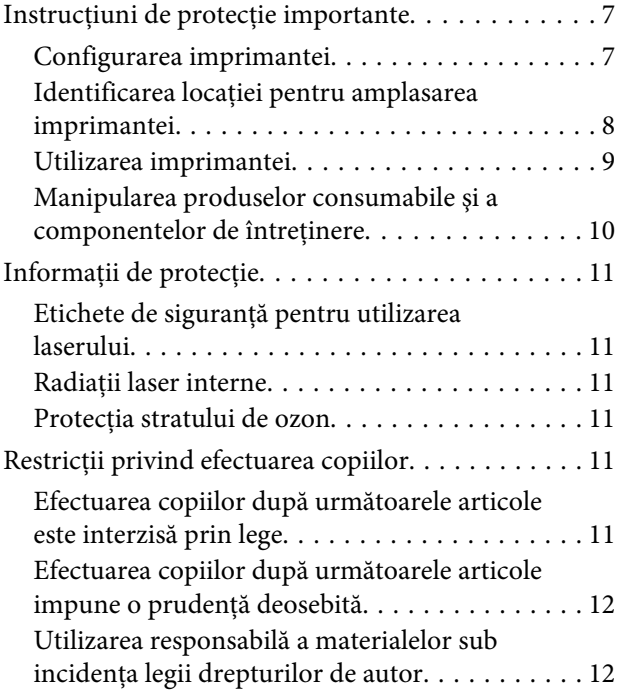

### *[Noţiuni elementare despre](#page-12-0)  [imprimanta dumneavoastră](#page-12-0)*

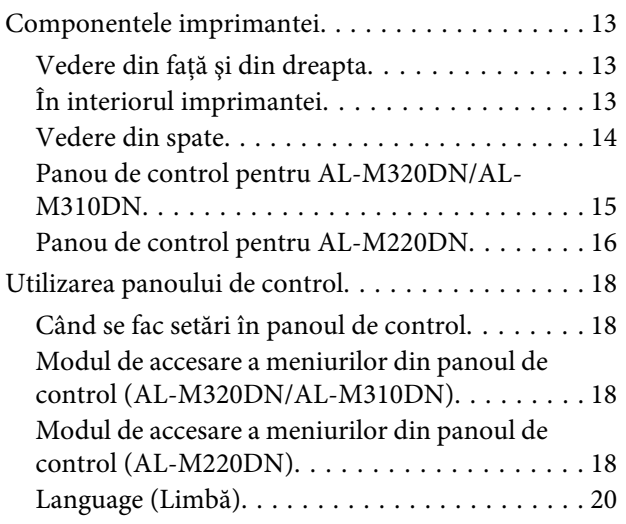

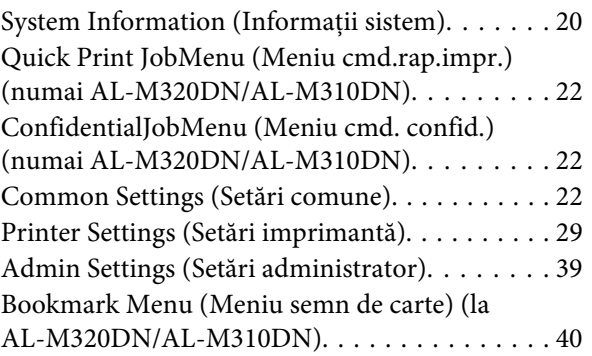

### *[Încărcarea hârtiei](#page-41-0)*

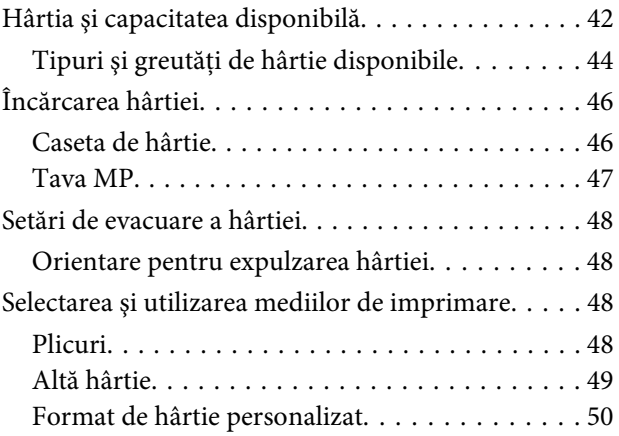

### *[Sarcini de imprimare](#page-50-0)*

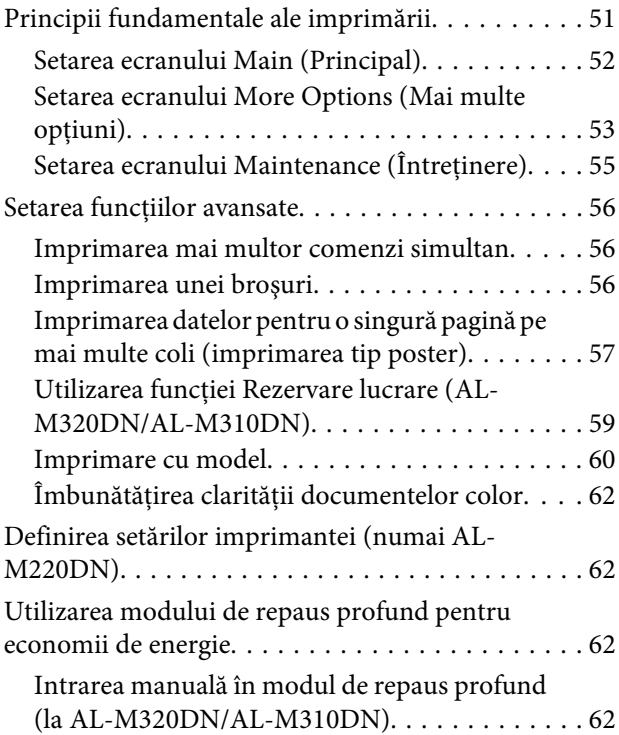

#### **Cuprins**

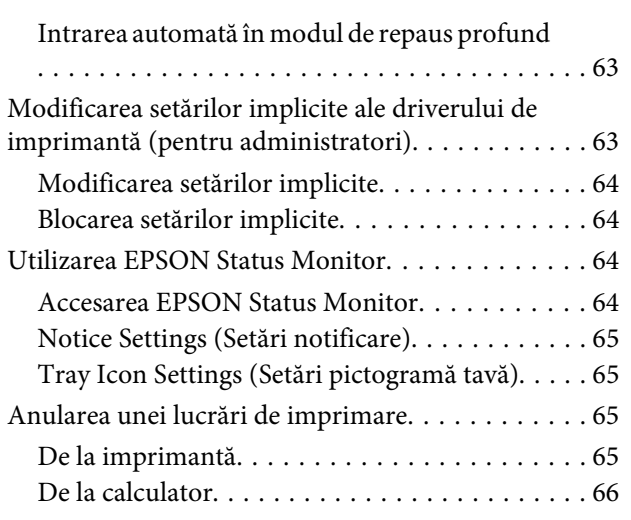

### *[Dezinstalarea şi instalarea software](#page-66-0)[ului](#page-66-0)*

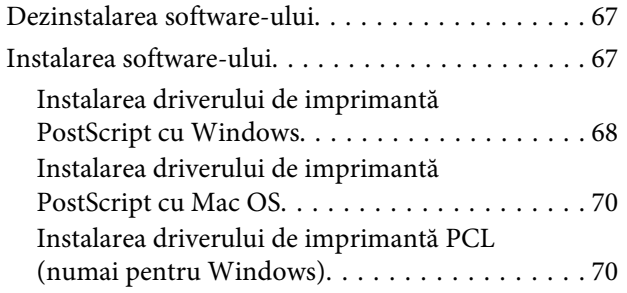

### *[Întreţinerea imprimantei](#page-71-0)*

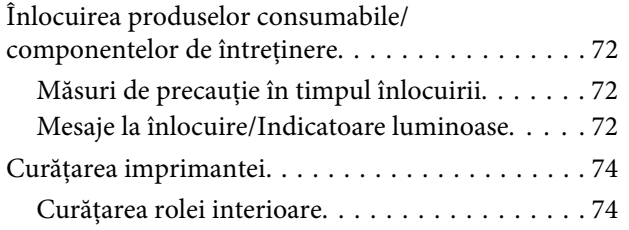

### *[Depanare](#page-75-0)*

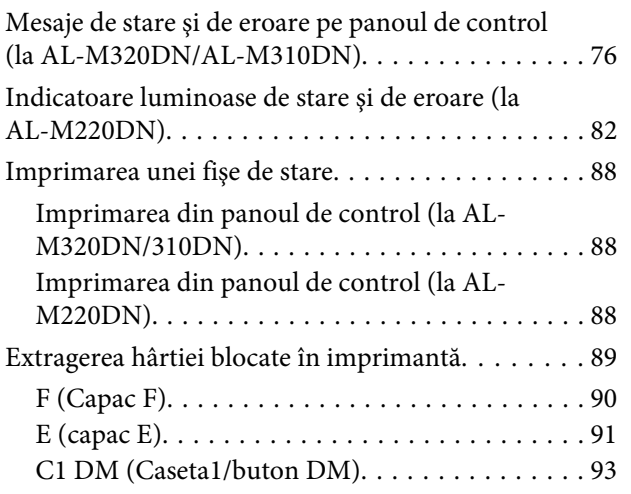

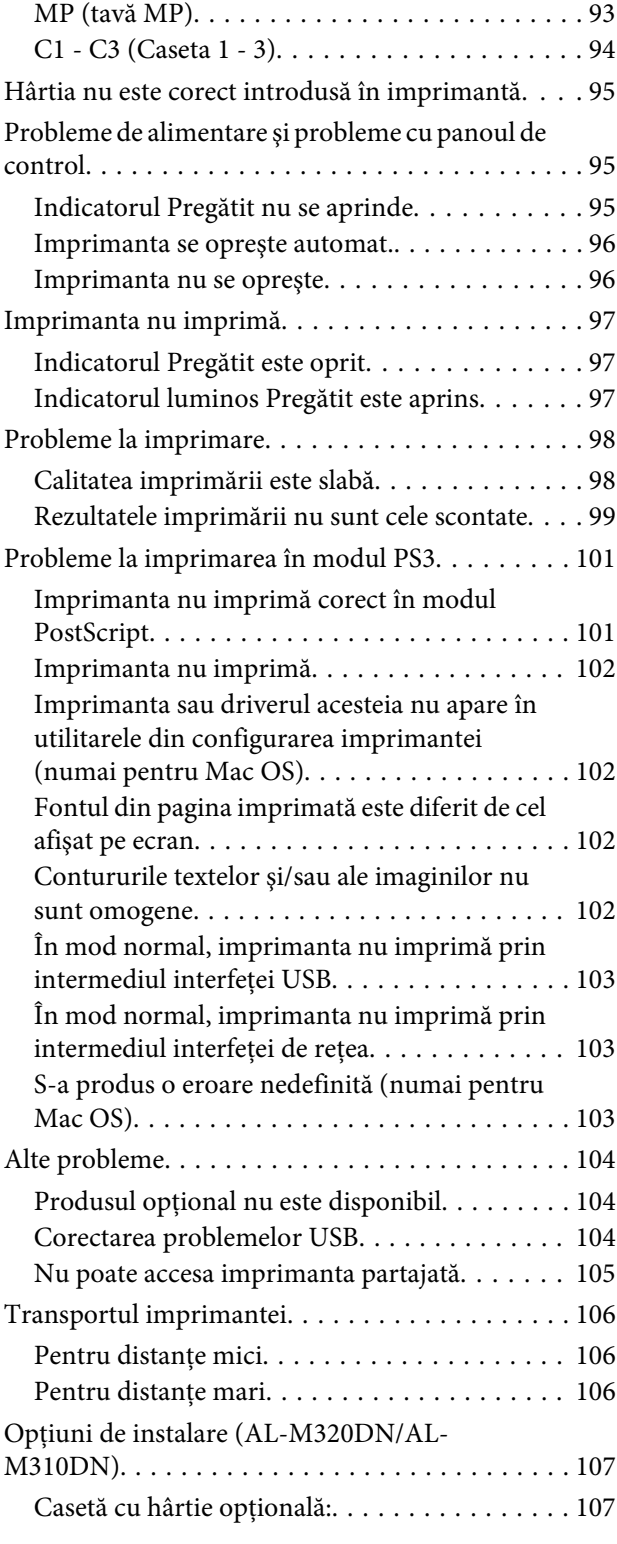

### *[Anexă](#page-108-0)*

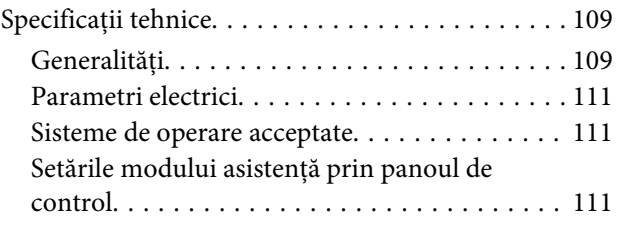

#### **Cuprins**

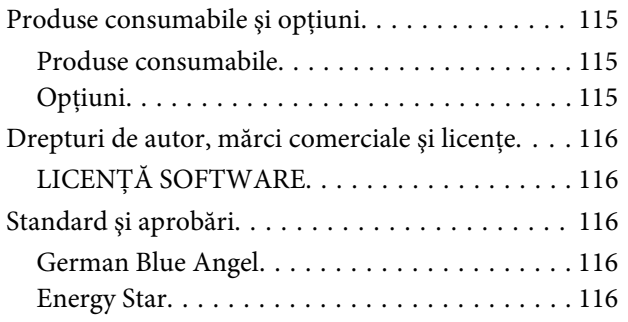

### *[Unde puteți obține ajutor](#page-116-0)*

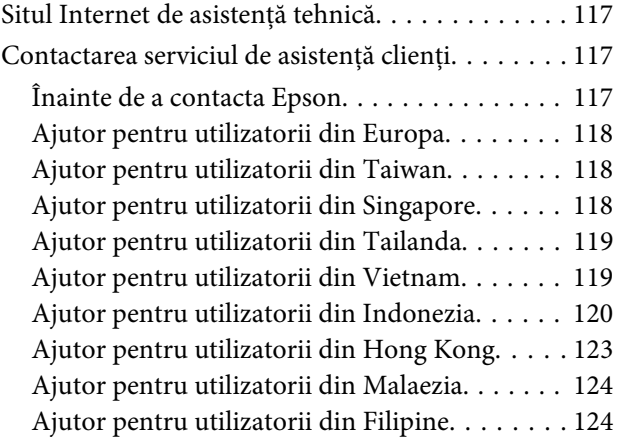

#### **Introducere**

### <span id="page-4-0"></span>*Introducere*

# **Surse de informaţii**

#### ❏ **Ghid de instalare**

Conţine informaţii despre asamblarea imprimantei şi instalarea programului de imprimantă.

#### ❏ **Fişă de configurare a parolei (pentru AL-M320DN/AL-M310DN)**

Vă oferă informații privind modul de setare a parolei imprimantei. Dacă o utilizaţi ca imprimantă în reţea, trebuie să definiţi o parolă de reţea pentru imprimantă.

#### ❏ **Adresa IP şi fişă de configurare a parolei (pentru AL-M220DN)**

Vă oferă informaţii privind modul de setare a unei adrese IP şi a unei parole. Dacă o utilizaţi ca imprimantă în retea, trebuie să definiti o parolă de reţea pentru imprimantă. Această fişă vă oferă informaţii privind modul de setare a parolei imprimantei.

#### ❏ **Ghidul utilizatorului (acest manual)**

Furnizează informații detaliate despre funcțiile imprimantei, produsele opţionale, întreţinere, depanare şi specificaţii tehnice.

#### ❏ **Ghidul de reţea**

Oferă administratorilor de reţea informaţii referitoare la driverul imprimantei şi la parametrii retelei.

#### ❏ **Ghidul de fonturi**

Conține informații despre fonturile utilizate de această imprimantă. Imprimanta dispune de două ghiduri de fonturi. Confirmaţi fonturile interne ale imprimantei prin imprimarea listei de fonturi din System Report (Raport sistem) şi consultaţi *ghidul de fonturi* adecvat.

#### ❏ **Asistenţă online pentru software-ul imprimantei**

Faceţi clic pe **Help (Ajutor)** pentru informaţii detaliate şi instrucţiuni referitoare la programul software de imprimantă care controlează

imprimanta dumneavoastră. Asistenţa online este instalată automat la instalarea programului software de imprimantă.

# **Avertisment, Atenţie, Important şi Notă**

#### !*Avertisment*

*trebuie respectate cu atenţie pentru a evita leziunile corporale grave.*

### !*Atenţie*

*trebuie respectate pentru a evita leziunile corporale.*

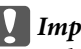

c*Important*

*trebuie avute în vedere pentru a evita deteriorările echipamentului dumneavoastră.*

#### *Notă*

*conţin informaţii importante şi sugestii utile pentru utilizarea imprimantei dumneavoastră.*

# **Premise ale descrierilor din acest manual**

În acest ghid se utilizează următoarele ilustraţii şi capturi de ecran, cu excepţia precizărilor contrare.

- ❏ AL-M320DN
- ❏ Windows 7

PostScript utilizat la această imprimantă este compatibil cu PostScript nivel 3.

# **Abrevierile sistemelor de operare**

În acest manual, se folosesc următoarele abrevieri.

Windows 10 | Sistemul de operare Microsoft<sup>®</sup> Windows® 10

#### **Introducere**

<span id="page-5-0"></span>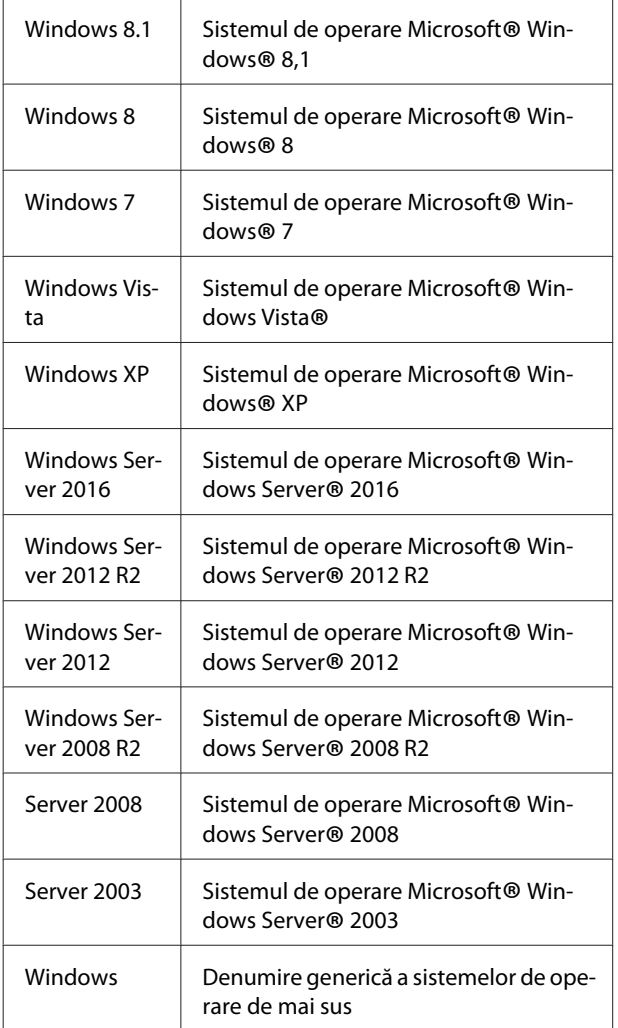

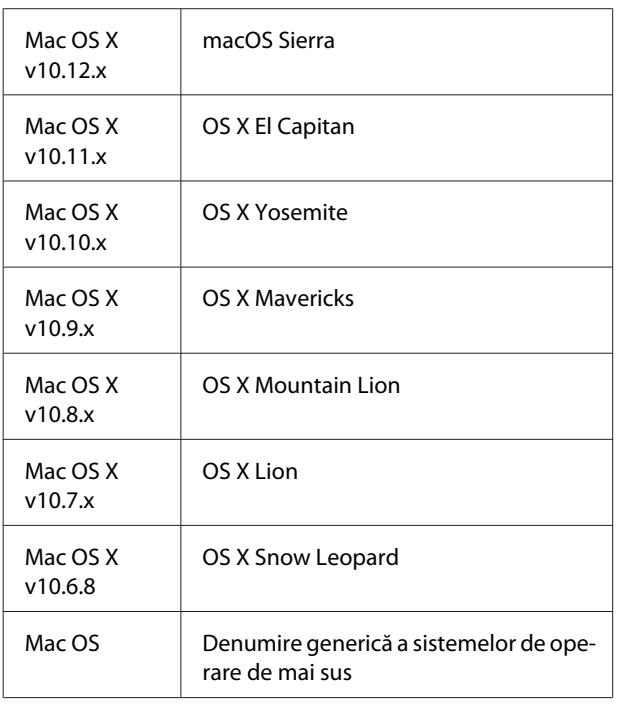

# **Notă privind această publicaţie**

Nicio parte a acestei publicaţii nu poate fi reprodusă, stocată într-un sistem de regăsire a datelor sau transmisă sub orice formă sau în orice mod, prin metode mecanice, prin fotocopiere, înregistrare sau în alt mod, fără permisiunea scrisă anterioară a Seiko Epson Corporation. Nicio răspundere în ceea ce priveşte brevetele nu este asumată legat de utilizarea informaţiilor conţinute în prezentul document. De asemenea, producătorul nu-şi asumă nicio răspundere pentru daunele rezultate ca urmare a utilizării informaţiilor în prezentul document.

Nici Seiko Epson Corporation, şi nici membrii săi nu vor putea fi traşi la răspundere de către cumpărătorul acestui produs pentru daune, pierderi, costuri sau cheltuieli suportate de cumpărător sau de terți ca urmare a: unui accident, utilizării defectuoase sau abuzive a acestui produs sau modificărilor, reparaţiilor sau transformărilor neautorizate ale acestui produs sau (excluzând Statele Unite) a nerespectării cu stricteţe a instrucţiunilor de întreţinere şi de utilizare ale Seiko Epson Corporation.

Seiko Epson Corporation şi membrii săi nu vor fi răspunzători de niciun fel de daune sau probleme derivate din utilizarea oricăror opţiuni sau produse consumabile în afara celor desemnate ca produse originale Epson sau produse aprobate Epson de către Seiko Epson Corporation.

# <span id="page-6-0"></span>**Instrucţiuni de protecţie importante**

### **Configurarea imprimantei**

❏ Aveţi grijă să ridicaţi imprimanta folosind poziţiile corecte, aşa cum s-a arătat mai jos.

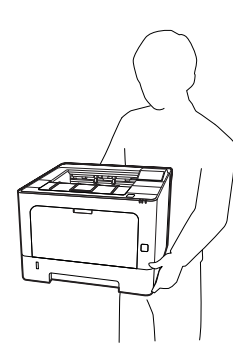

- ❏ Când mutaţi imprimanta, menţineţi-o întotdeauna în poziţie originală.
- ❏ Dacă nu puteţi introduce fişa de c.a în priza electrică, contactati un electrician.
- ❏ A nu se conecta la o sursă de alimentare neîntreruptibilă. În cazul conectării la o astfel de sursă, este posibil să apară erori în funcţionare sau deteriorări.
- ❏ Cablul de alimentare în c.a. trebuie să corespundă standardelor locale relevante de siguranţă. Folosiţi numai cablul de alimentare care este ataşat acestui produs. Utilizarea unui alt cablu poate avea ca rezultat incendii sau electrocutări. Cablul de alimentare al acestui produs este destinat în exclusivitate utilizării cu acest produs. Utilizarea cablului cu alte echipamente poate avea ca rezultat incendii sau electrocutări.
- ❏ Dacă fişa a suferit deteriorări, înlocuiţi cablul sau consultați un electrician calificat. Dacă fișa conține siguranțe, aveți grijă să le înlocuiți cu siguranțe de dimensiunea şi curentul nominal adecvate.
- ❏ Folosiţi o priză legată la pământ, corespunzătoare fişei de alimentare a imprimantei. Nu folosiţi o fişă adaptor.
- ❏ Evitaţi utilizarea unei prize electrice care este controlată de comutatoare de perete sau de temporizatoare automate. Căderile accidentale de tensiune pot determina stergerea unor informatii valoroase din memoria calculatorului şi a imprimantei dumneavoastră.
- ❏ Asiguraţi-vă că pe mufă nu este praf.
- ❏ Aveţi grijă să introduceţi complet ştecherul în priza de curent.
- ❏ Nu manipulaţi ştecherul cu mâinile ude.
- ❏ Deconectaţi această imprimantă de la priza de perete şi încredinţaţi operaţiile de service unui reprezentant de service autorizat, în următoarele condiţii:

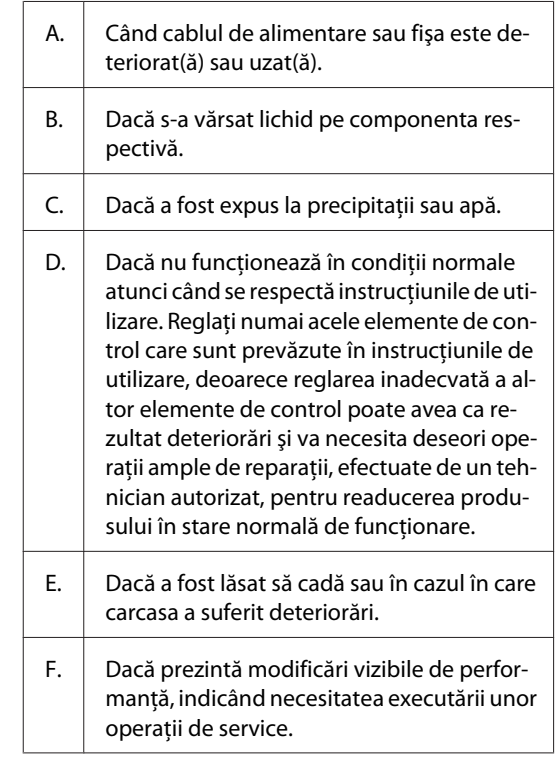

- ❏ Evitaţi să folosiţi prize în comun cu alte echipamente.
- ❏ Conectaţi toate echipamentele la prize de alimentare cu o legare la pământ adecvată. Evitaţi să folosiţi prize situate pe acelaşi circuit cu fotocopiatoare sau sisteme de control al aerisirii, care sunt pornite şi oprite cu regularitate.

- <span id="page-7-0"></span>❏ Conectaţi imprimanta la o priză care îndeplineşte cerinţele de alimentare ale acestei imprimante. Cerințele de alimentare ale imprimantei dumneavoastră sunt indicate pe o etichetă ataşată la imprimantă. Dacă nu sunteţi sigur cu privire la specificaţiile legate de sursa de alimentare din zona dumneavoastră, contactaţi compania locală de electricitate sau consultaţi-vă distribuitorul.
- ❏ Dacă folosiţi un cablu prelungitor, aveţi grijă ca suma curenţilor nominali înscrişi pe produsele conectate la cablul prelungitor să nu depăşească valoarea curentului nominal al cablului.
- ❏ Când conectaţi acest produs la un calculator sau la alt dispozitiv cu ajutorul unui cablu, verificaţi orientarea adecvată a conectorilor. Fiecare conector are o singură orientare corectă. Introducerea unui conector folosind o orientare eronată poate deteriora ambele dispozitive conectate prin intermediul cablului.
- ❏ Folosiţi numai produse opţionale, cum ar fi casete cu hârtie şi suport de imprimantă, fabricate în mod specific pentru acest produs. Folosirea opționalelor fabricate pentru alte produse poate cauza căderea produsului şi vătămare corporală.

### **Identificarea locaţiei pentru amplasarea imprimantei**

Când mutaţi imprimanta, alegeţi întotdeauna o locaţie cu spatiu adecvat pentru o exploatare și întreținere usor de realizat. Utilizaţi ilustraţia următoare ca ghid pentru spaţiul necesar împrejurul imprimantei pentru a se asigura o funcţionare fără probleme.

*Notă:*

*Cifrele sunt rotunjite până ce se obţine cel mai apropiat număr întreg.*

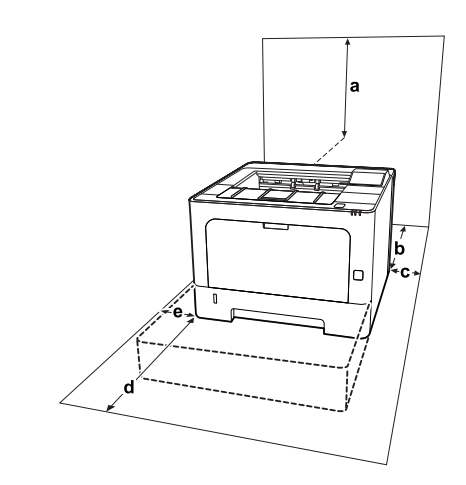

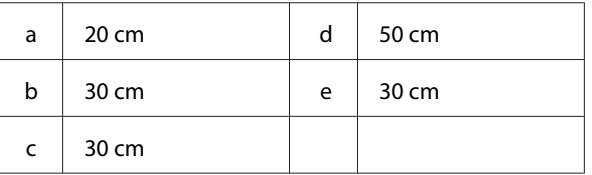

În afara considerațiilor de spațiu, rețineți întotdeauna următoarele măsuri de precauţie atunci când găsiţi o locaţie de amplasare a imprimantei:

- ❏ Aşezaţi imprimanta în apropierea unei prize electrice, unde puteţi introduce şi de unde puteţi extrage cu uşurinţă cablul de alimentare.
- ❏ Nu aşezaţi imprimanta într-o locaţie unde se poate călca pe cablul de alimentare.
- ❏ Nu folosiţi imprimanta într-un mediu umed.
- ❏ Evitaţi locaţiile expuse la lumină solară directă, căldură excesivă, umezeală, vapori de ulei sau praf.
- ❏ Evitaţi locurile expuse unor curenţi de aer proveniţi direct de la un aparat de aer condiţionat.
- ❏ Nu aşezaţi imprimanta pe o suprafaţă instabilă.
- ❏ Fantele şi deschiderile din carcasă şi cele amplasate în partea din spate sau la baza imprimantei sunt prevăzute pentru ventilație. Nu le blocați și nu le acoperiţi. Nu aşezaţi imprimanta pe un pat, pe canapea, pe covor sau pe alte suprafeţe similare sau într-o instalaţie încorporată, dacă nu este asigurată o aerisire adecvată.
- ❏ Ţineţi calculatorul şi imprimanta la distanţă de potenţiale surse de interferenţă, precum difuzoare sau unități de bază ale telefoanelor fără fir.
- ❏ Lăsaţi un spaţiu suficient în jurul imprimantei pentru a permite o ventilaţie suficientă.

### <span id="page-8-0"></span>**Utilizarea imprimantei**

❏ Unele dintre simbolurile utilizate în imprimantă au rolul de a asigura o utilizare corectă și în conditii de sigurantă a imprimantei. Vizitati următorul site pentru a afla semnificatia simbolurilor: http://support.epson.net/symbols/

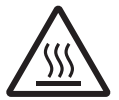

Aveţi grijă să nu atingeţi cuptorul care poartă un marcaj de atenţionare şi nici zonele limitrofe acestuia. Dacă impri‐ manta a fost utilizată, cuptorul şi zonele limitrofe acestuia pot fi foarte fierbinţi. Dacă trebuie să atingeţi una din aceste porţiuni, aşteptaţi 40 de minute pentru a permite diminuarea căldurii înainte de a proceda astfel.

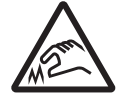

Fiți atent la marginile ascuțite. Nu atingeți marginile ascuțite. Vă puteți răni degetele, etc.

#### **Vedere din spate**

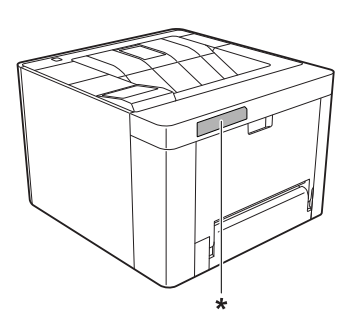

\* marcaj de atenţionare

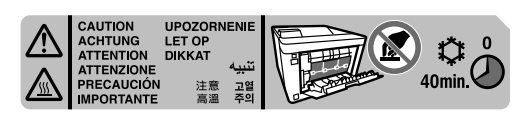

#### **Vedere frontală**

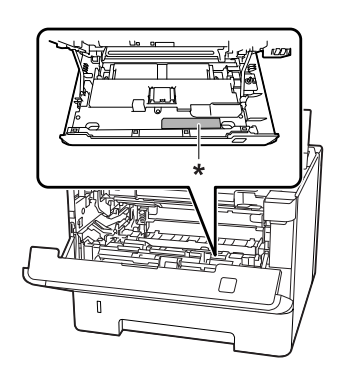

\* marcaj de atenţionare

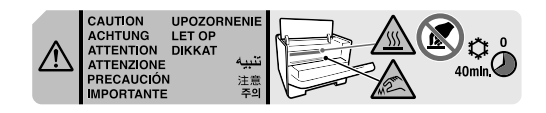

- ❏ Nu introduceţi mâna adânc în unitatea cuptor, deoarece unele componente sunt ascuțite și pot cauza leziuni.
- ❏ Nu introduceţi niciodată obiecte, indiferent de genul acestora, în fantele carcasei, deoarece pot atinge puncte sau piese aflate sub o tensiune periculoasă, ceea ce poate avea ca rezultat un pericol de incendiu sau de electrocutare.
- ❏ Nu lăsaţi hârtia să stea sau să atârne pe imprimantă. Nu aşezaţi obiecte grele pe imprimantă.
- ❏ Nu folosiţi gaze combustibile în interiorul sau în jurul imprimantei.
- ❏ Nu montaţi niciodată forţat componentele imprimantei. Deşi imprimanta este proiectată pentru a fi robustă, o manipulare brutală o poate deteriora.
- ❏ Nu lăsaţi hârtia blocată în interiorul imprimantei. Aceasta poate determina supraîncălzirea imprimantei.
- ❏ Nu vărsaţi niciodată lichide pe imprimantă, indiferent de natura acestora.
- ❏ Reglaţi numai acele elemente de control prezentate în instrucţiunile de utilizare. Reglarea inadecvată a altor elemente de control poate avea ca rezultat deteriorări şi poate necesita efectuarea de reparaţii de către un reprezentant de service autorizat.
- $\Box$  Nu opriți imprimanta: - După pornirea imprimantei, aşteptaţi până când indicatorul Ready (Pregătit) apare pe panoul cu cristale lichide (AL-M320DN/AL-M310DN) sau până când indicatorul luminos Pregătit se aprinde (AL-M220DN). - În timp ce indicatorul Data luminează permanent

sau cu intermitență. - În timpul tipăririi.

- 
- ❏ Evitaţi atingerea componentelor din interiorul imprimantei, cu exceptia situatiilor în care în manualul de faţă vi se indică să procedaţi astfel.

- <span id="page-9-0"></span>❏ Urmaţi toate avertismentele şi instrucţiunile marcate pe imprimantă.
- $\Box$  Cu exceptia situatiilor clar explicate în documentaţia imprimantei, nu încercaţi să reparaţi personal acest produs.
- ❏ Periodic, deconectaţi ştecherul din priza electrică şi curăţaţi picioruşele.
- ❏ Nu deconectaţi ştecherul dacă imprimanta este pornită.
- ❏ Dacă nu veţi utiliza imprimanta o perioadă îndelungată, scoateţi ştecherul din priză.
- ❏ Decuplaţi această imprimantă de la priza de perete înainte de a o curăţa.
- ❏ Folosiţi o lavetă bine stoarsă pentru curăţare şi nu utilizaţi soluţii de curăţare lichide sau pe bază de aerosoli.

### **Manipularea produselor consumabile şi a componentelor de întreţinere**

- ❏ Nu ardeţi produsele consumabile şi componentele de întreţinere uzate, deoarece acestea pot exploda şi pot răni pe cineva. Debarasaţi-vă de acestea în conformitate cu reglementările locale.
- ❏ Aveţi grijă să nu lăsaţi produsele consumabile şi componentele de întreţinere la îndemâna copiilor.
- ❏ Când manipulaţi un cartuş de toner, aşezaţi-l întotdeauna pe o suprafaţă curată şi uniformă.
- ❏ Nu încercaţi să modificaţi sau să demontaţi produsele consumabile şi componentele de întretinere.
- ❏ Nu atingeţi tonerul. Feriţi-vă ochii de toner. Dacă tonerul ajunge pe piele sau pe haine, îndepărtaţi-l imediat prin spălare cu apă şi săpun.
- ❏ În cazul vărsării de toner, folosiţi pentru curăţare o mătură şi un făraş sau o lavetă umedă, cu apă şi săpun. Deoarece particulele fine pot provoca incendii sau explozii dacă intră în contact cu o scânteie, nu folosiţi aspiratorul.
- ❏ Aşteptaţi cel puţin o oră înainte de a folosi un cartuş de toner sau un fotoconductor după mutarea acestuia dintr-un mediu rece într-un mediu cald, pentru a preveni pagubele produse în urma condensului.
- ❏ Pentru a obţine o calitate optimă a imprimării, nu depozitaţi cartuşul de toner într-o zonă aflată sub acţiunea directă a luminii solare, prafului, aerului sărat sau gazelor corozive (precum amoniacul). Evitati locatiile supuse la modificări drastice sau rapide de temperatură sau umiditate.
- ❏ Când demontaţi unitatea fotoconductoare, nu o expuneţi deloc la lumina solară şi evitaţi expunerea acesteia la lumina artificială pentru mai mult de trei minute. Unitatea fotoconductoare conține un tambur sensibil la lumină. Expunerea la lumină poate deteriora tamburul, determinând apariția de porţiuni luminoase sau întunecate pe pagina imprimată şi reducând durata de utilizare a tamburului. Dacă trebuie să lăsați un timp îndelungat unitatea fotoconductoare în afara imprimantei, acoperiţi-o cu o lavetă opacă.
- ❏ Aveţi grijă să nu zgâriaţi suprafaţa tamburului. Când extrageţi unitatea fotoconductoare din imprimantă, aşezaţi-o întotdeauna pe o suprafaţă curată şi uniformă. Evitaţi atingerea tamburului, deoarece uleiul din pielea dumneavoastră poate deteriora iremediabil suprafata acestuia și afecta calitatea imprimării.
- ❏ Nu atingeţi rola de transfer, pentru a evita deteriorarea acesteia.
- ❏ Nu lăsaţi marginea hârtiei să alunece de-a lungul pielii dumneavoastră, vă puteţi tăia cu marginea hârtiei.

# <span id="page-10-0"></span>**Informaţii de protecţie**

### **Etichete de siguranţă pentru utilizarea laserului**

#### !*Avertisment:*

*Efectuarea de proceduri şi reglaje altele decât cele specificate în documentaţia imprimantei pot avea ca rezultat o expunere periculoasă la radiaţii. Imprimanta dvs. este un produs laser din Clasa 1, după cum se definește în specificațiile IEC60825 și un produs laser din Clasă 1 pentru consumatori, după cum se definește în specificațiile EN50689:2021. Eticheta similară cu cea prezentată mai jos este ataşată la partea din spate a imprimantei, în ţările în care acest lucru este necesar.*

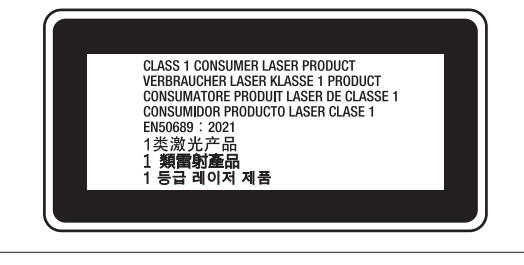

### **Radiaţii laser interne**

Acesta este un ansamblu cu diodă laser de clasă III b, iar în interiorul unităţii capului de imprimare este inclusă o rază laser invizibilă. Unitatea capului de imprimare NU ESTE UN ARTICOL DE SERVICE, motiv pentru care unitatea capului de imprimare nu trebuie deschisă în nicio situaţie. O etichetă suplimentare de avertizare laser este aplicată pe partea interioară a imprimantei.

### **Protecţia stratului de ozon**

### **Emisii de ozon**

Ozonul gazos este generat de imprimantele laser ca un produs secundar al procesului de imprimare. Ozonul este generat numai când imprimanta este în proces de imprimare.

### **Limită de expunere la ozon**

Imprimanta cu laser Epson generează mai puţin de 1,5 mg/h în imprimare continuă.

### **Minimizarea riscului**

Pentru a reduce la minimum riscul de expunere la ozon, trebuie să evitaţi următoarele situaţii:

- ❏ Utilizarea mai multor imprimante laser într-o zonă închisă
- ❏ Exploatarea în condiţii de umiditate extrem de redusă
- ❏ Aerisire redusă a camerei
- ❏ Imprimare prelungită şi continuă, în oricare dintre condiţiile de mai sus

### **Amplasarea imprimantei**

Imprimanta trebuie astfel amplasată încât gazele de evacuare şi căldura generată:

- ❏ Să nu fie expulzate direct în faţa utilizatorului
- ❏ Să fie evacuate direct în afara clădirii, ori de câte ori este posibil

# **Restricţii privind efectuarea copiilor**

Respectaţi următoarele restricţii pentru a asigura o utilizare responsabilă şi legală a acestei imprimante.

### **Efectuarea copiilor după următoarele articole este interzisă prin lege**

- ❏ Bancnote, monede, titluri de plasament, obligaţiuni guvernamentale şi obligaţiuni municipale
- ❏ Mărci poştale, cărţi poştale pretimbrate şi alte articole poştale oficiale cu timbre valabile
- ❏ Timbre fiscale emise de guvern şi obligaţiuni emise conform procedurilor legale

### <span id="page-11-0"></span>**Efectuarea copiilor după următoarele articole impune o prudenţă deosebită**

- ❏ Valori mobiliare private (titluri de acţiuni, instrumente negociabile, cecuri etc.), abonamente lunare, tichete etc.
- ❏ Paşapoarte, permise de conducere, certificate ITP, certificări rutiere, bonuri de masă, bilete etc.

### **Utilizarea responsabilă a materialelor sub incidenţa legii drepturilor de autor**

Este posibil ca imprimanta să fie utilizată accidental sau necorespunzător pentru copierea ilegală de materiale aflate incidenţa legii drepturilor de autor Trebuie să daţi dovadă de responsabilitate când copiaţi materiale aflate sub incidența legii drepturilor de autor, prin obținerea permisiunii deţinătorului drepturilor de autor sau sfatul unui avocat competent.

# <span id="page-12-0"></span>**Noţiuni elementare despre imprimanta dumneavoastră**

## **Componentele imprimantei**

### **Vedere din faţă şi din dreapta**

### **AL-M320DN/AL-M310DN**

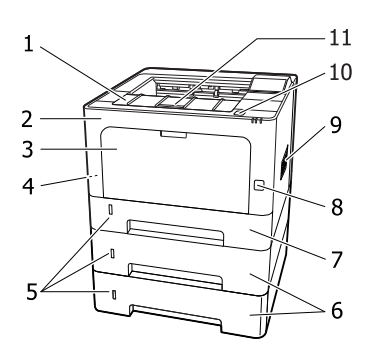

### **AL-M220DN**

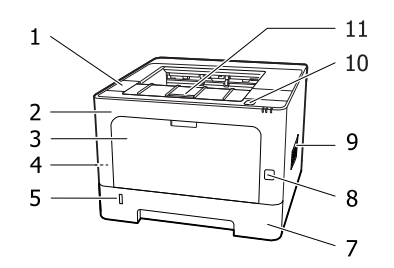

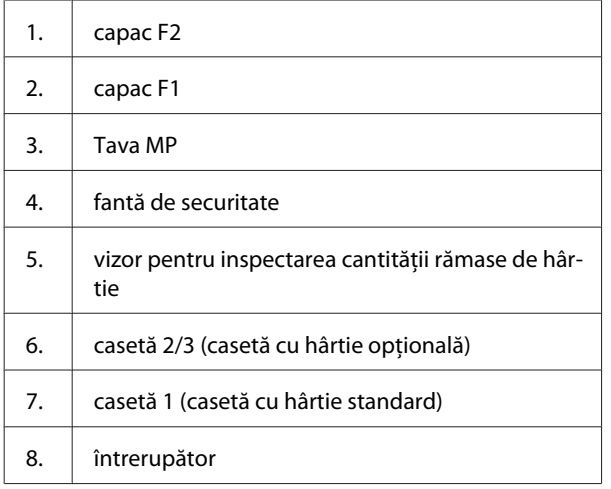

- 9. deschidere pentru ventilare
- 10. buton pentru deschiderea capacelor F1 și F2
- 11. suport de hârtie

#### **Interiorul casetei cu hârtie**

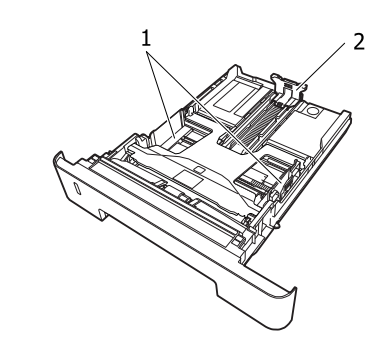

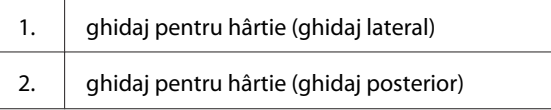

### **În interiorul imprimantei**

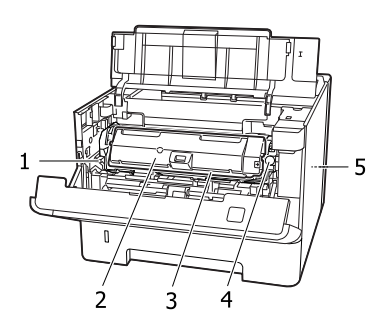

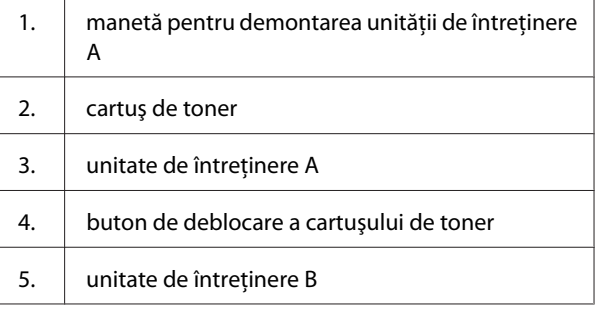

 $\mathbb{R}$ 

#### **Noţiuni elementare despre imprimanta dumneavoastră**

<span id="page-13-0"></span>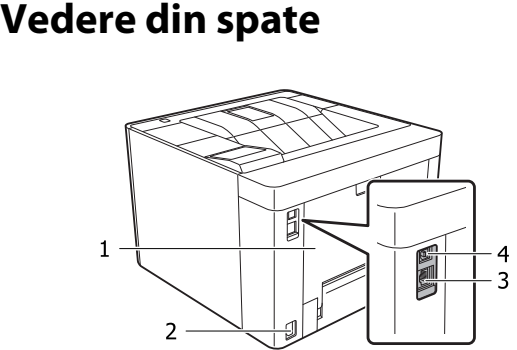

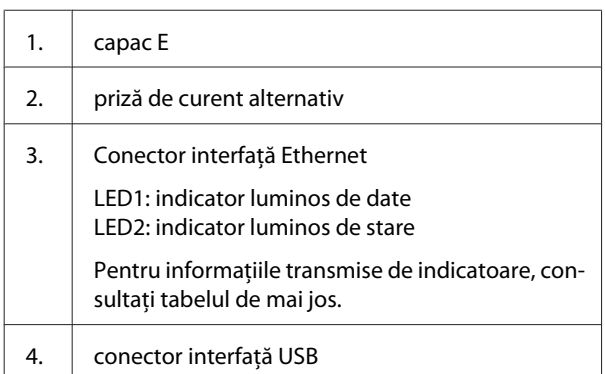

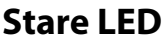

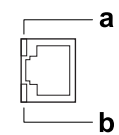

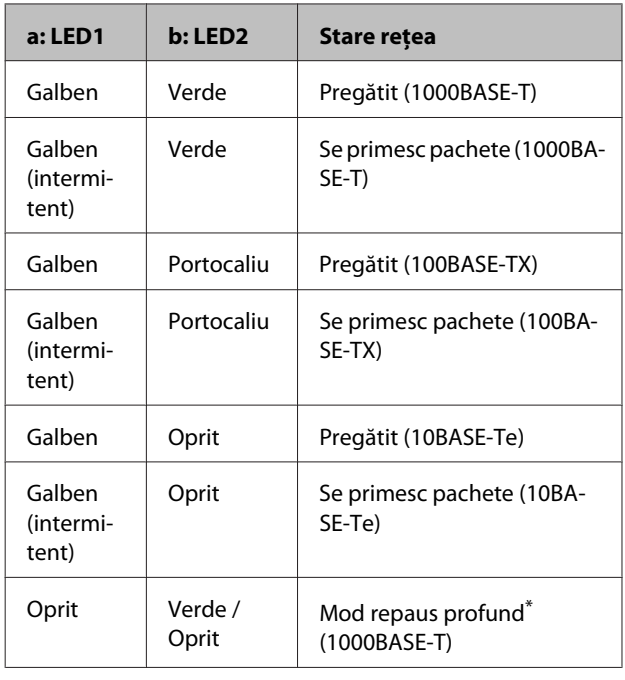

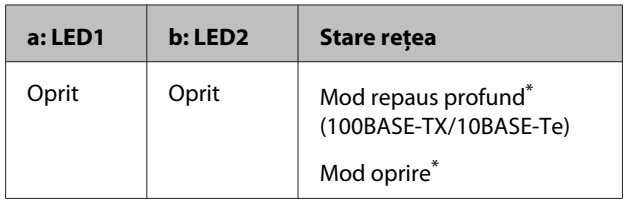

\* Vezi ["Energy Saver Menu \(Meniu ec. energie\)" la pagina 27](#page-26-0) pentru detalii.

### <span id="page-14-0"></span>**Panou de control pentru AL-M320DN/AL-M310DN**

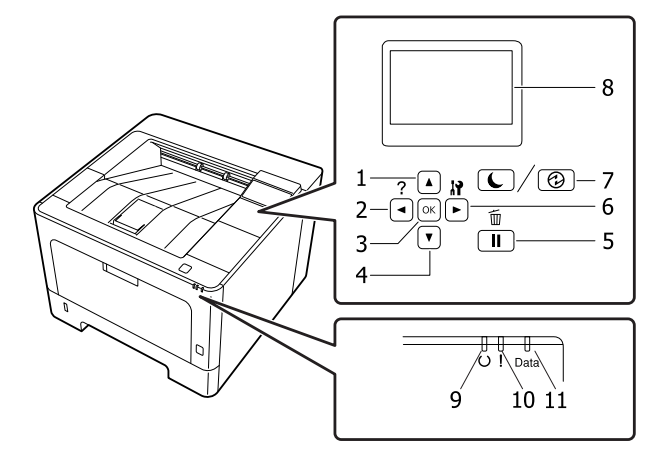

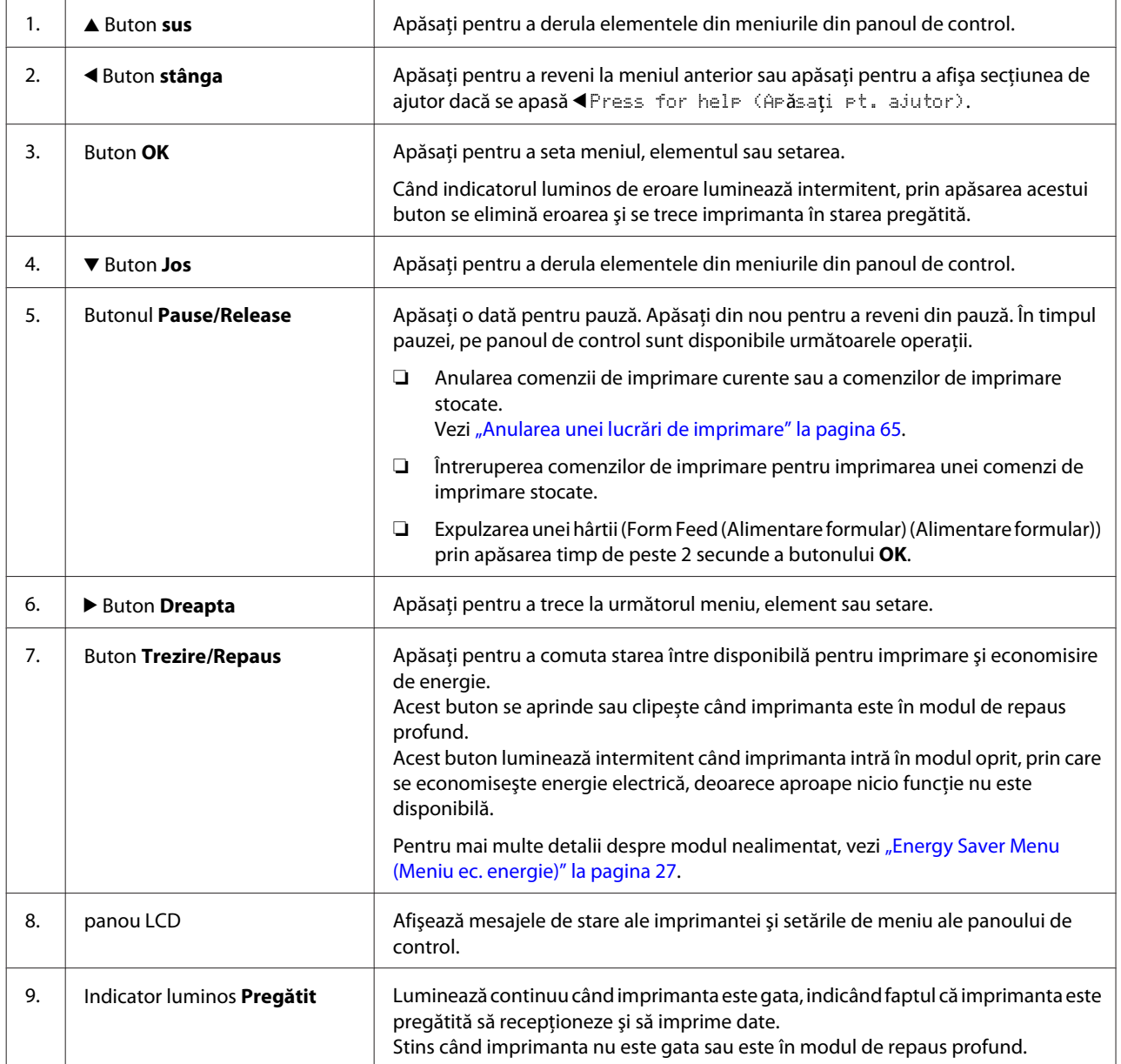

<span id="page-15-0"></span>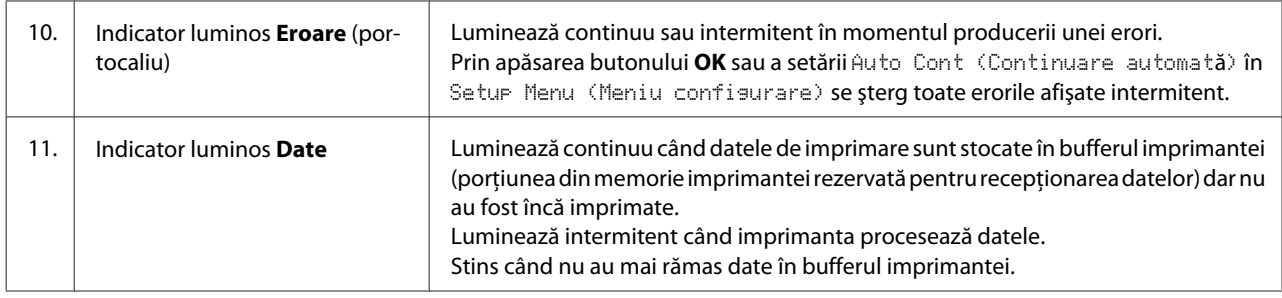

### **Panou de control pentru AL-M220DN**

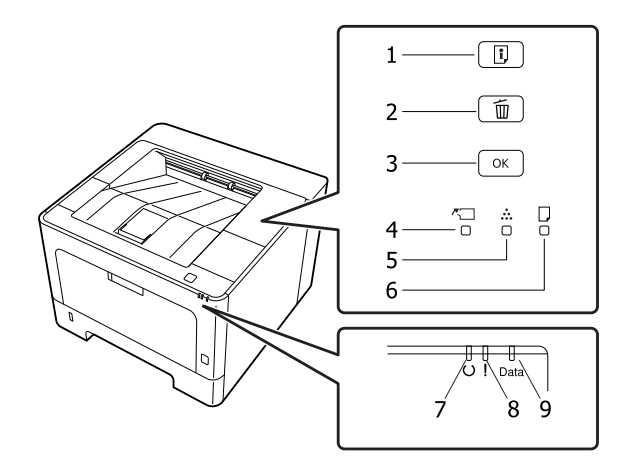

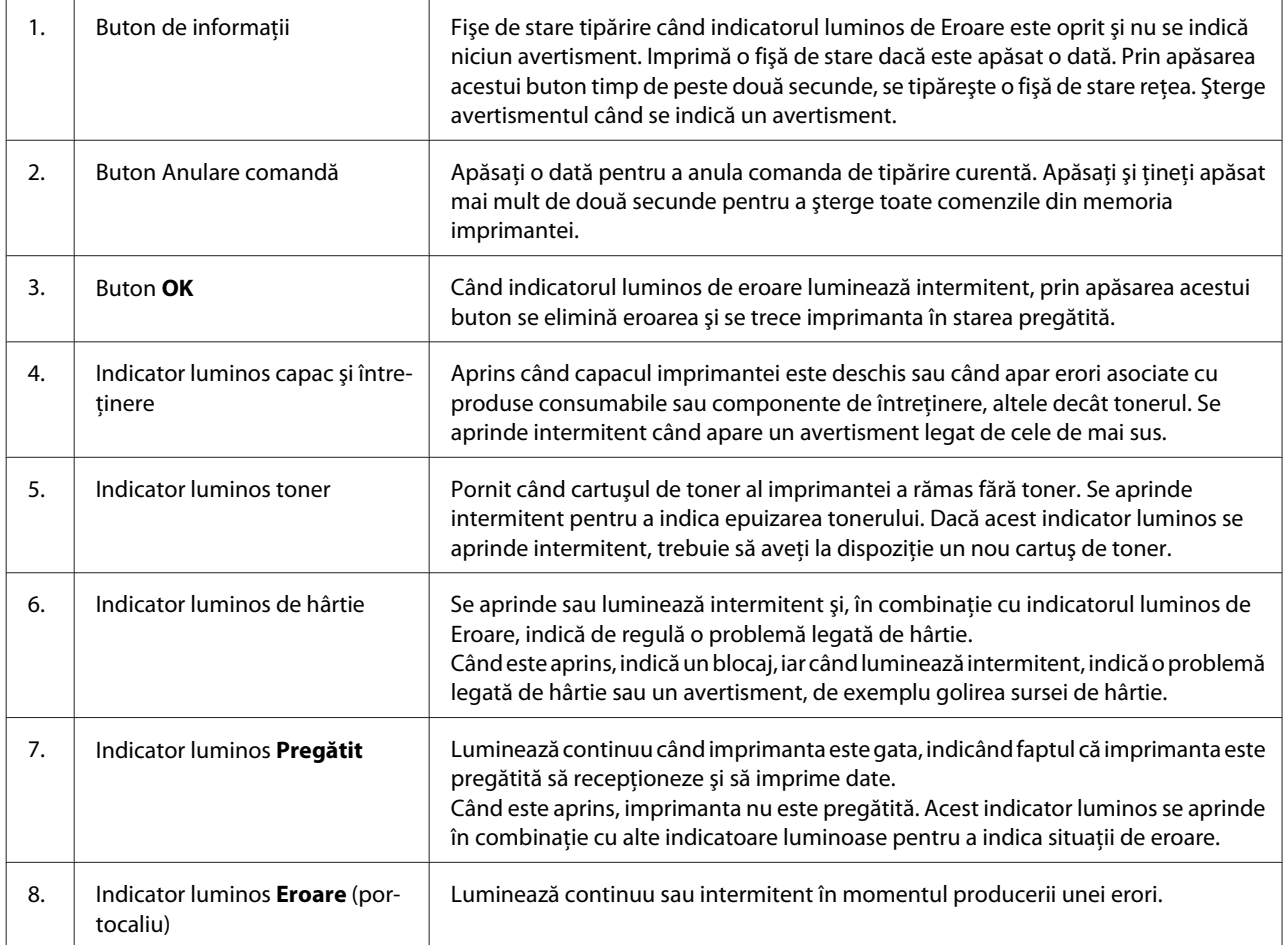

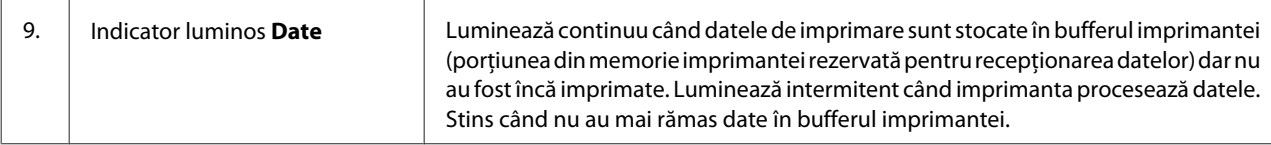

#### *Notă:*

- ❏ *Când imprimanta este în modul de repaus profund, toate indicatoarele luminoase sunt stinse. În modul de repaus profund, imprimanta este readusă în modul pregătit prin apăsarea oricărui buton.*
- ❏ *Pentru detalii despre stările indicatoarelor luminoase cu LED, vezi ["Indicatoare luminoase de stare şi de eroare \(la](#page-81-0) [AL-M220DN\)" la pagina 82](#page-81-0).*

# <span id="page-17-0"></span>**Utilizarea panoului de control**

### **Când se fac setări în panoul de control**

În general, setările driverului de imprimantă au prioritate faţă de setările efectuate folosind panoul de control.

Este necesar să faceţi următoarele setări folosind panoul de control, deoarece aceste setări nu se pot face în driverul de imprimantă.

- ❏ Setări pentru selectarea modurilor de emulare şi a modului IES (Intelligent Emulation Switching)
- ❏ Setări pentru specificarea unui canal şi pentru configurarea interfeţei
- ❏ Setări pentru specificarea dimensiunii bufferului de memorie folosit la recepţionarea datelor

În cazul AL-M220DN, care nu este prevăzută cu panou LCD, puteţi defini setările panoului de control prin EpsonNet Config. Vezi "Modul de accesare a meniurilor din panoul de control (AL-M220DN)" la pagina 18.

### **Modul de accesare a meniurilor din panoul de control (AL-M320DN/AL-M310DN)**

#### *Notă:*

*Unele meniuri şi articole apar numai la instalarea unui dispozitiv opţional corespunzător sau la efectuarea unei setări corespunzătoare.*

A Apăsaţi butonul <sup>r</sup> **Dreapta** pentru a accesa meniurile din panoul de control.

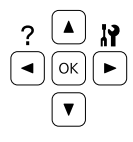

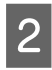

Folositi butoanele ▲ Sus și ▼ Jos pentru a parcurge meniurile.

**C** Apăsați butonul ▶ Dreapta pentru a vizualiza elementele dintr-un meniu. În functie de meniu, panoul LCD afişează separat un articol şi setarea curentă ( $\Diamond$ YYYY=ZZZZ) sau numai un articol ( $\Diamond$ YYYY).

- 
- **4** Utilizați butoanele ▲ Sus și ▼ Jos pentru a derula articolele sau apăsaţi pe l**Stânga** pentru a reveni la nivelul anterior.
- 

E Apăsaţi butonul <sup>r</sup> **Dreapta** pentru a efectua operatia indicată de un articol, precum imprimarea unei pagini de stare a configuraţiei, resetarea imprimantei sau vizualizarea setărilor disponibile pentru un element, precum formatele de hârtie sau modurile de emulare.

> Folosiți butoanele ▲ Sus și ▼ Jos pentru a parcurge setările disponibile, apoi apăsaţi butonul **> Dreapta** pentru a selecta o setare și a reveni la nivelul precedent. Apăsaţi butonul l**Stânga** pentru a reveni la nivelul precedent fără a schimba setarea.

#### *Notă:*

- ❏ *Trebuie să opriţi şi să porniţi imprimanta pentru a activa setările modificate în* Network Menu (Meniu reţea)*,* USB Menu (Meniu USB) *sau* RAM Disk (Disc RAM) *în* Setup Menu (Meniu configurare)*.*
- ❏ *La pasul 3 sau 5, butonul OK se poate folosi în locul butonului▶ Dreapta.*
- **F Apăsați butonul ◀ Stânga** o dată sau de mai multe ori pentru părăsi meniurile din panoul de control.

### **Modul de accesare a meniurilor din panoul de control (AL-M220DN)**

Deşi nu există panouri care să poată afişa meniuri, puteţi defini setări care corespund meniurilor din panoul de operare de la un computer conectat la imprimantă. Puteţi defini setările prin următoarea procedură.

### **Din EpsonNet Config (versiune web)**

Puteti defini setările când imprimanta este conectată la retea.

Metoda de deschidere a ecranului de setări este prezentată mai jos.

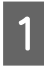

Conectati imprimanta la aceeasi retea precum computerul.

#### *Notă:*

*Consultaţi următoarele manuale pentru a afla cum să conectaţi imprimanta la reţea.*

- ❏ *Ghid de instalare*
- ❏ *Adresa IP şi fişă de configurare a parolei*

2 Introduceți adresa IP în bara de adrese a browserului web.

### **Din driverul de imprimantă**

Puteţi seta următoarele elemente, pe care consideraţi că le veţi utiliza mai des ca setări de imprimantă, indiferent dacă imprimanta este conectată prin USB sau prin retea.

- MP Tray Size (Format tavă MF) / MP Tray Type (Tip Tavă MF)

- Cassette1 Size (Format casetă1) / Cassette1 Type (Tip casetă1)

- Density (Densitate)
- Emphasize Thin Lines (Accentuare linii fine)
- Paper Source (Sursă hârtie)
- Wide A4 (Lat A4)
- MP Tray Priority (Prioritate tavă MF)
- Page Protect (Protejare pagină)
- Auto Eject Page (Autoevacuare pagină)
- I/F Time Out (Expirare I/F)
- Size Ignore (Ignorare format)
- Time Setting (Configurare oră)
- Auto Cont (Continuare automată)
- Time to Sleep (Timp trecere repaus)
- Language (Limbă) (fişă stare)

#### *Notă:*

*Pentru referinţe la meniurile din panoul de control corespunzătoare, consultaţi secţiunile următoare.*

- ❏ *["Tray Menu \(Meniu tavă\)" la pagina 29](#page-28-0)*
- ❏ *["Printing Menu \(Meniu imprimare\)" la](#page-29-0) [pagina 30](#page-29-0)*
- ❏ *["Setup Menu \(Meniu configurare\)" la pagina 22](#page-21-0)*
- ❏ *["Energy Saver Menu \(Meniu ec. energie\)" la](#page-26-0) [pagina 27](#page-26-0)*

Pentru a deschide ecranul şi a defini setări, urmaţi paşii de mai jos:

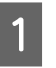

A Accesaţi proprietăţile driverului de imprimantă din Start -Dispozitive şi imprimante.

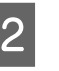

B Faceţi clic pe fila **Optional Settings (Setări opţionale)**, apoi faceţi clic pe butonul **Printer Settings (Setări imprimantă)**.

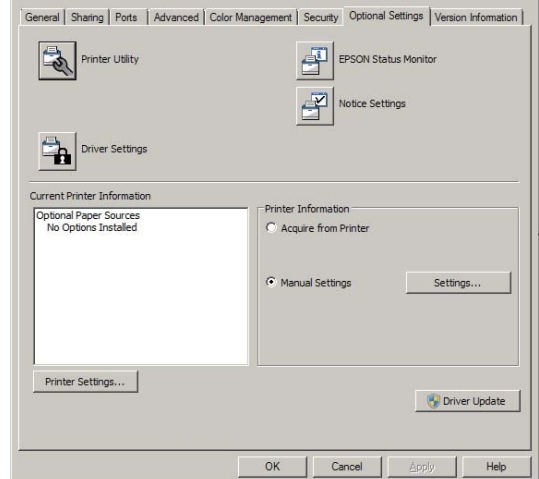

#### *Notă:*

*Apare un avertisment dacă ora nu este setată după achiziţionarea imprimantei. Utilizaţi Printer Settings (Setări imprimantă) pentru a seta ora.*

### <span id="page-19-0"></span>**Language (Limbă)**

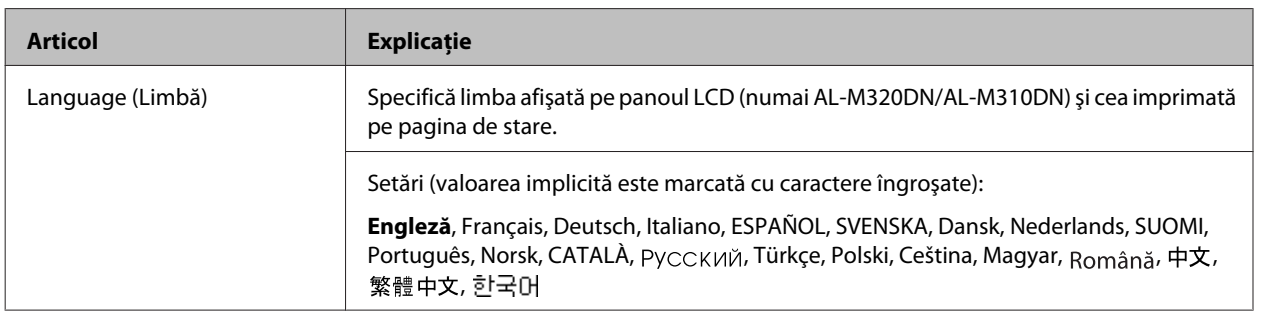

### **System Information (Informaţii sistem)**

### **System Information (Informaţii sistem)**

#### *Notă:*

*Pentru a utiliza EpsonNet Config cu un browser web pentru a confirma setările, accesaţi Information > System > System Information.*

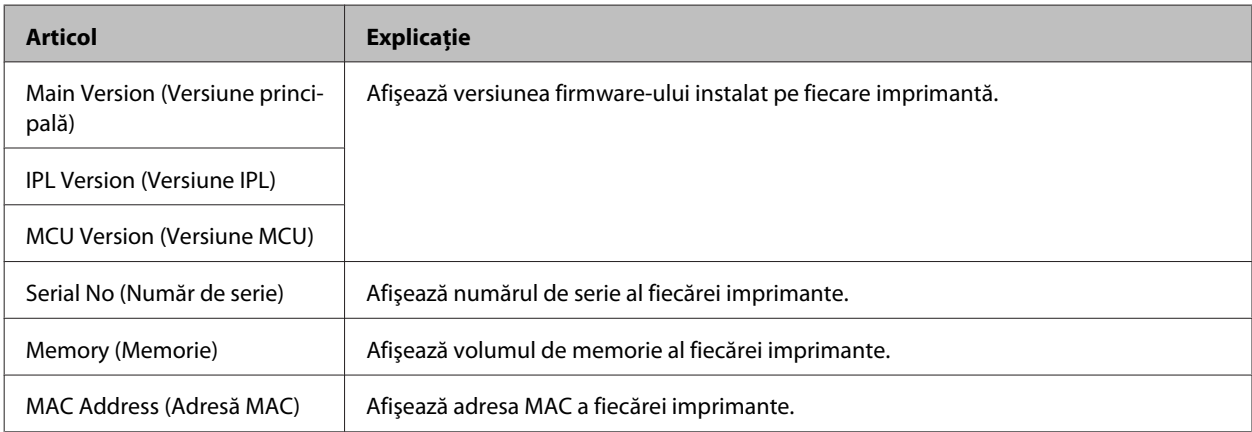

### **System Report (Raport sistem)**

*Notă:*

*Pentru a utiliza EpsonNet Config cu un browser web pentru a tipări un raport, accesaţi Information > Confirmation.*

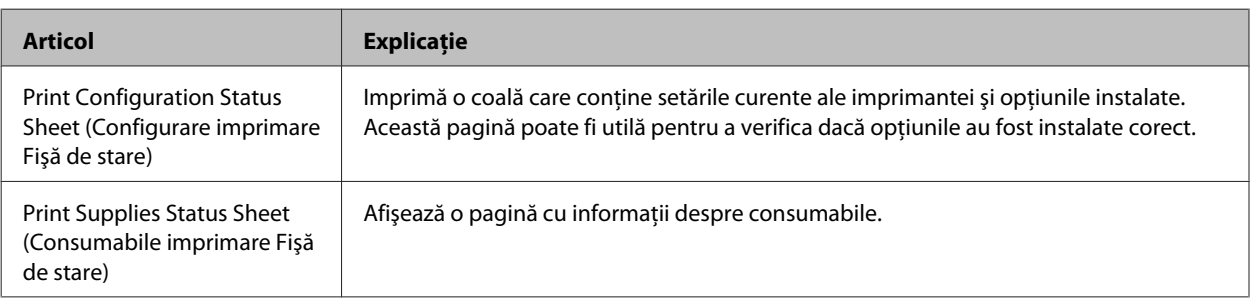

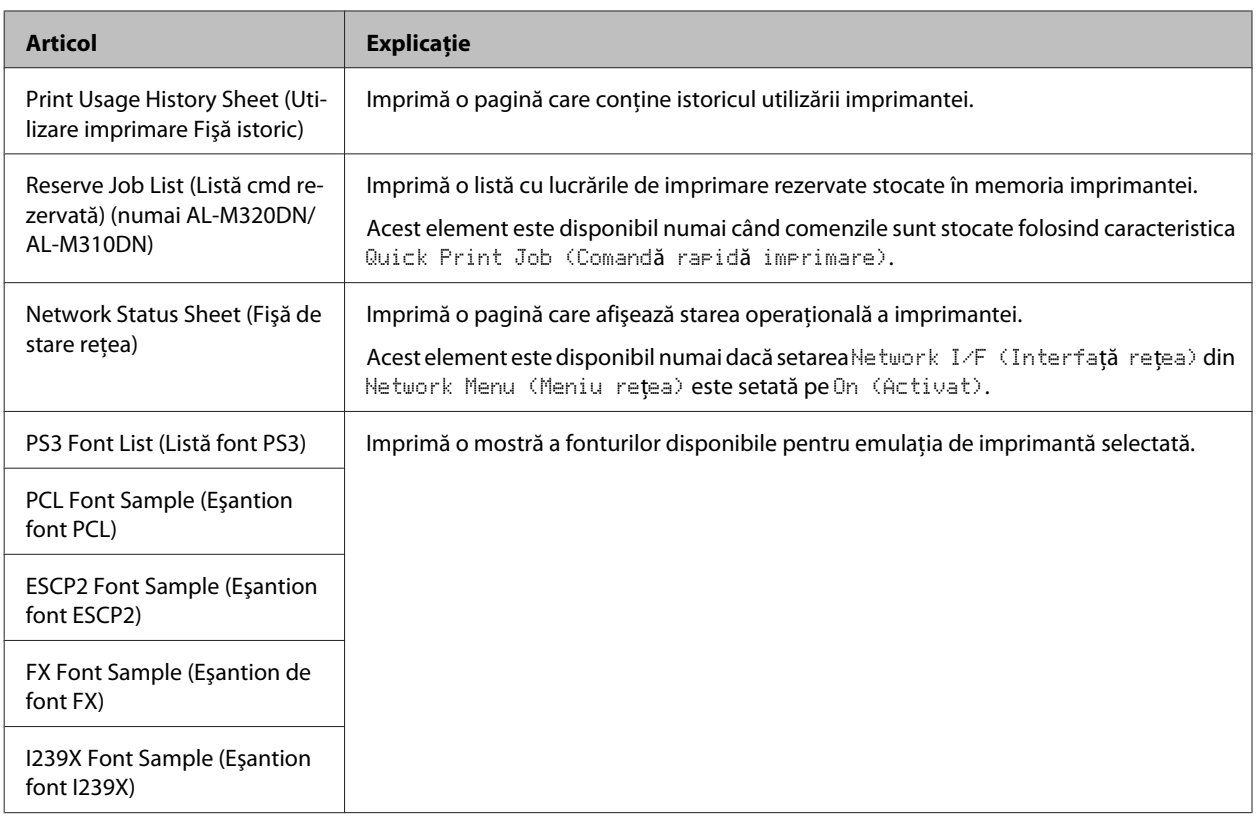

### **Machine Status (Stare aparat)**

#### *Notă:*

*Pentru a utiliza EpsonNet Config cu un browser web pentru a defini setările, accesaţi Information > System > Machine status.*

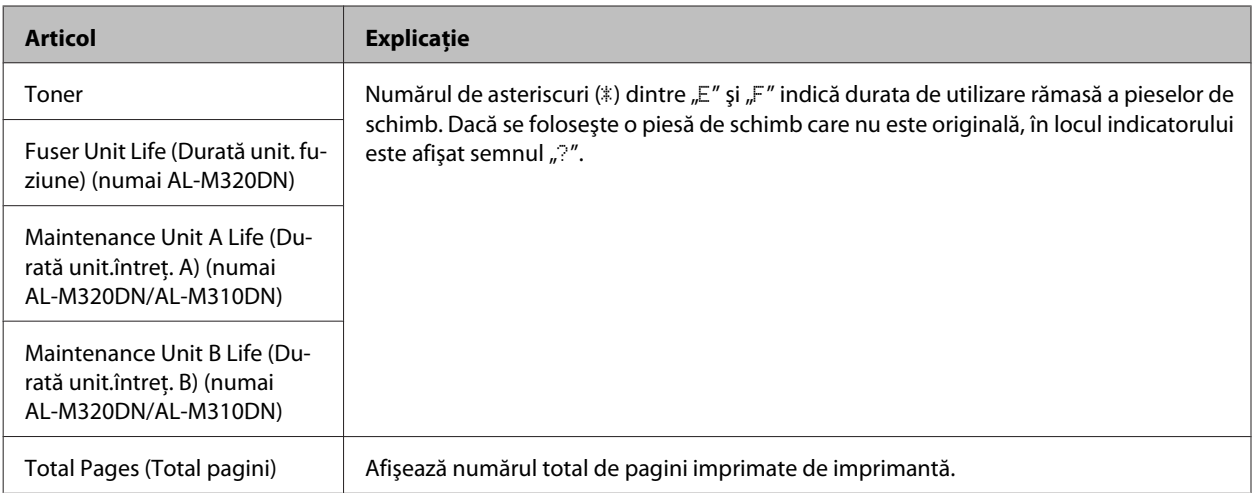

### <span id="page-21-0"></span>**Quick Print JobMenu (Meniu cmd.rap.impr.) (numai AL-M320DN/ AL-M310DN)**

Acest meniu vă permite să imprimaţi sau să ştergeţi lucrări de imprimare stocate în memoria imprimantei folosind caracteristica Quick Print Job (Comandă rapidă imprimare) (Re-Print Job (Retipărire comandă), Verify Job (Verificare comandă)) a funcţiei Reserve Job (Rezervare comenzi) a driverului de imprimantă. Pentru instrucţiuni de utilizare a acestui meniu, vezi, Utilizarea functiei Rezervare lucrare (AL-M320DN/AL-M310DN)" la pagina 59.

### **ConfidentialJobMenu (Meniu cmd. confid.) (numai AL-M320DN/ AL-M310DN)**

Acest meniu vă permite să imprimaţi sau să ştergeţi lucrări de imprimare stocate în memoria imprimantei folosind caracteristica Confidential Job a funcţiei Reserve Job a driverului de imprimantă. Trebuie să introduceţi parola corectă pentru a accesa aceste date. Pentru instrucțiuni de utilizare a acestui meniu, vezi, Utilizarea funcției Rezervare lucrare [\(AL-M320DN/AL-M310DN\)" la pagina 59.](#page-58-0)

### **Common Settings (Setări comune)**

### **Setup Menu (Meniu configurare)**

*Notă:*

*Pentru a utiliza EpsonNet Config cu un browser web pentru a defini setările, accesaţi Configuration > Common Settings > Setup Menu.*

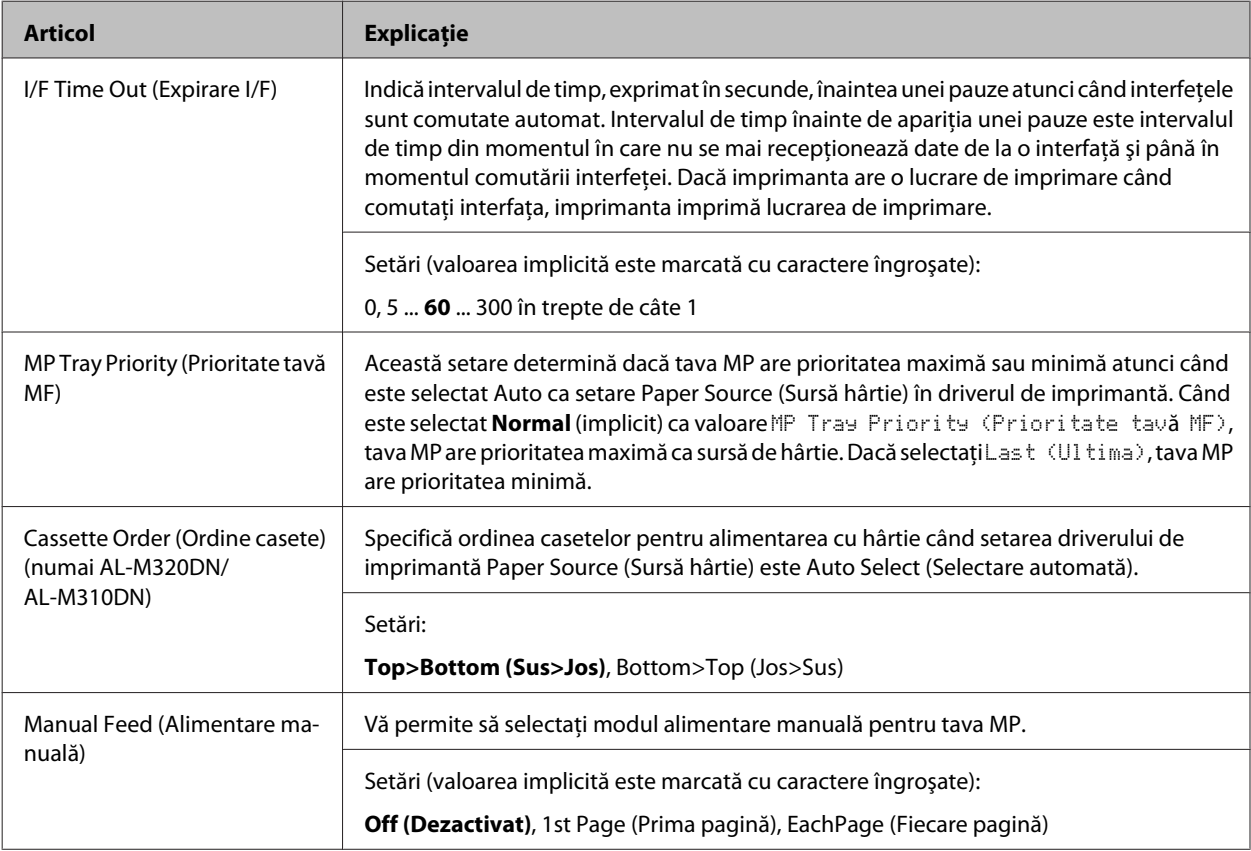

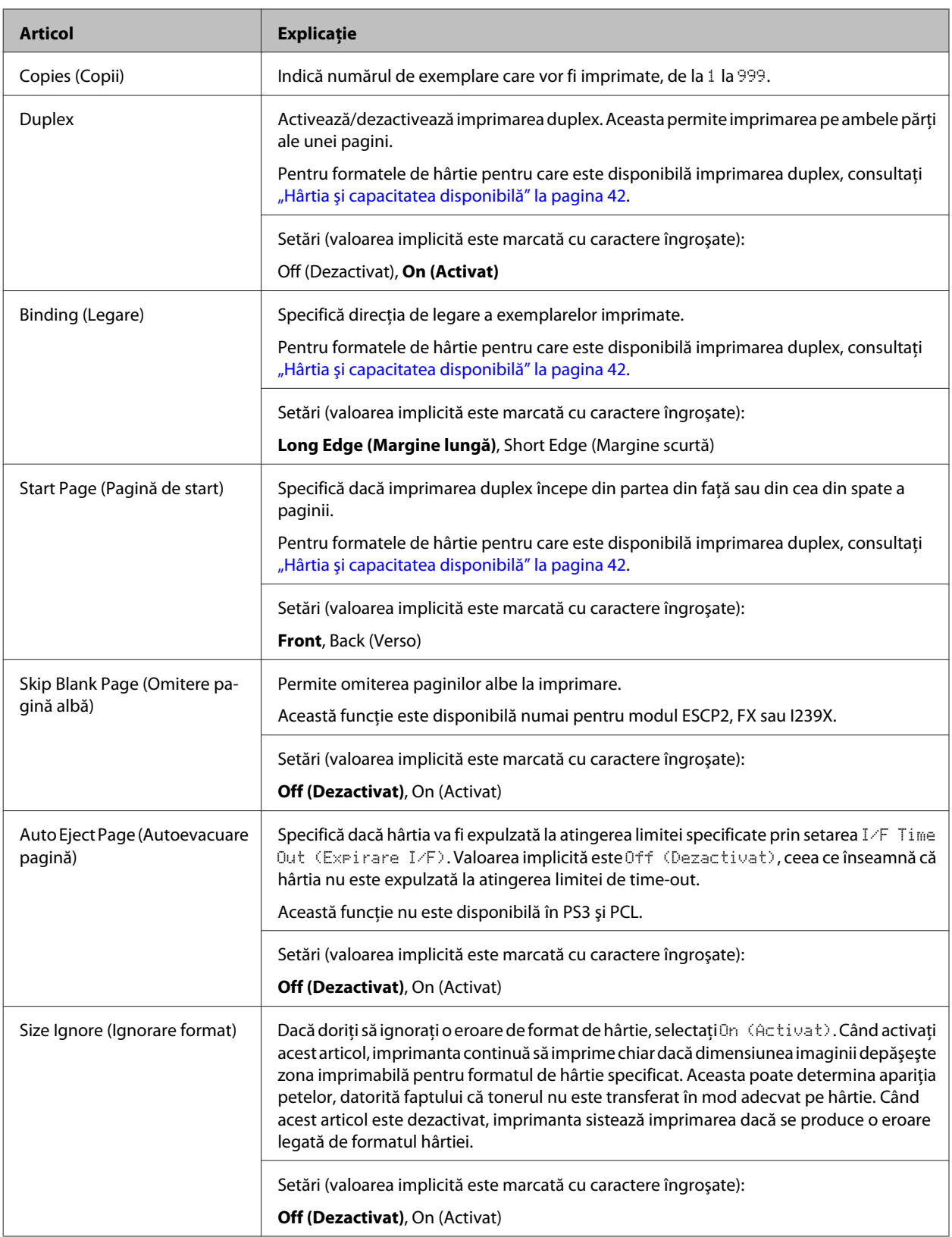

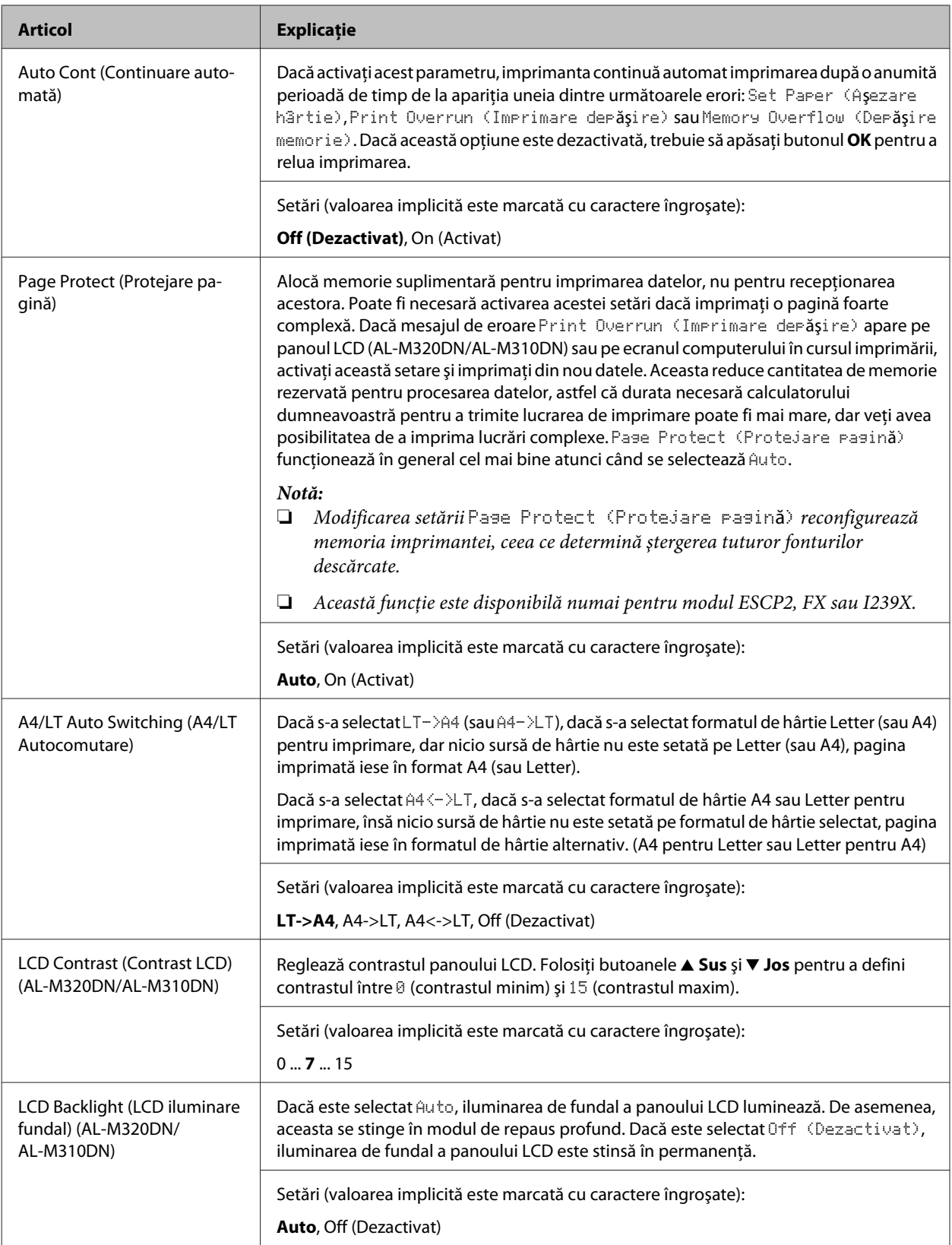

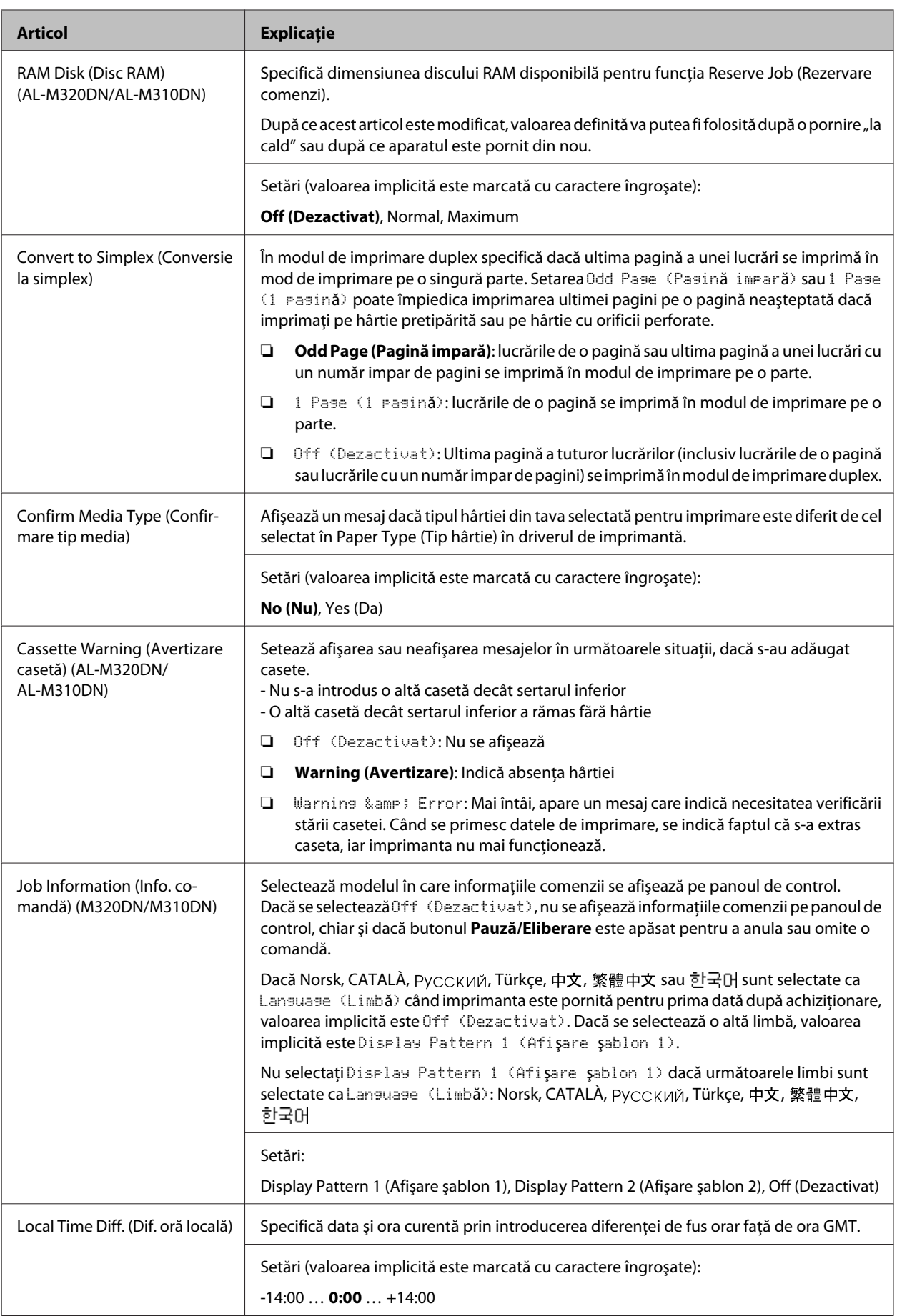

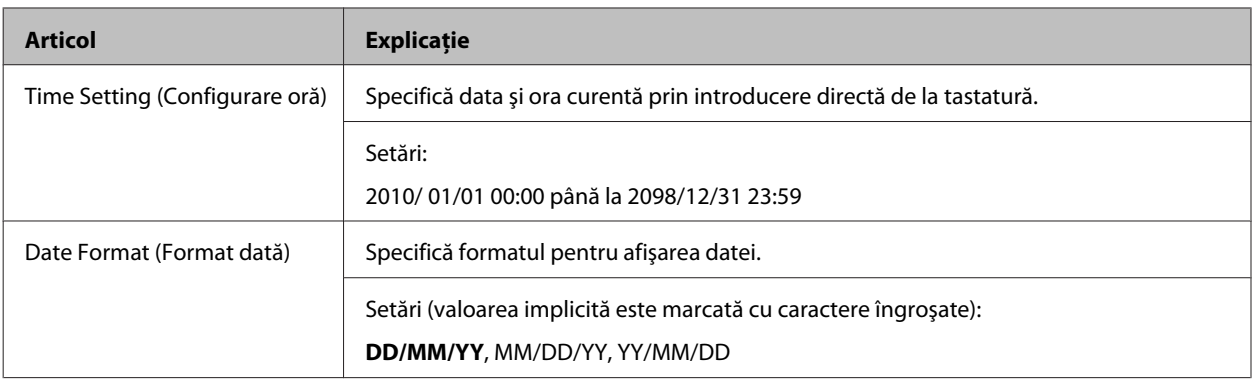

### **USB Menu (Meniu USB)**

*Notă:*

- ❏ *După ce orice articol din meniu este modificat, setarea va putea fi folosită după o pornire "la cald" sau după ce aparatul este pornit din nou. Deşi se reflectă în pagina de stare, modificarea propriu-zisă se produce numai după o pornire "la cald" sau după ce aparatul este repornit.*
- ❏ *Pentru a utiliza EpsonNet Config cu un browser web pentru a defini setările, accesaţi Configuration > Common Settings > USB Menu.*

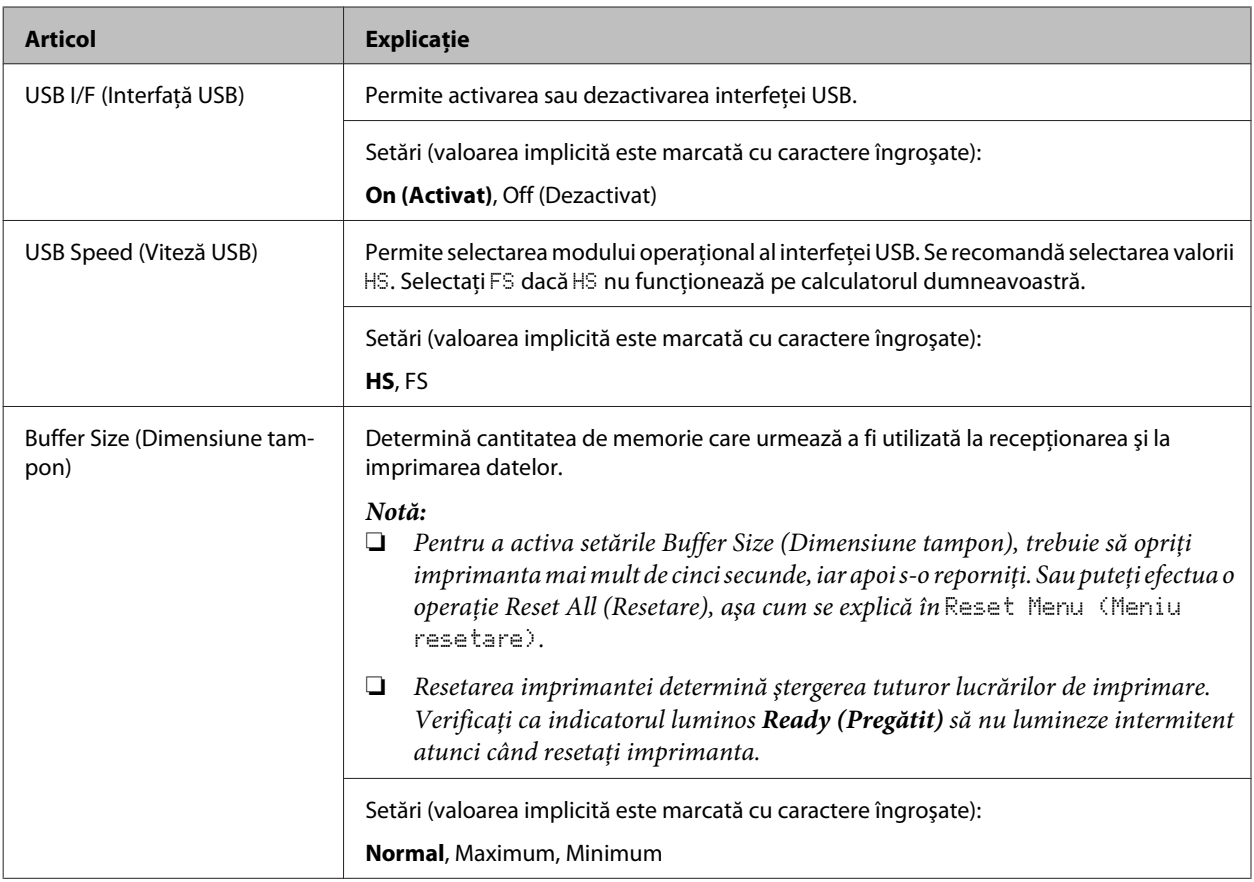

### **Network Menu (Meniu reţea)**

Vezi *Ghidul de reţea* pentru fiecare setare.

#### <span id="page-26-0"></span>*Notă:*

❏ *Pentru a defini setările de adresă IP pentru prima instalare a AL-M220DN, trebuie să instalaţi EpsonNet Config pentru Windows sau pentru Mac OS X. Reţineţi că nu puteţi defini setările de adresă IP EpsonNet Config într-un browser pentru prima instalare. Pentru detalii, vezi Adresa IP şi fişa de configurare a parolei şi Ghidul de reţea.*

### **Energy Saver Menu (Meniu ec. energie)**

#### *Notă:*

*Pentru a utiliza EpsonNet Config cu un browser web pentru a defini setările, accesaţi Configuration > Common Settings > Energy Saver Menu.*

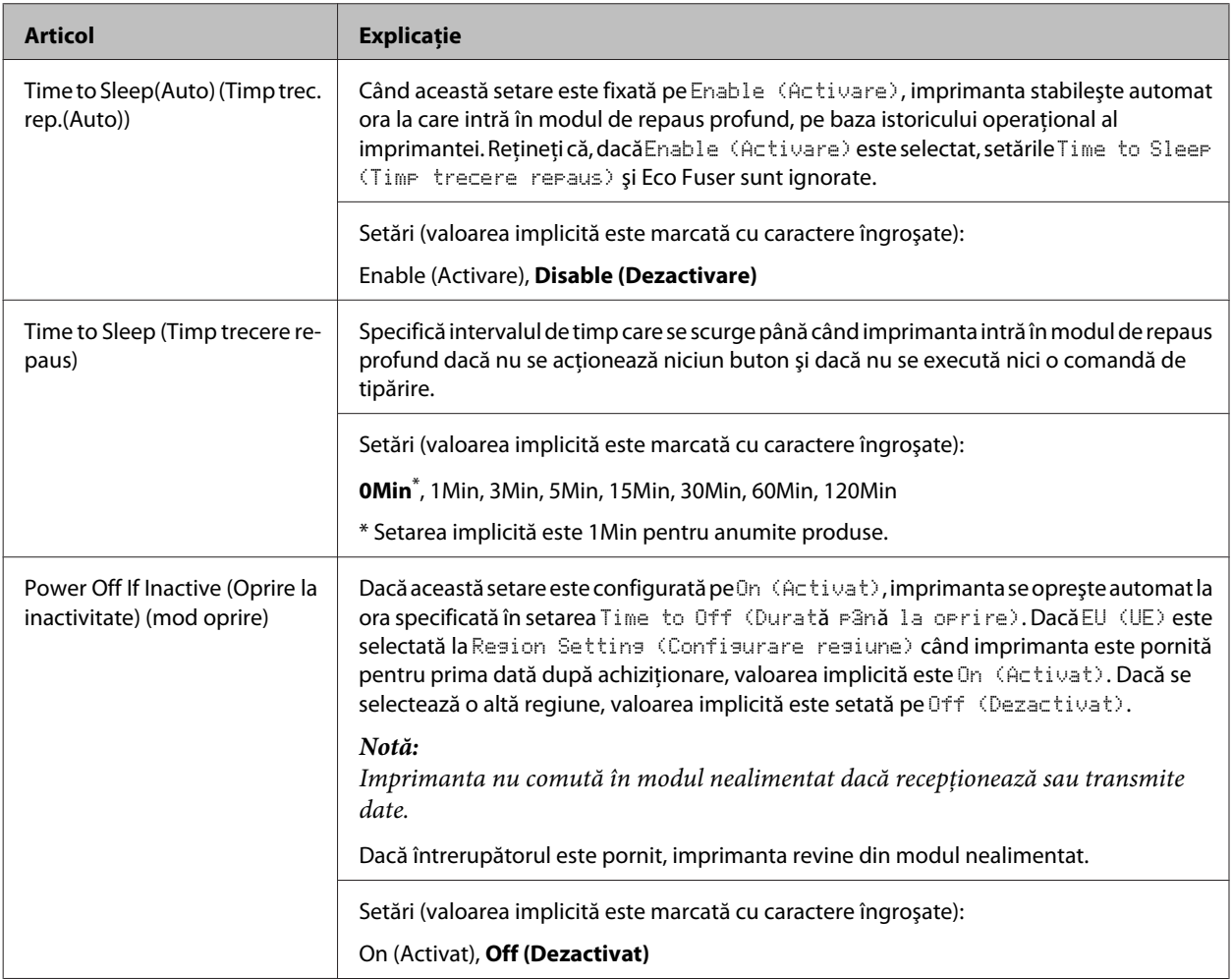

<sup>❏</sup> *După ce orice articol din meniu este modificat, setarea va putea fi folosită după o pornire "la cald" sau după ce aparatul este pornit din nou. Deşi se reflectă în pagina de stare, modificarea propriu-zisă se produce numai după o pornire "la cald" sau după ce aparatul este repornit.*

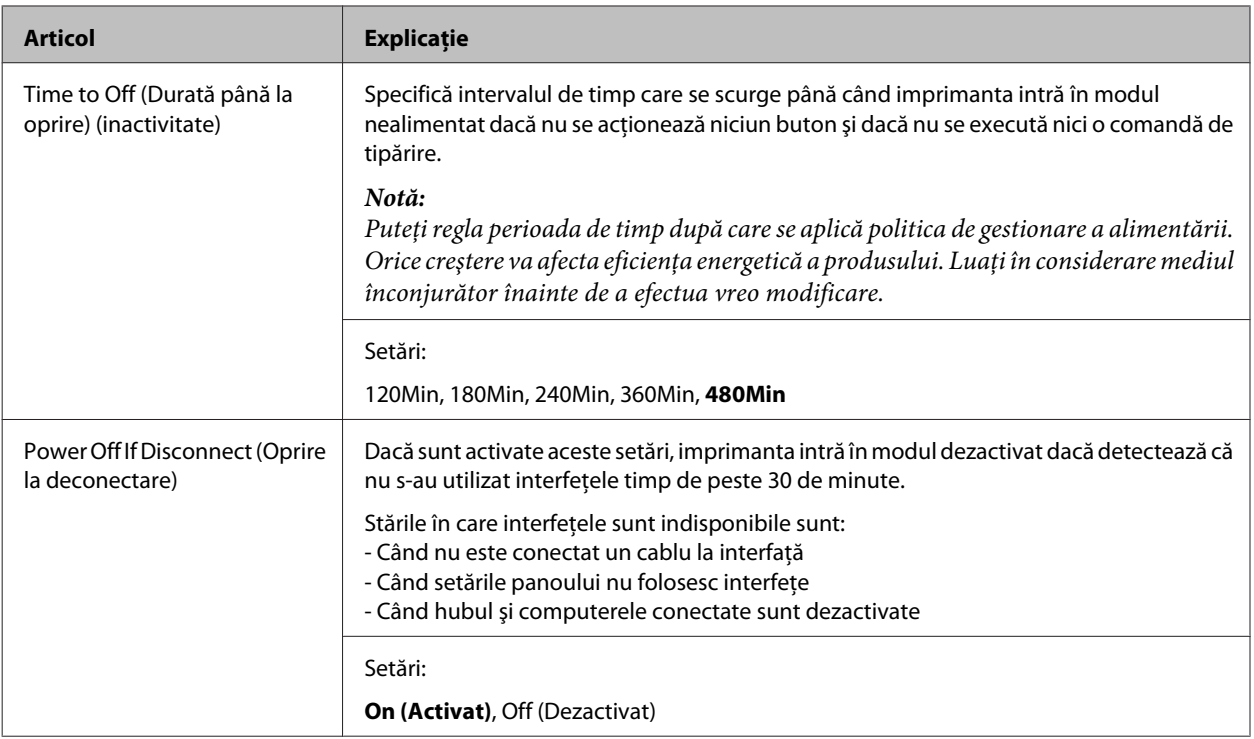

### **Sleep Schedule Menu**

#### *Notă:*

*Trebuie să utilizaţi EpsonNet Config cu un browser pentru a reseta istoricul, deoarece acest articol nu este afişat pe panoul de control. Consultaţi Ghidul de reţea pentru a afla procedura prin care se accesează EpsonNet Config cu un browser web.*

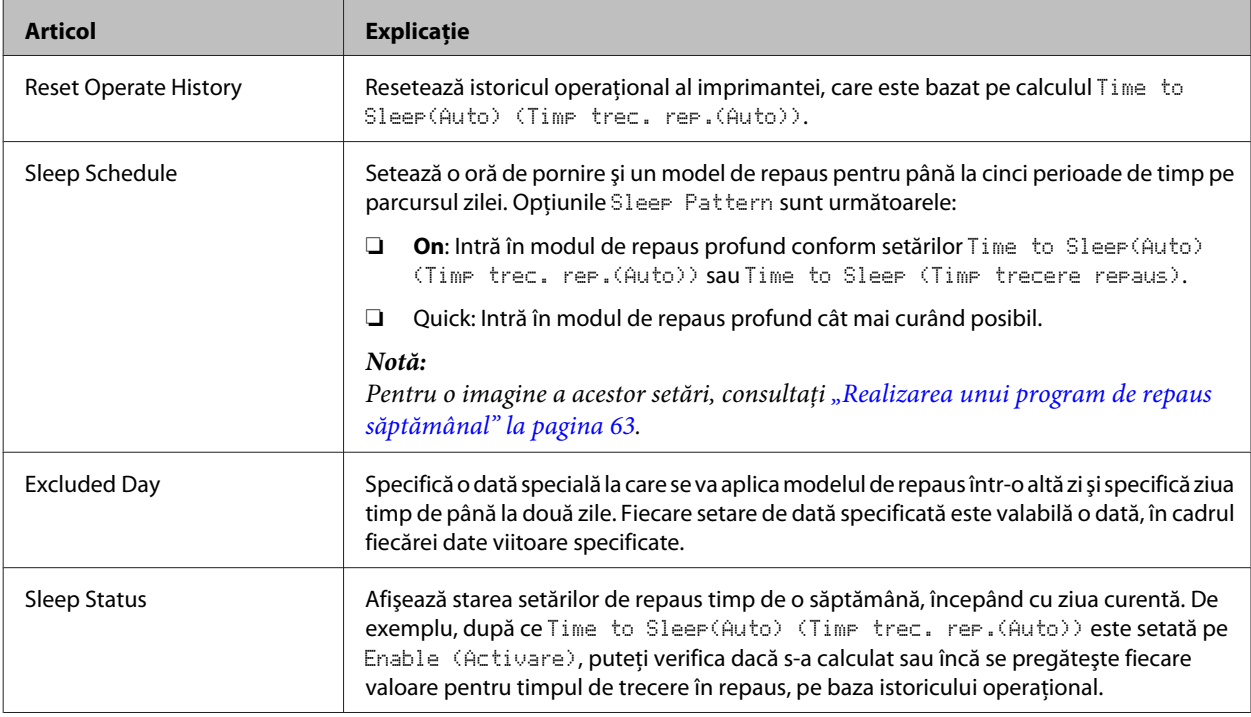

### <span id="page-28-0"></span>**Reset Menu (Meniu resetare)**

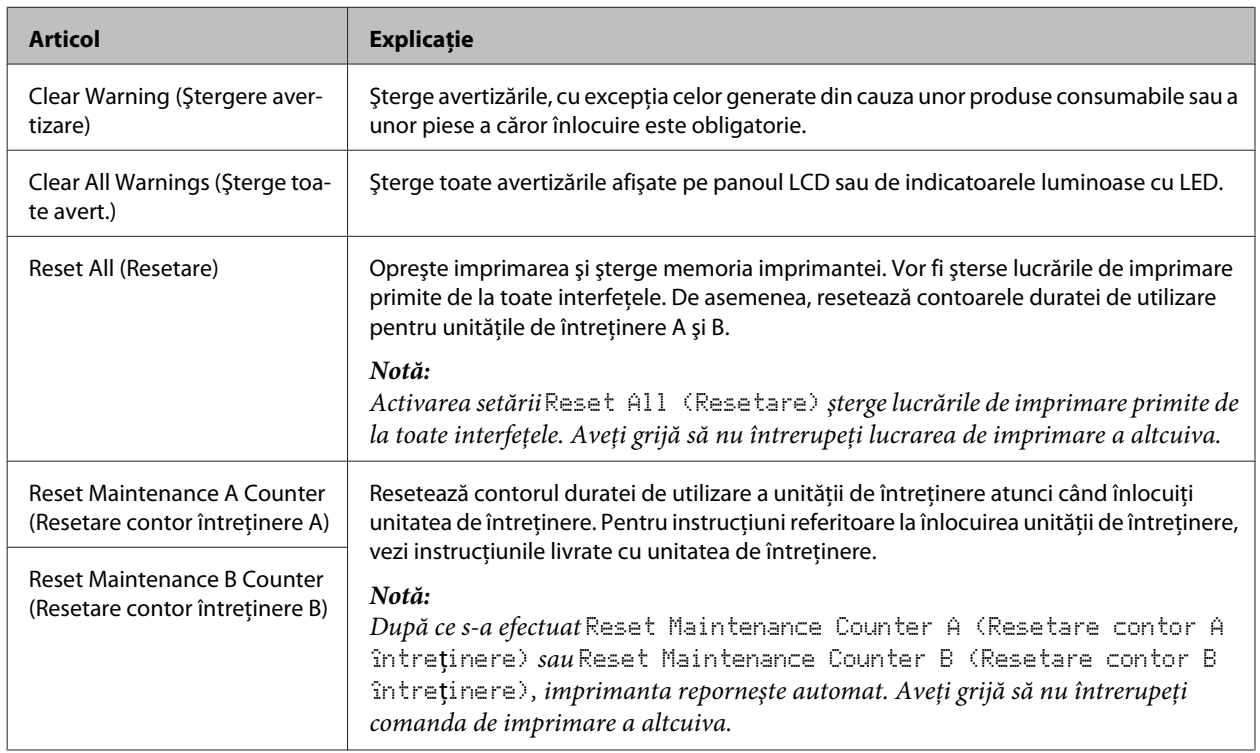

### **Printer Settings (Setări imprimantă)**

#### *Notă:*

- ❏ *Setările din* Printing Menu (Meniu imprimare) *sunt suprareglate de setările definite în imprimantă din Preferinţe imprimare.*
- ❏ *Puteţi seta şi articole în* Printing Menu (Meniu imprimare) *din Proprietăţi imprimantă > Setări opţionale > Printer Settings (Setări imprimantă).*

### **Tray Menu (Meniu tavă)**

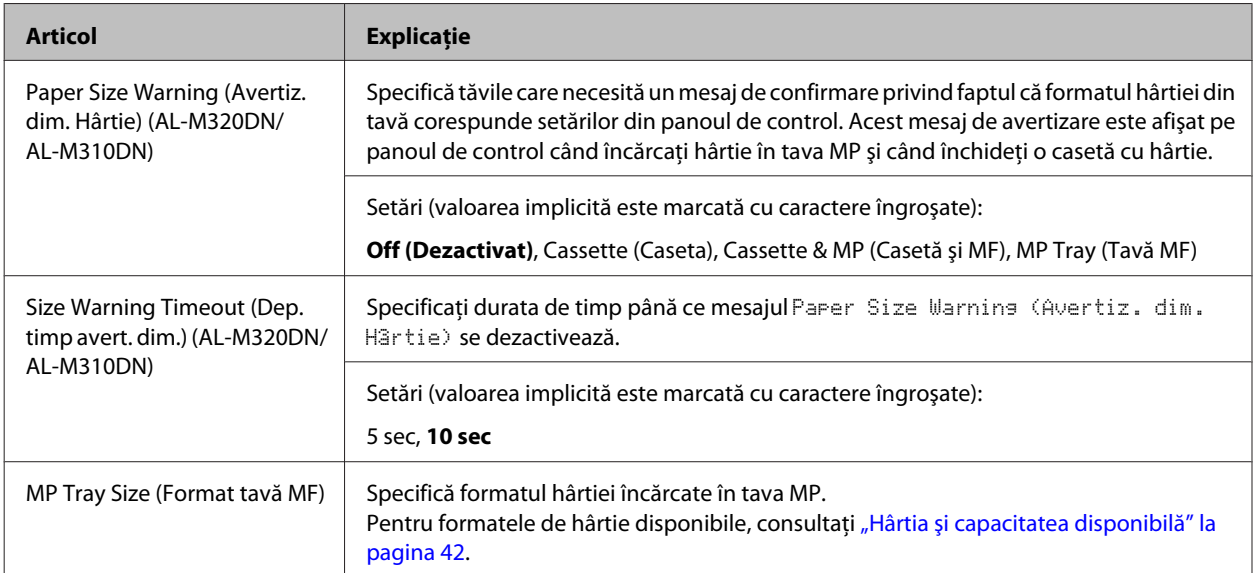

<span id="page-29-0"></span>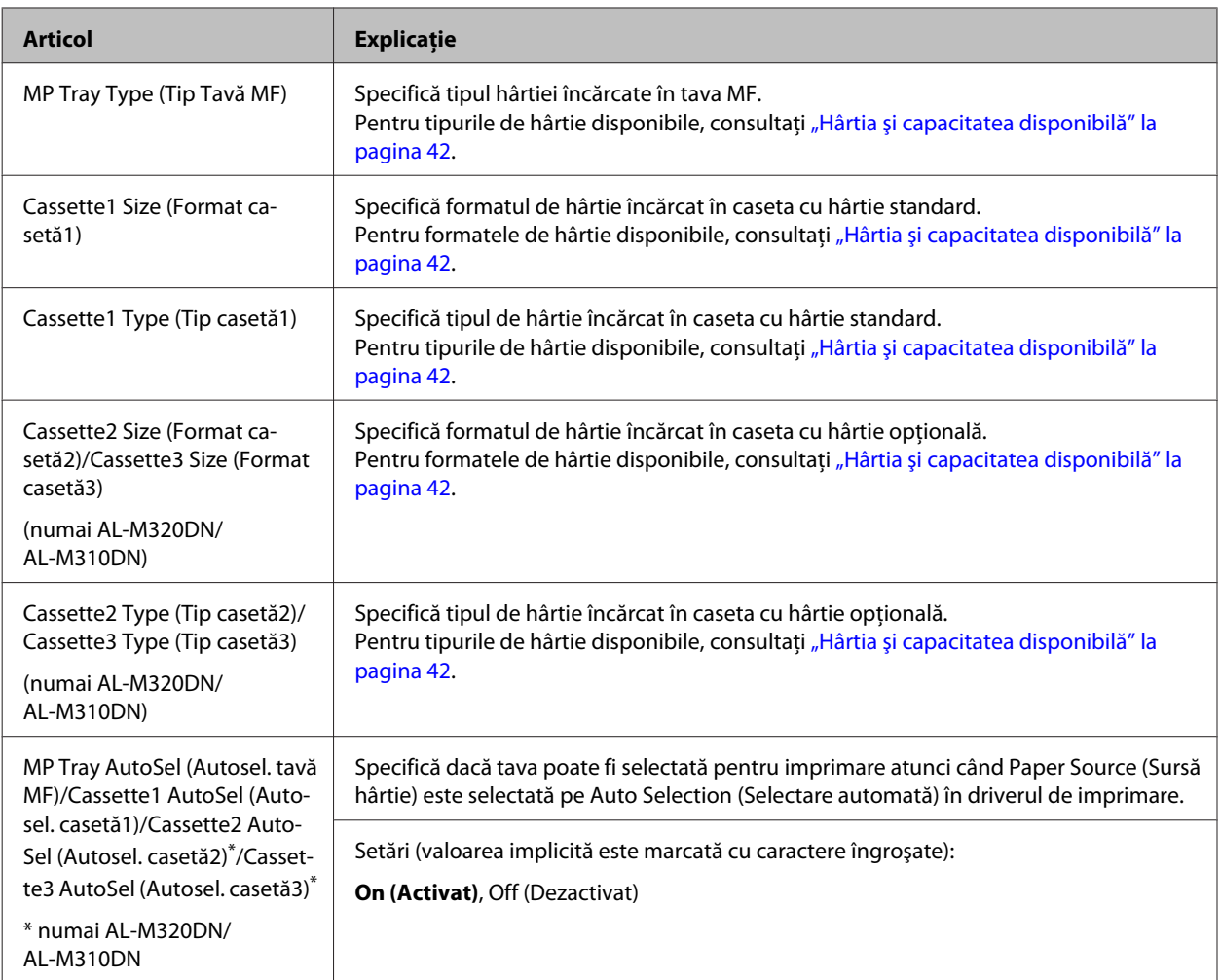

### **Printing Menu (Meniu imprimare)**

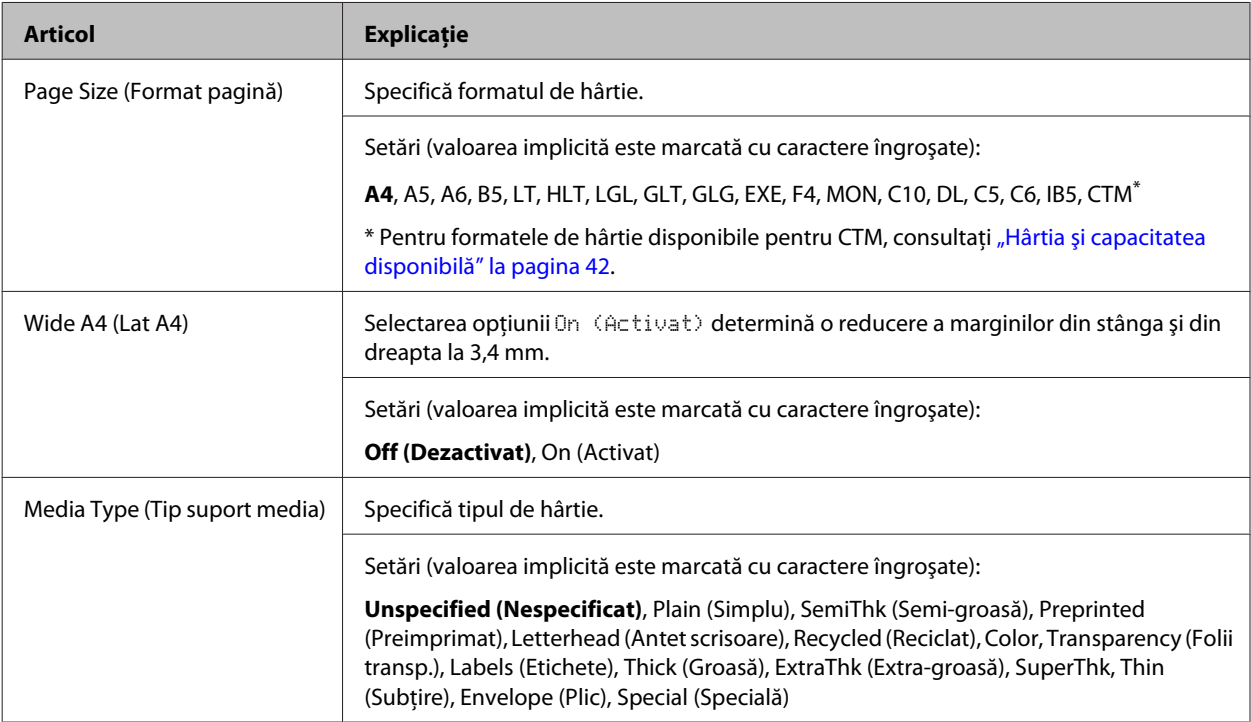

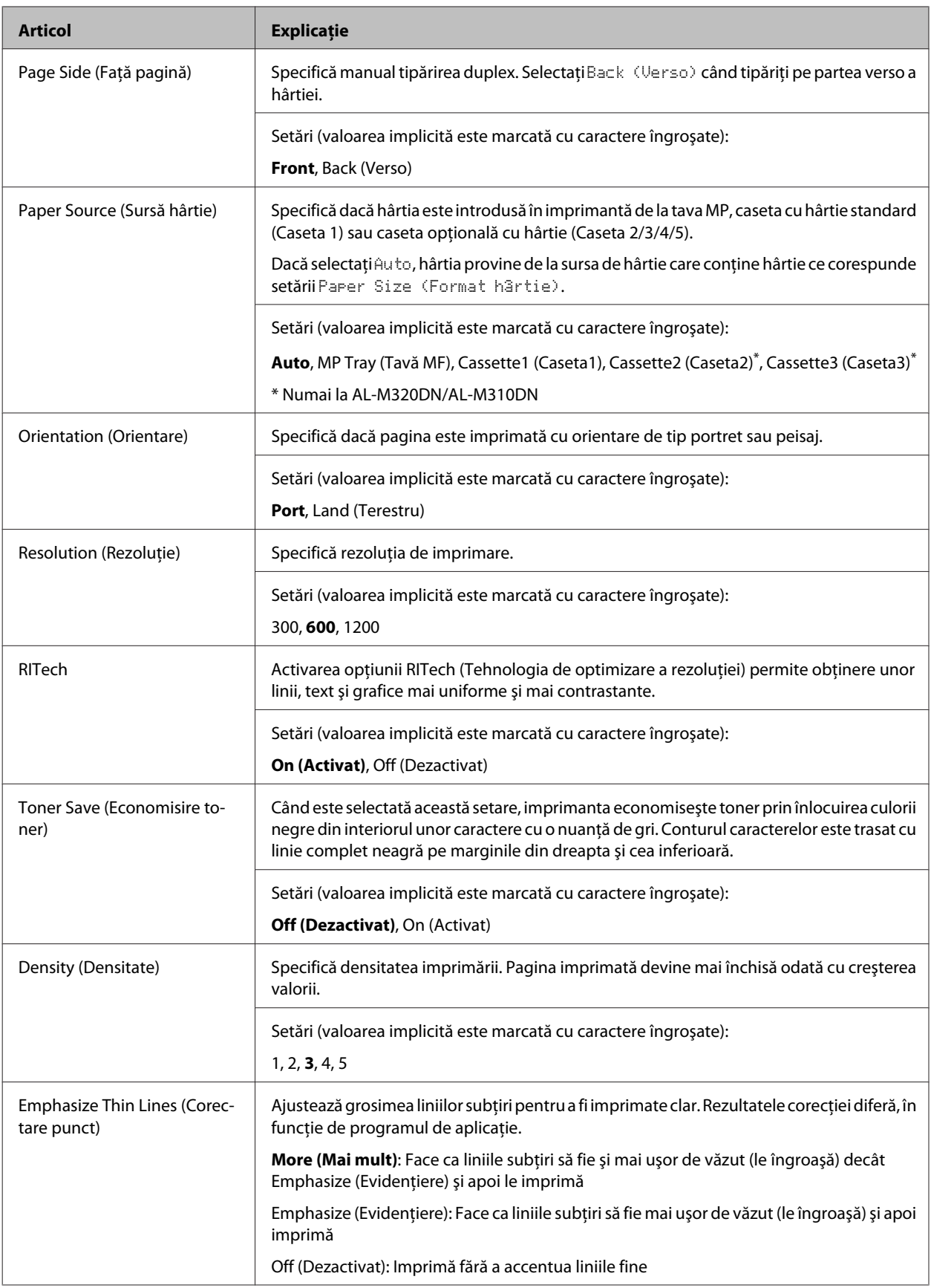

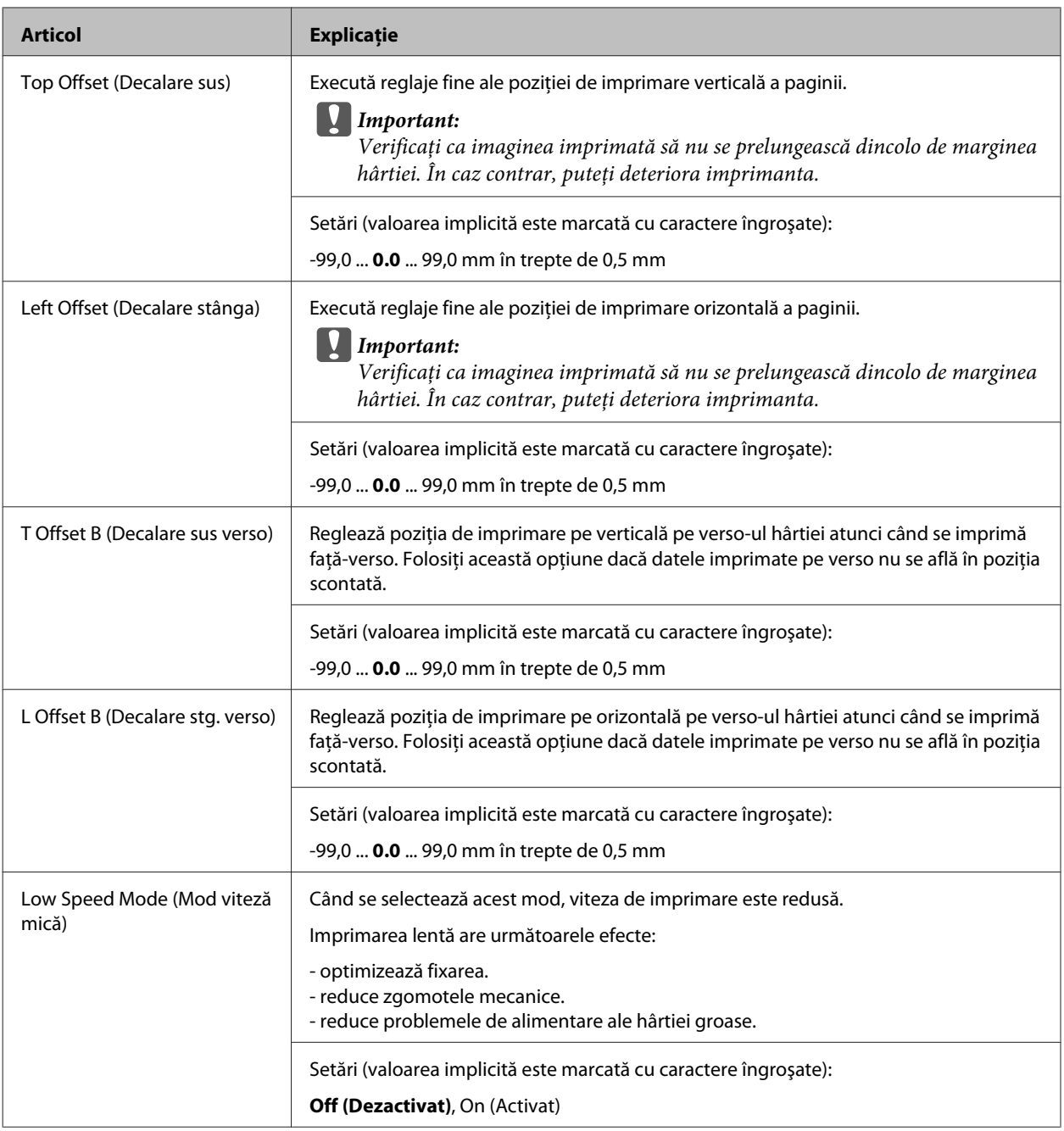

### **Emulation Menu (Meniu emulare)**

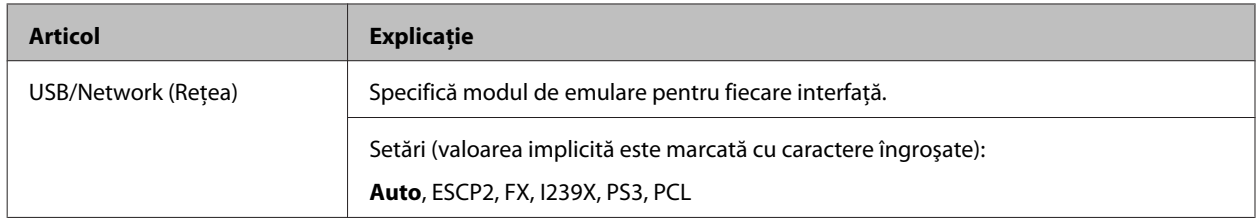

### **PCL Menu (Meniu PCL)**

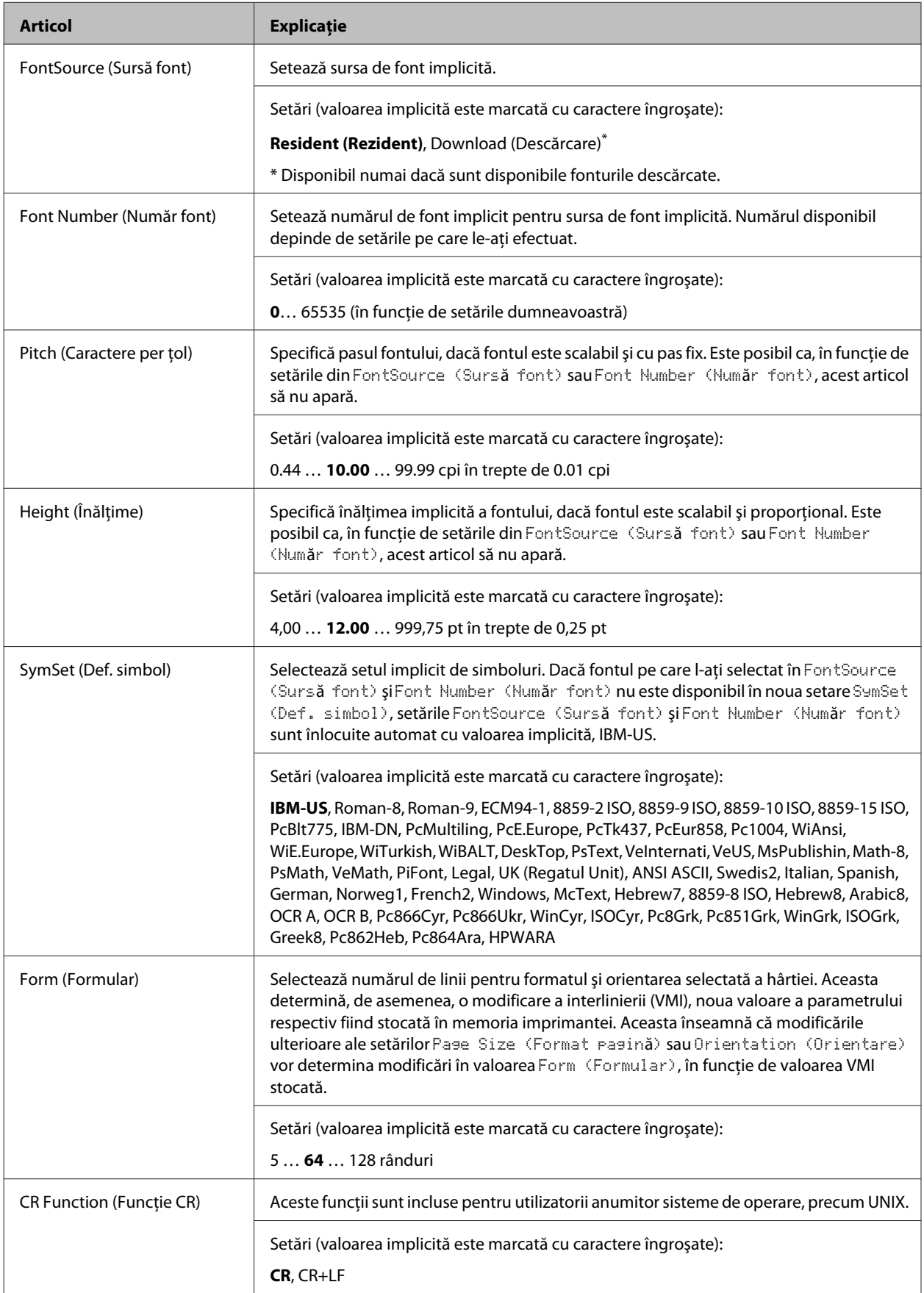

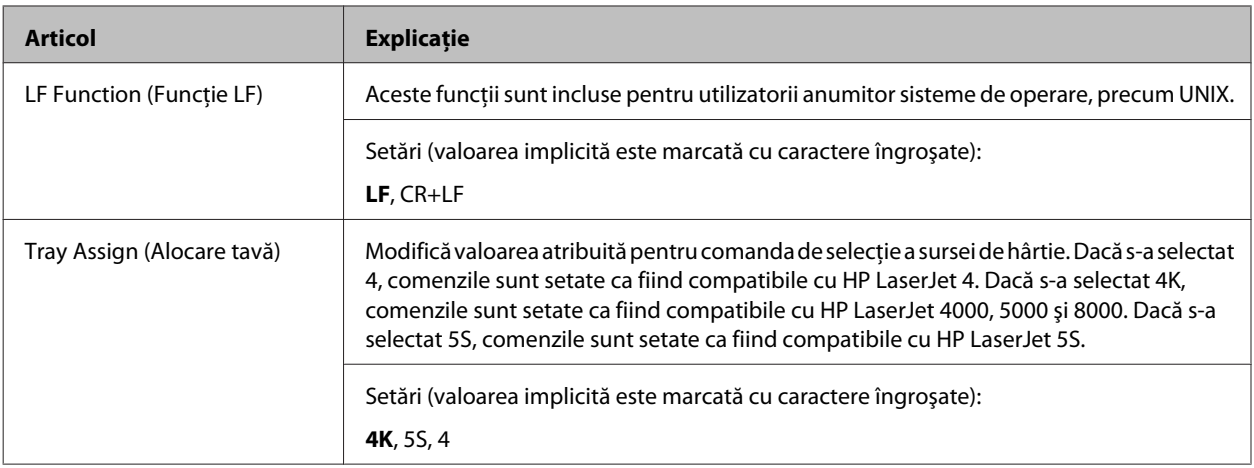

### **PS3 Menu (Meniu PS3)**

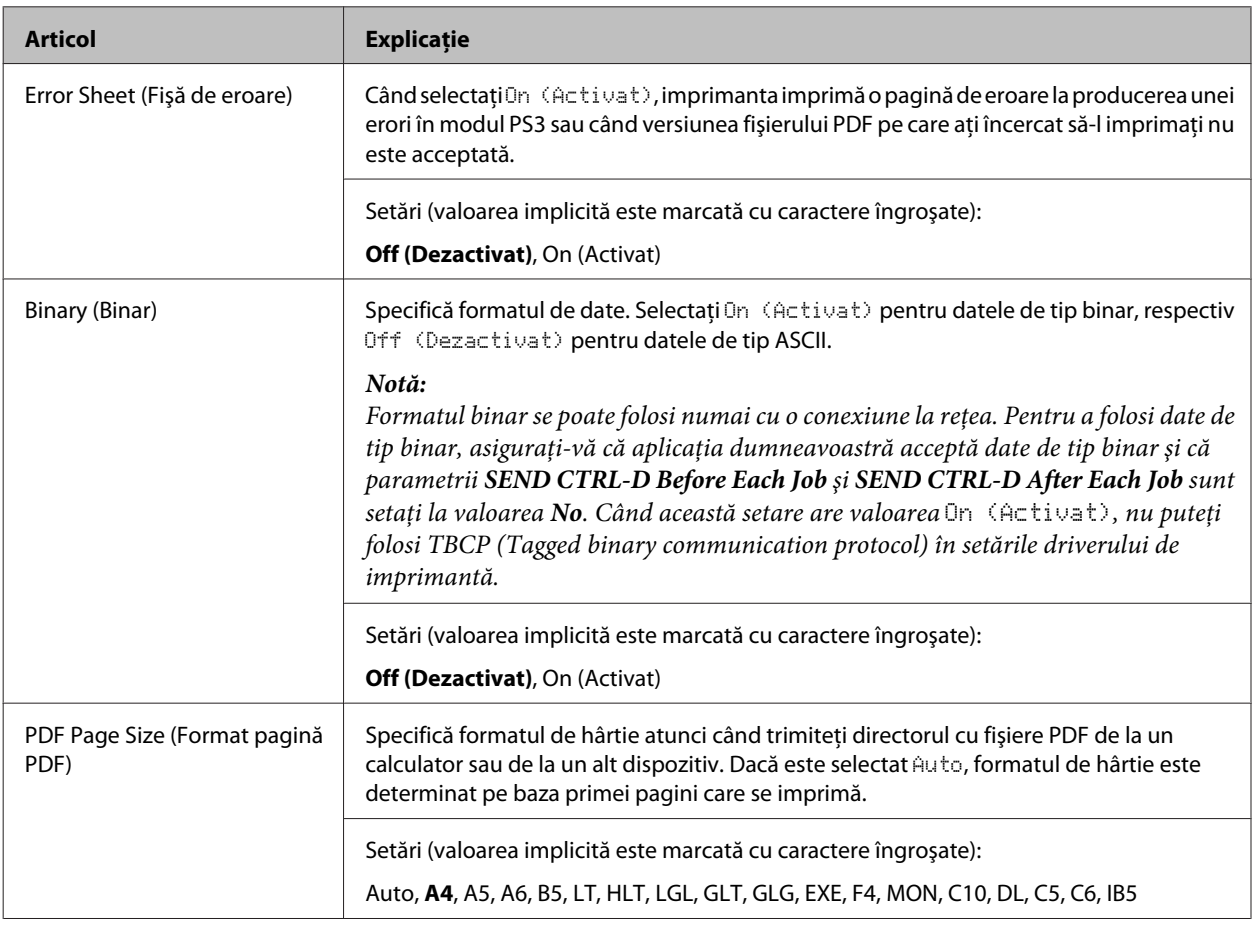

### **ESCP2 Menu (Meniu ESCP2)**

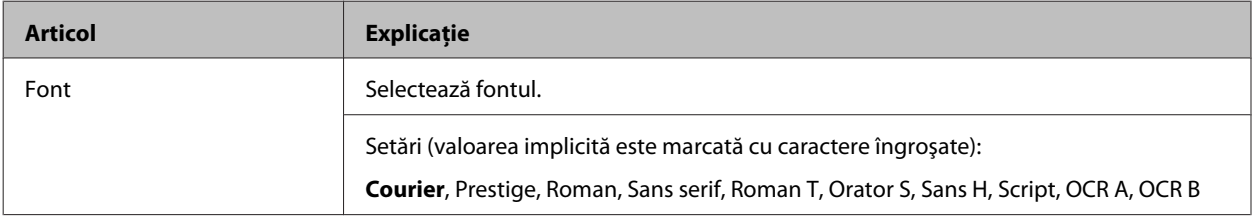

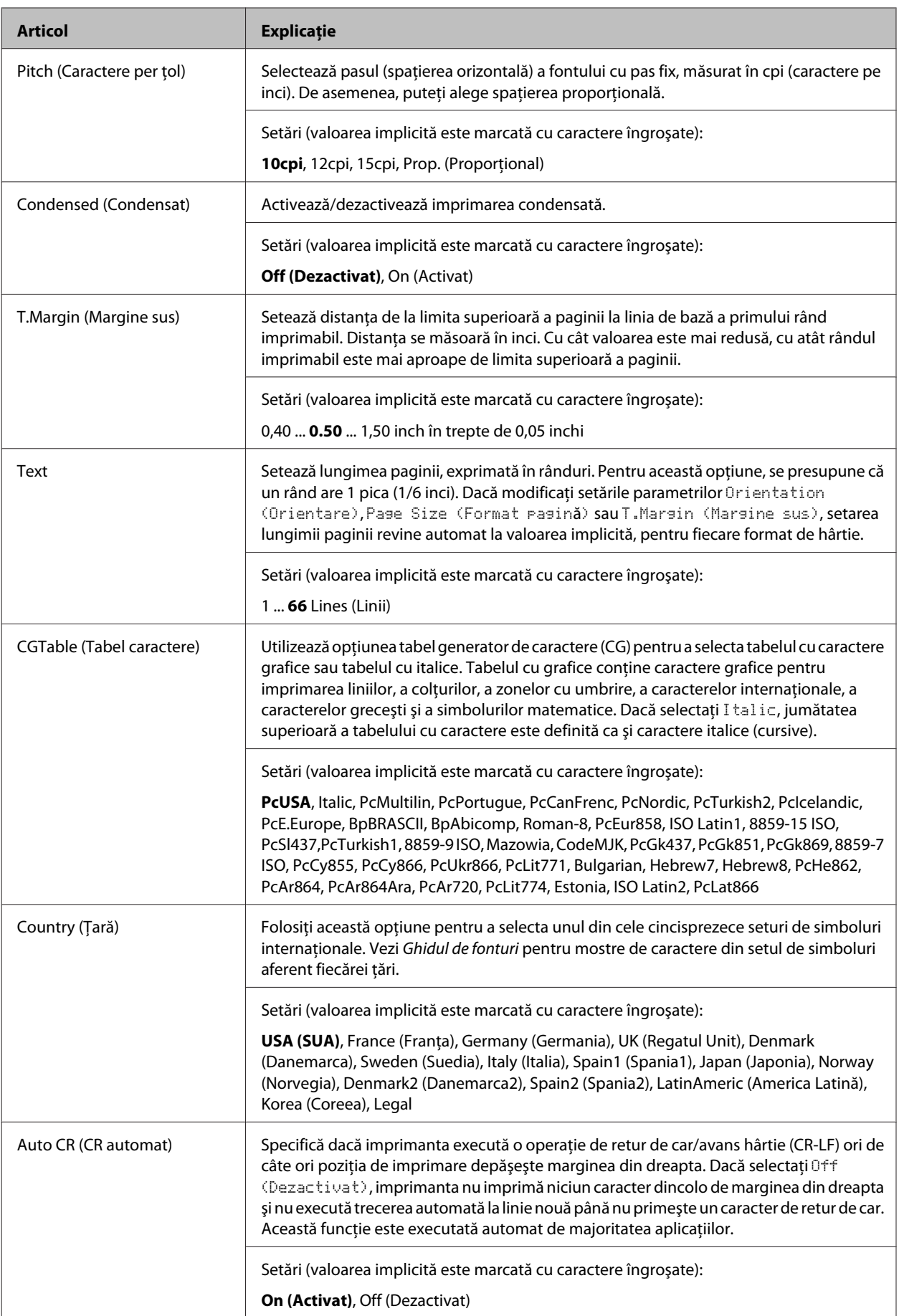

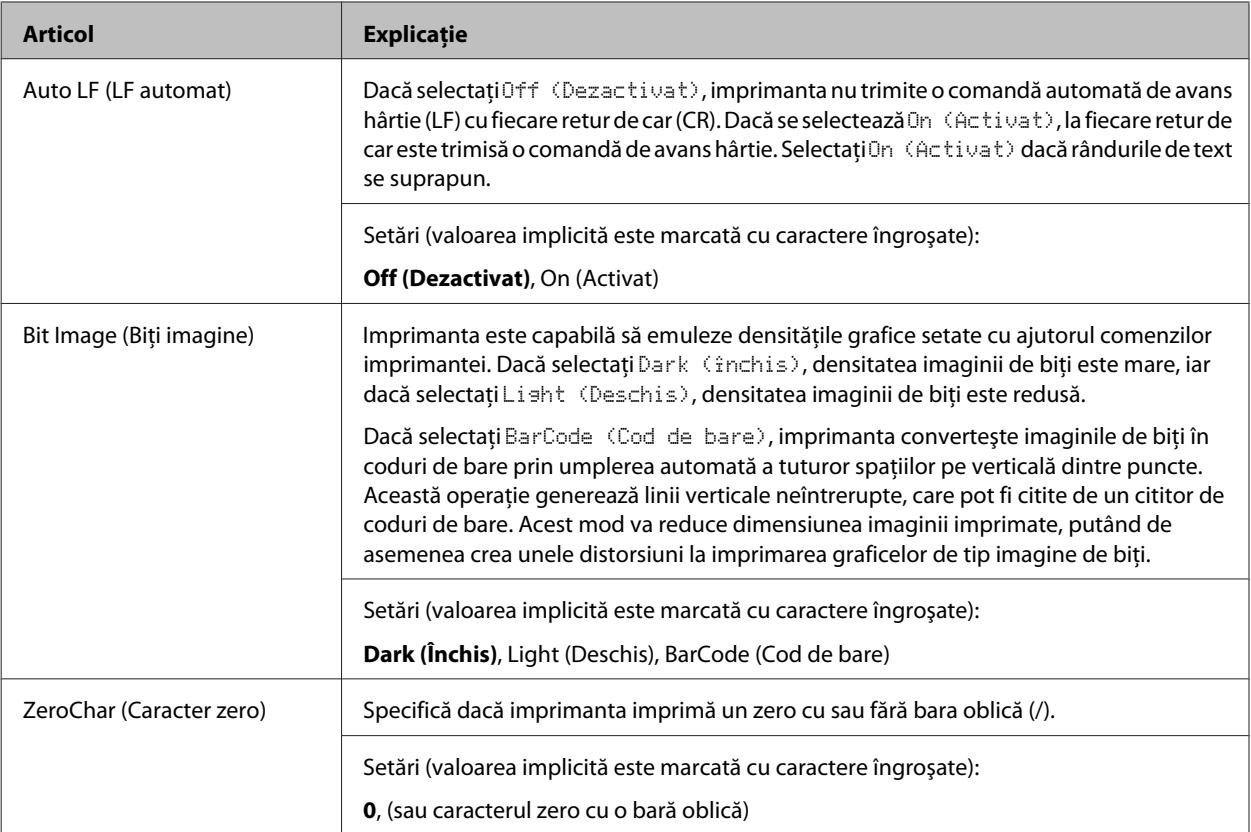

### **FX Menu (Meniu FX)**

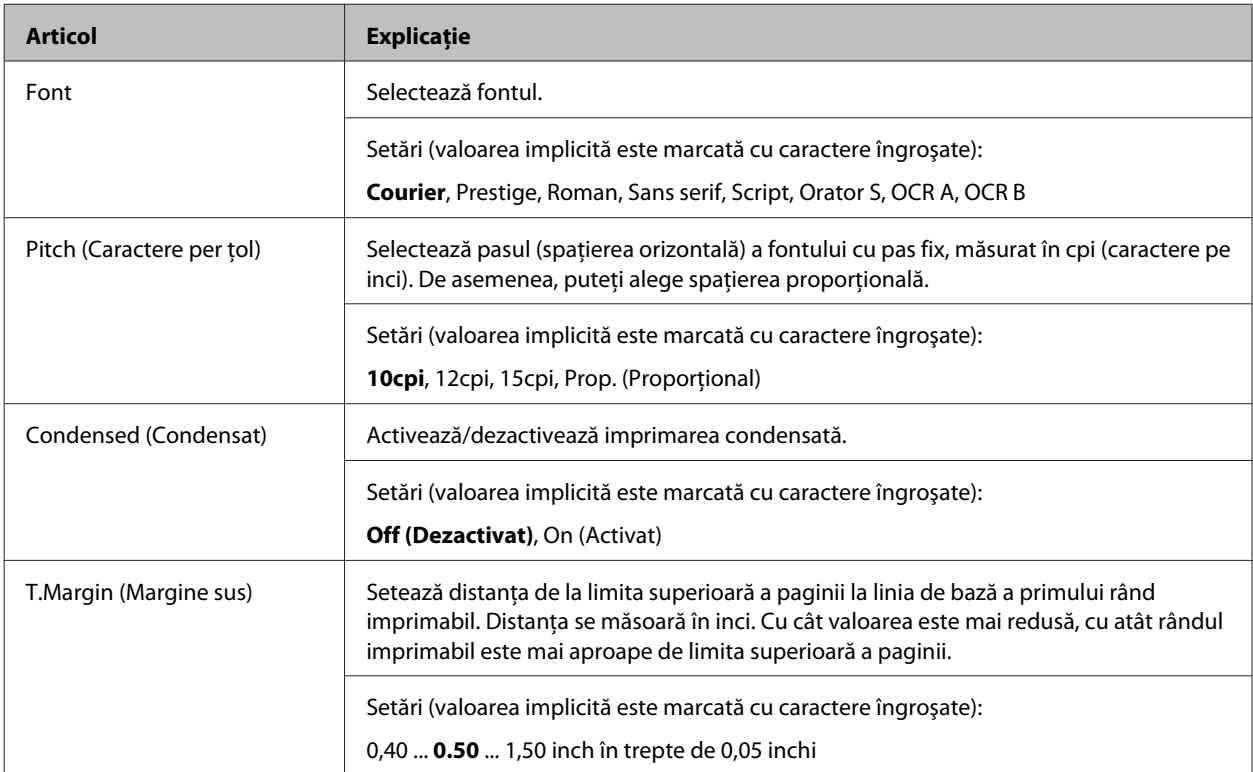
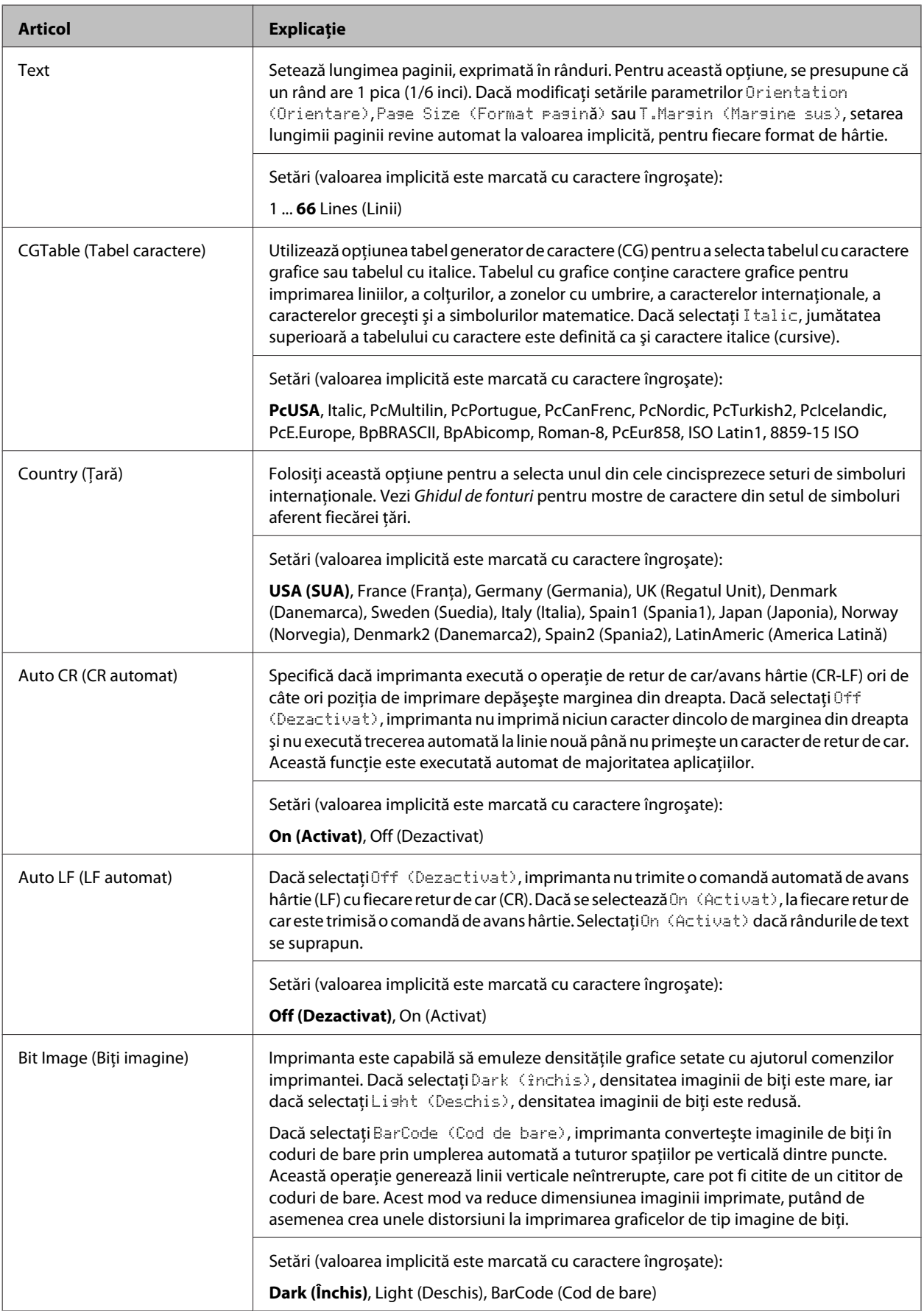

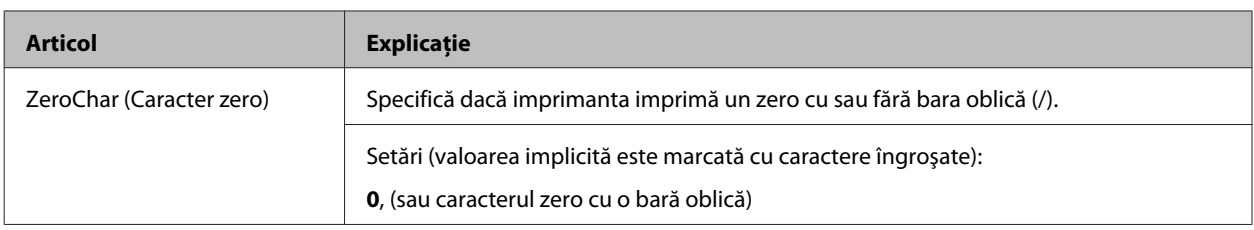

### **I239X Menu (Meniu I239X)**

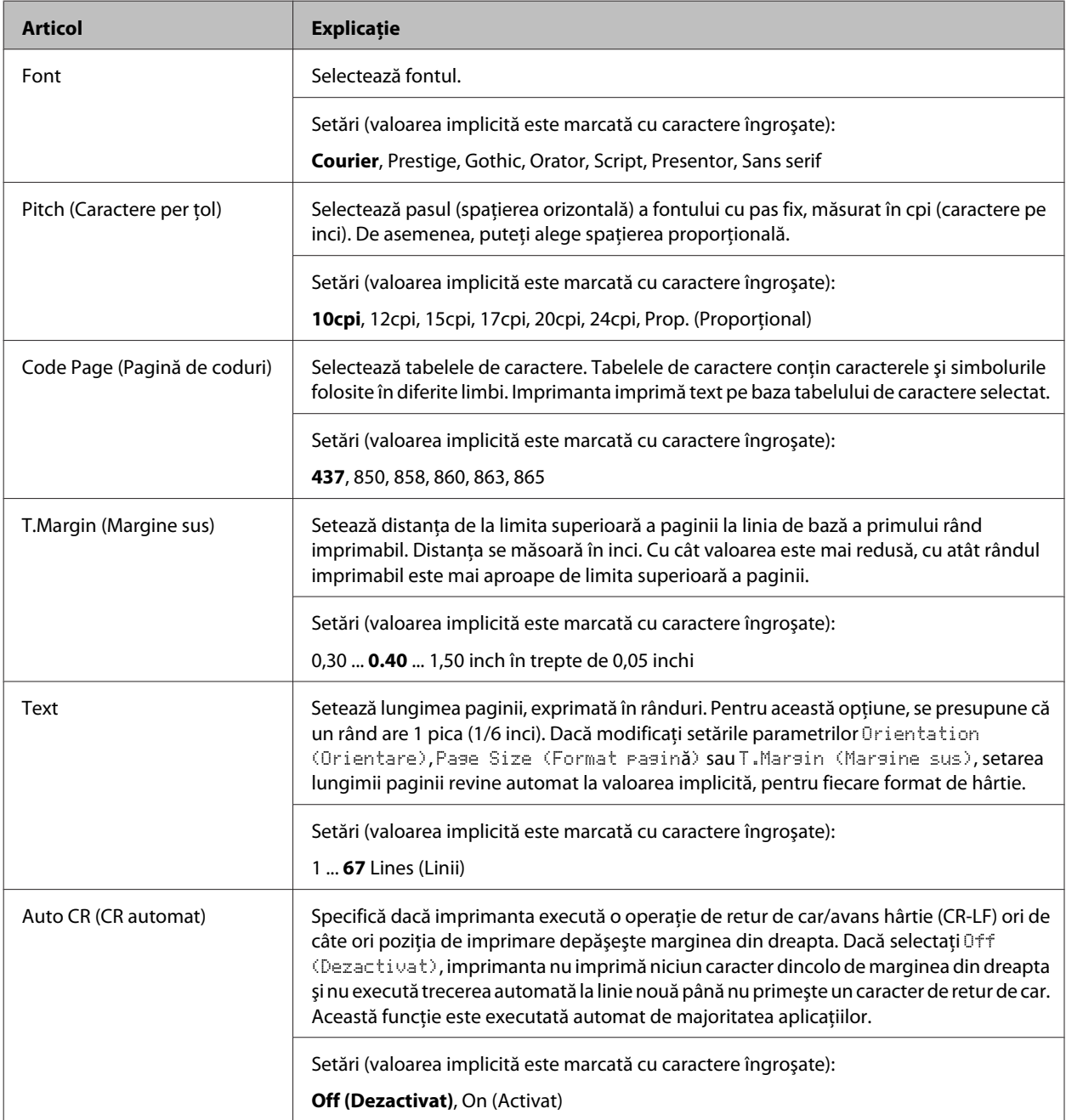

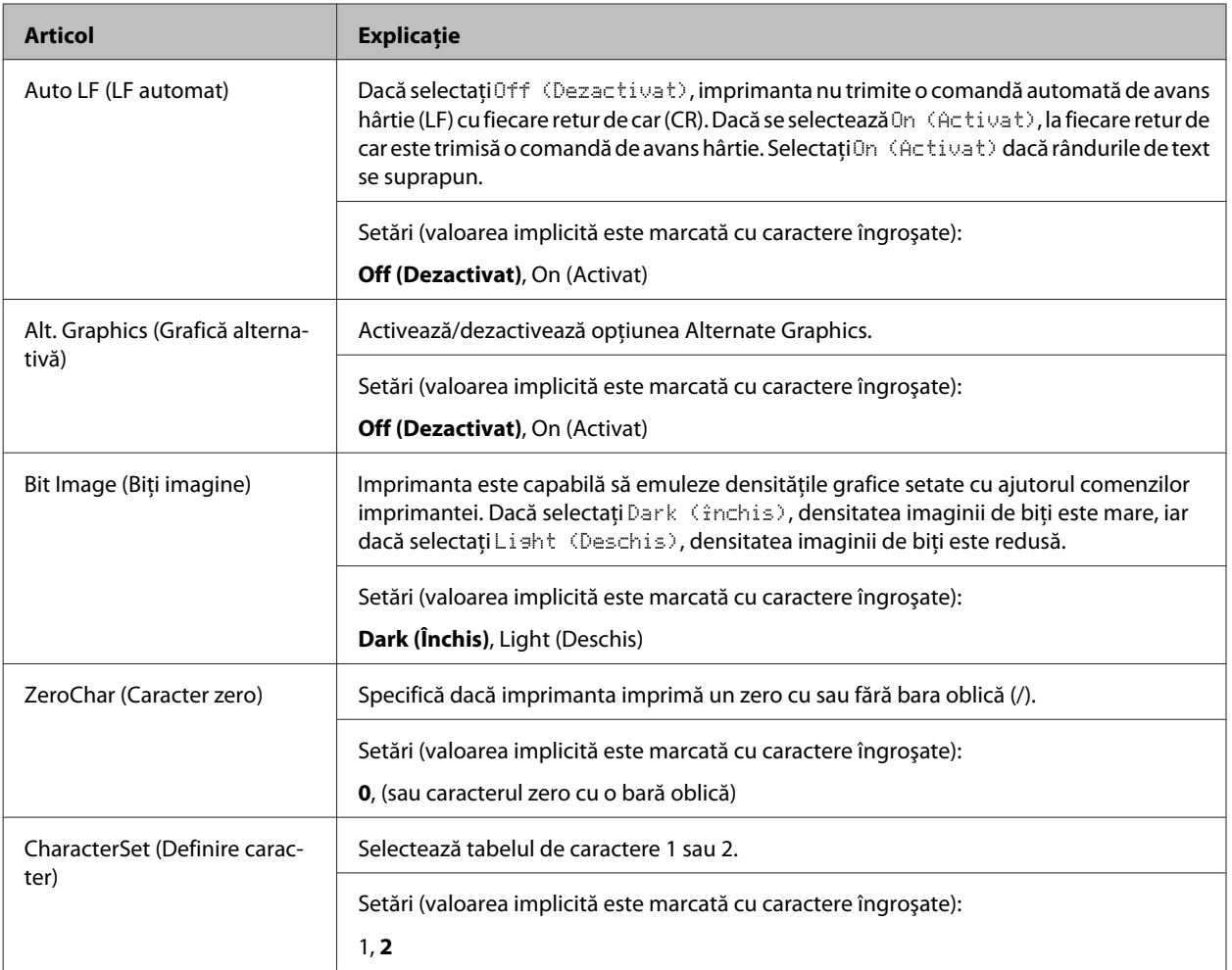

# **Admin Settings (Setări administrator)**

#### *Notă:*

- ❏ *Pentru a seta o parolă folosind EpsonNet Config cu un browser web, accesaţi Network Administrator > Administrator > Password.*
- ❏ *Introduceţi parola de administrator pentru a accesa meniul* Admin Settings (Setări administrator) *pentru AL-M320DN/AL-M310DN.*
- ❏ *Parola nu este setată în modul implicit. Pentru AL-M320DN/AL-M310DN, apăsaţi butonul OK pentru a continua când este necesară* Admin Password (Parolă administrator)*.*
- ❏ *Dacă pierdeţi parola, contactaţi reprezentantul local. Reţineţi că la iniţializarea parolei, setările şi datele stocate în imprimantă sunt şterse. În funcţie de mediul dumneavoastră, este posibil ca setările, cum ar fi setările de conectare, să necesite reintroducere. Recomandăm notarea sau copierea datelor şi informaţiilor de setare necesare.*

### **Password Config Menu (Meniu config parolă)**

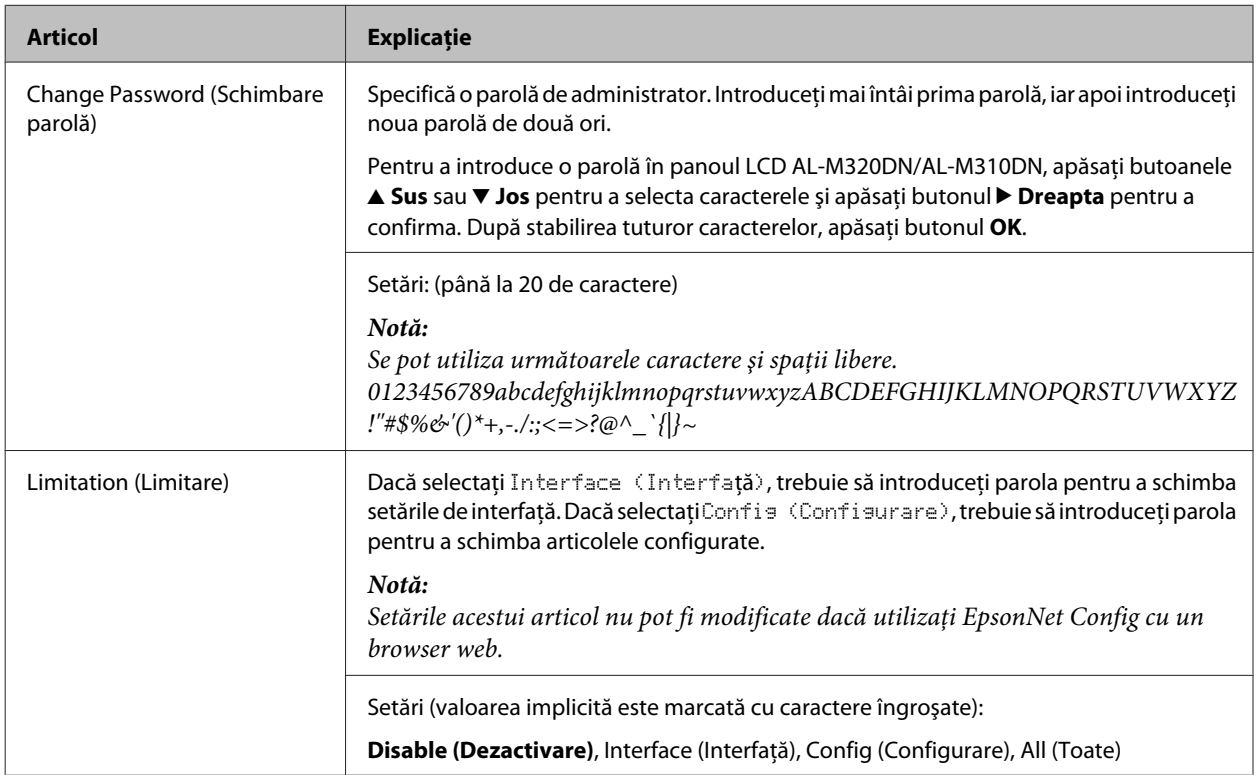

### **Init SelecType (SelecType iniţializare)**

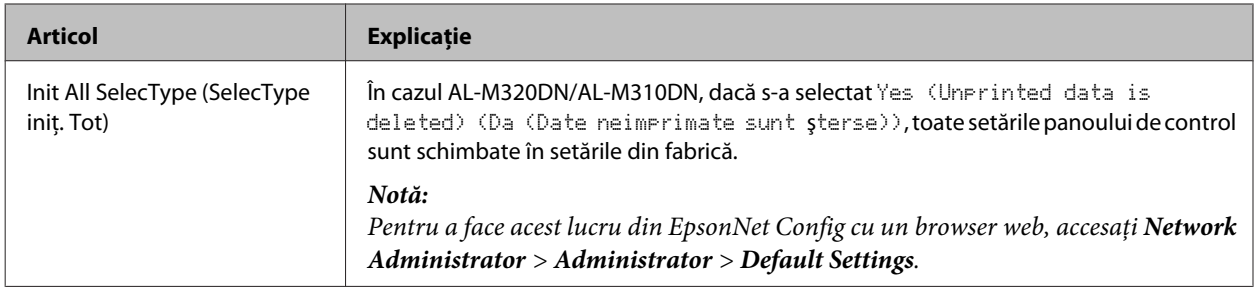

# **Bookmark Menu (Meniu semn de carte) (la AL-M320DN/AL-M310DN)**

Meniul Bookmark apare prin apăsarea butonului **OK**, în timp ce pe panoul LCD este afişat mesajul Ready (Pregătit).

În meniul Bookmark, articolele cu semne de carte (bookmark) sunt afișate într-o listă și puteți selecta unul dintre acestea. Următoarele meniuri sunt marcate cu semne de carte în mod implicit.

- ❏ Reset Menu (Meniu resetare)
- ❏ MP Tray Size (Format tavă MF)
- ❏ System Information (Informaţii sistem)

Pentru a înlocui un meniu semn de carte cu un alt meniu, afișați meniul pe care doriți să-l adăugați și apăsați butonul **OK** timp de peste două secunde.

*Notă:*

*Numărul maxim de meniuri pe care le puteţi înregistra ca semne de carte este 3.*

# <span id="page-41-0"></span>**Hârtia şi capacitatea disponibilă**

Întrucât calitatea oricărei mărci sau tip de hârtie particular poate fi modificată de producător în orice moment, Epson nu poate garanta calitatea niciunui tip de hârtie. Testaţi întotdeauna eşantioane dintr-un stoc de hârtie înainte de a cumpăra cantităţi mari sau de a imprima lucrări de anvergură.

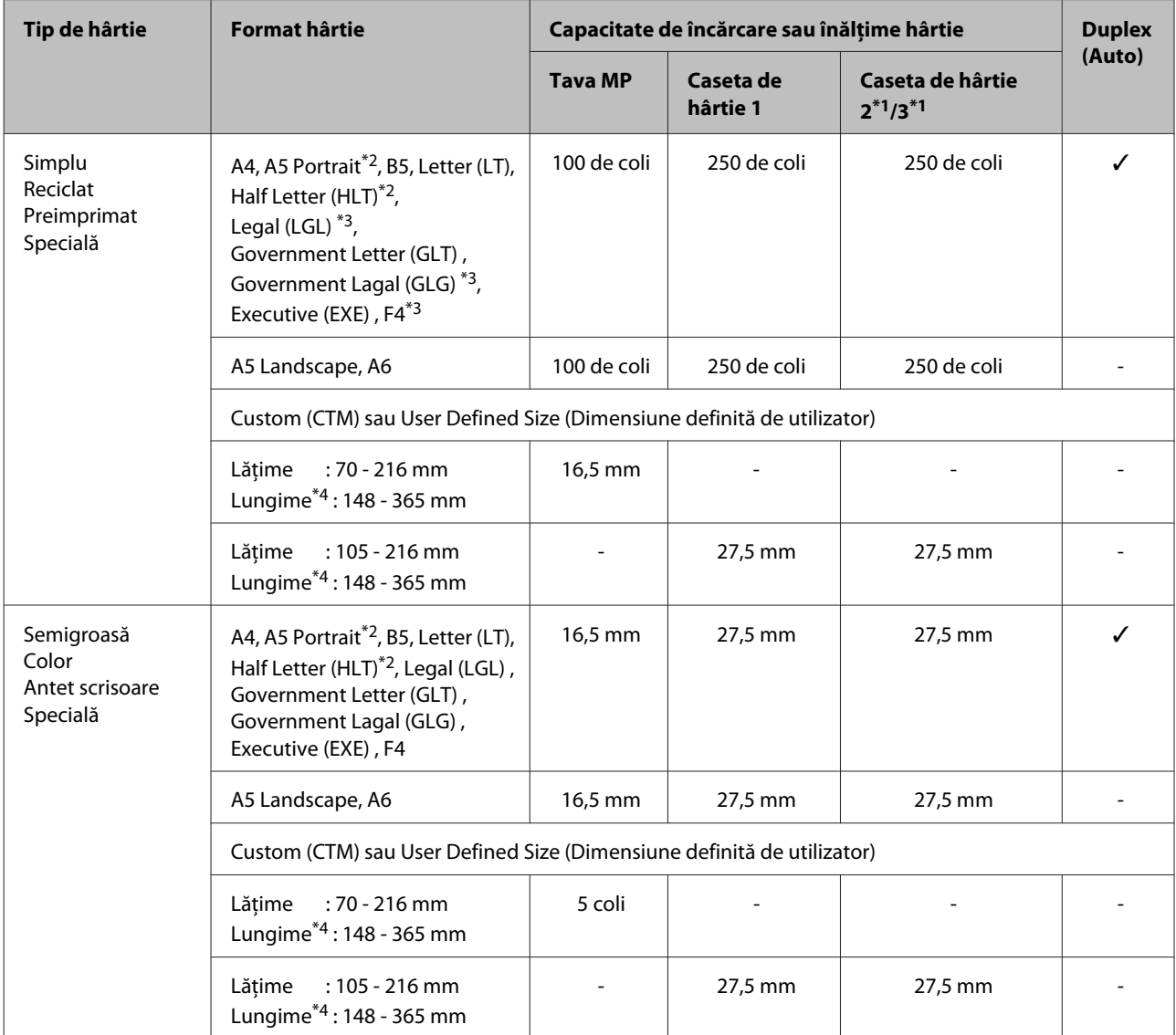

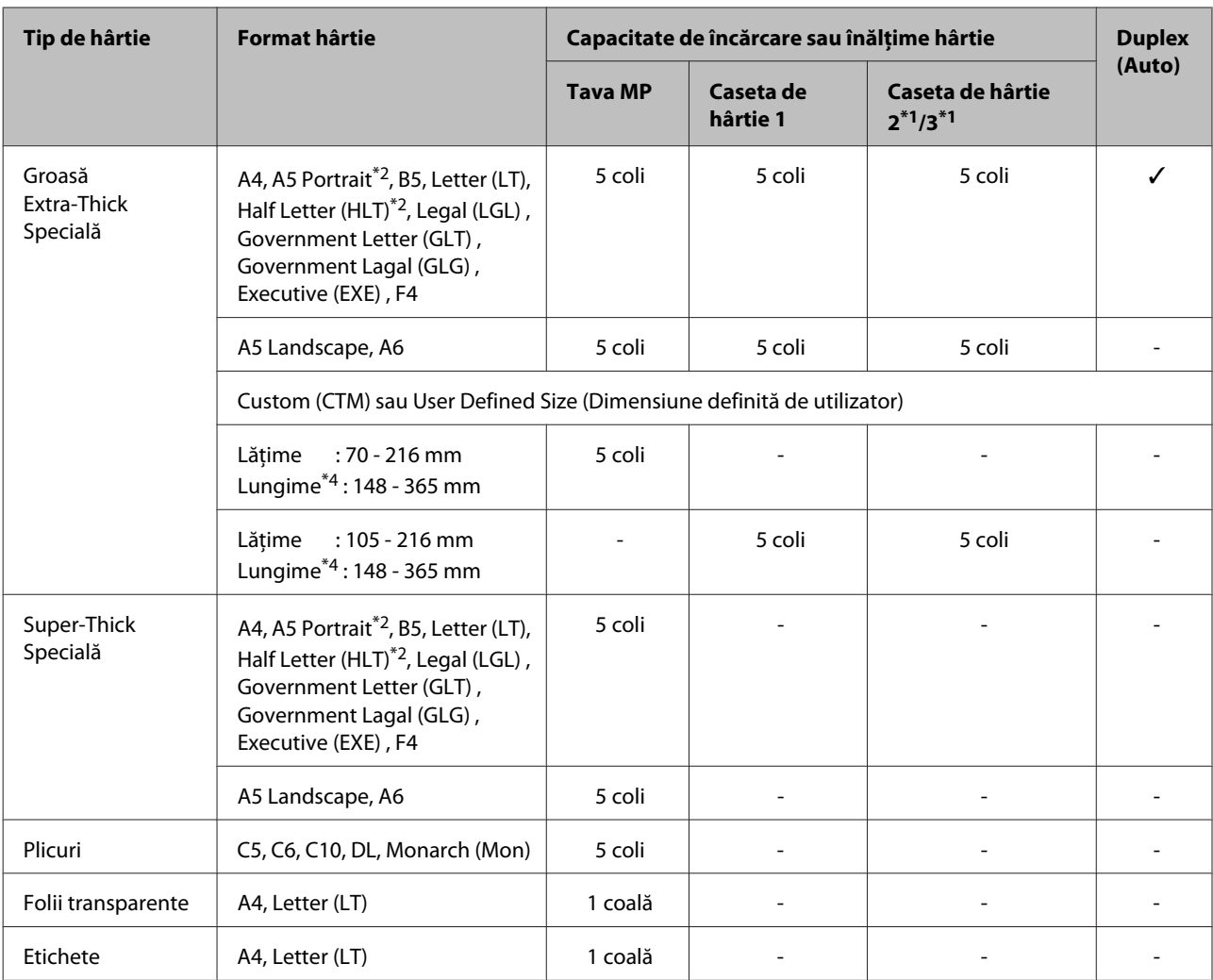

\*1 numai AL-M320DN/AL-M310DN

\*<sup>2</sup> Tipărirea duplex nu se poate realiza dacă fibra hârtiei este perpendiculară pe directia alimentării cu hârtie.

\*3 Susţineţi marginea din spate a hârtiei cu mâinile când încărcaţi.

\*4 La hârtii cu lungimea mai mare de 297 mm, susţineţi marginea din spate a hârtiei cu mâinile când încărcaţi.

#### *Notă:*

- ❏ *Este posibil ca şi hârtia cu o grosime care se încadrează în interval să nu poată fi alimentată din cauza caracteristicilor şi calităţilor hârtiei (de ex. direcţia fibrei, duritatea). Este posibil ca şi rezultatele imprimării să fie afectate.*
- ❏ *Dacă selectaţi Auto Select (Selectare automată) în Paper Source (Sursă hârtie) în driverul imprimantei, imprimanta va căuta o sursă de hârtie care să conţină formatul hârtiei specificat în Document Size (Dimensiuni document) şi apoi imprimă din sursa de hârtie până ce hârtia se epuizează, apoi imprimă automat de la următoarea sursă de hârtie. Cu ajutorul funcţiei de selectare automată, în cazul hârtiei simple (80 g/m²), imprimanta poate imprima continuu până la 850 de coli (la AL-M320DN/AL-M310DN), sau până la 350 de coli (la AL-M220DN).*
- ❏ *Capacitatea de tăvii de ieşire pentru hârtie simplă (80 g/m²) este de până la 250 de coli (tavă de ieşire standard).*
- ❏ *La imprimarea continuă, de exemplu atunci când se imprimă pe hârtie cu o lăţime mai mică decât A4, viteza de imprimare ar putea scădea atunci când se tipăresc mai multe pagini, în funcţie de circumstanţe, din cauza reglajelor de temperatură ale imprimantei.*
- ❏ *Când imprimaţi pe hârtie umedă în medii cu temperatură scăzută, căldura face ca umiditatea din hârtie să se evapore când tonerul este fixat, iar acest fenomen poate rezulta în apariţia unor aburi de apă la expulzarea hârtiei. Dacă temperatura în cameră creşte, aceşti aburi dispar.*

# **Tipuri şi greutăţi de hârtie disponibile**

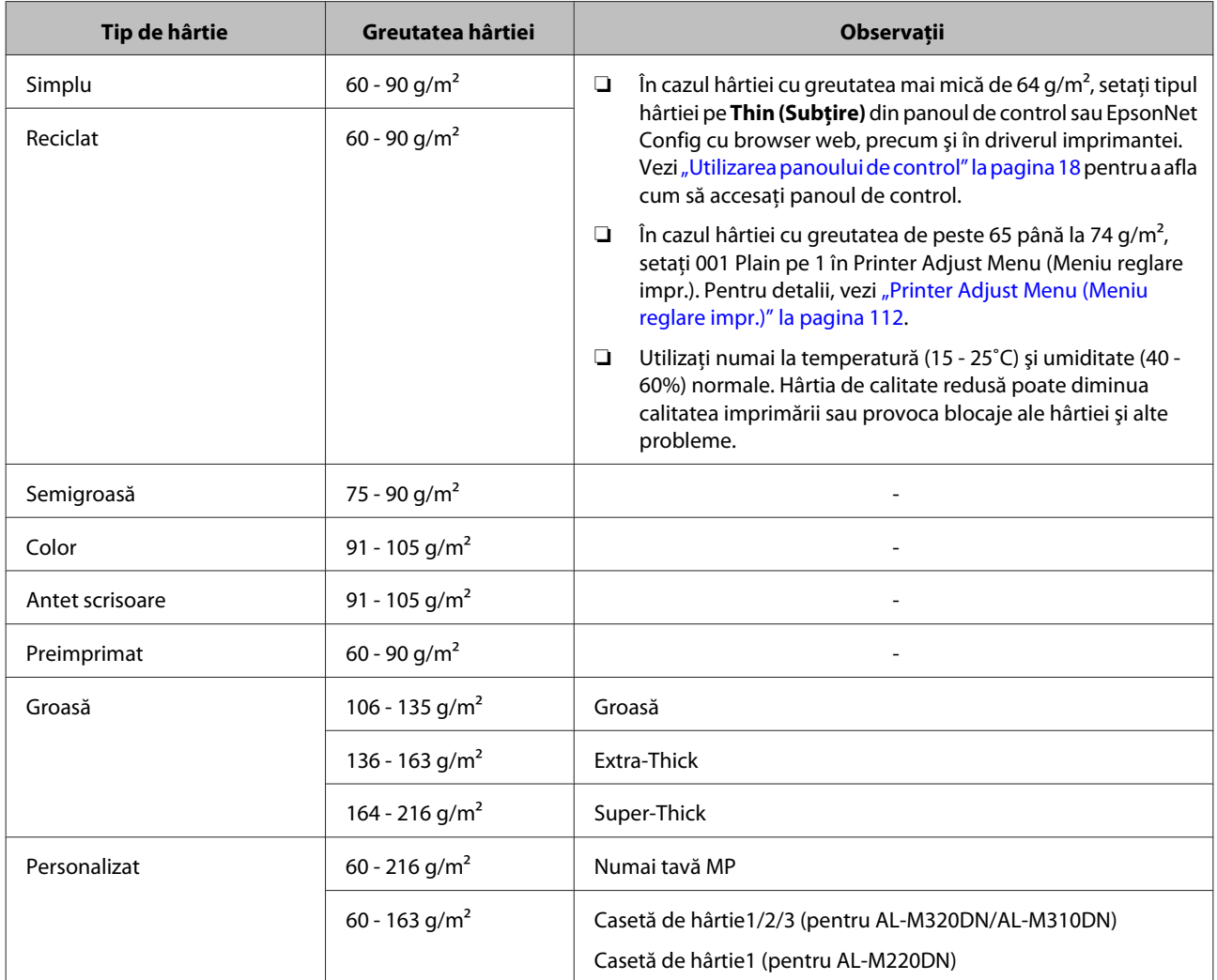

### c*Important:*

*Nu puteţi folosi următoarele tipuri de hârtie în această imprimantă. Poate cauza deteriorarea imprimantei, blocaje ale hârtiei şi o calitate redusă a imprimării:*

- ❏ *Medii destinate pentru alte imprimante laser alb-negru, imprimante laser color, copiatoare color, copiatoare alb-negru sau imprimante cu jet de cerneală*
- ❏ *Hârtie imprimată anterior folosind orice alte imprimante laser alb-negru, imprimante laser color, copiatoare color, copiatoare alb-negru, imprimante cu jet de cerneală sau imprimante cu transfer termic*
- ❏ *Hârtie foarte subţire (59 g/m² sau mai puţin) sau hârtie foarte groasă (221 g/m² sau mai mult)*
- ❏ *Hârtie carbon, hârtie fără carbon, hârtie sensibilă termic, hârtie sensibilă la presiune, hârtie acidă sau hârtie care foloseşte cerneală sensibilă la temperaturi ridicate (circa 160 ˚C)*
- ❏ *Etichete care se desprind cu uşurinţă sau etichete care nu acoperă în totalitate coala de bază*
- ❏ *Hârtie cu suprafaţă cretată special sau hârtie cu suprafaţă colorată special*
- ❏ *Hârtie cu orificii pentru bandă de legare sau perforată*
- ❏ *Hârtie cu clei, agrafe, cleme sau bandă adezivă lipită*
- ❏ *Hârtie care atrage electricitatea statică*
- ❏ *Hârtie umedă sau jilavă*
- ❏ *Hârtie de grosime inegală*
- ❏ *Hârtie excesiv de groasă sau de subţire*
- ❏ *Hârtie prea moale sau prea grosolană*
- ❏ *Hârtie cu feţe cu aspect diferit*
- ❏ *Hârtie pliată, ondulată, vălurită sau ruptă*
- ❏ *Hârtie de formă neregulată sau hârtie care nu are colţuri în unghi drept*
- ❏ *Hârtie la care fibra este perpendiculară pe direcţia de alimentare cu hârtie*

# <span id="page-45-0"></span>**Încărcarea hârtiei**

# **Caseta de hârtie**

Efectuaţi aceeaşi procedură pentru a încărca hârtie în caseta opţională cu hârtie.

### *Notă:*

*La AL-M320DN/AL-M310DN, apare un mesaj de avertizare dacă nu este introdusă caseta care este mai înaltă decât caseta din care este alimentată imprimanta (dacă se alimentează din C3, apoi C2 şi C1). Puteţi imprima.*

*Dacă nu doriţi să apară acest mesaj, în panoul de operare, setaţi Common Settings (Setări comune) >Setup Menu (Meniu configurare) > Cassette Warning (Avertizare casetă) pe Off (Dezactivat).*

*["Setup Menu \(Meniu configurare\)" la pagina 22](#page-21-0)*

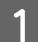

Extrageți caseta cu hârtie.

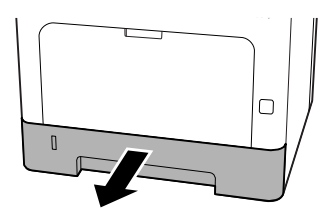

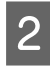

B Dacă se ridică placa de ridicare a hârtiei din casetă, apăsaţi în centrul plăcii de ridicare a hârtiei până ce clapeta de blocare este blocată.

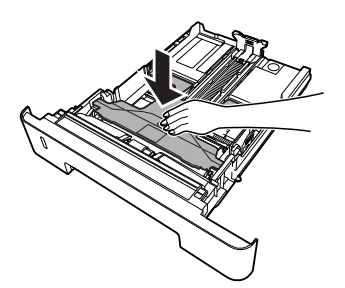

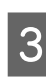

Strângeți șuruburile și glisați ghidajele de hârtie pentru a vă adapta la tipul de hârtie pe care îl încărcati.

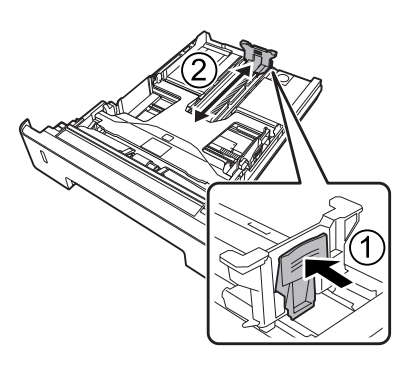

#### *Notă:*

*În cazul hârtiei mai mari de A4, apăsaţi butonul din marginea de jos a casetei, extrageţi caseta, apoi încărcaţi hârtia.*

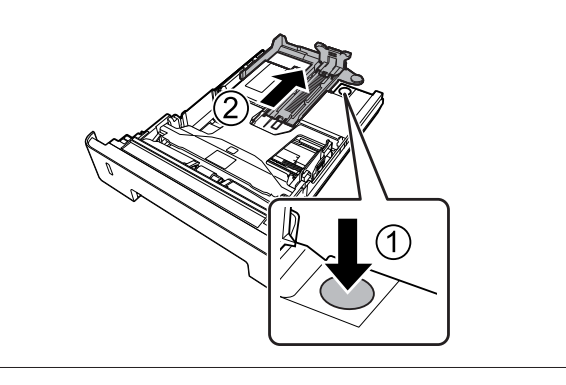

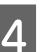

Prindeti ghidajele de hârtie și trageți-le în lateral pentru a le alinia cu poziţia adecvată pentru hârtia pe care o încărcaţi.

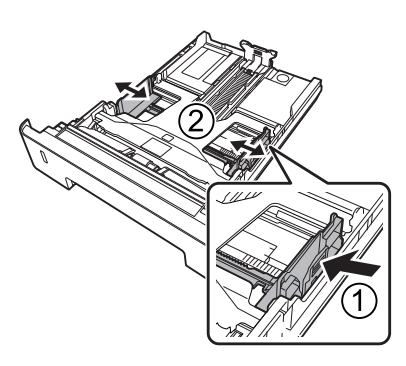

### *Notă:*

*Reglaţi ghidajele de hârtie conform formatului hârtiei pe care aţi încărcat-o, pentru a preveni problemele de alimentare cu hârtie, blocajele sau alte erori.*

<span id="page-46-0"></span>E Încărcaţi un teanc de coli din hârtia dorită în centrul casetei cu hârtie, cu suprafaţa imprimabilă orientată cu faţa în jos.

#### *Notă:*

- ❏ *Aveţi grijă să nu încărcaţi hârtie dincolo de marcajul limită. Vezi ["Hârtia şi](#page-41-0) [capacitatea disponibilă" la pagina 42.](#page-41-0)*
- ❏ *Nu mişcaţi ghidajul de hârtie după ce aţi încărcat hârtia; în caz contrar, este posibil ca hârtia să nu fie alimentată corect.*

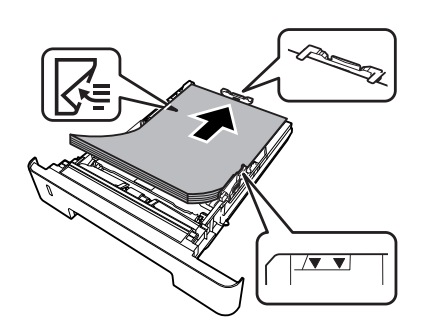

6 Împingeți caseta cu hârtie în imprimantă.

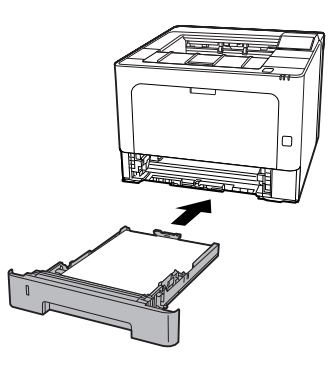

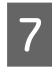

Extindeți suportul de hârtie în funcție de formatul hârtiei pentru a preveni alunecarea hârtiei de pe imprimantă.

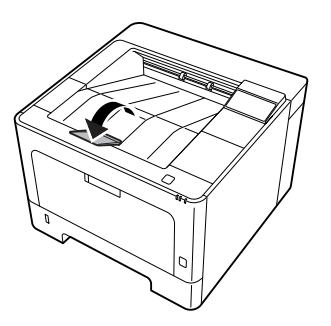

8 Setați formatul hârtiei pe discul de setare a formatului hârtiei (sau Cassette1 Size (Format casetă1) din panoul de control) şi setările Cassette1 Type (Tip casetă1) pentru a corespunde formatului hârtiei încărcate şi tipului hârtiei din panoul de control. Pentru detalii, vezi ["Tray Menu \(Meniu tavă\)" la](#page-28-0) [pagina 29](#page-28-0).

## **Tava MP**

#### *Notă:*

*Pentru încărcarea plicurilor, vezi*, *Plicuri*" la *[pagina 48](#page-47-0).*

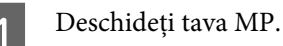

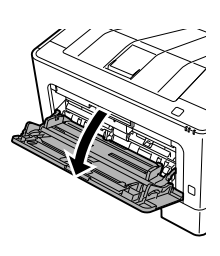

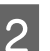

 $2^{\text{Extindefi supportul}}$  de hârtie din tava MP.

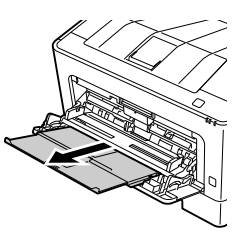

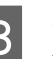

Glisați ghidajele de hârtie pentru a vă adapta la tipul de hârtie pe care îl încărcaţi.

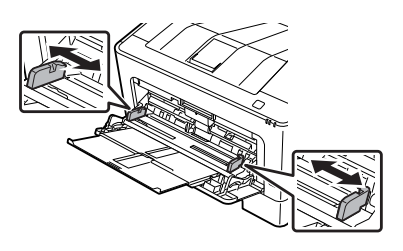

### *Notă:*

*Reglaţi ghidajele de hârtie conform formatului hârtiei pe care aţi încărcat-o, pentru a preveni problemele de alimentare cu hârtie, blocajele sau orice alte erori.*

<span id="page-47-0"></span>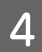

Încărcați un teanc de coli din hârtia dorită cu suprafaţa imprimabilă orientată cu faţa în sus.

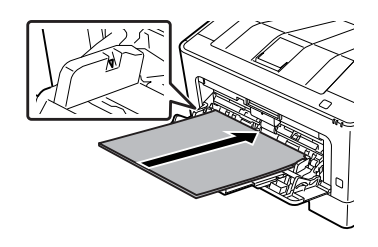

#### *Notă:*

*Aveţi grijă să nu încărcaţi hârtie dincolo de ghidajul limitei maxime. Vezi ["Hârtia şi](#page-41-0) [capacitatea disponibilă" la pagina 42.](#page-41-0)*

Extindeți suportul de hârtie în funcție de formatul hârtiei pentru a preveni alunecarea hârtiei de pe imprimantă.

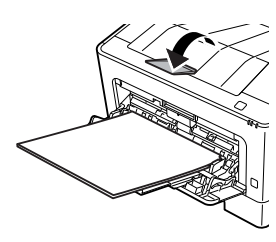

#### *Notă:*

*Pentru a expulza hârtia în tava opţională cu faţa în sus, vezi "Setări de evacuare a hârtiei" la pagina 48.*

**F Definiți setarea MP TYPE (Tip MF) de la panoul de control pentru a corespunde cu tipul de hârtie** încărcat. Pentru detalii, vezi ["Tray Menu \(Meniu](#page-28-0) [tavă\)" la pagina 29.](#page-28-0)

# **Setări de evacuare a hârtiei**

## **Orientare pentru expulzarea hârtiei**

Dacă hârtia este A5, imprimanta poate imprima pe aceasta în orice orientare (peisaj sau portret).

Setați formatul hârtiei (portret sau peisaj) cu ajutorul Tray Menu (Meniu tavă) conform tabelului de mai jos.

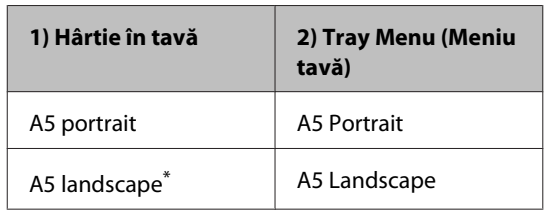

\* Orientare standard

B Accesaţi fila Main (Principal) din driverul de imprimantă, faceţi clic pe Paper Output Settings (Setări de evacuare a hârtiei) şi selectaţi un buton radio pentru orientarea evacuării.

# **Selectarea şi utilizarea mediilor de imprimare**

Puteţi utiliza suporturi speciale, precum plicuri, hârtie groasă, etichete şi folii transparente.

Când încărcaţi medii speciale, trebuie să faceţi setări ale hârtiei. Puteţi defini aceste setări în Tray Menu (Meniu tavă) în panoul de control (la AL-M320DN/ AL-M310DN), în EpsonNet Config din browserul web sau în Printer Settings (Setări imprimantă) din driverul imprimantei (la AL-M220DN). Vezi ["Tray Menu](#page-28-0) [\(Meniu tavă\)" la pagina 29](#page-28-0) și ["Modul de accesare a](#page-17-0) [meniurilor din panoul de control \(AL-M320DN/AL-](#page-17-0)[M310DN\)" la pagina 18.](#page-17-0)

#### *Notă:*

*Întrucât calitatea oricărei mărci sau tip de mediu particular poate fi modificată de producător în orice moment, Epson nu poate garanta calitatea niciunui tip de mediu. Testaţi întotdeauna eşantioane dintr-un stoc de suporturi media înainte de a cumpăra cantităţi mari sau de a imprima lucrări de anvergură.*

### **Plicuri**

### **Plicuri disponibile**

❏ Plicuri care nu prezintă adeziv sau bandă adezivă

### c*Important:*

*Nu folosiţi plicuri cu fereastră. Plasticul de pe majoritatea plicurilor cu fereastră se va topi.*

## **Sursă de hârtie disponibilă**

❏ Tavă MP:

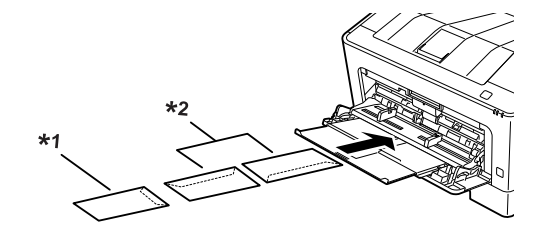

 $*1$  C<sub>5</sub>, IB<sub>5</sub> \*2 MON, C10, DL, C6

## **Setările driverului de imprimantă**

Definiți următoarele setări în funcție de plicurile pe care le încărcaţi în imprimantă.

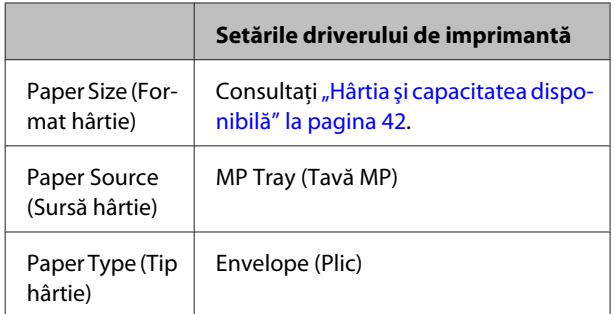

### *Notă:*

- ❏ *În funcţie de calitatea plicurilor, de mediul de imprimare sau de procedura de imprimare, plicurile ar putea prezenta încreţituri. Efectuaţi o imprimare de probă înainte de a imprima un număr mare de plicuri.*
- ❏ *Imprimarea duplex nu este disponibilă pentru plicuri.*
- ❏ *Dacă nu încărcaţi plicurile în tava MP imediat după scoaterea lor din ambalaj, acestea s-ar putea umfla. Pentru a evita blocajele, neteziţi-le aşa cum se arată mai jos, înainte de a le încărca în tava MP.*

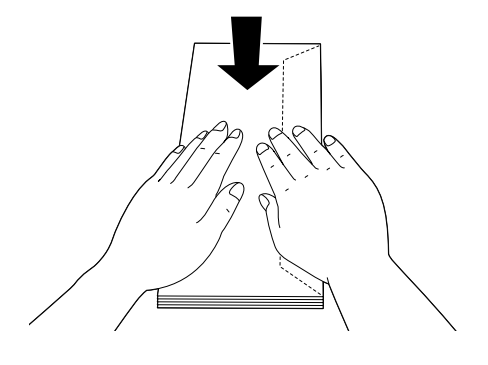

❏ *Dacă plicurile nu se alimentează corespunzător, reducerea numărului de plicuri încărcate ar putea rezolva problema.*

# **Altă hârtie**

Puteți utiliza hârtie supergroasă, etichete și folii transparente. Vezi "Hârtia și capacitatea disponibilă" la [pagina 42.](#page-41-0)

## **Sursă de hârtie disponibilă**

❏ Tava MP Pentru a încărca hârtia, vezi ["Tava MP" la](#page-46-0) [pagina 47.](#page-46-0)

## **Setările driverului de imprimantă**

Definiți următoarele setări în funcție de hârtia pe care o încărcați în imprimantă. Vezi "Hârtia și capacitatea [disponibilă" la pagina 42](#page-41-0).

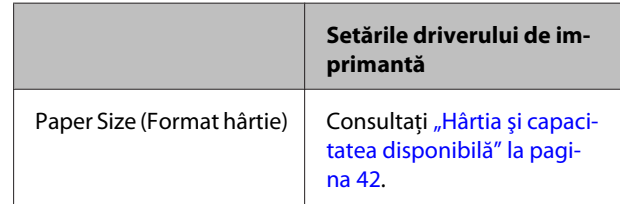

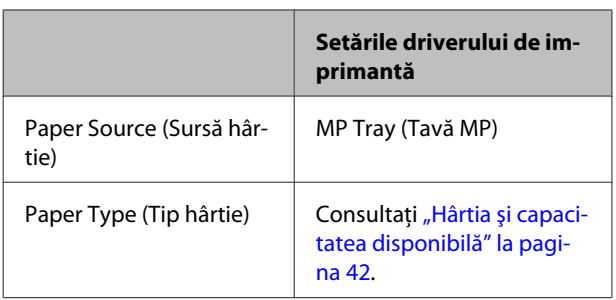

### *Etichete disponibile*

- ❏ Etichete proiectate pentru imprimante laser sau copiatoare cu hârtie normală
- ❏ Etichete care acoperă complet coala de suport, fără spaţii între etichetele individuale

### *Notă:*

- ❏ *În funcţie de calitatea etichetelor, de mediul de imprimare sau de procedura de imprimare, etichetele ar putea prezenta încreţituri. Efectuaţi o imprimare de probă înainte de a imprima un număr mare de etichete.*
- ❏ *Imprimarea duplex nu este disponibilă pentru etichete.*
- ❏ *Presaţi o coală de hârtie peste fiecare coală cu etichete. Dacă hârtia se lipeşte, nu folosiţi aceste etichete în imprimanta dumneavoastră.*

# **Format de hârtie personalizat**

## **Sursă de hârtie disponibilă**

- ❏ Tava MP
- ❏ Casete de hârtie

## **Setările driverului de imprimantă**

Definiți următoarele setări în funcție de plicurile pe care le încărcați în imprimantă.

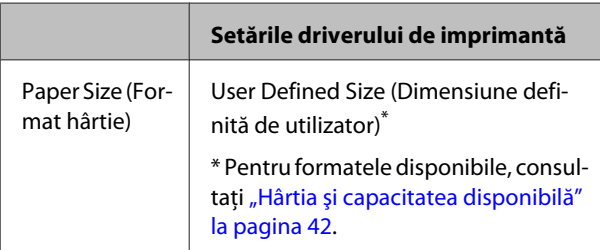

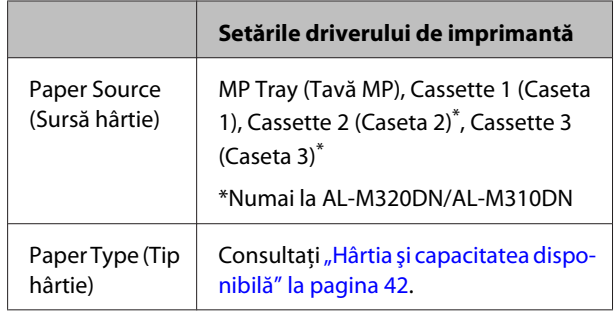

### *Notă:*

- ❏ *În funcţie de calitatea hârtiei în format non-standard, de mediul de imprimare sau de procedura de imprimare, hârtia poate aluneca. Efectuaţi o imprimare de probă înainte de a imprima pe cantităţi mari de hârtie de format non-standard.*
- ❏ *În cazul Windows, accesaţi driverul de imprimantă, apoi selectaţi User Defined Size (Dimensiune definită de utilizator) din lista Document Size (Dimensiuni document) de pe fila Main (Principal). În caseta de dialog User Defined Paper Size (Format de hârtie personalizat), ajustaţi setările Paper Width (Lăţime hârtie), Paper Height (Înălţime hârtie) şi Unit (Unitate) astfel încât să se potrivească hârtiei cu format personalizat. Apoi faceţi clic pe OK şi formatul de hârtie personalizat va fi salvat.*
- ❏ *Când partajaţi imprimanta într-o reţea, nu puteţi crea User Defined Size (Dimensiune definită de utilizator) la client.*
- ❏ *Dacă nu puteţi utiliza driverul imprimantei aşa cum s-a explicat mai sus, accesaţi panoul de control (la AL-M320DN/AL-M310DN), sau EpsonNet Config din browserul web, selectaţi* Printer Settings (Setări imprimantă) *>* Printing Menu (Meniu imprimare) *şi setaţi* Page Size (Format pagină) *pe* CTM *(custom).*

# **Principii fundamentale ale imprimării**

Această secţiune descrie principiile fundamentale ale imprimării cu driverul de imprimantă Windows (limbă **ESC/ Page**) ca exemplu. Imprimarea se poate realiza şi prin proceduri similare, folosind alte sisteme de operare acceptate sau limbi de emulare.

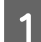

**A Încărcați o stivă de hârtie.** 

Pentru hârtia disponibilă, vezi "Hârtia și capacitatea disponibilă" la pagina 42. Pentru modul de încărcare a hârtiei în sursa de hârtie, vezi ["Încărcarea hârtiei" la pagina 46](#page-45-0).

Befiniți setările corespunzătoare în panoul de control (la AL-M320DN/AL-M310DN), în Printer Settings<br>Cestări imprimentă) în driverul imprimentei (le AL-M320DN), ceu în EpeopNet Config în brouserul veh (Setări imprimantă) în driverul imprimantei (la AL-M220DN), sau în **EpsonNet Config** în browserul web.

Articolele care se vor seta diferă în functie de hârtia utilizată. Vezi ["Utilizarea panoului de control" la pagina 18.](#page-17-0) Vezi "Selectarea și utilizarea mediilor de imprimare" la pagina 48.

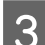

C Faceţi clic pe **Imprimare** din meniul File Fişier în aplicaţia pe care o utilizaţi.

A Selectați-vă imprimanta.

E Faceţi clic pe **Imprimare** sau **Preferinţe imprimare**. Apare ecranul Main (Principal) al driverului de imprimantă.

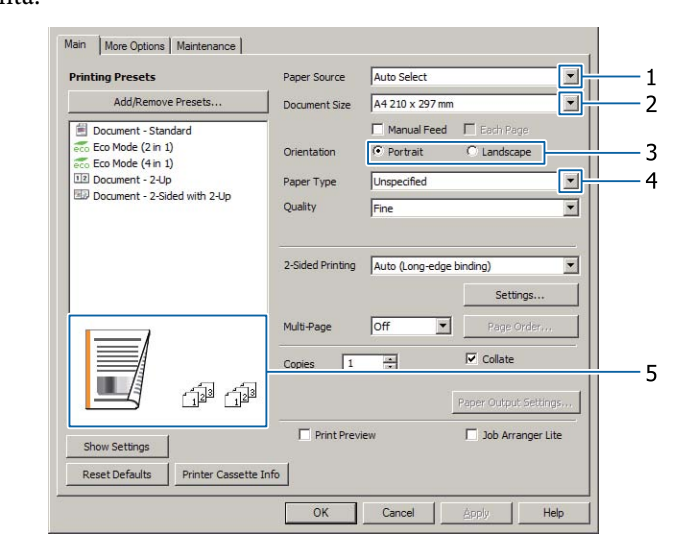

**6** Definiți setările în tabelul de mai jos.

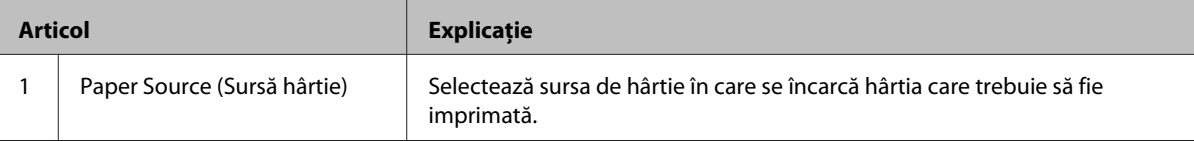

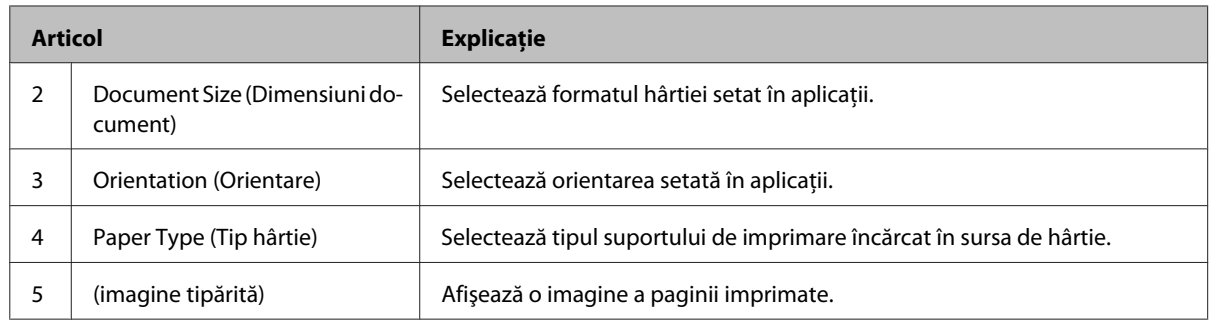

#### *Notă:*

- ❏ *Pentru a afişa secţiunea de ajutor pentru fiecare articol, faceţi clic dreapta pe articol şi apoi clic pe Help (Ajutor) din driverului imprimantei.*
- ❏ *În ecranul Main (Principal), puteţi şi să definiţi setări pentru tipărirea duplex şi colaţionare.*
- ❏ *În ecranul More Options (Mai multe opţiuni), puteţi defini setări pentru reducerea/mărirea documentului sau funcţia de inscripţionare. Vezi ["Setarea funcţiilor avansate" la pagina 56.](#page-55-0)*
- Faceți clic pe OK pentru a închide ecranul driverului imprimantei.

H Faceţi clic pe **Print (Tipărire)** pentru a începe imprimarea.

## **Setarea ecranului Main (Principal)**

Acest ecran permite efectuarea de setări de bază pentru imprimare, precum sursa de hârtie sau formatul hârtiei, permiţând şi efectuarea de setări pentru funcţii de bază precum imprimarea pe pagini multiple sau imprimarea duplex.

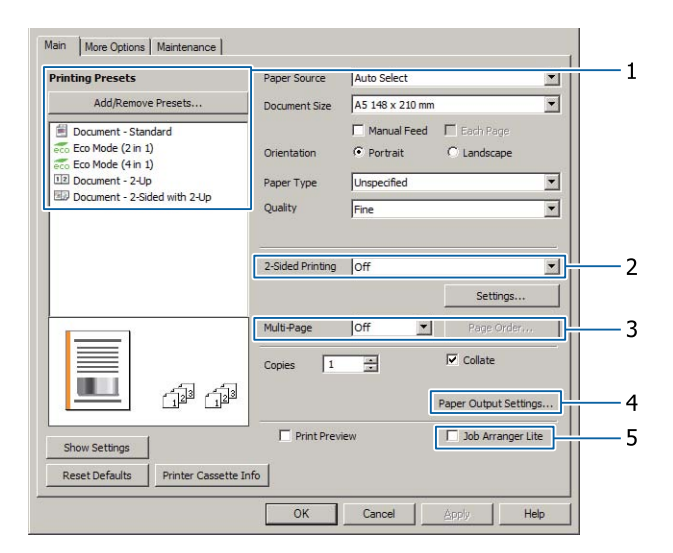

#### *Notă:*

*Asistenţa online pentru driverul de imprimantă furnizează explicaţii privind setările driverului de imprimantă.*

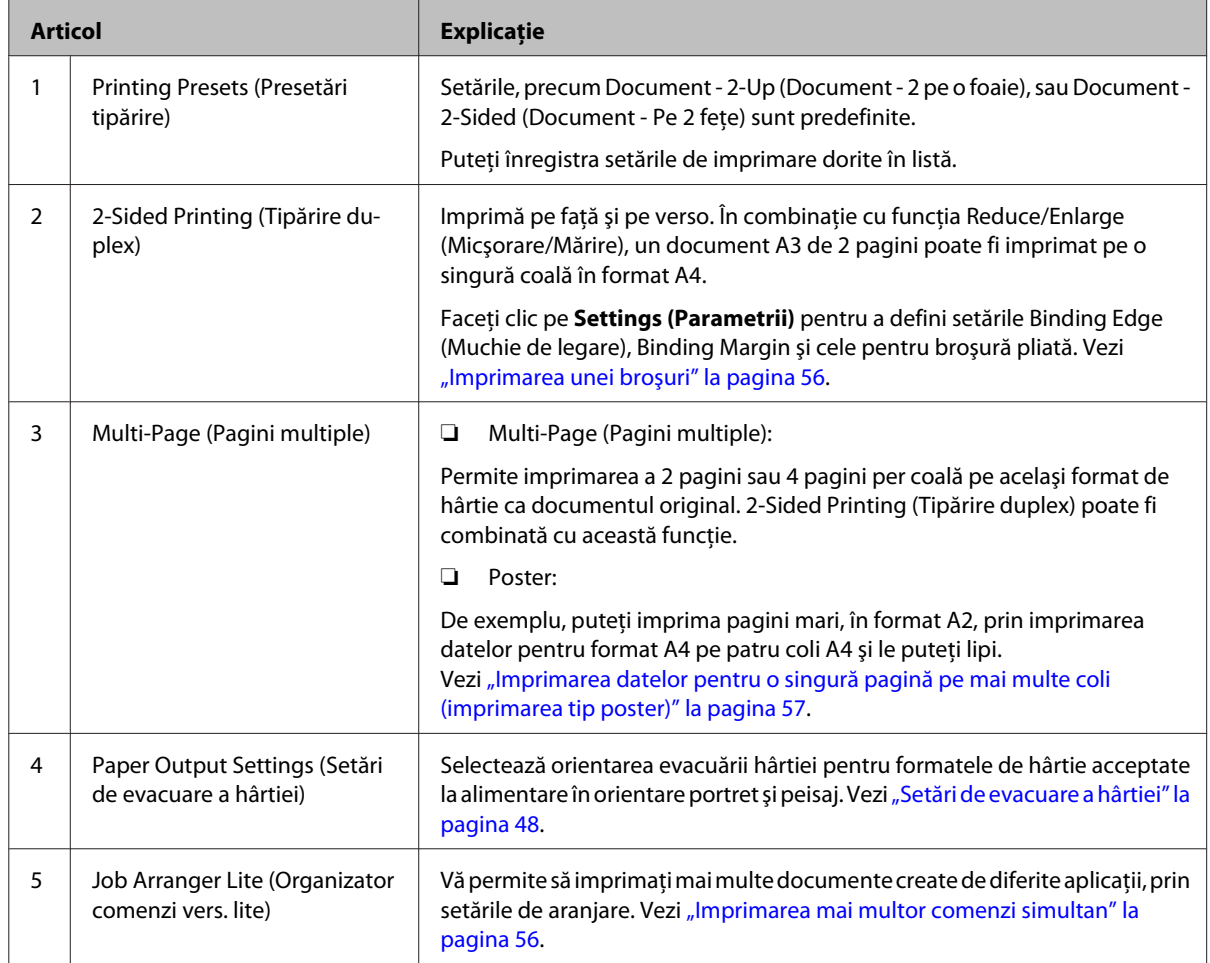

# **Setarea ecranului More Options (Mai multe opţiuni)**

Acest ecran permite utilizarea setărilor, precum cele pentru imprimare securizată, redusă, mărită sau imprimarea cu suprapunere.

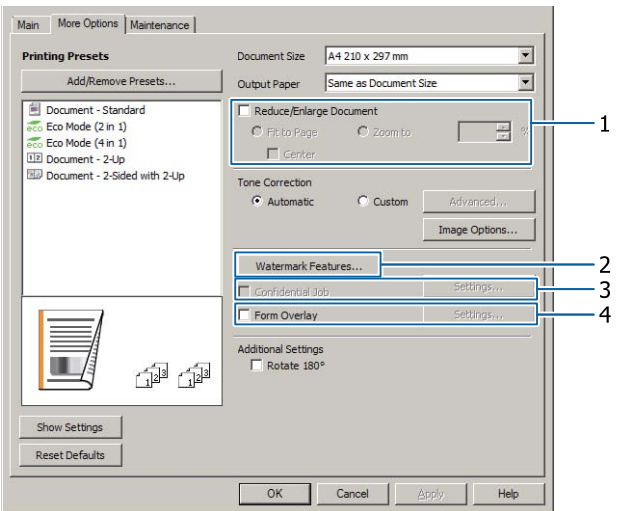

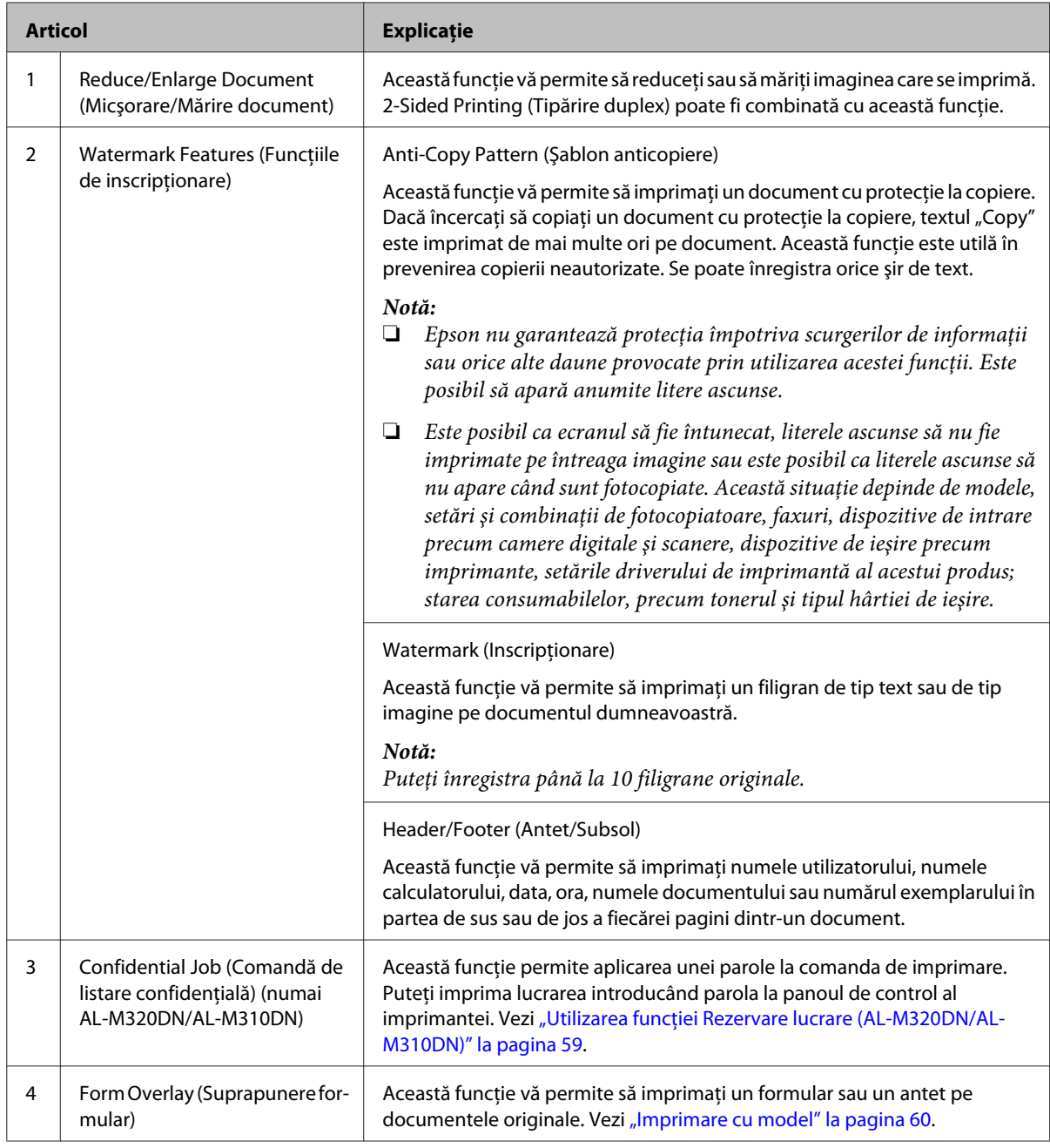

# **Setarea ecranului Maintenance (Întreţinere)**

Acest ecran vă permite să lansaţi Job Arranger Lite (Organizator comenzi vers. lite), permite efectuarea de setări, precum Notice Settings (Setări notificare) pentru EPSON Status Monitor. Pentru detalii, consultaţi secţiunea de ajutor pentru fiecare articol.

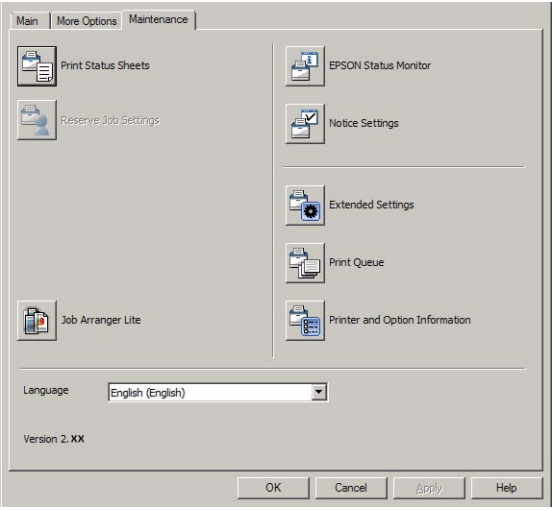

### **Pentru utilizatorii AL-M220DN**

Puteţi defini setările din Printer Adjust Menu (Meniu reglare impr.) de pe panoul de control al imprimantei din acest ecran. Vezi ["Printer Adjust Menu \(Meniu reglare impr.\)" la pagina 112](#page-111-0) pentru a afla cum să accesați meniul.

# <span id="page-55-0"></span>**Setarea funcţiilor avansate**

Driverul imprimantei are funcţii utile, precum tipărirea duplex sau imprimarea cu pagini multiple pentru a economisi hârtie şi toner sau adăugarea unui şablon anticopiere pentru a preveni copierea neautorizată.

Explicaţiile din această secţiune utilizează driverul de imprimantă standard ESC/Page din Windows pentru exemplificare.

*Notă:*

- ❏ *Există funcţii neacceptate de driverul imprimantei la alte limbi de emulare sau sisteme de operare.*
- ❏ *Este posibil ca aceste funcţii să nu fie aplicate la alte setări (de exemplu, tipul hârtiei).*

# **Imprimarea mai multor comenzi simultan**

Această funcţie vă permite să imprimaţi în acelaşi timp mai multe documente create în aplicații diferite, să aranjaţi setările, precum ordinea de imprimare, imprimarea duplex şi machetele de imprimare.

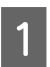

- Faceti clic pe fila **Main (Principal)**.
- 

B Selectaţi caseta **Job Arranger Lite (Organizator comenzi vers. lite)**.

Faceți clic pe OK.

La executarea unei lucrări de imprimare, apare fereastra Print Job Arranger. Faceti setările adecvate. Pentru detalii, vezi ajutorul Print Job Arranger.

## **Imprimarea unei broşuri**

Această funcţie vă permite să aranjaţi paginile în aşa fel încât să rezulte o broşură. Două pagini sunt imprimate pe ambele părţi ale hârtiei, care are aceleaşi dimensiuni ca cele din datele de imprimare.

În combinaţie cu imprimarea prin Reduce/Enlarge Document (Micşorare/Mărire document), se poate modifica formatul hârtiei de ieşire.

Setaţi hârtia adecvată pentru tipărirea duplex. Vezi "Hârtia și capacitatea disponibilă" la pagina 42.

### **Imprimare pentru plierea unui lot de hârtii în două**

Această funcţie imprimă o broşură pregătită pentru legarea pe centru. Pliaţi întregul document în două, apoi legaţi-l la centrul paginii imprimate. Această setare este adecvată pentru documente care au doar câteva pagini.

De exemplu, opt pagini dintr-un document în format A4 sunt imprimate pe două coli. Prin plierea paginilor în jumătate și suprapunerea tuturor colilor, se obține o broşură în format A5 cu opt pagini.

A Selectaţi **Auto (Long-edge binding) (Auto (legare pe marginea lungă))** sau **Auto (Short-edge binding) (Auto (legare pe marginea scurtă))** în caseta listă 2-sided Printing (Tipărire duplex) şi faceţi clic pe **Settings (Parametrii)**.

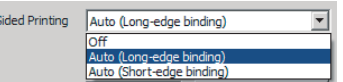

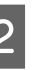

 $2 - 5$ 

B Selectaţi caseta **Booklet (Broşură)** şi selectaţi **Center Binding (Legare pe centru)**.

C Faceţi clic pe **OK** pentru a închide caseta de dialog pentru setări.

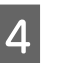

Imprimați documentul, pliați toate colile în două, apoi legaţi-le.

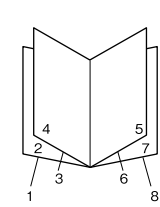

## **Imprimare pentru plierea fiecărei pagini în două**

Cu această funcţie se imprimă o broşură pregătită pentru legare laterală, se pliază fiecare coală individual în două, apoi se leagă pe laterala paginii imprimate. Această setare este adecvată pentru documente care au numeroase pagini.

<span id="page-56-0"></span>De exemplu, se imprimă 40 de pagini dintr-un document în format A4, apoi fiecare coală este pliată în două, iar, prin stivuire, se obține o broșură în format A5 cu 40 de pagini.

A Selectaţi **Auto (Long-edge binding) (Auto (legare pe marginea lungă))** sau **Auto (Short-edge binding) (Auto (legare pe marginea scurtă))** în caseta listă 2-sided Printing (Tipărire duplex) şi faceţi clic pe **Settings (Parametrii)**.

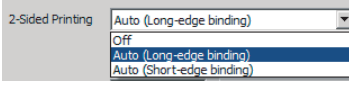

B Selectaţi caseta **Booklet (Broşură)** şi selectaţi **Side Binding (Legare laterală)**.

- Faceți clic pe OK pentru a închide caseta de dialog pentru setări.
- Imprimați documentul, pliați în două 5 coli pe 5 coli, suprapuneţi toate colile şi apoi legaţi-le.

# **Imprimarea datelor pentru o singură pagină pe mai multe coli (imprimarea tip poster)**

Imprimaţi datele pentru o singură pagină pe mai multe coli. Prin lipirea hârtiei după ce a fost imprimată, se creează o pagină mare, în stil poster.

Exemplu: Prin imprimarea datelor pentru hârtie în format A4 în 4 părți pe hârtie A4 (poster  $2 \times 2$ ) și lipirea lor, se obţine un poster în format aproximativ A2.

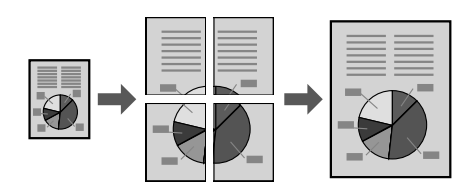

## **Imprimarea prin împărţirea unei pagini cu date în mai multe coli (imprimarea tip poster)**

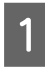

Comutați 2-Sided Printing (Tipărire duplex) pe Off (Oprit) în Main (Principal).

2 În Multi-Page (Pagini multiple), selectați cum doriți să împărțiți datele.

> 2x1Poster: Împărţit în 2 (se imprimă pe 2 pagini) 2x2Poster: Împărţit în 4 (se imprimă pe 4 pagini) 3x3Poster: Împărţit în 9 (se imprimă pe 9 pagini) 4x4Poster: Împărţit în 16 (se imprimă pe 16 pagini)

Previzualizaţi rezultatul, făcând clic pe Settings (Parametrii).

Dacă doriți să imprimați cu repere de aliniere,<br>selectați Settings (Parametrii) - Print Cutting Guides (Tipărire ghidaje de tăiere), selectaţi unul dintre ele şi apoi faceţi clic pe **OK**.

- ❏ Overlapping Alignment Marks (Suprapunere repere de aliniere): Ghidaje de imprimare (vezi "Modul de lipire a hârtiilor" la pagina 57)
- ❏ Trim Lines (Linii de tăiere): Numai linii de imprimare
- 4 Selectați sursa de hârtie și formatul hârtiei pe care să imprimaţi, precum şi alte setări.

Definiti alte setări necesare.

E Faceţi clic pe **OK**, şi apoi faceţi clic pe **Imprimare**.

# **Modul de lipire a hârtiilor**

În această secţiune se explică modul de lipire a hârtiilor, luând ca exemplu formatul de tip 2x2Poster cu Overlapping Alignment Marks (Suprapunere repere de aliniere). Urmaţi paşii de mai jos pentru a lipi hârtiile.

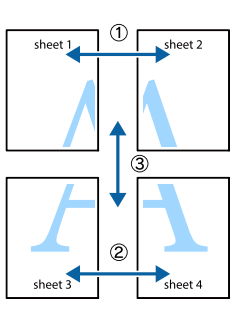

A Tăiaţi de-a lungul liniei care îmbină partea de sus şi de jos a Sheet 1 - linia verticală (albastră) care se intersectează cu marcajele ×.

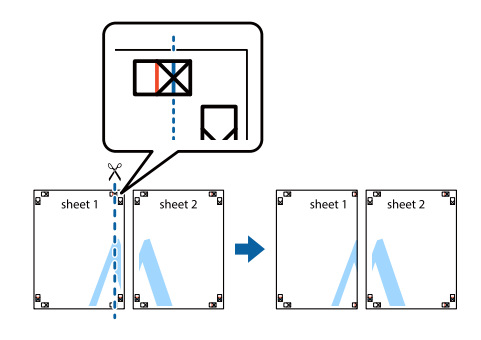

B Aşezaţi Sheet 1 pe Sheet 2 în aşa fel încât marcajele × să se alinieze. Lipiţi partea din spate cu bandă, pentru a o fixa temporar.

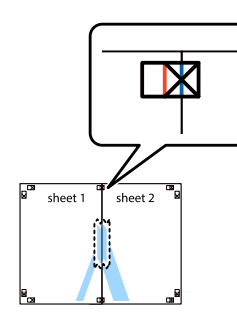

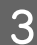

C Tăiaţi de-a lungul liniei verticale (roşii) care îmbină părţile din stânga ale marcajelor ×.

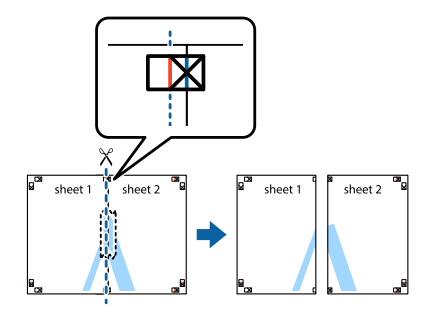

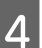

4 Lipiți hârtia, fixând bandă pe spate.

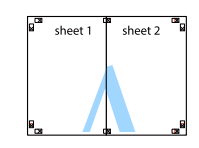

Eipiți Sheet 3 și Sheet 4.

Repetaţi paşii 1 şi 4.

F Tăiaţi de-a lungul liniei orizontale (albastre) care se intersectează cu marcajele × pe Sheet 1 şi Sheet 2.

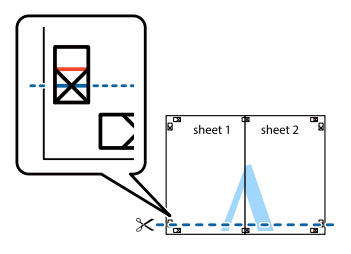

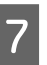

Așezați Sheet 1 și Sheet 2 pe Sheet 3 și pe Sheet 4 în aşa fel încât marcajele × să se alinieze. Lipiţi partea din spate cu bandă, pentru a o fixa temporar.

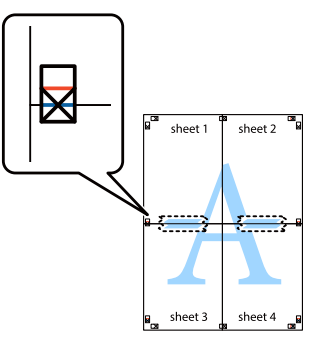

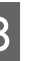

 $8$  Tăiați de-a lungul liniei orizontale (roșii) care îmbină părţile de sus ale marcajelor ×.

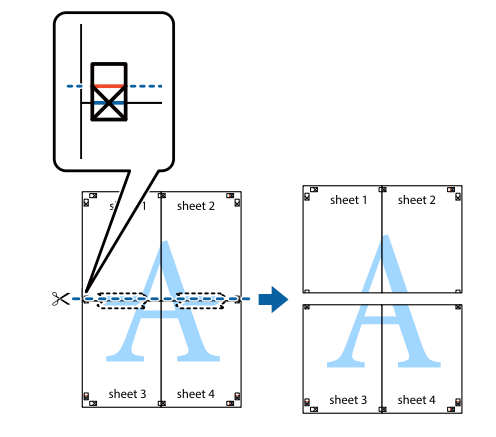

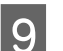

I Lipiţi hârtia, fixând bandă pe spate.

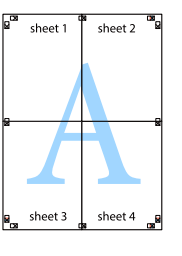

<span id="page-58-0"></span>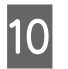

Decupați marginile de-a lungul reperelor de aliniere exterioare.

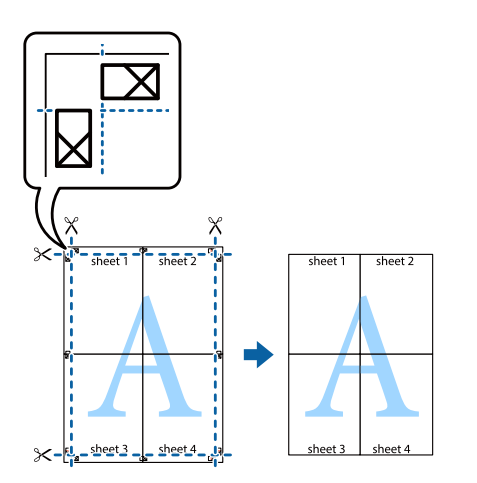

# **Utilizarea funcţiei Rezervare lucrare (AL-M320DN/ AL-M310DN)**

Această funcţie vă permite să stocaţi lucrări de imprimare în memoria imprimantei şi să le imprimaţi ulterior direct din panoul de control al imprimantei. Puteţi preveni consultarea documentului imprimat de către alte persoane prin aplicarea unei parole lucrării de imprimare.

Această funcţie foloseşte următoarele memorii.

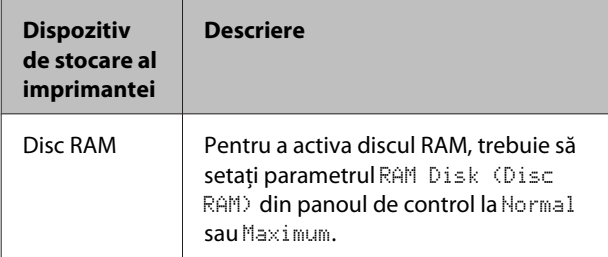

Tabelul de mai jos conține o prezentare de ansamblu a optiunilor.

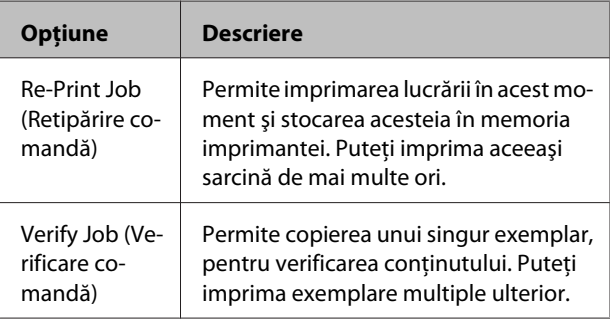

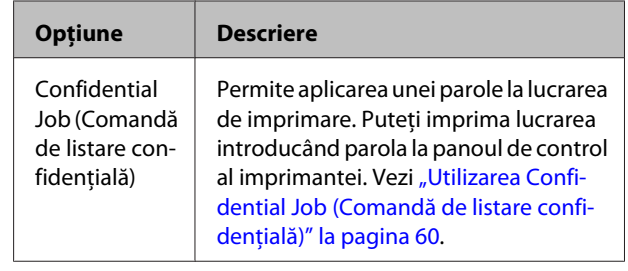

### **Utilizarea Re-Print Job (Retipărire comandă)/Verify Job (Verificare comandă) (funcţia Comandă rapidă imprimare)**

### *Trimiterea lucrării de imprimare*

- A Faceţi clic pe fila **Maintenance (Întreţinere)**, apoi faceţi clic pe **Reserve Jobs Settings (Setări rezervare comenzi)**. Apare caseta de dialog Reserve Jobs Settings (Setări rezervare comenzi).
- B Selectaţi caseta de validare **Reserve Jobs (Rezervare comenzi)**, apoi selectaţi **Re-Print Job (Retipărire comandă)** sau **Verify Job (Verificare comandă)**.
- S Introduceți un nume de utilizator și un nume de lucrare în casetele cu text corespunzătoare.
	- Faceți clic pe OK.

### *Imprimarea prin intermediul meniul Comandă rapidă imprimare*

- Verificați ca pe panoul LCD să fie afișat mesajul Ready (Pregătit), apoi apăsaţi butonul
	- r **Dreapta** pentru a accesa meniurile din panoul de control.
- **B** Apăsați în mod repetat butonul ▼ Jos până la apariţia Quick Print JobMenu (Meniu cmd.rap.impr.) pe panoul de control, apoi apăsaţi butonul r **Dreapta**.
	- Folosiți butonul ▼ Jos sau ▲ Sus pentru a derula lista până la numele de utilizator respectiv, apoi apăsaţi butonul r **Dreapta**.
- D Folosiţi butonul <sup>d</sup> **Jos** sau <sup>u</sup> **Sus** pentru a derula lista până la denumirea lucrării respective, apoi apăsaţi butonul r **Dreapta**.

<span id="page-59-0"></span>E Apăsaţi butonul <sup>r</sup> **Dreapta**, iar apoi folosiţi butoanele ▼ **Jos** și ▲ Sus pentru a selecta numărul de copii.

> Pentru a şterge lucrarea de imprimare fără a imprima niciun exemplar, apăsaţi butonul d **Jos** pentru ca pe panoul LCD să fie afişat Delete (Ştergere).

F Apăsaţi butonul <sup>r</sup> **Dreapta** pentru a începe imprimarea sau pentru a şterge datele.

### **Utilizarea Confidential Job (Comandă de listare confidenţială)**

### *Trimiterea lucrării de imprimare*

- Faceți clic pe fila More Options (Mai multe **opţiuni)**, apoi clic pe **Confidential Job (Comandă de listare confidenţială)**. Apare caseta de dialog Confidential Job Settings (Setările comenzii confidentiale).
- 

B Introduceţi un număr din patru cifre pentru Password (Parolă).

C Introduceţi un nume de utilizator şi un nume de comandă dacă este cazul.

#### *Notă:*

*Butonul OK devine disponibil după ce parola a fost introdusă.*

Faceți clic pe OK.

### *Imprimarea prin intermediul meniului Comandă de listare confidenţială*

- Verificați ca pe panoul LCD să fie afișat mesajul Ready (Pregătit), apoi apăsaţi butonul r **Dreapta** pentru a accesa meniurile din panoul de control.
- Apăsați în mod repetat butonul ▼ Jos până la apariţia ConfidentialJobMenu (Meniu cmd. confid.) pe panoul LCD, apoi apăsați butonul  $\blacktriangleright$  Dreapta.
- C Folosiţi butonul <sup>d</sup> **Jos** sau <sup>u</sup> **Sus** pentru a derula lista până la numele de utilizator respectiv, apoi apăsaţi butonul r **Dreapta**.

Introduceți parola dumneavoastră, formată din patru cifre.

Pentru a introduce parola, apăsați butonul ▼ **Jos** sau u **Sus** pentru a selecta caracterul şi apăsaţi butonul **> Dreapta** pentru a preciza caracterul. După stabilirea tuturor caracterelor, apăsati butonul **Dreapta**.

#### *Notă:*

*Dacă nu au fost salvate lucrări de imprimare cu parola pe care aţi introdus-o, mesajul* Wrong Password (Parolă incorectă) *apare pentru scurt timp pe panoul LCD, iar apoi imprimanta închide meniurile din panoul de control. Confirmaţi parola şi încercaţi din nou.*

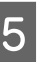

**E Folosiți butonul ▼ Jos sau ▲ Sus** pentru a derula<br>lista până la denumirea lucrării respective, apoi apăsaţi butonul r **Dreapta**.

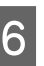

 $6$  Utilizați butoanele ▼ Jos sau ▲ Sus pentru a afișa Print (Imprimare).

> Pentru a şterge lucrarea de imprimare, apăsaţi butonul **▼ Jos** sau ▲ Sus pentru a afişa Delete (Ştergere) pe panoul LCD.

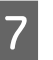

G Apăsaţi butonul <sup>r</sup> **Dreapta** pentru a începe imprimarea sau pentru a şterge datele.

### **Imprimare cu model**

Această funcţie vă permite să imprimaţi documente pe şabloane de formular înregistrate în prealabil în imprimantă.

#### *Notă:*

- ❏ *Această funcţie este valabilă numai pentru sistemul de operare Windows.*
- ❏ *Aplicaţia prezentată în aceste instrucţiuni este Microsoft WordPad. Procedura propriu-zisă poate prezenta mici diferenţe când se tipăreşte din alte aplicaţii.*

### **Crearea unui model**

#### *Notă:*

*Trebuie să instalaţi mai întâi programul utilitar EPSON FormOverlayUTL pentru a crea date de suprapunere. Vezi ["Instalarea software-ului" la pagina 67](#page-66-0) pentru detalii.*

Urmați pașii de mai jos pentru a crea datele de formular.

Prin intermediul unei aplicații, deschideți datele care urmează să fie date suprapuse.

- B Selectaţi **Imprimare** din meniul Fişier, selectaţi **EPSON FormOverlayUTL**, apoi faceţi clic pe **Preferinţe**.
- C În fila Basic Settings (Setări de bază), Form Overlay (Suprapunere formular) — Create Overlay Data (Creare date suprapunere), faceţi clic pe **More Settings (Mai multe setări)**. Apare caseta de dialog Create Form.

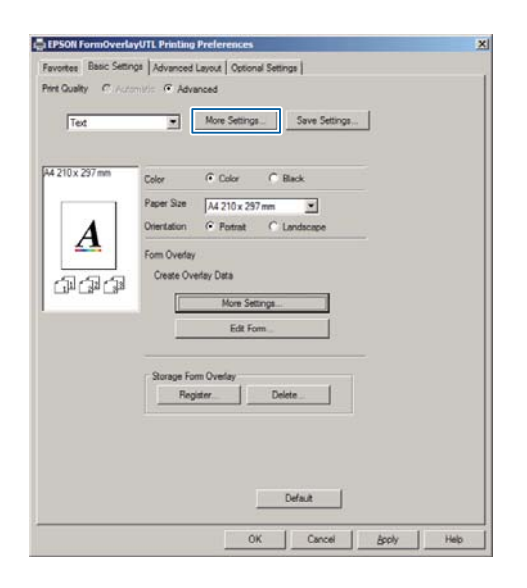

D Tastaţi numele formularului în caseta Form data (Date formular) şi descrierea sa în caseta Description (Descriere).

#### *Notă:*

*Următoarele 9 caractere nu pot fi utilizate în denumirile formularelor: \ / : \* ? " < > |.*

E Selectaţi **Foreground Document (Document în prim-plan)** sau **Background Document (Document în fundal)** pentru a specifica dacă modelul va fi imprimat în prim-plan sau în fundalul documentului, apoi faceţi clic pe **OK**.

6 Definiți setările adecvate în cazul altor setări precum formatul hârtiei, calitatea tipăririi sau orientarea.

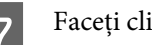

Faceți clic pe OK.

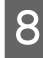

Faceti clic pe **Imprimare** pentru a crea datele formularului.

#### *Notă:*

*Pentru a modifica setările din datele formularului de suprapunere creat, după ce aţi parcurs paşii 1 şi 2 şi setările din fila Basic Settings (Setări de bază) — Form Overlay (Suprapunere formular) — Create Overlay Data (Creare date suprapunere), faceţi clic pe Edit Form (Editare formular).*

### **Imprimarea unui document cu model**

1 Deschideți documentul pe care doriți să suprapuneți datele formularului.

- B Selectați **Imprimare** din meniul Fişier, selectaţi-vă denumirea imprimantei, apoi faceţi clic pe **Preferinţe**.
- C În fila More Options (Mai multe opţiuni), bifaţi caseta **Form Overlay (Suprapunere formular)**, apoi faceţi clic pe **Settings (Parametrii)**. Apare caseta de dialog Form Selection.
- 4 Selectați datele de formular în caseta Form data (Date formular), selectaţi **Overlay (Suprapunere)** sau **Underlay (Unul sub altul)** în lista Layering (Stratificare), apoi faceţi clic pe **OK**.

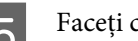

Faceți clic pe OK.

F Faceţi clic pe **Print (Tipărire)** pentru a imprima documentul cu datele de formular.

## **Îmbunătăţirea clarităţii documentelor color**

### **Imprimarea textului numai în negru**

Dacă imprimati un document color, calitatea textului poate fi făcută mai lizibilă prin imprimarea acestuia în negru.

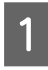

A Faceţi clic pe fila **More Options (Mai multe opţiuni)**, apoi clic pe **Image Options (Opţiuni imagine)**.

B Selectaţi **Print Text in Black (Tipărire text în negru)** din lista derulantă Visibility (Vizibilitate).

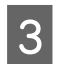

Faceti clic pe OK.

Pentru informaţii suplimentare, vezi secţiunea de ajutor pentru driverul imprimantei.

# **Definirea setărilor imprimantei (numai AL-M220DN)**

Puteti bifa și seta articole specifice imprimantei care sunt utilizate frecvent, precum Cassette1 Size (Format casetă1), Cassette1 Type (Tip casetă1), Time Setting (Configurare oră) şi Time to Sleep (Timp trecere repaus), din meniul Printer Settings (Setări imprimantă) din driverul imprimantei.

Pentru a afla cum să accesaţi acest meniu şi ce articole puteți seta, vezi ["Modul de accesare a meniurilor din](#page-17-0) [panoul de control \(AL-M320DN/AL-M310DN\)" la](#page-17-0) [pagina 18](#page-17-0).

### *Notă:*

*Apare un avertisment dacă ora nu este setată după achiziţionarea imprimantei. Utilizaţi Printer Settings (Setări imprimantă) pentru a seta ora.*

# **Utilizarea modului de repaus profund pentru economii de energie**

Imprimanta poate intra în modul de repaus profund pentru a economisi energie.

Puteți afla dacă imprimanta este în modul de repaus profund.

### **La AL-M320DN/AL-M310DN:**

Butonul **Wakeup/Sleep (Trezire/Repaus)** este aprins sau clipește.

### **În cazul AL-M220DN:**

Indicatorul luminos **Ready (Pregătit)** se aprinde intermitent.

### *Notă:*

*Pentru a reactiva imprimanta din modul de repaus profund, efectuaţi una dintre următoarele operaţiuni: - Apăsaţi butonul Wakeup/Sleep (Trezire/Repaus) (la AL-M320DN/AL-M310DN)*

- *Apăsaţi orice buton (la AL-M220DN)*
- *Opriţi şi reporniţi imprimanta*
- *Trimiteţi o comandă de imprimare către imprimantă*

## **Intrarea manuală în modul de repaus profund (la AL-M320DN/ AL-M310DN)**

Pentru a intra imediat în modul de repaus profund, apăsaţi butonul **Trezire/Repaus**.

# **Intrarea automată în modul de repaus profund**

### **Setarea duratei până la repaus**

*Selectarea unei valori din opţiunile duratei până la repaus din Energy Saver Menu (Meniu ec. energie).*

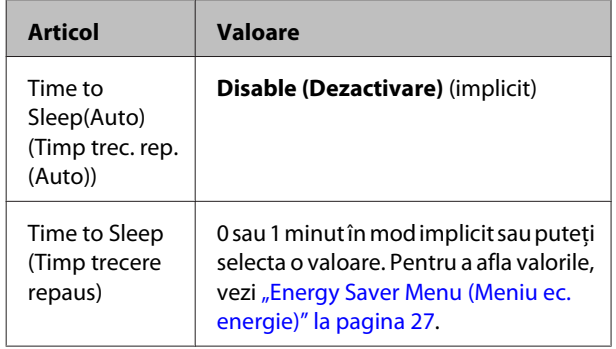

Pentru a crea un program de repaus săptămânal, vezi "Realizarea unui program de repaus săptămânal" la pagina 63.

### *Selectarea valorii (timpului) calculate din istoricul operaţional al imprimantei*

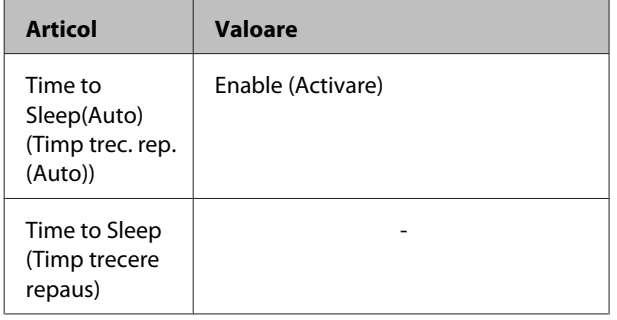

Pentru a crea un program de repaus săptămânal, vezi "Realizarea unui program de repaus săptămânal" la pagina 63.

### **Realizarea unui program de repaus săptămânal**

Această secţiune prezintă o imagine a unui program de repaus săptămânal.

Vezi ["Sleep Schedule Menu" la pagina 28](#page-27-0) pentru articolele de setare.

Utilizaţi EpsonNet Config cu un browser web pentru aceste setări. Consultaţi *Ghidul de reţea* pentru a afla procedura prin care se accesează EpsonNet Config cu un browser web.

### *Notă:*

*Dacă se modifică setările pentru* Time to Sleep (Auto) (Timp trec. rep.(Auto))*,* Time to Sleep (Timp trecere repaus) *şi* Sleep Schedule*, este posibil ca durata de viaţă a unităţii cuptor (unitatea de întreţinere pentru AL-M320DN/ AL-M310DN) sau a imprimantei (la AL-M220DN), precum şi consumul energetic al imprimantei să fie afectate.*

### *Exemplu de program de repaus pe o zi:*

Imprimanta este setată să intre imediat în modul de repaus profund în perioada din zonele cu umbrire.

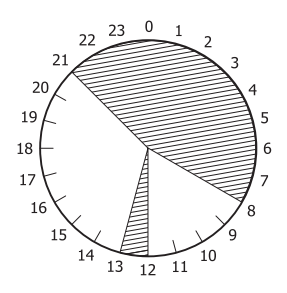

### *Exemplu de program de repaus pe o săptămână:*

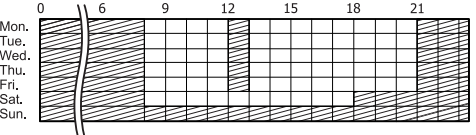

# **Modificarea setărilor implicite ale driverului de imprimantă (pentru administratori)**

### *Notă:*

- ❏ *Explicaţiile de mai jos utilizează Windows 7 ca exemplu.*
- ❏ *Sunt necesare privilegii de Utilizator puternic sau privilegii superioare pentru a schimba setările implicite ale driverului de imprimantă.*

## **Modificarea setărilor implicite**

Accesaţi proprietăţile driverului de imprimantă din Start -Dispozitive şi imprimante. Setările pe care le modificaţi devin noile valori implicite pentru imprimare din toate aplicațiile.

Cu toate acestea, dacă accesaţi proprietăţile dintr-o aplicaţie, setările modificate sunt doar temporar disponibile în aplicaţia respectivă.

## **Blocarea setărilor implicite**

Setările pentru funcţii precum Watermark (Inscripţionare) şi Header/Footer (Antet/Subsol) pot fi blocate pentru a preveni modificarea setărilor driverului de imprimantă de către utilizatori.

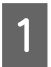

A Accesaţi proprietăţile driverului de imprimantă din Start -Dispozitive şi imprimante.

2 Accesați fila Optional Settings (Setări opționale), faceţi clic pe butonul Driver Settings (Setări driver) şi selectaţi funcţiile pe care doriţi să le blocaţi.

Faceți clic pe OK.

# **Utilizarea EPSON Status Monitor**

# **Accesarea EPSON Status Monitor**

EPSON Status Monitor este un program utilitar de pe computer care vă monitorizează imprimanta şi vă oferă informaţii privind starea sa curentă, precum erorile imprimantei, duratele de viaţă rămase pentru piesele de schimb sau privind stadiul imprimării.

Pentru a instala programul utilitar, vezi ["Instalarea](#page-66-0) [software-ului" la pagina 67.](#page-66-0)

După ce aţi instalat utilitarul, Simple Status (Stare simplă) apare pe ecranul computerului când se produce o eroare. Dacă faceţi clic pe butonul **Details (Detalii)**, se afişează Detailed Status (Stare detaliată).

#### **Simple Status (Stare simplă):**

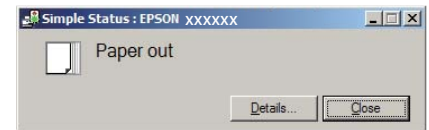

#### **Detailed Status (Stare detaliată):**

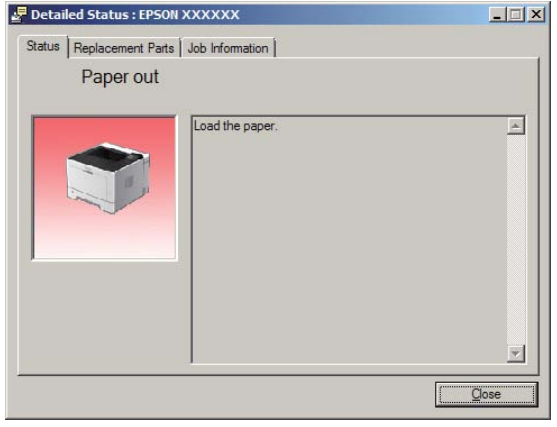

Dacă doriți să aflați starea curentă a imprimantei, faceți clic pe pictograma din bara de sistem EPSON Status Monitor de pe bara de activităţi, apoi selectaţi numele imprimantei şi meniul pe care doriţi să-l accesaţi.

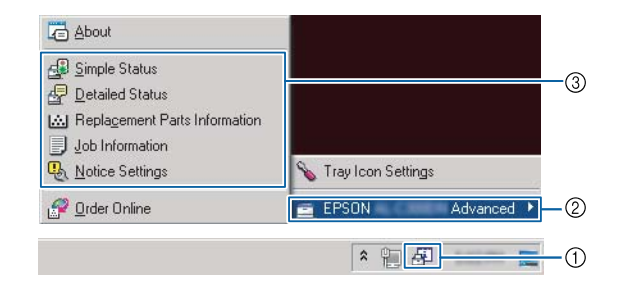

Dacă doriţi să cunoaşteţi duratele de viaţă rămase pentru piesele de schimb, faceţi clic pe **Replacement Parts Information (Informaţii privind piesele de schimb)**.

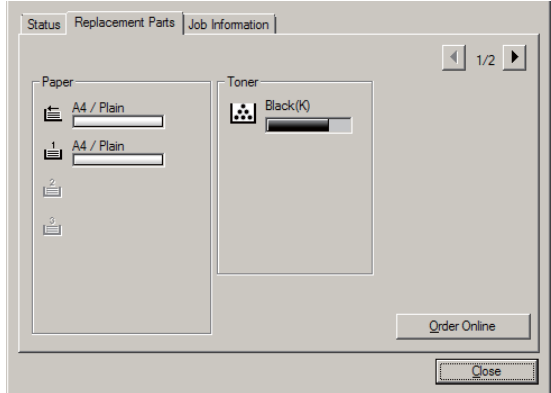

## **Notice Settings (Setări notificare)**

Pe baza acestei setări, decideţi în care stări ale imprimantei vă trimite utilitarul o notificare.

### **Accesarea din bara de activităţi:**

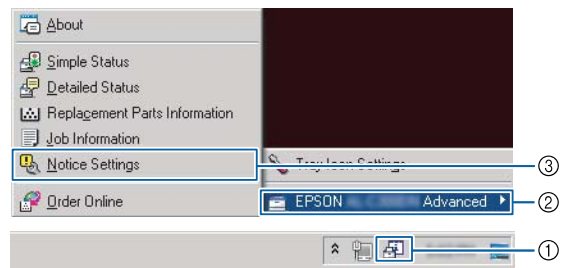

### **Accesarea din driverul de imprimantă:**

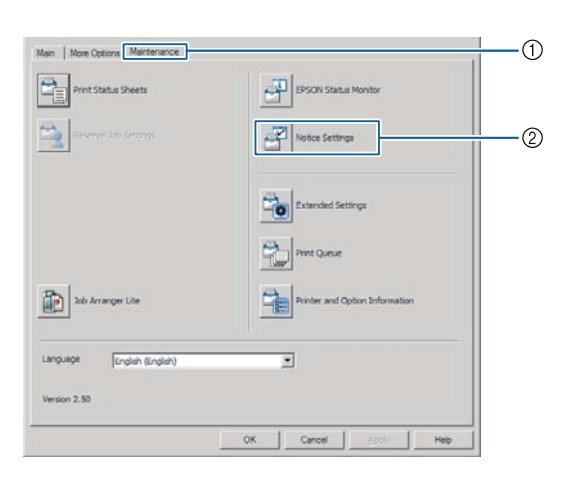

## **Tray Icon Settings (Setări pictogramă tavă)**

Pe baza acestei setări, decideti care ecran se deschide când faceţi dublu clic pe pictograma de tavă **EPSON** Status Monitor din bara de activități.

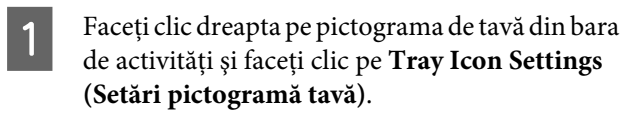

2 Setați denumirea imprimantei și informațiile care se afişează în Tray Icon Settings (Setări pictogramă tavă).

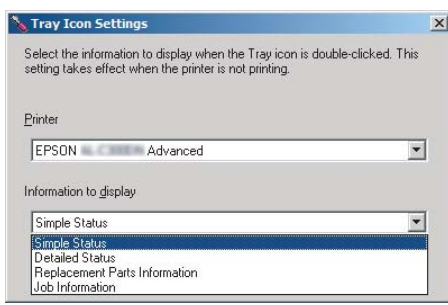

# **Anularea unei lucrări de imprimare**

Această secţiune descrie modul de ştergere şi anulare a unei comenzi de imprimare din computer sau dintr-o imprimantă.

# **De la imprimantă**

### **La AL-M320DN/AL-M310DN**

Urmaţi paşii de mai jos pentru a anula o comandă.

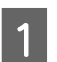

A Apăsaţi butonul W**Pause/Release**.

- **B Apăsați butonul ▼ Jos sau ▲ Sus** pentru a selecta<br>lucrarea pe care doriți s-o anulați, apoi apăsați butonul **OK**.
- **C** Apăsați butonul ▼ Jos sau ▲ Sus pentru a selecta Cancel Job (Anulare comandă), apoi apăsaţi butonul **OK**. Imprimarea este anulată.

### *Notă:*

*Selectaţi* Cancel All Jobs (Se anul. toate cmd.) *în pasul 3 pentru a anula toate comenzile de imprimare din memoria imprimantei.*

### **La AL-M220DN**

Pentru a anula o comandă, apăsaţi butonul + **Job Cancel (Anulare comandă)** din panoul de control al imprimantei.

# **De la calculator**

### **Pentru Windows**

- A Faceţi clic pe fila **Maintenance (Întreţinere)** din driverul de imprimantă, apoi faceţi clic pe **Print Queue (Coadă tipărire)**.
- B Faceți clic dreapta pe comanda pe care doriți să o anulaţi, apoi selectaţi **Cancel (Anulare)**.

# <span id="page-66-0"></span>**Dezinstalarea software-ului**

Trebuie să dezinstalaţi software-ul înainte de a putea să efectuaţi un upgrade sau să îl reinstalaţi.

### *Notă:*

- ❏ *Dezinstalarea programului de imprimantă poate necesita privilegii de administrator.*
- ❏ *Reporniţi computerul înainte de a reinstala software-ul pe care l-aţi dezinstalat.*

Pentru a dezinstala programul de imprimantă, închideţi mai întâi toate aplicatiile, apoi dezinstalati programul de imprimantă din următorul meniu din Panou de control.

- ❏ **Dezinstalare program** (pentru Windows 10, Windows 8.1, Windows 8, Windows Server 2012/ R2, Windows Server 2016)
- ❏ **Program şi caracteristici** (pentru Windows 7, Windows Vista, Windows Server 2008/R2)
- ❏ **Modificare sau eliminare programe** (pentru Windows XP sau Windows Server 2003)

Selectați programul de imprimantă pe care doriți să îl dezinstalaţi, apoi faceţi clic pe elementul de mai jos.

- ❏ **Dezinstalare/Modificare** (pentru Windows 10, Windows 8.1, Windows 8, Windows 7, Windows Vista, Windows Server 2008/R2, Windows Server 2016)
- ❏ **Modificare/Eliminare** (pentru Windows XP sau Windows Server 2003)

### *Notă:*

*Dacă dezinstalaţi driverul de imprimantă, EPSON Status Monitor este la rândul său dezinstalat.*

### *Notă pentru utilizatorii Mac OS:*

- ❏ *Pentru a dezinstala simultan toate driverele pentru imprimanta Epson, utilizaţi programul de dezinstalare. Descărcaţi programul de dezinstalare de pe site-ul Epson. <http://www.epson.eu/Support>(Europa) <http://support.epson.net/>(în afara Europei)*
- ❏ *Pentru a utiliza programul de dezinstalare, faceţi dublu clic pe pictograma programului de dezinstalare, iar apoi, din lista afişată, selectaţi caseta de validare pentru software-ul imprimantei pe care doriţi să-l dezinstalaţi, apoi faceţi clic pe Dezinstalare.*

# **Instalarea software-ului**

Dacă doriţi să instalaţi sau să reinstalaţi software-ul pe care nu l-aţi instalat la configurare, puteţi alege software-ul și îl puteti instala.

### *Notă:*

- ❏ *Dezinstalarea programului de imprimantă poate necesita privilegii de administrator.*
- ❏ *Reporniţi computerul înainte de a reinstala software-ul pe care l-aţi dezinstalat.*

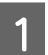

Închideți toate aplicațiile.

B Pentru a instala un driver de imprimantă prin interfaţa USB, deconectaţi cablul USB de la imprimantă şi nu îl conectaţi până ce nu vi se solicită acest lucru.

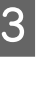

C Accesaţi următorul site Epson pentru a descărca şi instala software-ul de imprimantă. <http://www.epson.eu/Support> (Europa) <http://support.epson.net/>(în afara Europei)

#### *Notă:*

- ❏ *Pentru utilizatorii Windows, dacă computerul are o unitate de disc, puteţi instala driverul de imprimantă de pe discul cu software care a însoţit imprimanta.*
- ❏ *Următoarele site-uri Epson sunt disponibile pentru utilizatorii Windows care doresc să instaleze driverul de imprimantă ESC/Page. <http://epson.sn/>*

## **Instalarea driverului de imprimantă PostScript cu Windows**

Pentru a imprima în modul PostScript, va trebui să instalati driverul de imprimantă. Vezi sectiunile corespunzătoare de mai jos pentru instrucţiunile de instalare, în conformitate cu interfaţa pe care o folosiţi la imprimare.

### **Instalarea driverului de imprimantă PostScript pentru interfaţa USB**

*Notă:*

- ❏ *Instalarea programului de imprimantă pentru Windows poate necesita privilegii de administrator. Dacă aveţi probleme, cereţi mai multe informaţii de la administratorul dumneavoastră.*
- ❏ *Dezactivaţi toate programele de protecţie antivirus înainte de instalarea programului de imprimantă.*

Verificați dacă imprimanta este oprită. Introduceţi Software Disc al imprimantei în unitatea de disc.

#### *Notă:*

*Dacă computerul nu are o unitate de disc, descărcaţi driverul de pe site-ul Epson. <http://www.epson.eu/Support>(Europa)*

2 Conectați computerul la imprimantă cu un cablu<br>USB apoi porniți imprimantă USB, apoi porniți imprimanta.

> *Notă pentru utilizatorii Windows Vista: Dacă nu există driverul din Windows sau driverul PostScript, apare mesajul "Hardware nou detectat". În acest caz, faceţi clic pe Se întreabă mai târziu.*

Selectați **Dispozitive și imprimante** și faceți clic pe butonul **Adăugare imprimantă**.

> Pentru Windows 10 şi Windows Server 2016, faceţi clic dreapta pe butonul start şi menţineţi apăsat, selectaţi **Panou de control**, faceţi clic pe **Vizualizare dispozitive şi imprimante**, apoi clic pe butonul **Adăugare imprimantă**.

> Pentru Windows 8.1 sau Windows 8, faceti clic dreapta în coltul din stânga jos al ecranului în stilul desktop, selectaţi **Panou de control**, faceţi clic pe **Vizualizare dispozitive şi imprimante**, apoi faceţi clic pe butonul **Adăugare imprimantă**.

Pentru Windows Vista, Windows XP sau Windows Server 2008/R2, faceti clic pe Start, indicaţi spre **Imprimante şi faxuri**, apoi faceţi clic pe **Adăugare imprimantă** în meniul Activităţi imprimantă.

Pentru Windows Server 2003, faceti clic pe Start, indicaţi spre **Setări** şi faceţi clic pe **Imprimante**. Apoi faceţi dublu clic pe pictograma **Adăugare imprimantă**.

Apare aplicaţia Expert adăugare imprimantă.

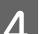

### D Selectaţi **Adăugare imprimantă locală**.

Pentru Windows XP sau Windows Server 2003, faceţi clic pe **Următorul** pentru a trece la următorul ecran, selectaţi **Imprimantă locală**, apoi faceţi clic pe **Următorul**.

#### *Notă:*

*Nu selectaţi caseta de validare Detectare şi instalare automată a imprimantei Plug and Play.*

Selectați USB ca portul la care este conectată imprimanta, apoi faceţi clic pe **Următorul**.

Faceți clic pe Există disc și specificați calea următoare pentru Software Disc. Dacă unitatea de disc are litera D:, calea va fi D:\Driver \PostScript\eppsnt.inf. Apoi faceţi clic pe **OK**.

#### *Notă:*

*Modificaţi litera unităţii conform necesităţilor pentru sistemul dumneavoastră.*

Selectați imprimanta, apoi faceți clic pe **Următorul**.

Urmați instrucțiunile afișate pe ecran pentru restul procesului de instalare.

Când ați terminat instalarea, faceți clic pe **Terminare**.

### **Instalarea driverului de imprimantă PostScript pentru interfaţa de reţea**

#### *Notă:*

- ❏ *Stabiliţi setările de reţea înainte de instalarea driverului de imprimantă. Pentru detalii, consultaţi Ghidul de reţea al imprimantei dumneavoastră.*
- ❏ *Dezactivaţi toate programele de protecţie antivirus înainte de instalarea programului de imprimantă.*

A Verificaţi dacă imprimanta este pornită. Introduceţi Software Disc al imprimantei în unitatea de disc.

#### *Notă:*

*Dacă computerul nu are o unitate de disc, descărcaţi driverul de pe site-ul Epson. <http://www.epson.eu/Support>(Europa)*

B Selectaţi **Dispozitive şi imprimante** şi faceţi clic pe butonul **Adăugare imprimantă**.

> Pentru Windows 10 şi Windows Server 2016, faceţi clic dreapta pe butonul start şi menţineţi apăsat, selectaţi **Panou de control**, faceţi clic pe **Vizualizare dispozitive şi imprimante**, apoi clic pe butonul **Adăugare imprimantă**.

Pentru Windows 8.1 sau Windows 8, faceţi clic dreapta în colţul din stânga jos al ecranului în stilul desktop, selectaţi **Panou de control**, faceţi clic pe **Vizualizare dispozitive şi imprimante**, apoi faceţi clic pe butonul **Adăugare imprimantă**.

Pentru Windows Vista, Windows XP sau Windows Server 2008/R2, faceţi clic pe **Start**, indicaţi spre **Imprimante şi faxuri**, apoi faceţi clic pe **Adăugare imprimantă** în meniul Activităţi imprimantă.

Pentru Windows Server 2003, faceţi clic pe **Start**, indicaţi spre **Setări** şi faceţi clic pe **Imprimante**. Apoi faceţi dublu clic pe pictograma **Adăugare imprimantă**.

Apare aplicaţia Expert adăugare imprimantă.

## C Selectaţi **Adăugare imprimantă locală**.

Pentru Windows XP sau Windows Server 2003, faceţi clic pe **Următorul** pentru a trece la următorul ecran, selectaţi **Imprimantă locală**, apoi faceţi clic pe **Următorul**.

#### *Notă:*

*Nu selectaţi caseta de validare Detectare şi instalare automată a imprimantei Plug and Play.*

- D Marcaţi caseta de selectare **Se creează un port nou** şi selectaţi **Port TCP/IP standard** din lista derulantă. Faceţi clic pe **Următorul**.
- E (Numai pentru utilizatorii Windows XP sau Windows Server 2003) Faceţi clic pe **Următorul**.
- F Specificaţi adresa IP şi numele portului, apoi faceţi clic pe **Următorul**.

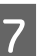

Faceți clic pe **Terminare**.

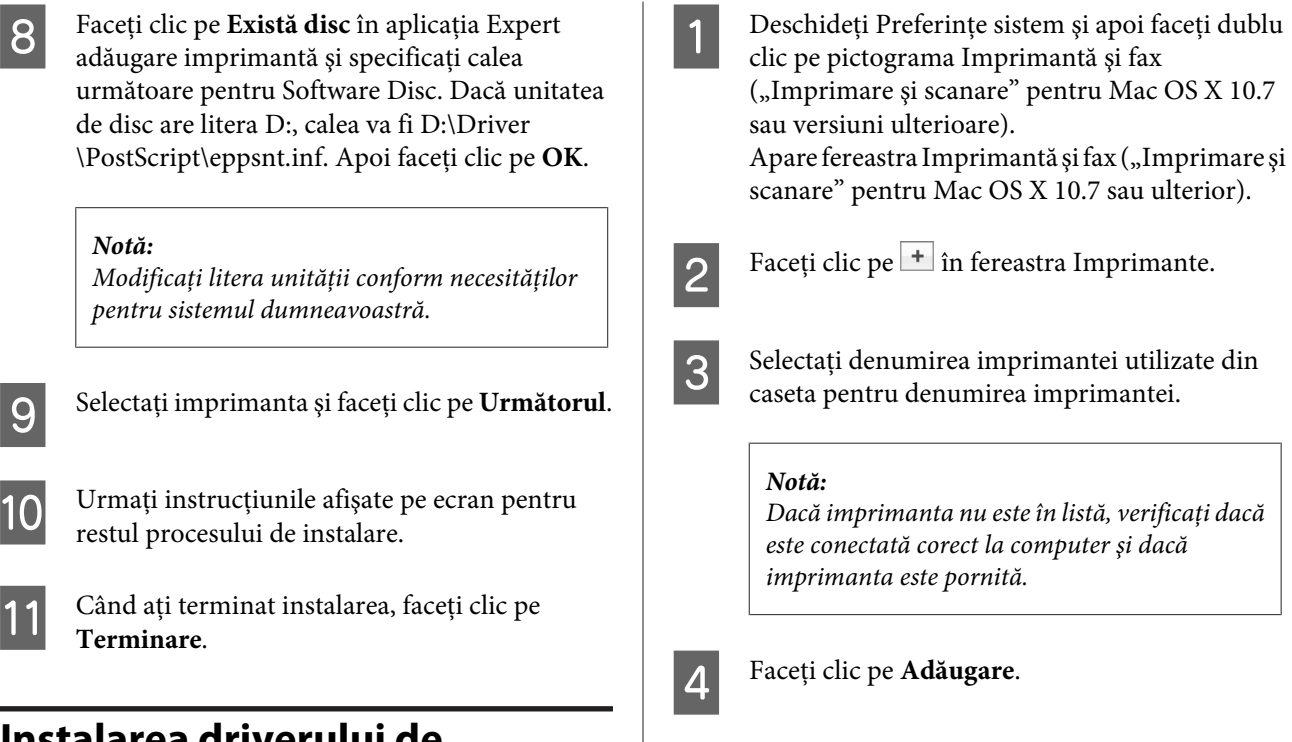

### **Instalarea driverului de imprimantă PostScript cu Mac OS**

### **Instalarea driverului de imprimantă PostScript**

Accesaţi următorul site de asistenţă Epson pentru a descărca şi instala driverul. <http://www.epson.eu/Support> (Europa)

### **Selectarea imprimantei**

După instalarea driverului de imprimantă PostScript, trebuie să selectaţi imprimanta.

### *Într-un mediu de reţea*

### *Notă:*

- ❏ *Trebuie să faceţi manual setările pentru opţiunile dumneavoastră instalate atunci când imprimanta este conectată folosind USB, imprimare IP sau Bonjour.*
- ❏ *Aveţi grijă să specificaţi ASCII ca format de date în aplicaţie.*

E Verificați dacă numele imprimantei dumneavoastră este adăugat în lista Imprimante. Apoi părăsiţi **Imprimantă şi fax** ("**Imprimare şi scanare**" pentru Mac OS X 10.7 sau ulterior).

# **Instalarea driverului de imprimantă PCL (numai pentru Windows)**

Epson Universal Print Driver este driverul de imprimare universal, compatibil PCL6, care are următoarele caracteristici:

- ❏ Acceptă funcţiile de imprimare de bază necesare pentru mediile de afaceri.
- ❏ Acceptă mai multe imprimante de afaceri Epson pe lângă această imprimantă.
- ❏ Acceptă cele mai multe limbi dintre driverele de imprimare destinate acestei imprimante.

### *Notă:*

*Acesta acceptă şi imprimarea în modul ESC/Page.*

A Descărcaţi fişierul executabil al driverului de pe site-ul de asistenţă Epson. <http://www.epson.eu/Support>(Europa)

<http://support.epson.net/> (în afara Europei)

#### *Notă:*

*Vă recomandăm să descărcaţi cel mai recent driver de pe site. Însă îl puteţi găsi şi pe discul cu software care însoţeşte imprimanta. Accesaţi "Driver\Universal".*

- B Faceți dublu clic pe fișierul executabil descărcat de pe site sau pe cel de pe discul cu software.
- S Urmați instrucțiunile afișate pe ecran pentru<br>
rectul procesului de instalare restul procesului de instalare.
- **4** După terminarea instalării, accesați<br>caracteristica **Proprietăți** a imprimantei și **Preferinţe imprimare** pentru a personaliza setările în driverul de imprimantă.

# **Întreţinerea imprimantei**

# **Înlocuirea produselor consumabile/componentelor de întreţinere**

# **Măsuri de precauţie în timpul înlocuirii**

Respectaţi întotdeauna următoarele măsuri de precauţie la manipulare atunci când înlocuiţi produsele consumabile/ componentele de întreţinere.

Pentru detalii despre înlocuiri, vezi instrucţiunile livrate cu produsele consumabile.

### !*Atenţie:*

- ❏ *Aveţi grijă să nu atingeţi cuptorul care poartă un marcaj de atenţionare şi nici zonele limitrofe acestuia. Dacă imprimanta a fost utilizată, cuptorul şi zonele limitrofe acestuia pot fi foarte fierbinţi.*
- ❏ *Nu vă debarasaţi de produsele consumabile/componentele de întreţinere uzate prin aruncare în foc, deoarece pot exploda şi cauza leziuni. Debarasaţi-vă de acestea în conformitate cu reglementările locale.*
- ❏ Asiguraţi un spaţiu suficient pentru procedura de înlocuire. Va trebui să deschideţi unele componente (precum capacul imprimantei) ale imprimantei atunci când înlocuiţi produsele consumabile/componentele de întretinere.
- ❏ Nu instalaţi în imprimantă produsele consumabile uzate care ajung la sfârşitul duratei de utilizare.

Pentru detalii despre măsurile de precauție la manipulare, vezi "Manipularea produselor consumabile și a [componentelor de întreţinere" la pagina 10.](#page-9-0)

Dacă un produs consumabil ajunge la sfârşitul duratei sale de utilizare, imprimanta afişează următorul mesaj pe panoul LCD sau în fereastra aplicației EPSON Status Monitor.

## **Mesaje la înlocuire/Indicatoare luminoase**

### **La AL-M320DN/AL-M310DN**

### **Mesaj în panoul LCD**

Replace Toner Cartridge (Înlocuiţi cartuşul de toner)

Replace Maintenance Unit A (Înlocuire unitate de întreţinere A)

Replace Maintenance Unit B (Înlocuire unitate de întreţinere B)
### **Întreţinerea imprimantei**

### **La AL-M220DN**

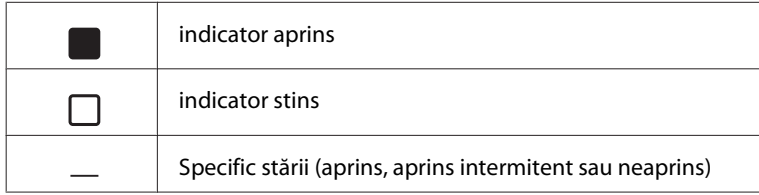

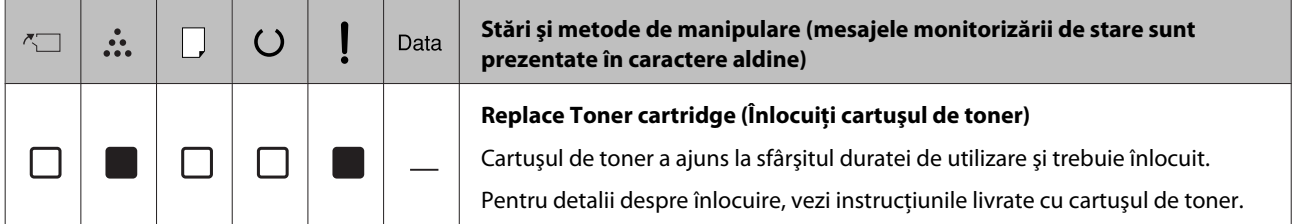

### **Întreţinerea imprimantei**

# <span id="page-73-0"></span>**Curăţarea imprimantei**

Imprimanta necesită doar o curăţare minimală pentru a rămâne în stare bună.

În cazul în care carcasa exterioară a imprimantei este murdară sau prăfuită, opriţi imprimanta şi curăţaţi-o cu o lavetă moale şi curată, umezită într-un detergent slab.

### c*Important:*

*Nu folosiţi niciodată alcool sau diluant de vopsea pentru a curăţa capacul imprimantei. Aceste substanţe pot deteriora componentele şi carcasa. Aveţi grijă să preveniţi pătrunderea apei în mecanismul de imprimare sau în orice componente electrice.*

## **Curăţarea rolei interioare**

- A Opriţi imprimanta, aşteptaţi ca panoul de operare să se stingă şi apoi scoateţi ştecărul din priză.
- B Apăsaţi butonul de deasupra, apoi deschideţi capacele F1 şi F2.

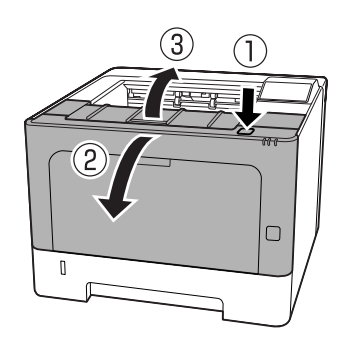

### c*Important:*

*Nu atingeţi rolele şi mecanismele interioare. În caz contrar, puteţi provoca defecţiuni şi reducerea calităţii imprimării.*

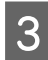

C Apăsaţi maneta A de pe partea stângă.

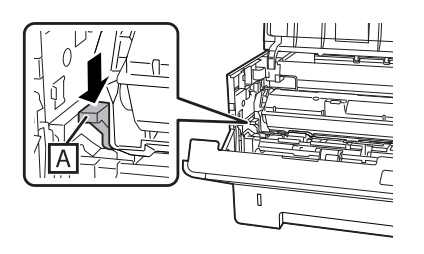

Demontați unitatea de întreținere A.

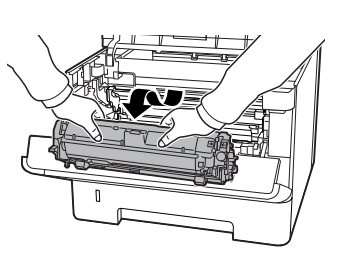

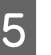

E Aşezaţi unitatea de întreţinere A pe orizontală, într-un spaţiu curat.

Nu o aşezaţi pe un capăt.

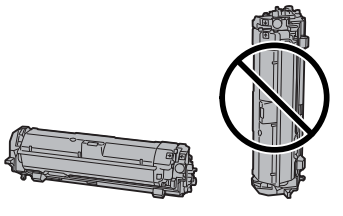

F Demontaţi unitatea de întreţinere B în timp ce ţineţi secţiunea B.

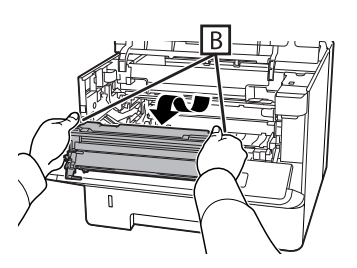

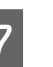

Așezați unitatea de întreținere B pe orizontală, într-un spaţiu curat.

Nu o aşezaţi pe un capăt.

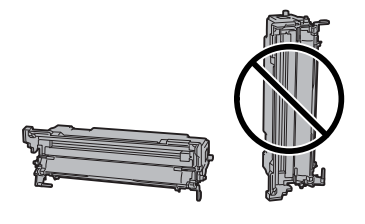

### **Întreţinerea imprimantei**

- 
- Stergeți cu grijă interiorul rolei metalice cu o cârpă moale şi uscată, pentru a îndepărta ancrasarea şi particulele de hârtie.

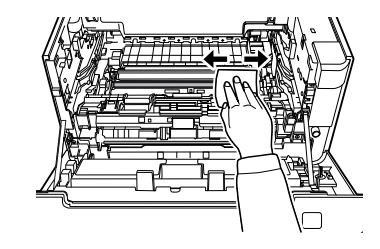

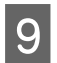

I Ridicați apărătoarea cu șină din partea superioară a unității de întreținere B.

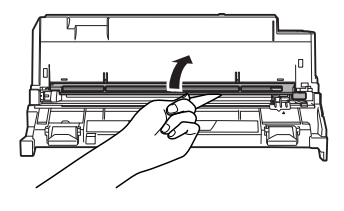

J Ţineţi mânerul unităţii de curăţare pe partea superioară a unităţii de întreţinere B şi deplasaţi-l într-o mişcare de du-te-vino de 2-3 ori.

> Când efectuaţi această operaţiune pentru prima dată, scoateţi elementul de prindere a benzii şi apoi deplasaţi-l.

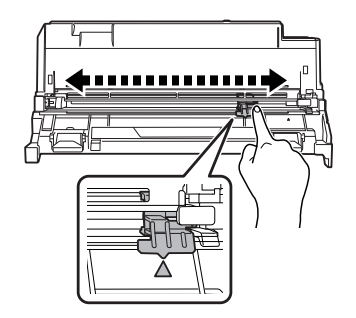

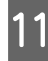

Readuceți elementul de prindere în poziția inițială (reperul ▲).

> Readuceţi elementul de prindere în poziţia reperului ▲. Dacă nu se află în această poziție, nu veţi putea demonta unitatea de întreţinere B data viitoare.

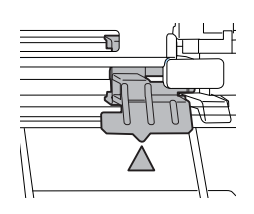

12 Introduceți unitatea de întreținere B.

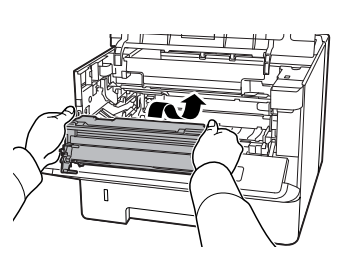

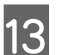

13 Introduceți unitatea de întreținere A.

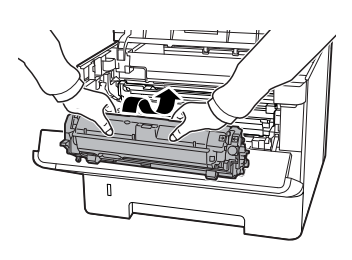

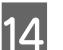

14 Închideți capacele F1 și F2.

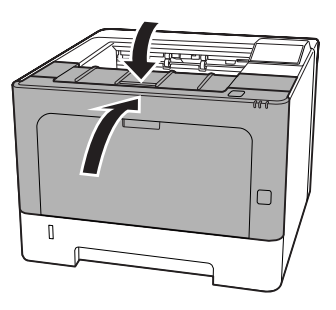

# <span id="page-75-0"></span>**Depanare**

# **Mesaje de stare şi de eroare pe panoul de control (la AL-M320DN/ AL-M310DN)**

În această secţiune se descriu mesajele şi semnificaţia mesajelor care apar pe panoul LCD.

Când marcajul  $\triangleq$  este indicat în partea dreaptă a mesajului de avertizare, s-au produs avertismente multiple. Prin apăsarea butoanelor ▲ Sus sau ▼ Jos se afişează avertismentele.

#### *Notă:*

- ❏ *Dacă se afişează* l Press for help (Apăsaţi pt. ajutor) *pe panoul LCD, apăsaţi butonul* l *Stânga pentru a afişa secţiunea de ajutor. Apoi, apăsaţi butonul* d *Jos pentru pasul următor, butonul* ▲ Sus pentru pasul anterior sau butonul l *Stânga pentru a închide secţiunea de ajutor.*
- ❏ *Pentru a şterge un mesaj de avertisment, selectaţi* Reset Menu (Meniu resetare) *în* Common Settings (Setări comune) *din panoul de control, apoi selectaţi* Clear Warning (Ştergere avertizare)*. Vezi ["Modul de](#page-17-0) [accesare a meniurilor din panoul de control \(AL-](#page-17-0)[M320DN/AL-M310DN\)" la pagina 18](#page-17-0) pentru instrucţiuni.*

### **Adjusting Printer (Reglare imprimantă)**

Aşteptaţi câteva minute. Nu deschideţi sau închideţi capacele şi nu opriţi imprimanta până când nu dispare acest mesaj.

### **Bookmark Failed (Semn de carte neînregistrat)**

Meniul selectat nu poate fi înregistrat ca semn de carte. Anumite meniuri nu pot fi înregistrate ca semne de carte.

### **Bookmark Registered (Semn de carte înregistrat)**

Meniul selectat a fost înregistrat ca semn de carte.

### **Canceling All Job (Anulează toate comenzile de impr.)**

Imprimanta anulează toate lucrările de imprimare din memoria sa, inclusiv lucrările pe care le primeşte sau le imprimă. Acest mesaj este afişat dacă se selectează Cancel All Jobs (Se anul. toate cmd.) pe panoul de control.

### **Canceling Job (Anulare comandă imprimare)**

Imprimanta anulează lucrarea de imprimare specificată şi lucrarea de imprimare curentă. Acest mesaj este afişat dacă se selectează Cancel Job (Anulare comandă) după ce specificaţi pe panoul de control fişierul care urmează să fie anulat.

### **Can't Print (Imprimare imposibilă)**

Datele de imprimare au fost şterse deoarece sunt incorecte.

Verificaţi dacă este utilizat formatul de hârtie şi driverul de imprimantă corespunzător.

### **Can't Print Duplex (Imprimare duplex imposibilă)**

Imprimanta a întâmpinat probleme la imprimarea duplex. Verificaţi dacă folosiţi un tip şi un format adecvat de hârtie pentru imprimarea duplex. Problema poate fi, de asemenea, un rezultat al unor setări incorecte pentru sursa de hârtie pe care o folosiţi. Prin apăsarea butonului **OK**, restul lucrării de imprimare va fi imprimat pe o singură parte a colii de hârtie. Pentru a anula lucrarea de imprimare, vezi ["Anularea unei](#page-64-0) [lucrări de imprimare" la pagina 65.](#page-64-0)

### **Can't Use Bookmark (Utilizare semne de carte imposibilă)**

Meniul înregistrat nu poate fi utilizat deoarece meniul este dezactivat prin modificarea unor setări după înregistrarea meniului ca fiind marcat cu semn de carte.

### **Check Cassette xx (Verificare casetă xx)** (numai AL-M320DN/AL-M310DN)

Acesta este mesajul care apare când se setează avertismente dacă nu există casete şi nu există hârtie.

Caseta care este indicată printr-un "x" fie nu are hârtie, fie caseta este absentă. Încărcaţi corect hârtia şi caseta, apoi apăsaţi butonul **OK**.

### **Check Media Type (Verificare tip hârtie)**

Hârtia încărcată în imprimantă nu corespunde setării tipului de hârtie din driverul de imprimantă. Se va folosi la imprimare numai hârtia care corespunde setării formatului de hârtie.

Pentru a elimina acest mesaj de eroare, selectați Clear Warning (Ştergere avertizare) din Reset Menu (Meniu resetare) al panoului de control.

### **Check Paper Size (Verificare format hârtie)**

Setarea formatului de hârtie este diferită de cea a formatului hârtiei încărcate în imprimantă. Verificati să vedeţi dacă formatul corect de hârtie este încărcat în sursa de hârtie specificată.

Pentru a elimina acest mesaj de eroare, selectați Clear Warning (Ştergere avertizare) din Reset Menu (Meniu resetare) al panoului de control.

### **Clear Paper Jam wwww (Ştergere blocaj hârt. wwww)**

Locul unde a apărut un blocaj este afișat în WWWWW. WWWWW indică locul erorii.

Dacă un blocaj de hârtie se produce la două sau mai multe locaţii simultan, sunt afişate locaţiile multiple corespunzătoare.

Pentru detalii despre îndepărtarea blocajelor de hârtie, vezi ["Extragerea hârtiei blocate în imprimantă" la](#page-88-0) [pagina 89](#page-88-0).

### **Close Cover wwww (Închidere capac wwww)**

Capacul specificat (wwww) nu este bine închis. Deschideţi capacul o dată şi apoi închideţi-l.

### **Collate Disabled (Asamblare dezactivată)**

Imprimarea prin specificarea numărului de exemplare nu mai este posibilă din cauza memoriei (RAM) insuficiente. Dacă se afişează acest mesaj de avertizare, imprimaţi un singur exemplar la un moment dat.

Pentru a elimina acest mesaj de eroare, selectați Clear Warning (Ştergere avertizare) din Reset Menu (Meniu resetare) al panoului de control.

### **Correct Time using Time Setting (Corectare oră cu Configurare oră)**

Data şi ora sunt la valorile implicite. Setati data si ora.

Pentru a elimina acest mesaj de eroare, selectaţi Clear Warning (Ştergere avertizare) din Reset Menu (Meniu resetare) al panoului de control.

### **Duplex Memory Overflow (Depăşire memorie duplex)**

Memorie insuficientă pentru imprimarea duplex. Imprimanta imprimă numai pe faţa colii de hârtie şi expulzează coala. Pentru a elimina această eroare, urmati instructiunile de mai jos.

Dacă ati selectat Off (Dezactivat) pentru setarea parametrului Auto Cont (Continuare automată) din Setup Menu (Meniu configurare) al panoului de control, apăsaţi butonul **OK** pentru a imprima pe spatele următoarei coli sau anulați lucrarea de imprimare. Pentru a anula lucrarea de imprimare, vezi ["Anularea unei lucrări de imprimare" la pagina 65.](#page-64-0)

Dacă aţi selectat On (Activat) pentru setarea parametrului Auto Cont (Continuare automată) din Setup Menu (Meniu configurare) al panoului de control, imprimarea continuă automat după o anumită perioadă de timp.

### **F/W Update (actual. firmware. )**

Firmware-ul este în curs de actualizare. Nu opriţi alimentarea electrică până ce nu s-a finalizat actualizarea.

### **F/W Update: Error (Actualizare firmware eroare)**

Actualizarea firmware nu a fost reușită. Opriți și reporniți alimentarea, apoi reîncercați să actualizați.

**Feed Roller C1 Needed Soon (Rolă alimentare C1 necesară în curând), Feed Roller C2 Needed Soon (Rolă alimentare C2 necesară în curând)** (numai AL-M320DN)**, Feed Roller C3 (Rolă alimentare C3)** (numai AL-M320DN)

Acest mesaj de avertizare indică faptul că rola de alimentare indicată se apropie de sfârşitul duratei sale de utilizare. Puteţi continua să imprimaţi până ce apare mesajul de înlocuire a rolei de alimentare indicate.

### **Filling Toner mm min (Umplere toner mm min)**

Aşteptaţi mm minute pentru ca tonerul să se umple.

### **Form Feed (Alimentare formular)**

Imprimanta expulzează hârtia datorită unei cereri a utilizatorului. Acest mesaj apare dacă se apasă o dată butonul **Pauză/Eliber.**, iar apoi se mentine apăsat butonul **OK** mai mult de 2 secunde deoarece imprimanta nu a primit comanda de alimentare formular.

### **Fuser Needed Soon (Unitate de fuziune necesară în curând)** (numai la AL-M320DN)

Acest mesaj indică faptul că unitatea cuptor se apropie de sfârşitul duratei sale de utilizare. Puteţi continua să imprimaţi până la apariţia mesajului Replace Fuser (Înlocuire unitate de fuziune).

### **Image Optimum (Optimizare imagine)**

Memorie insuficientă pentru imprimarea paginii la calitatea de imprimare dorită. Imprimanta reduce automat calitatea imprimării pentru a putea continua imprimarea. Dacă paginile imprimate nu sunt corespunzătoare calitativ, încercaţi să simplificaţi pagina limitând numărul de imagini grafice sau reducând numărul şi dimensiunea fonturilor.

Pentru a elimina acest mesaj de eroare, selectați Clear Warning (Ştergere avertizare) din Reset Menu (Meniu resetare) al panoului de control.

### **Install Toner Cartridge (Instalare cartuş de toner)**

Cartuşul de toner nu este instalat în imprimantă.

Instalaţi cartuşul de toner. Vezi instrucţiunile livrate cu cartuşul de toner.

### **Invalid Data (Date invalide)**

Fişierul spool din driver este şters în cursul imprimării sau datele sunt anormale. Apăsaţi butonul **OK** pentru a elimina eroarea.

### **Invalid PS3 (PS3 invalid)**

Există erori în modulul ROM. Opriţi imprimanta şi contactaţi furnizorul.

**Maintenance Unit A Needed Soon (Unit. întreţinere A necesară în curând), Maintenance Unit B Needed Soon (Unit. întreţinere B necesară în curând)**

Unitatea de întreţinere indicată este aproape de sfârşitul duratei de utilizare. Puteţi continua să imprimaţi până ce apare mesajul Replace Maintenance Unit A (înlocuire unitate de întretinere A) sau Replace Maintenance Unit B (Înlocuire unitate de întreţinere B). Pentru a elimina acest mesaj de avertizare şi a continua imprimarea, selectaţi Clear All Warnings (Şterge toate avert.) din Reset Menu (Meniu resetare) al panoului de control.

### **Manual Feed ssss (Alimentare manuală ssss)**

Pentru lucrarea de imprimare curentă este specificat modul alimentare manuală. Verificaţi să fie încărcat formatul de hârtie indicat prin ssss, apoi apăsaţi butonul **OK**.

### **Memory Overflow (Depăşire memorie)**

Imprimanta dispune de o cantitate insuficientă de memorie pentru a executa lucrarea curentă. Apăsaţi butonul **OK** pe panoul de control pentru a relua imprimarea sau anulaţi lucrarea de imprimare. Pentru a anula lucrarea de imprimare, vezi ["Anularea unei](#page-64-0) [lucrări de imprimare" la pagina 65.](#page-64-0)

### **Need Memory (Memorie insuficientă)**

Imprimanta dispune de o cantitate insuficientă de memorie pentru a finaliza lucrarea de imprimare curentă.

Pentru a elimina acest mesaj de eroare, selectaţi Clear Warning (Ştergere avertizare) din Reset Menu (Meniu resetare) al panoului de control.

Pentru a preveni reapariţia acestor probleme, reduceţi rezoluția imaginii care urmează a fi imprimată.

**No trays available (Nicio tavă disp.)** (numai AL-M320DN/AL-M310DN)

Nu sunt selectate tăvi în Printer Settings (Setări imprimantă) > Tray Menu (Meniu tavă) - MP Tray AutoSel - Cassette1 AutoSel (Autosel. casetă1) - Cassette2 Autosel (Autosel. casetă2) - Cassette3 AutoSel (Autosel. casetă3)

Apăsaţi butonul **Pauză/Eliber.** şi anulaţi comanda de imprimare.

**Non-Genuine Toner Cartridge (Cartuş de toner neoriginal)**

Cartuşul de toner instalat nu este un cartuş de toner Epson original. Se recomandă instalarea unui cartuş de toner original.

Datele imprimate şi durata de viaţă rămasă a cartuşului de toner, afişate pe panoul de control, pot prezenta diferenţe faţă de cele prezentate când se utilizează cartuşe de toner Epson originale. Epson nu îşi asumă răspunderea pentru daune sau probleme care decurg din utilizarea de produse consumabile nefabricate sau neaprobate de Epson.

Apăsaţi butonul **OK** de pe panoul de control pentru a relua imprimarea.

### **Paper Out XX (Lipsă hârtie XX)**

Acest mesaj apare în următoarele situaţii.

- □ Hârtia nu este încărcată în sursa de hârtie "xxxxx" din care imprimanta a încercat să se alimenteze. Dacă se încarcă hârtie în format "yyyy" în sursa de hârtie "xxxx", eroarea se elimină și se începe imprimarea.
- ❏ Nu există hârtie încărcată în nicio sursă de hârtie. Dacă se încarcă hârtie în orice sursă de hârtie, eroarea se elimină şi se începe imprimarea.
- ❏ Caseta de hârtie nu este introdusă corect. Împingeţi lent caseta până la capăt, şi apoi confirmati că este ferm introdusă.
- ❏ Nu s-a încărcat hârtie în format A4 sau LT în sursa de hârtie "xxxxx" când setarea la A4/LT Auto Switching (A4/LT Autocomutare) este alta decât Off (Dezactivat).

Pentru a imprima, încărcaţi hârtie în format A4 sau LT în sursa de hârtie "xxxxx" şi apoi apăsaţi butonul **OK**. Pentru a anula imprimarea, apăsați butonul Wakeup/ **Sleep (Trezire/Repaus)** şi apoi anulaţi prin selectarea unei comenzi.

### **Paper Out tttt sssss (Lipsă hârtie tttt sssss)**

Nu există hârtie în sursa de hârtie specificată (tttt). Încărcati hârtie de formatul (sssss) în sursa de hârtie.

### **Paused (În pauză)**

O stare în care datele de imprimare sunt create şi se primesc date, însă operaţia de imprimare nu porneşte. Dacă se apasă butonul **Pauză/Eliber.**, imprimanta revine în stadiul de imprimare. Imprimarea reporneşte dacă imprimanta rămâne pe pauză timp de aproximativ un minut.

### **Please Wait (Vă rugăm să aşteptaţi)**

Imprimarea nu poate începe deoarece lucrarea anterioară se prelucrează. Încercaţi din nou după câteva secunde.

### **Print Overrun (Imprimare depăşire)**

Intervalul de timp necesar pentru a procesa datele de imprimat a depăşit viteza imprimantei, deoarece pagina curentă este prea complexă. Apăsaţi butonul **OK** pentru a relua imprimarea sau anulati lucrarea de imprimare. Pentru a anula lucrarea de imprimare, vezi ["Anularea](#page-64-0) [unei lucrări de imprimare" la pagina 65.](#page-64-0) Dacă acest mesaj reapare, selectati valoarea On (Activat) la setarea Page Protect (Protejare pagină) din Setup Menu (Meniu configurare) în panoul de control.

În cazul în care continuaţi să primiţi acest mesaj la imprimarea unei anumite pagini, încercaţi să simplificaţi pagina limitând numărul de imagini grafice sau reducând numărul şi dimensiunea fonturilor.

### **RAM CHECK**

Imprimanta verifică memoria RAM.

### **Ready (Pregătit)**

Imprimanta este gata să recepţioneze date şi să imprime.

### **Reboot to apply settings (Reporniţi pentru a aplica setările)**

Ați selectat No (Nu) atunci când a fost afișat mesajul Do you want to reboot to apply the settings? (Doriti să reporniti pt.a aplica setările?). Pentru a elimina acest mesaj de eroare, selectati Clear Warning (Ştergere avertizare) din Reset Menu (Meniu resetare) al panoului de control.

### **Recovery Mode**

Actualizarea firmware nu a fost reuşită, aşa că imprimanta a pornit în modul de recuperare. Parcurgeţi paşii de mai jos pentru a încerca să actualizaţi firmware-ul din nou.

1. Conectaţi computerul şi imprimanta printr-un cablu USB (conexiunile de reţea nu pot fi realizate pentru actualizări în modul de recuperare).

2. Descărcaţi firmware-ul mai nou de pe site-ul Epson, apoi actualizaţi.

**Replace Feed Roller C1 (Înlocuire rolă alim. C1), Replace Feed Roller C2 (Înlocuire rolă alim. C2), Replace Feed Roller C3 (Înlocuire rolă alim. C3)** (numai AL-M320DN)

Rola de alimentare indicată a ajuns la sfârşitul duratei de utilizare şi trebuie înlocuită. Apăsaţi butonul **OK** pentru a elimina acest mesaj.

**Replace Fuser (Înlocuire unitate de fuziune)** (numai AL-M320DN)

Cuptorul a ajuns la sfârşitul duratei de utilizare şi trebuie înlocuit. Dacă apare această eroare, luaţi legătura cu furnizorul.

**Replace Maintenance Unit A (Înlocuire unitate de întreţinere A), Replace Maintenance Unit B (Înlocuire unitate de întreţinere B)**

Unitatea de întreţinere indicată a ajuns la sfârşitul duratei de utilizare şi trebuie înlocuită. Apăsaţi butonul **OK** pentru a elimina acest mesaj.

### **Replace Toner Cartridge (Înlocuiţi cartuşul de toner)**

Cartuşul de toner a ajuns la sfârşitul duratei de utilizare şi trebuie înlocuit.

Pentru detalii despre înlocuire, vezi instrucțiunile livrate cu cartuşul de toner.

### **Reserve Job Canceled (Anulare cmd rezervată)**

Imprimanta nu poate stoca datele lucrării dumneavoastră de imprimare folosind funcția Reserve Job. A fost atins numărul maxim de lucrări de imprimare stocat în memoria imprimantei sau nu mai există memorie disponibilă pentru stocarea unei lucrări noi. Pentru a stoca o lucrare de imprimare nouă, ştergeţi o lucrare stocată anterior. De asemenea, dacă aveţi stocată o Confidential Job (Comandă de listare confidenţială), imprimarea acesteia va elibera memorie suplimentară.

De asemenea, puteţi mări memoria disponibilă prin modificarea setării RAM Disk (Disc RAM) la Normal sau Maximum. Pentru detalii, vezi ["Setup Menu \(Meniu](#page-21-0) [configurare\)" la pagina 22](#page-21-0).

Pentru a elimina acest mesaj de eroare, selectați Clear Warning (Ştergere avertizare) din Reset Menu (Meniu resetare) al panoului de control.

### **Reset All (Resetare)**

Toată interfaţa imprimantei a fost resetată şi memoria tampon a fost ştearsă. Imprimanta va fi pornită automat.

### **Reset to Save (Resetare pentru salvare)**

O setare dintr-un meniu al panoului de control a fost modificată în timpul imprimării. Apăsaţi butonul **OK** pentru a elimina acest mesaj. Setarea va deveni operaţională după încheierea imprimării. Alternativ, puteţi şterge acest mesaj executând operaţia Reset All (Resetare) la panoul de control. Totuşi, datele de imprimare vor fi şterse.

### **ROM CHECK**

Imprimanta verifică memoria ROM.

**Wrong Password (Parolă incorectă)** (numai AL-M320DN/AL-M310DN)

Acest mesaj apare dacă modificaţi parola în Password Config (Config parolă) din panoul de operare.

### **SELF TEST (AUTOTEST)**

Imprimanta execută un autotest şi operaţia de initializare.

### **Service Req Cffff (Necesitate service Cffff)/ Service Req Exxx (Necesitate service Exxx)**

A fost detectată o eroare de controller sau la motorul imprimantei. Opriți imprimanta. Așteptați câteva secunde, apoi reporniți-o. Dacă mesajul de eroare persistă, scrieţi numărul erorii afişat pe panoul LCD (Cffff/Exxx), opriţi imprimanta, decuplaţi cablul de alimentare şi apoi contactaţi un reprezentant de service autorizat.

### **Set Paper tttt pppp (Aşezare hârtie tttt pppp)**

Hârtia încărcată în sursa de hârtie specificată (tttt) nu corespunde formatului de hârtie necesar (FFFF). Înlocuiți hârtia încărcată cu hârtie de tipul adecvat și apăsaţi butonul **OK** pentru a relua imprimarea sau anulaţi lucrarea de imprimare. Pentru a anula lucrarea de imprimare, vezi ["Anularea unei lucrări de](#page-64-0) [imprimare" la pagina 65.](#page-64-0)

Dacă apăsaţi butonul **OK** fără a înlocui hârtia, imprimanta va imprima pe hârtia încărcată chiar dacă aceasta nu corespunde tipului de hârtie necesar.

### **Set Paper tttt sssss (Aşezare hârtie tttt sssss)**

Hârtia încărcată în sursa de hârtie specificată (tttt) nu corespunde formatului de hârtie necesar (sssss). Înlocuiti hârtia încărcată cu hârtie de formatul adecvat şi apăsaţi butonul **OK** pentru a relua imprimarea sau anulati lucrarea de imprimare. Pentru a anula lucrarea de imprimare, vezi ["Anularea unei lucrări de](#page-64-0) [imprimare" la pagina 65.](#page-64-0)

Dacă apăsaţi butonul **OK** fără a înlocui hârtia, imprimanta va imprima pe hârtia încărcată chiar dacă aceasta nu corespunde formatului necesar.

### **Set Paper tttt ssss1 or ssss2 (Aşezare hârtie tttt ssss1 sau ssss2)**

Acest mesaj apare în următoarele situații dacă A4/LT Auto Switching (A4/LT Autocomutare) în Setup Menu (Meniu configurare) este setat pe A4->LT,  $LT-$ >A4 sau A4 $\leftarrow$ >LT:

- Dacă se imprimă o lucrare specificată ca **A4** în driverul de imprimantă, nu există o sursă de hârtie setată pe A4 sau pe LT (formatul alternativ pentru A4) în Tray Menu (Meniu tavă).

- Dacă se imprimă o lucrare specificată ca Letter în driverul de imprimantă, nu există o sursă de hârtie setată pe  $LT$  sau pe  $A$  (formatul alternativ pentru  $LT$ ) în  $Tr$ a $\rightarrow$ Menu (Meniu tavă).

Pentru a elimina acest mesaj de avertizare, verificați ca A4 sau LT să fie setat pentru sursa de hârtie specificată (tttt) în Tray Menu (Meniu tavă), încărcaţi hârtie de format A4 sau Letter (ssss1 sau ssss2) în sursa de hârtie specificată (tttt) şi faceţi clic pe butonul **OK** sau anulaţi lucrarea de imprimare. Pentru a anula lucrarea de imprimare, vezi ["Anularea unei lucrări de](#page-64-0) [imprimare" la pagina 65.](#page-64-0)

**Sleep (Repaus)** (în timp ce butonul **Wakeup/Sleep (Trezire/Repaus)** luminează sau clipește)

Imprimanta se află în modul economisire energie. Acest mod este anulat în momentul în care imprimanta recepționează date de imprimare.

### **Toner Cartridge Error (Eroare cartuş de toner)**

A apărut o problemă la cartuşul de toner.

Scoateţi şi reintroduceţi cartuşul de toner. Dacă nu reuşiţi să eliminaţi eroarea în acest mod, înlocuiţi cartuşul de toner cu unul nou. Pentru detalii despre înlocuire, vezi instrucţiunile livrate cu cartuşul de toner.

### **Toner Low (Toner insuficient)**

Cartuşul de toner este aproape de sfârşitul duratei de utilizare. Pregătiţi cu un nou cartuş de toner.

**Turn Paper MP Tray (Întoarcere hârtie tavă MF), Turn Paper Cassette1 (Întoarceţi caseta1 de hârtie), Turn Paper Cassette2 (Întoarceţi caseta2 de hârtie)** (numai AL-M320DN/AL-M310DN)**, Turn Paper Cassette3 (Întoarceţi caseta3 de hârtie)** (numai AL-M320DN/AL-M310DN)

Orientarea hârtiei (portret sau peisaj) care este setată în sursa de hârtie indicată nu este corectă. Modificati orientarea hârtiei în sursa de hârtie.

### **Unable Clear Error (Eroare Ştergere Imposibilă)**

Imprimanta nu poate şterge un mesaj de eroare deoarece starea de eroare persistă. Încercaţi să rezolvaţi din nou problema.

### **Warming Up (Încălzire)**

Imprimanta încălzeşte cuptorul pentru ca acesta să fie gata de imprimare.

### **Wrong Toner Cartridge (Cartuş de toner greşit)**

A fost instalat un cartuş de toner necorespunzător.

Instalați numai cartușul de toner indicat în ["Produse](#page-114-0) [consumabile şi opţiuni" la pagina 115.](#page-114-0)

# <span id="page-81-0"></span>**Indicatoare luminoase de stare şi de eroare (la AL-M220DN)**

Puteţi verifica starea imprimantei cu ajutorul combinaţiilor şi şabloanelor luminoase de pe panoul de control.

#### *Notă:*

*Puteţi verifica cu uşurinţă starea imprimantei şi erorile în computerul cu Windows cu ajutorul EPSON Status Monitor. Vezi ["Utilizarea EPSON Status Monitor" la pagina 64](#page-63-0) pentru informaţii suplimentare.*

Starea indicatoarelor luminoase este ilustrată mai jos.

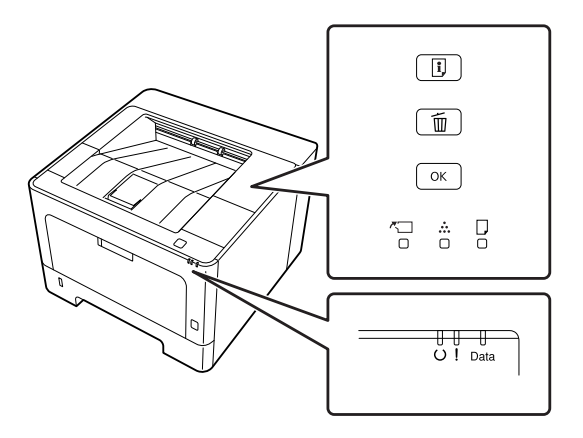

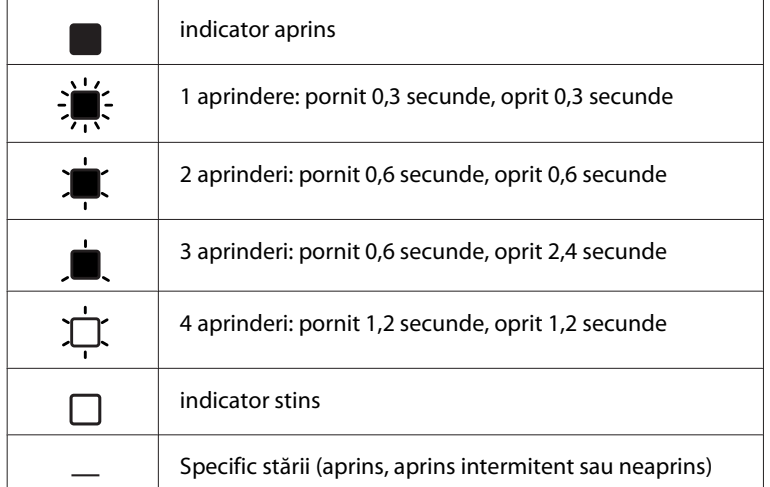

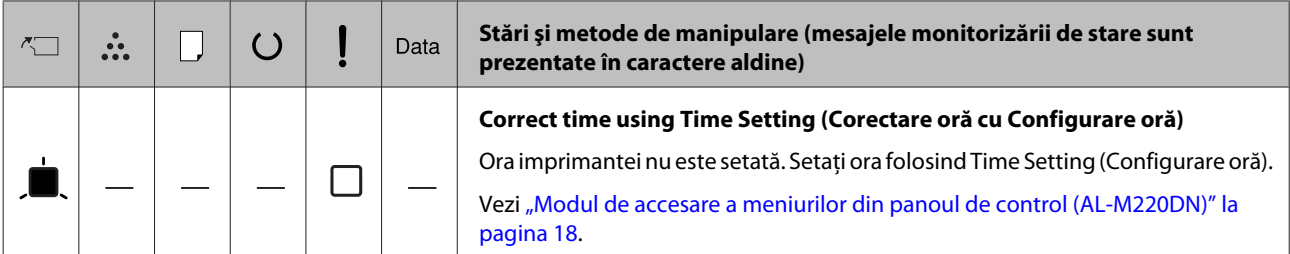

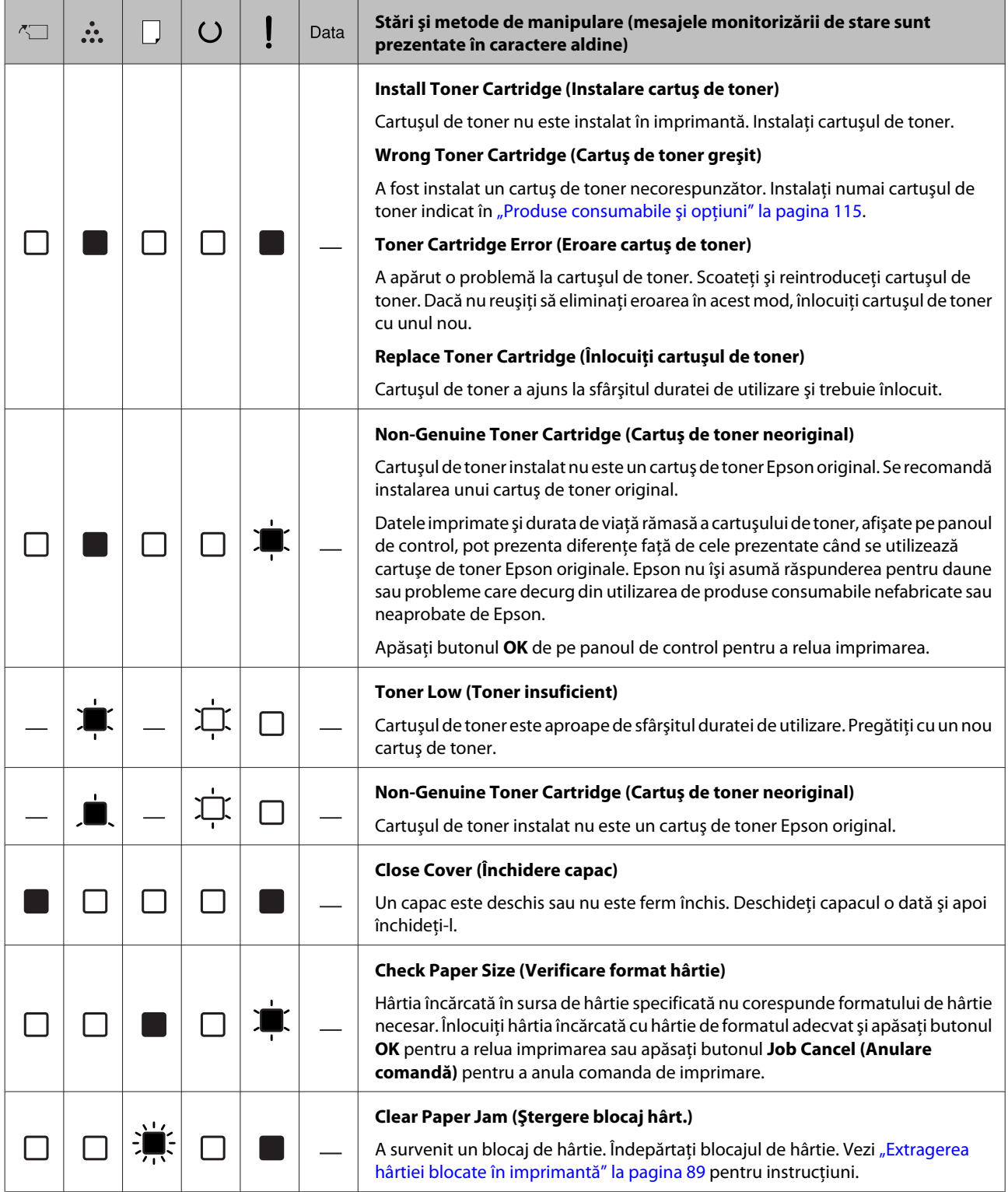

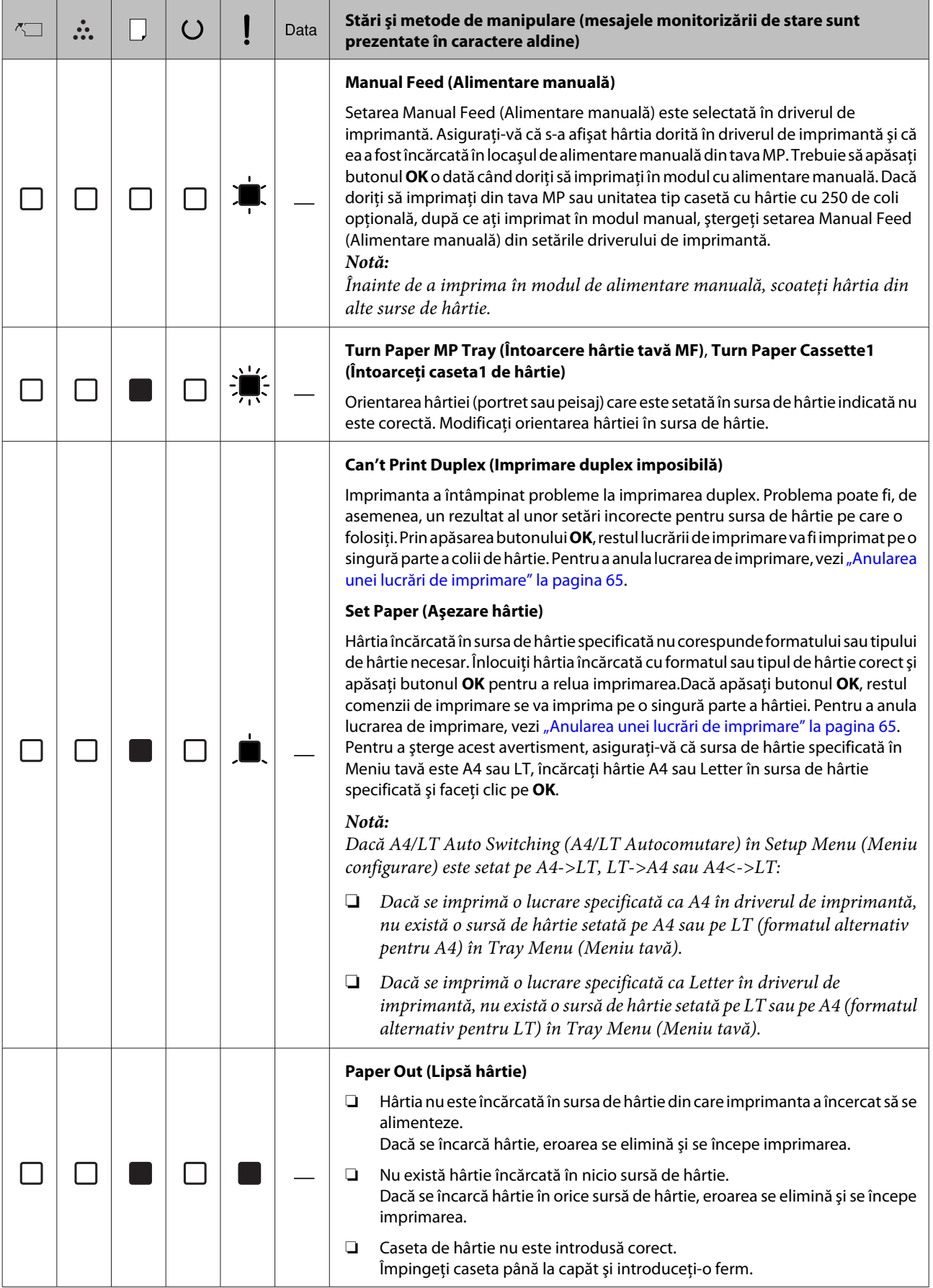

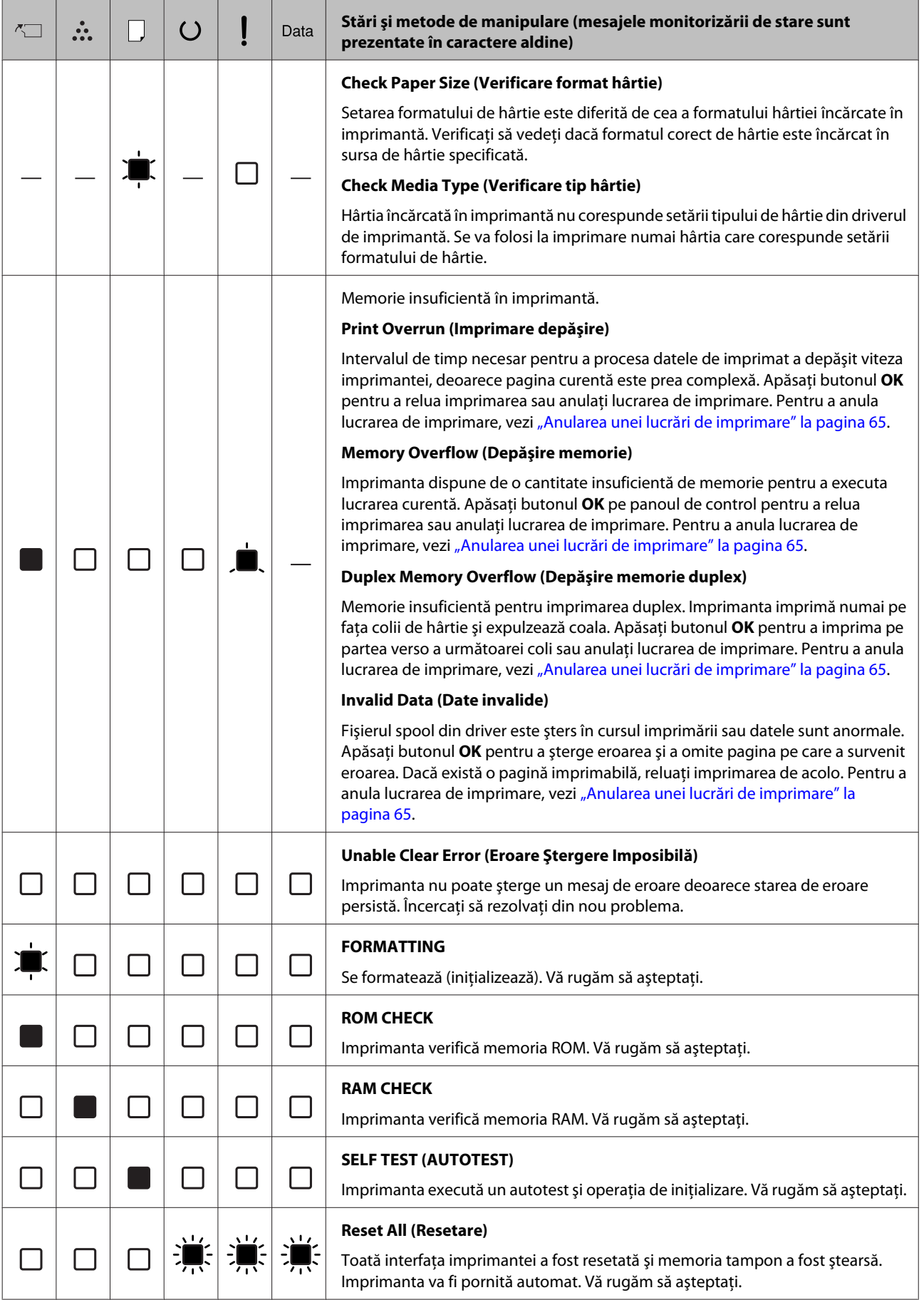

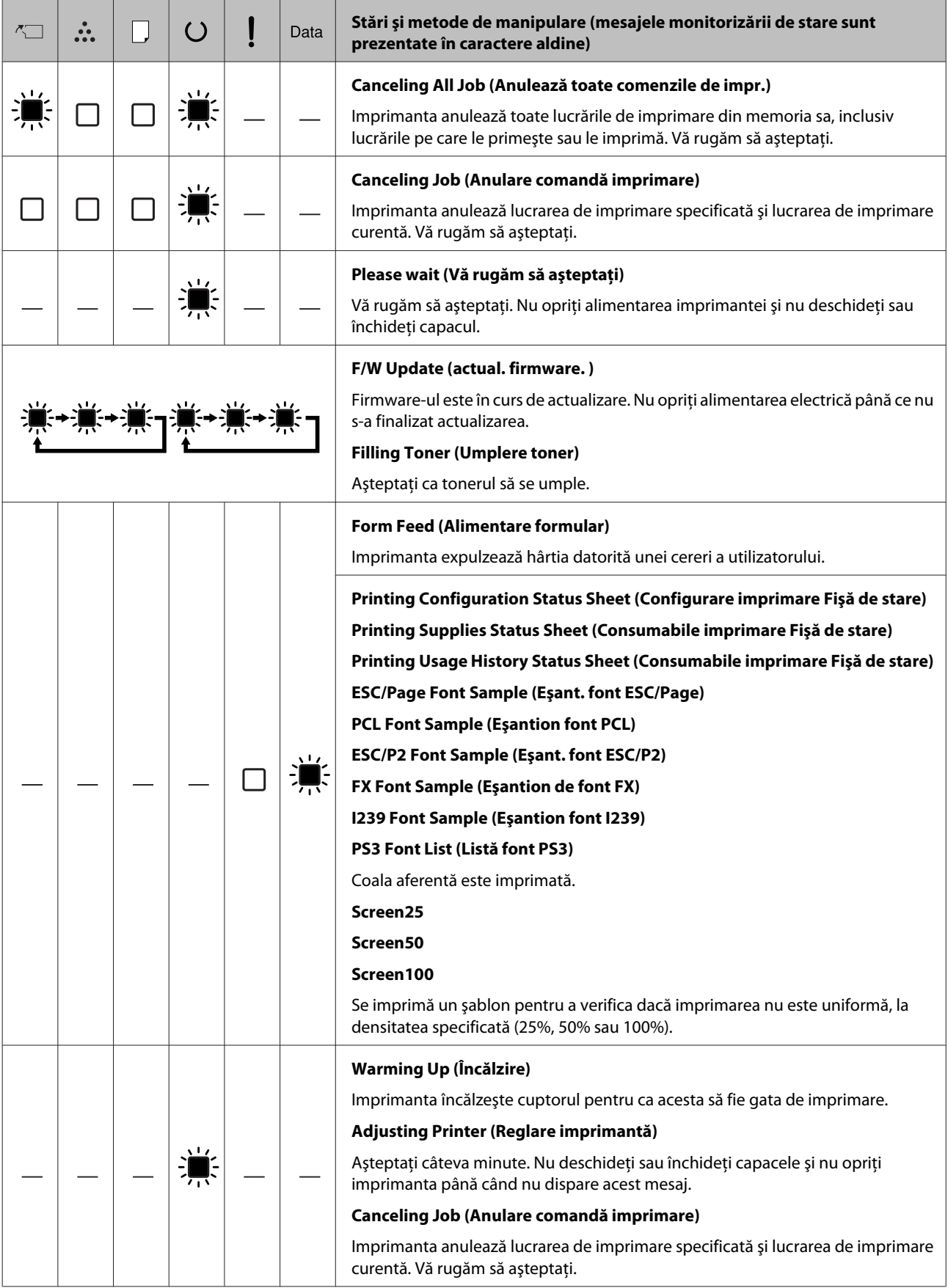

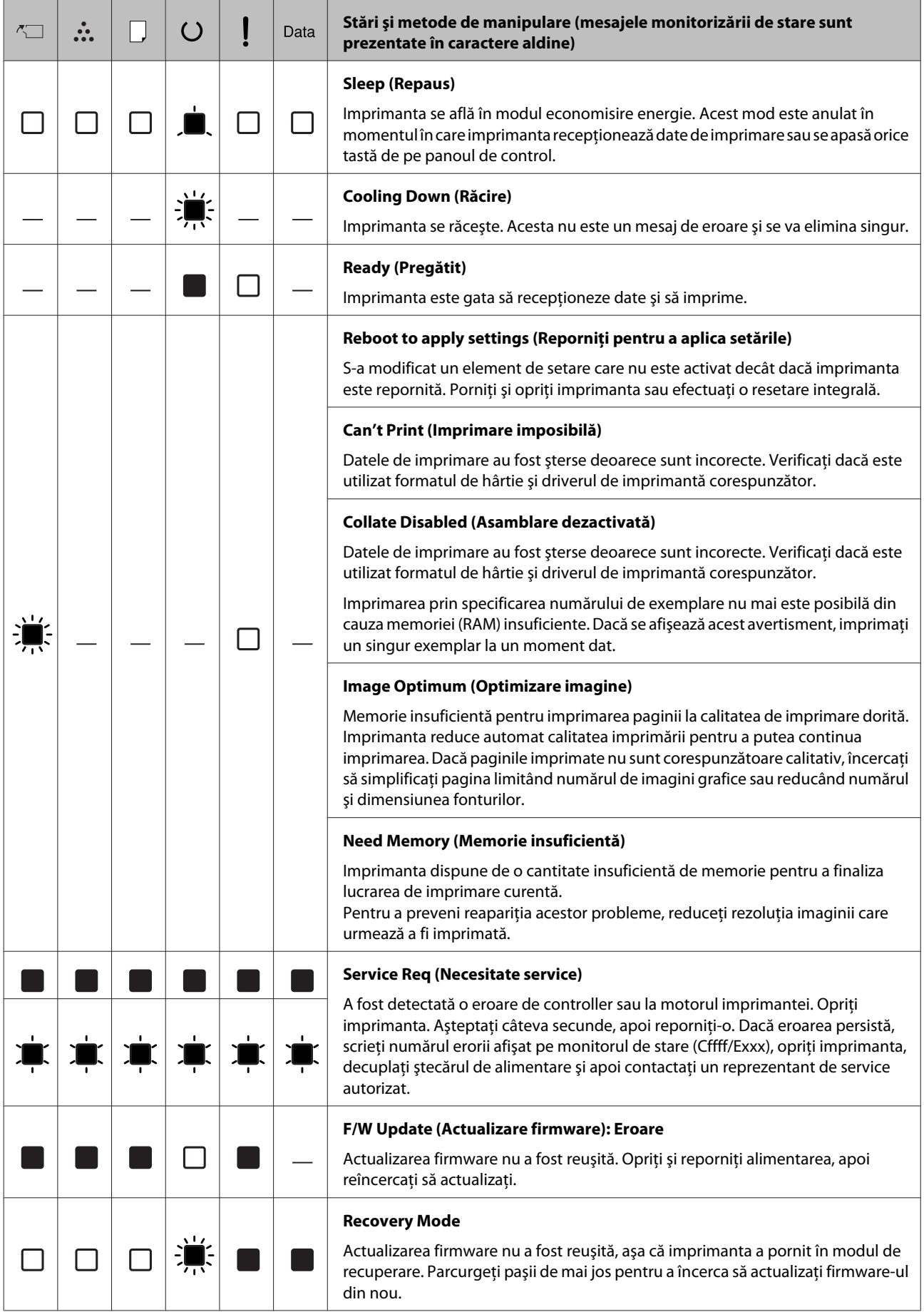

# <span id="page-87-0"></span>**Imprimarea unei fişe de stare**

Pentru a confirma dacă starea şi setările curente ale imprimantei sunt adecvate pentru scopul utilizării, imprimaţi fişa de stare adecvată. În următorul tabel sunt descrise principalele fişe de stare care pot fi imprimate din panoul de control al imprimantei dvs.

#### *Notă:*

*Există şi alte fişe imprimabile decât cele prezentate în tabelul de mai jos. Consultaţi meniul* System Report (Raport sistem) *din ["System Information](#page-19-0) [\(Informaţii sistem\)" la pagina 20](#page-19-0) pentru informaţii suplimentare.*

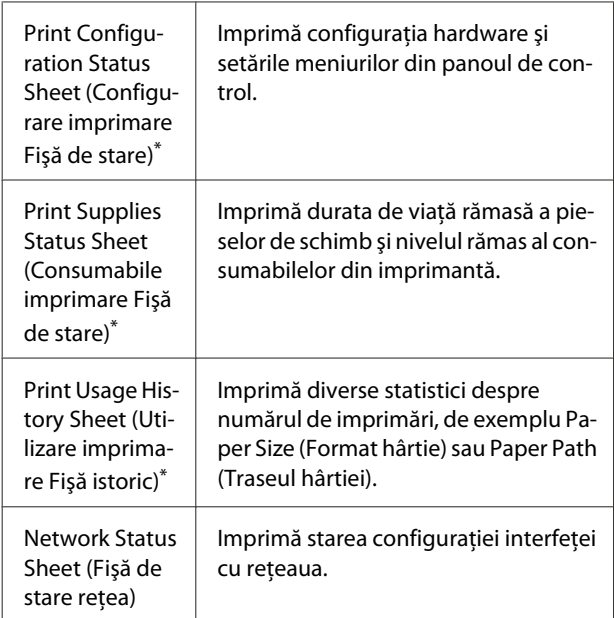

Driverul imprimantei poate imprima și fișe de stare a tipăririi. Accesaţi fila driverului de imprimantă **Maintenance (Întreţinere)** şi faceţi clic pe pictograma **Print Status Sheets (Fişe de stare tipărire)**.

### **Imprimarea din panoul de control (la AL-M320DN/310DN)**

Parcurgeţi paşii de mai jos pentru a imprima şi confirma Configuration Status Sheet (Fişă stare configurare) din panoul de control, ca exemplu.

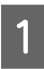

Porniți imprimanta. Pe panoul LCD se afișează Ready (Pregătit).

Apăsați butonul ▶ Dreapta pentru a accesa meniurile din panoul de control.

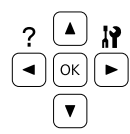

- **C** Utilizați butonul ▼ Jos pentru a selecta System Information (Informaţii sistem), apoi apăsaţi butonul r **Dreapta**.
- 

Utilizați butonul ▼ Jos pentru a selecta System Report (Raport sistem), apoi apăsaţi butonul **Dreapta**.

- E Utilizaţi butonul <sup>d</sup> **Jos** pentru a selecta Print Configuration Status Sheet (Configurare imprimare Fişă de stare), apoi apăsați butonul ▶ **Dreapta**.
- F Verificaţi ca informaţiile privind opţiunile instalate să fie corecte. Dacă opţiunile sunt instalate corect, ele apar sub Hardware Configuration (Configurare hardware). Dacă opţiunile nu sunt pe listă, încercaţi să le reinstalaţi.

## **Imprimarea din panoul de control (la AL-M220DN)**

Vezi ["Panou de control pentru AL-M220DN" la](#page-15-0) [pagina 16.](#page-15-0)

### *Notă:*

- ❏ *Dacă pagina de stare a configuraţiei nu afişează în mod corect opţiunile instalate, verificaţi ca acestea să fie corect conectate la imprimantă.*
- ❏ *Dacă nu puteţi determina imprimanta să imprime o pagină de stare a configuraţiei corectă, luaţi legătura cu furnizorul.*
- ❏ *Imprimaţi pagina de stare a configuraţiei pe hârtie format A4.*

# <span id="page-88-0"></span>**Extragerea hârtiei blocate în imprimantă**

Dacă se blochează hârtie în imprimantă, panoul LCD al imprimantei (AL-M320DN/AL-M310DN), LED-ul se aprinde (AL-M220DN) și aplicația EPSON Status Monitor afişează mesaje de avertizare. Pot apărea blocaje simultan în mai multe locuri. De exemplu, la AL-M320DN/AL-M310DN, şi când panoul LCD afişează un mesaj, de exemplu Clear Paper Jam C1 DM (Ştergere blocaj hârt. C1 DM), eliminaţi blocajele în ordinea în care sunt afişate.

Aveţi grijă să respectaţi următoarele indicaţii la extragerea hârtiei blocate.

- ❏ Nu extrageţi hârtia blocată cu forţa. Hârtia ruptă poate fi dificil de extras şi poate cauza alte blocaje ale hârtiei. Trageți cu atenție și uniform de hârtie cu ambele mâini pentru a nu o rupe, pentru a nu cădea şi pentru a nu vă accidenta.
- ❏ Dacă hârtia blocată este ruptă şi rămâne în imprimantă sau dacă hârtia este blocată într-un loc care nu este menționat în această secțiune, contactati furnizorul.
- ❏ Verificaţi dacă tipul de hârtie încărcat este acelaşi cu cel din setarea Paper Type (Tip hârtie) din driverul de imprimantă.
- ❏ Dacă blocajele se repetă frecvent, verificaţi dacă este corectă configuraţia imprimantei şi dacă setările imprimantei sunt corecte. Vezi ["Hârtia nu este](#page-94-0) [corect introdusă în imprimantă" la pagina 95](#page-94-0) pentru informaţii suplimentare.

### !*Atenţie:*

❏ *Când deschideţi capacele F1, F2 sau E ale imprimantei în timpul acestor operaţiuni, nu atingeţi zonele indicate de etichetele de avertizare.* 

*Temperaturile înalte pot provoca arsuri.*

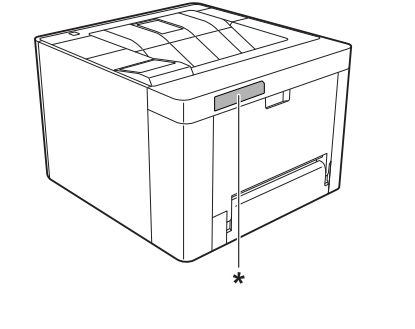

*\* marcaj de atenţionare*

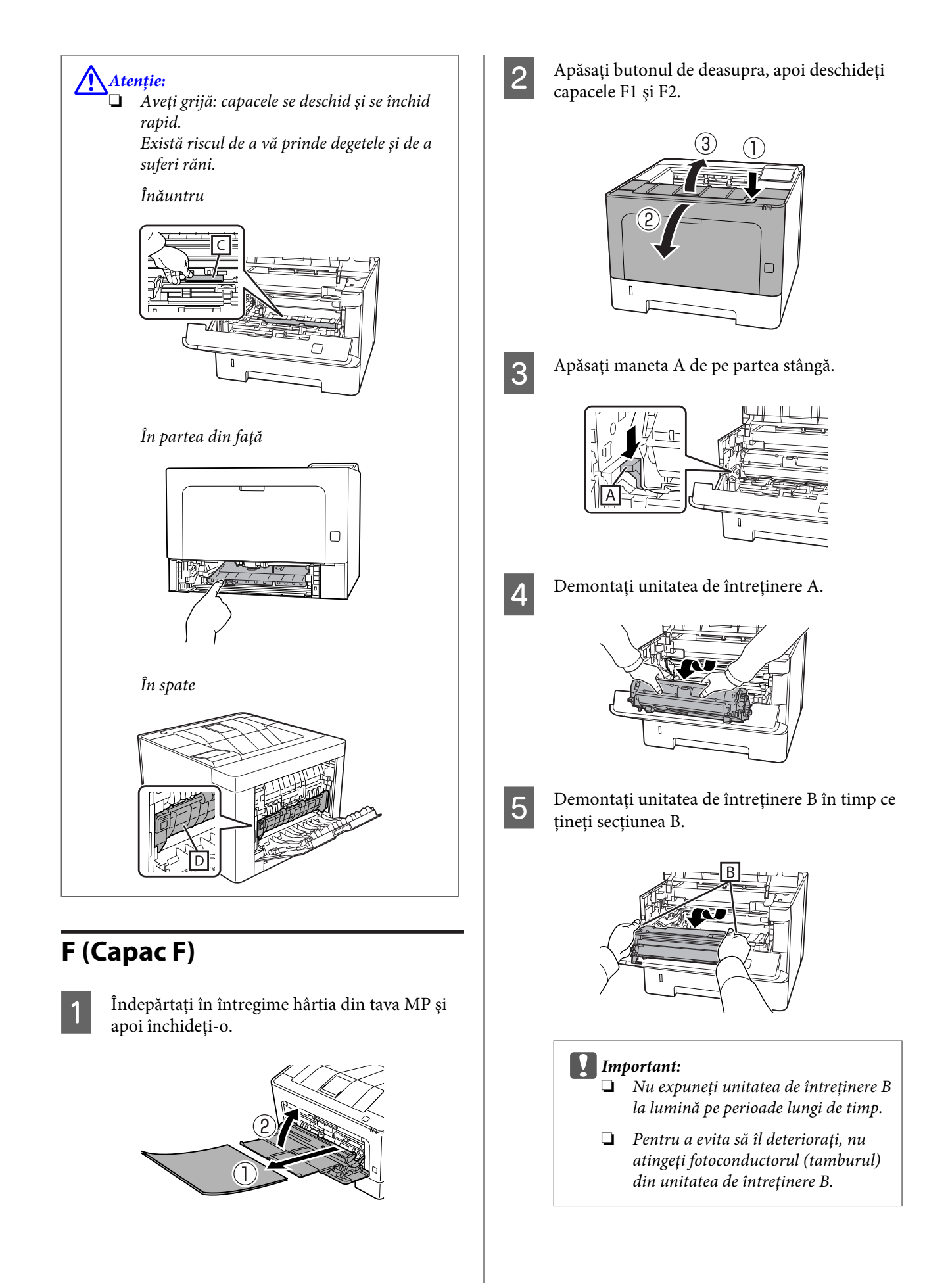

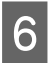

 $\begin{bmatrix} 6 \end{bmatrix}$  in timp ce țineți capacul interior C în sus, îndepărtaţi colile, dacă există.

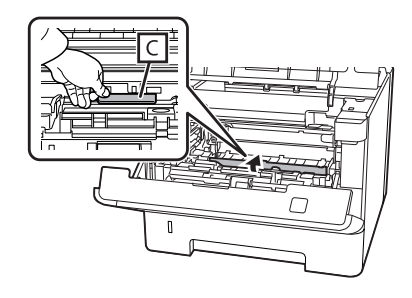

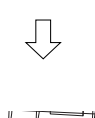

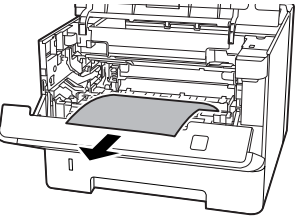

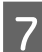

G Introduceţi unitatea de întreţinere B.

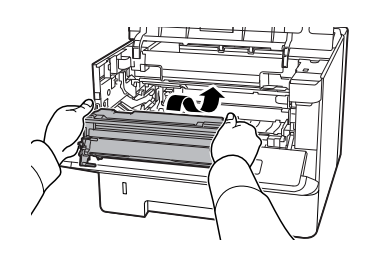

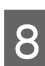

B Introduceți unitatea de întreținere A.

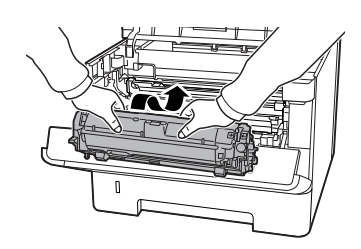

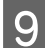

9 Închideți capacele F1 și F2.

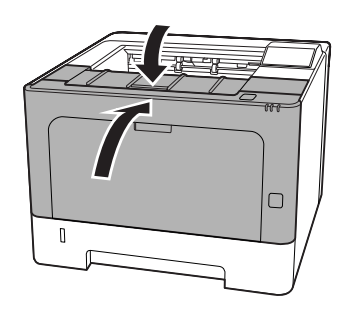

# **E (capac E)**

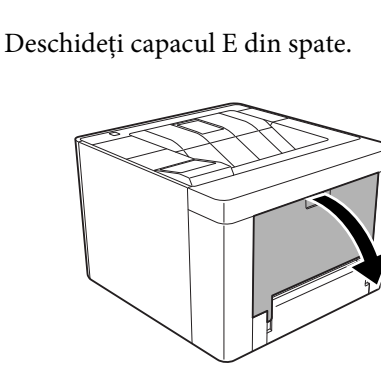

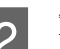

**2** Îndepărtați colile de hârtie, dacă există.

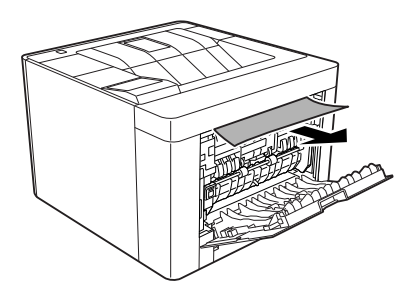

Dacă nu trageţi hârtia din partea de sus, treceţi la pasul 3.

3 În timp ce deschideți secțiunea D, îndepărtați colile, dacă există.

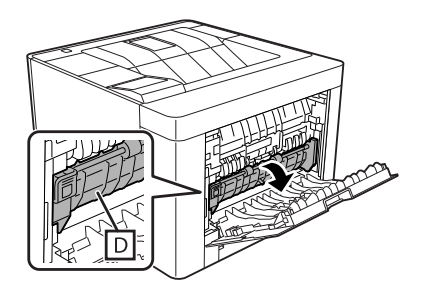

几

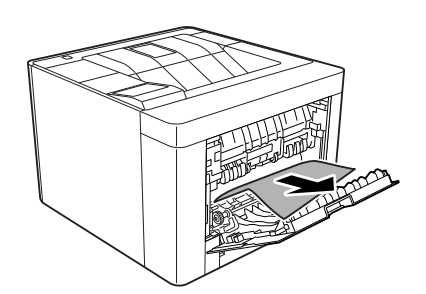

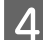

4 Închideți capacul E din spate.

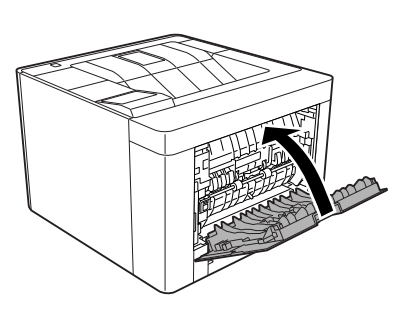

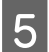

E Apăsați pe butonul din partea de sus, deschideți<br>
si închideti capacul F1, apoi închideti capacul F2. şi închideţi capacul F1, apoi închideţi capacul F2.

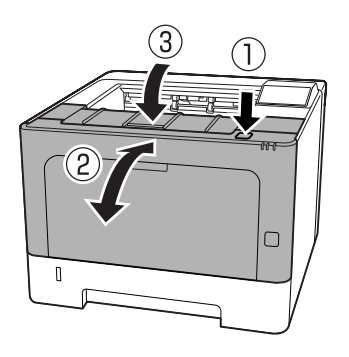

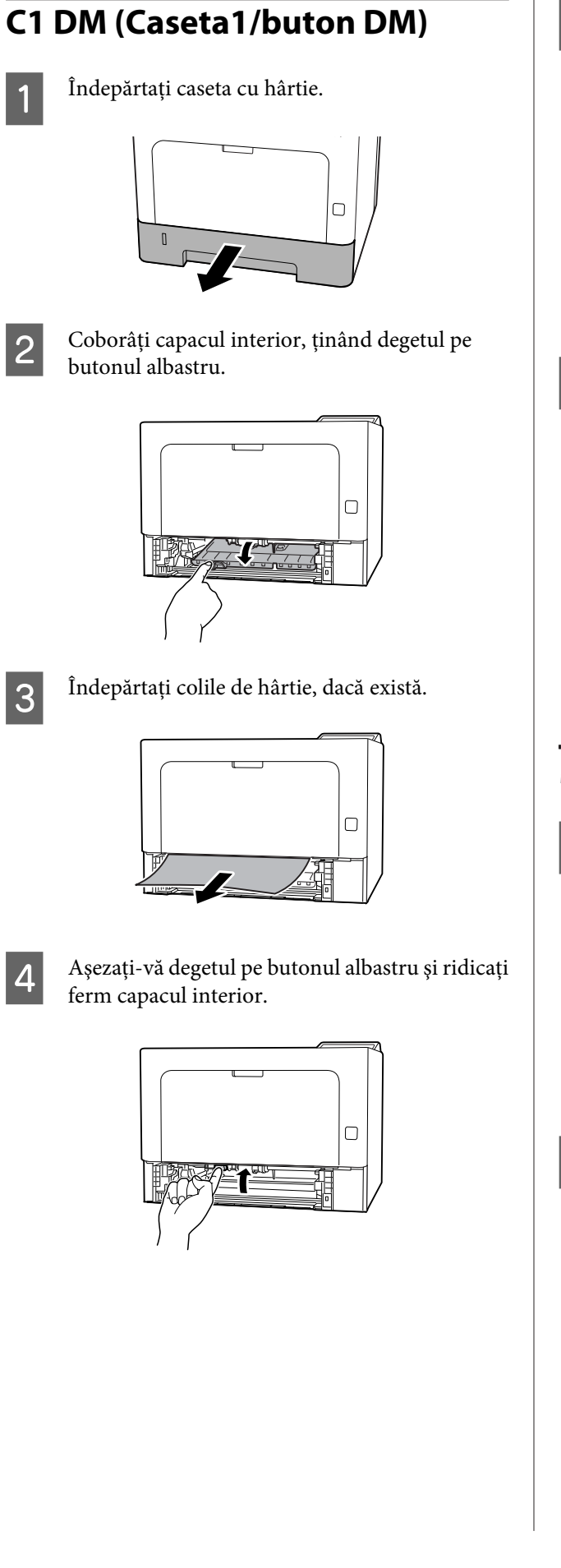

5 Introduceți caseta cu hârtie.

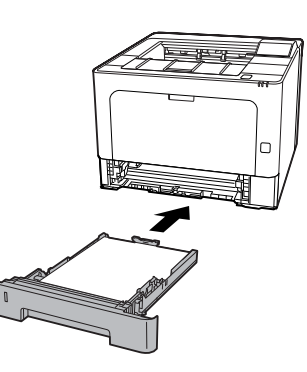

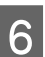

F Apăsaţi pe butonul din partea de sus, deschideţi şi închideţi capacul F1, apoi închideţi capacul F2.

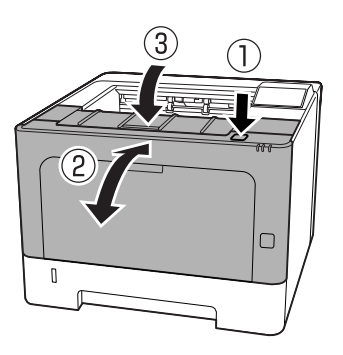

# **MP (tavă MP)**

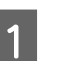

Îndepărtați colile de hârtie, dacă există.

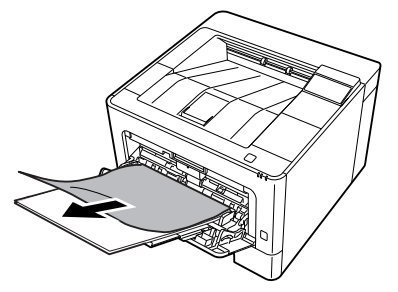

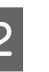

2 Îndepărtați în întregime hârtia din tava MP și apoi reîncărcaţi.

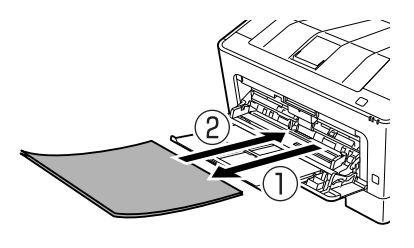

S Confirmați faptul că formatul hârtiei și orientarea corespund setărilor din panoul de control (la AL-M320DN/AL-M310DN), în **EpsonNet Config** din browserul web sau în Printer Settings (Setări imprimantă) din driverul imprimantei (la AL-M220DN).

# **C1 - C3 (Caseta 1 - 3)**

La AL-M320DN/AL-M310DN, aceste instrucţiuni iau ca exemplu caseta cu hârtie standard (C1). Folosiţi aceeaşi procedură pentru casetele opţionale de hârtie C2 şi C3.

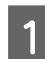

Îndepărtați caseta cu hârtie.

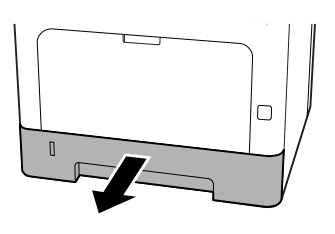

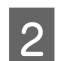

 $\boxed{2}$  Îndepărtați colile de hârtie, dacă există.

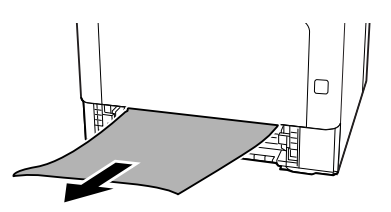

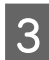

3 Introduceți caseta cu hârtie.

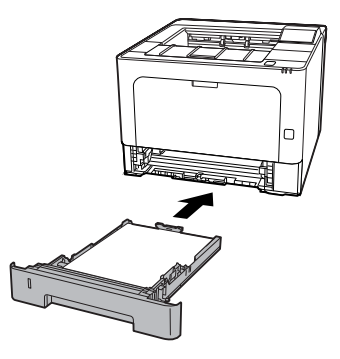

Apăsați pe butonul din partea de sus, deschideți şi închideţi capacul F1, apoi închideţi capacul F2.

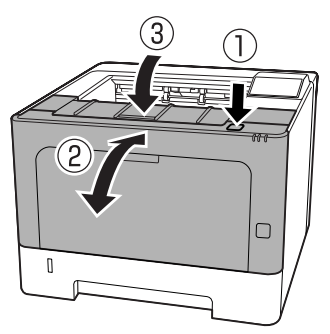

**E Confirmați faptul că formatul hârtiei și** orientarea corespund setărilor din panoul de control (la AL-M320DN/AL-M310DN), în **EpsonNet Config** din browserul web sau în Printer Settings (Setări imprimantă) din driverul

imprimantei (la AL-M220DN).

# <span id="page-94-0"></span>**Hârtia nu este corect introdusă în imprimantă**

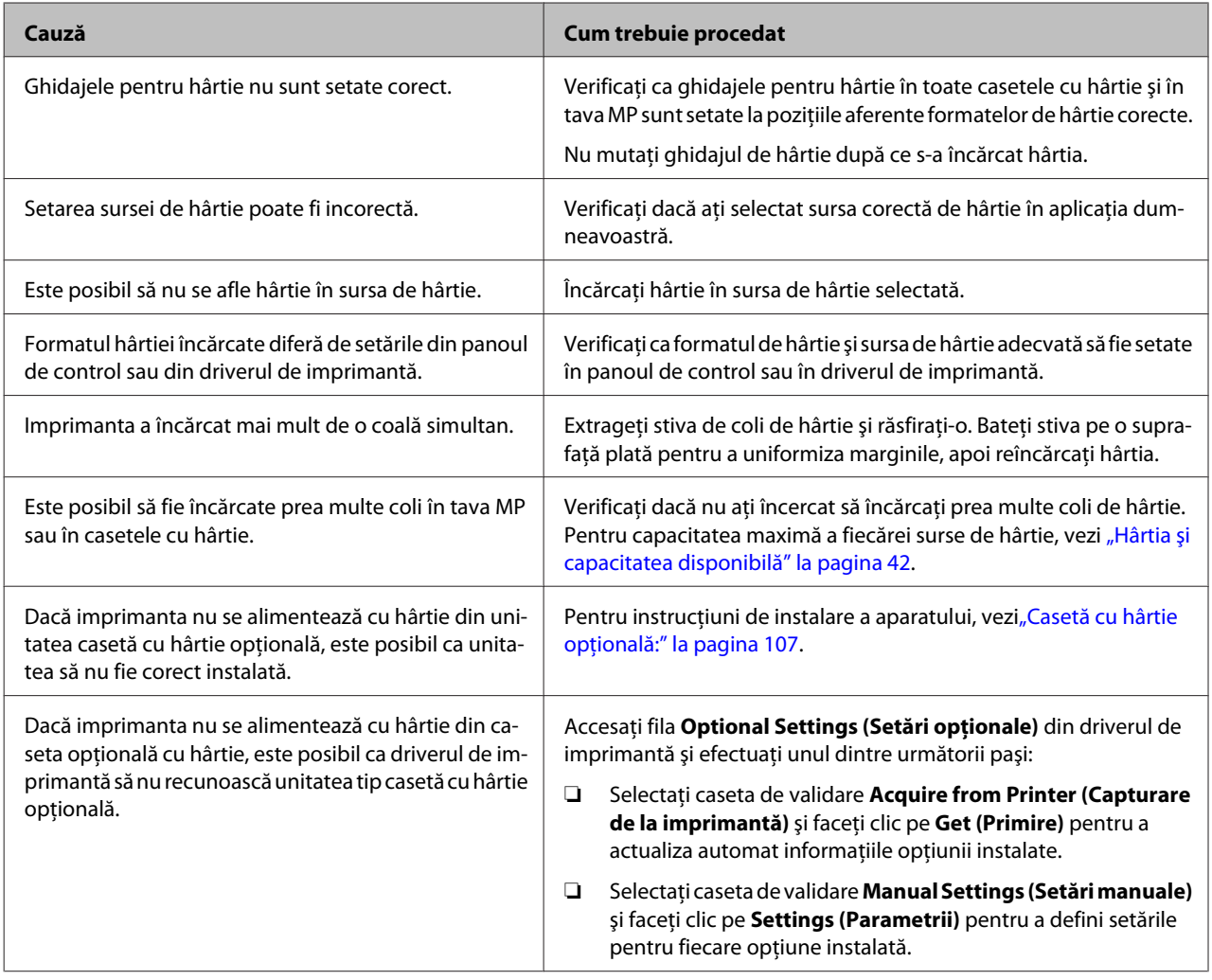

# **Probleme de alimentare şi probleme cu panoul de control**

# **Indicatorul Pregătit nu se aprinde**

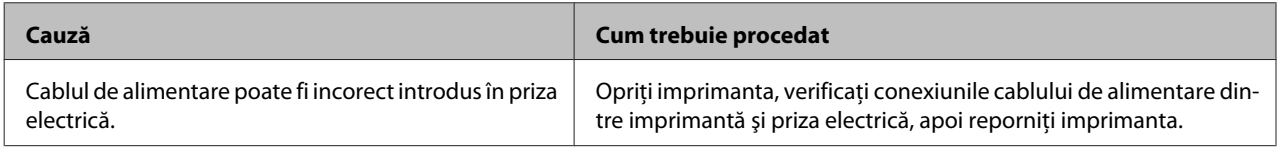

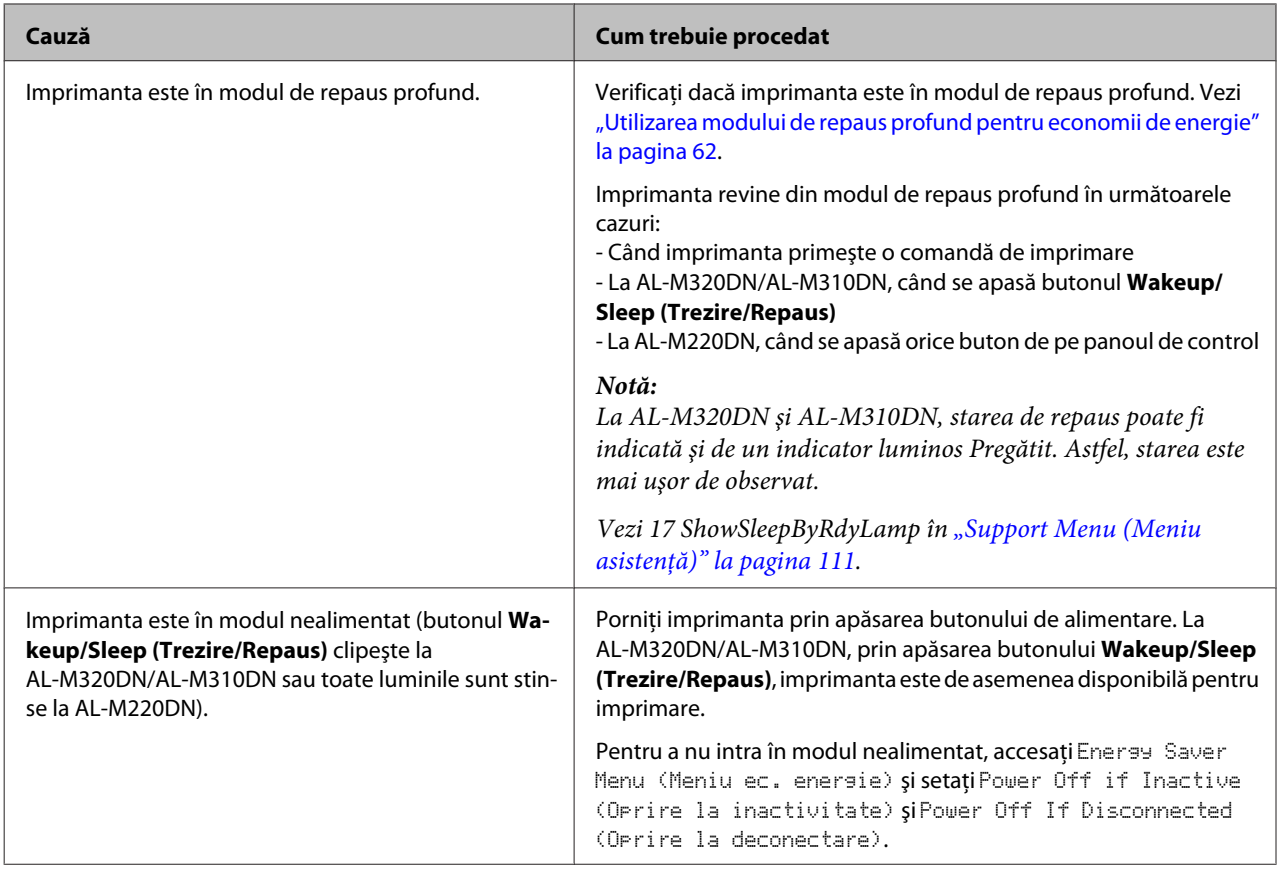

# **Imprimanta se opreşte automat.**

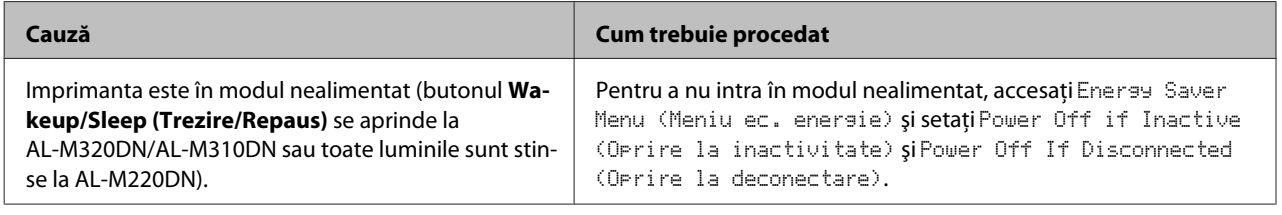

# **Imprimanta nu se opreşte**

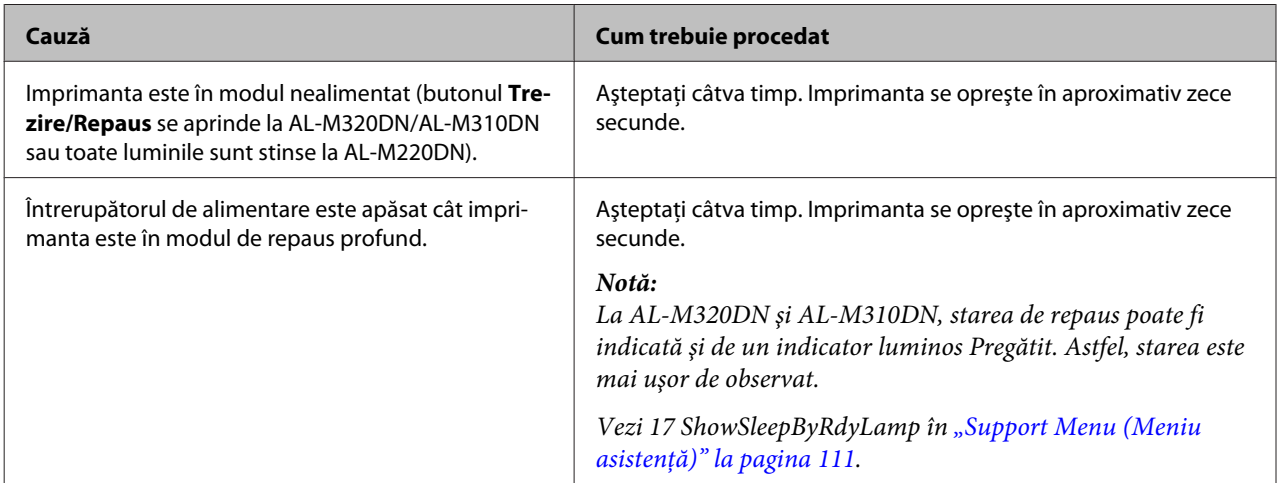

# **Imprimanta nu imprimă**

# **Indicatorul Pregătit este oprit**

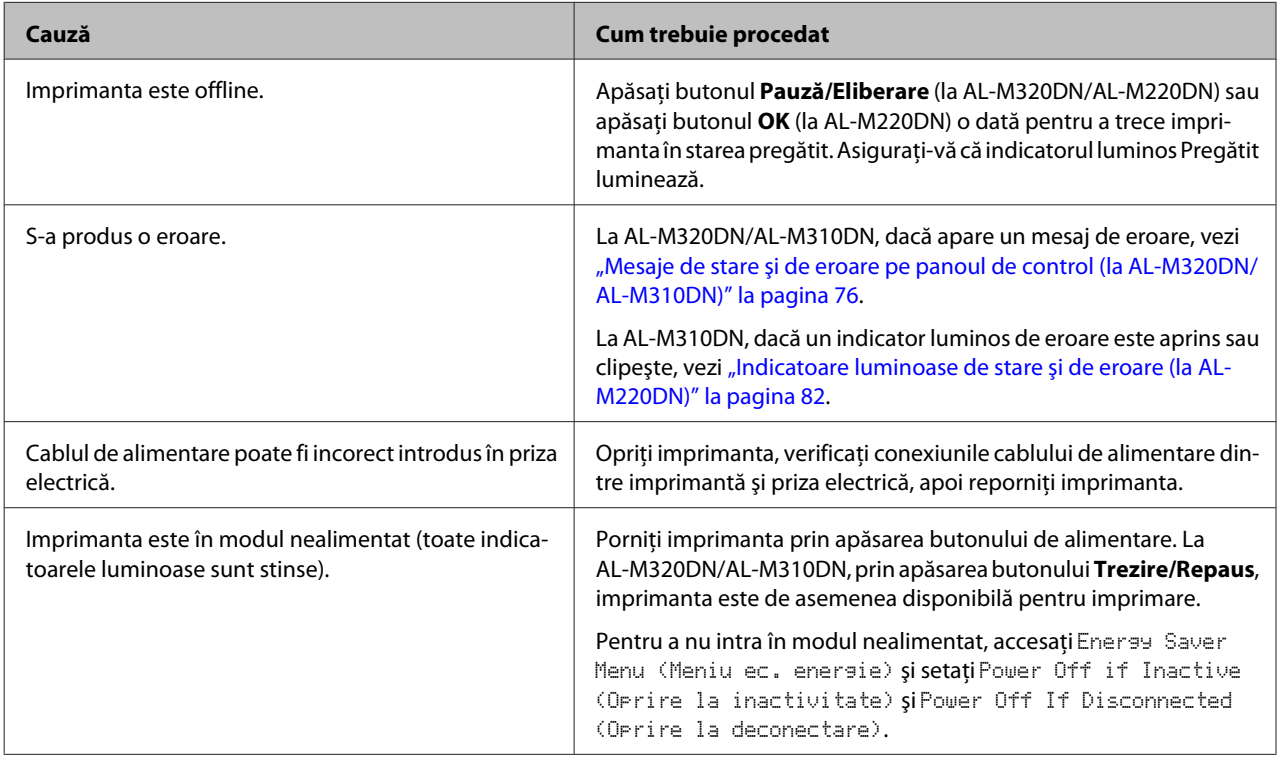

# **Indicatorul luminos Pregătit este aprins**

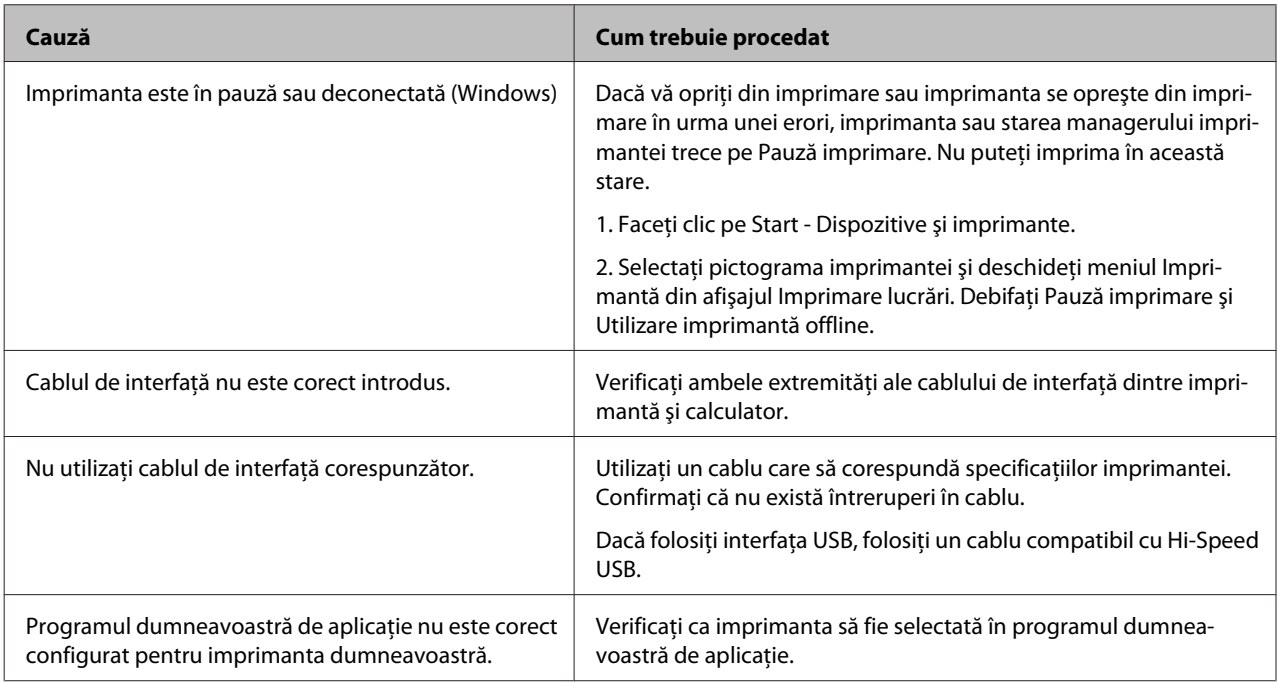

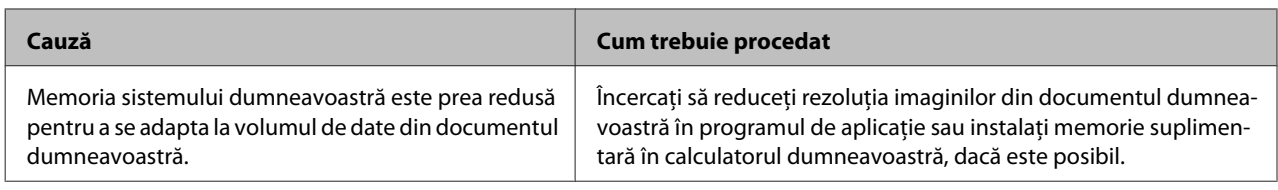

# **Probleme la imprimare**

## **Calitatea imprimării este slabă**

Consultaţi tabelul de mai jos dacă paginile imprimate sunt prea strălucitoare, prea estompate, neuniforme, întunecate sau murdare sau dacă unele zone nu sunt imprimate.

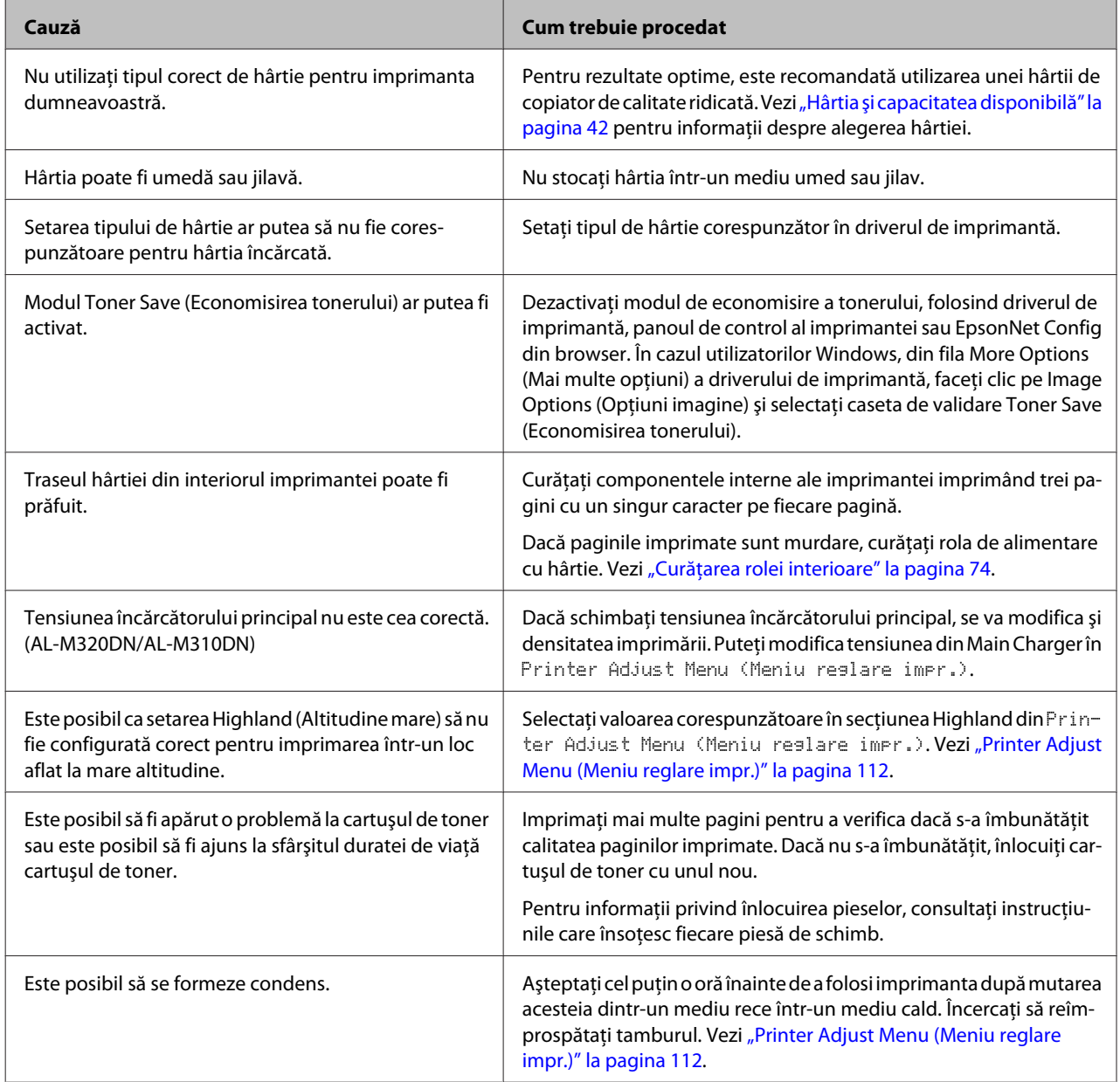

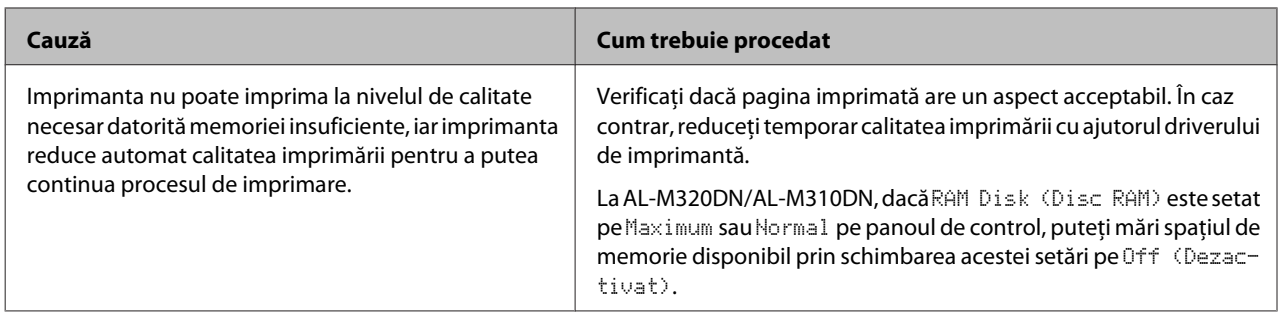

### **Nu se poate citi codul de bare**

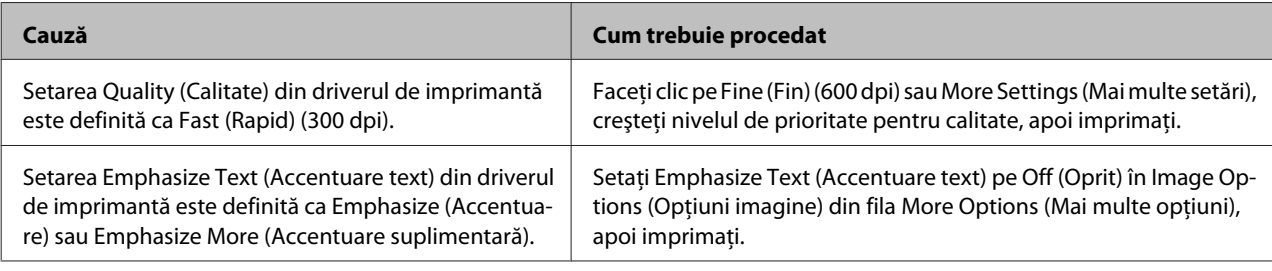

#### *Notă:*

*Comutaţi Barcode mode (Mod cod de bare) pe Mode 1 (Mod 1) sau Mode 2 (Mod 2) în Extended Settings (Setări extinse) din fila Maintenance (Întreţinere), şi apoi încercaţi să imprimaţi. Această setare permite imprimarea unor coduri de bare bine conturate. Pentru a imprima cât mai rapid codurile de bare, utilizaţi Mode 1 (Mod 1). Pentru o calitate cât mai mare a codurilor de bare, utilizaţi Mode 2 (Mod 2).* 

*Setaţi modul pe Off (Oprit) când aţi terminat de imprimat coduri de bare.*

## **Rezultatele imprimării nu sunt cele scontate**

### **O parte din elementele grafice sau din text pare diferită de ceea ce vedeţi pe ecranul computerului**

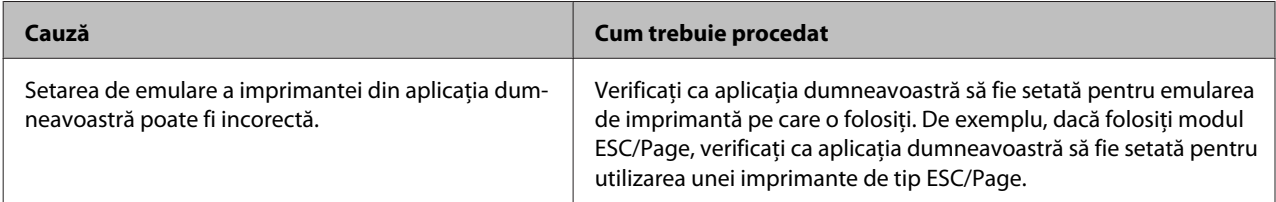

### **Poziţia datelor imprimate este incorectă**

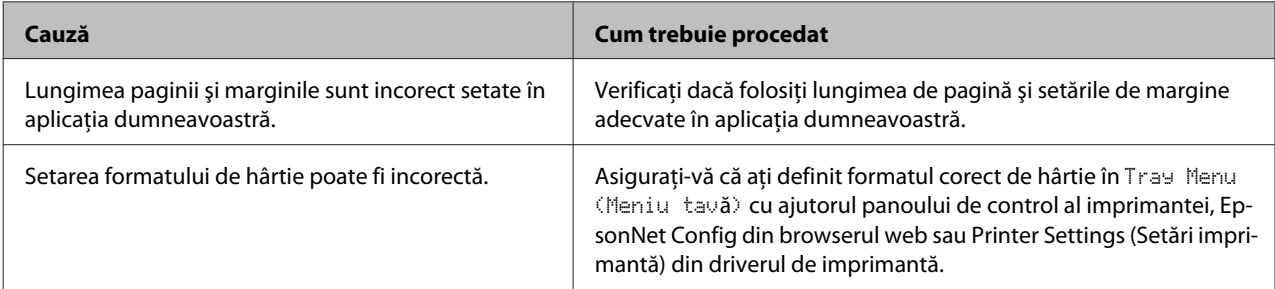

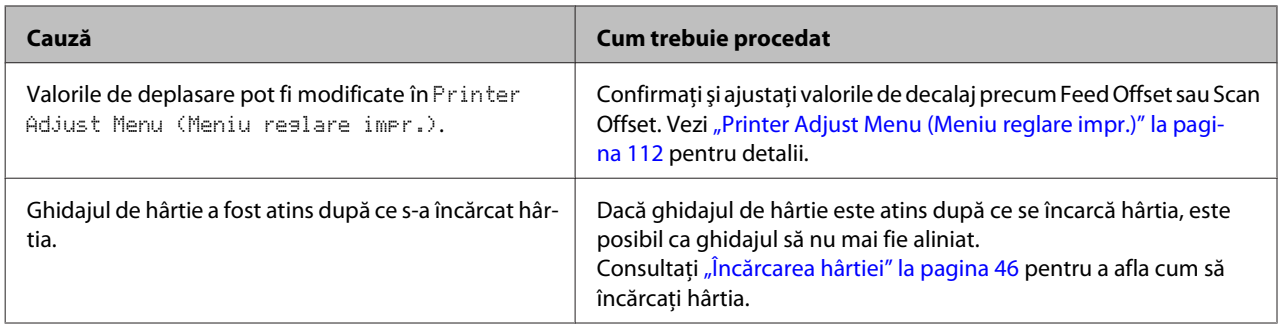

### **Nu se pot imprima toate exemplarele**

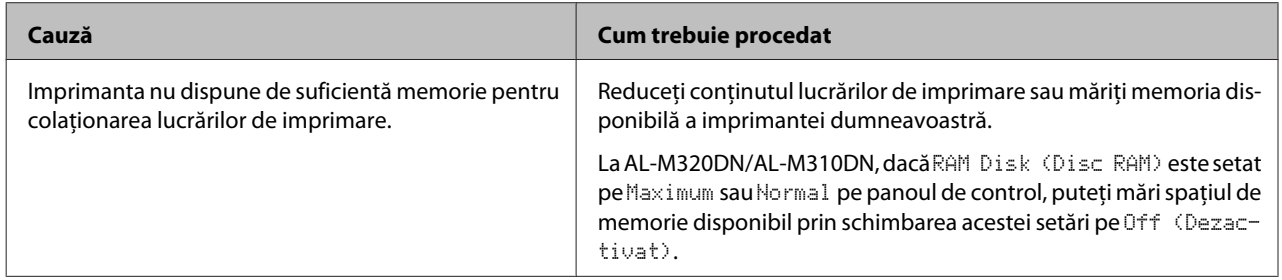

### **Ultima pagină a unei imprimări faţă-verso este imprimată pe partea incorectă a hârtiei**

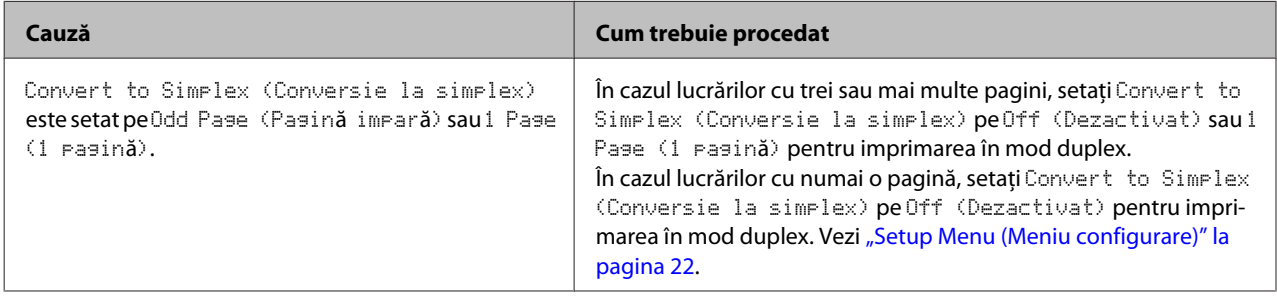

## **Paginile imprimate sunt deformate**

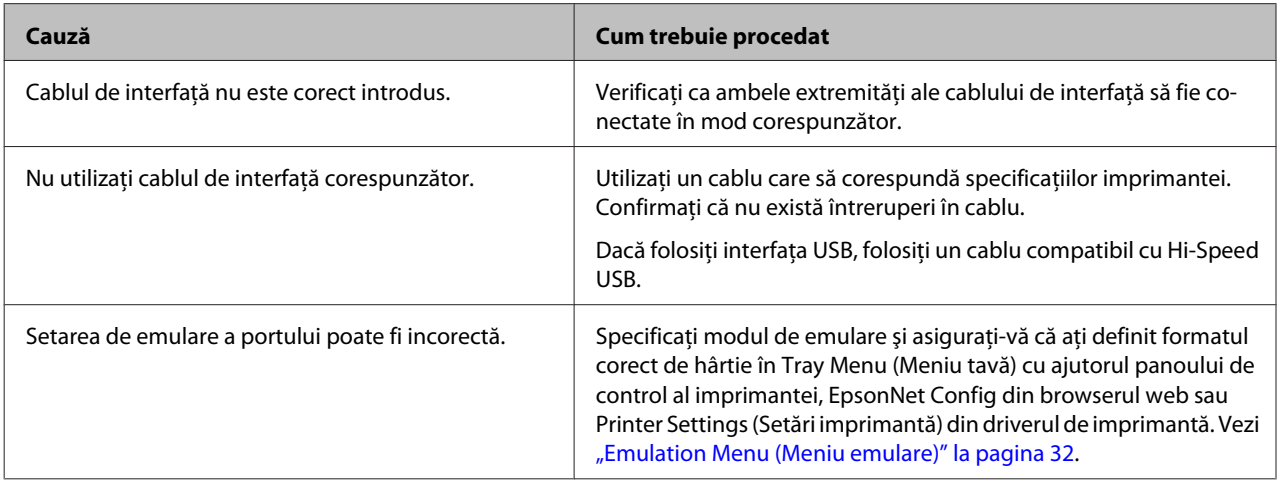

*Notă:*

*Dacă o pagină de stare a configurării nu se imprimă în mod corespunzător, imprimanta dumneavoastră poate fi deteriorată. Contactaţi furnizorul sau un reprezentant de service calificat.*

### **Fontul nu poate fi imprimat**

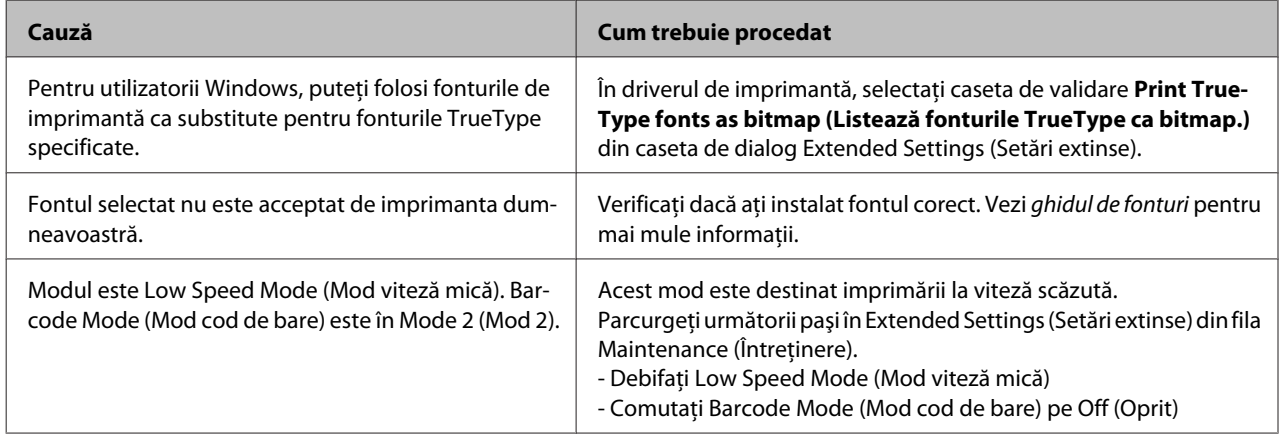

# **Probleme la imprimarea în modul PS3**

Problemele enumerate în această secţiune sunt cele pe care le puteţi întâlni la imprimarea cu driverul PostScript. Toate instrucţiunile procedurale se referă la driverul de imprimantă PostScript.

## **Imprimanta nu imprimă corect în modul PostScript**

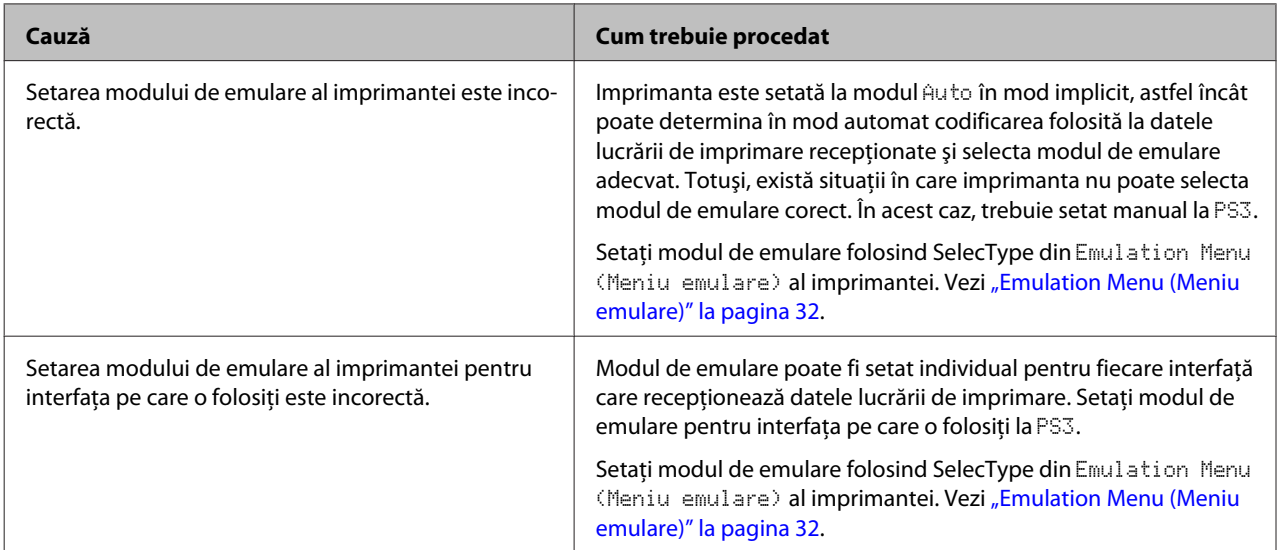

## **Imprimanta nu imprimă**

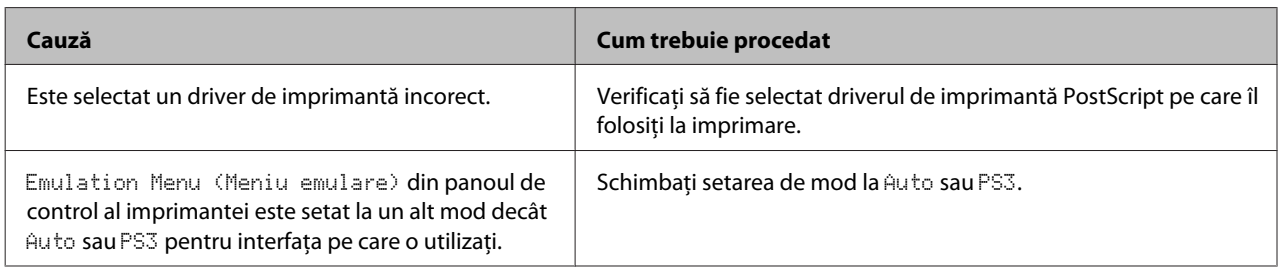

## **Imprimanta sau driverul acesteia nu apare în utilitarele din configurarea imprimantei (numai pentru Mac OS)**

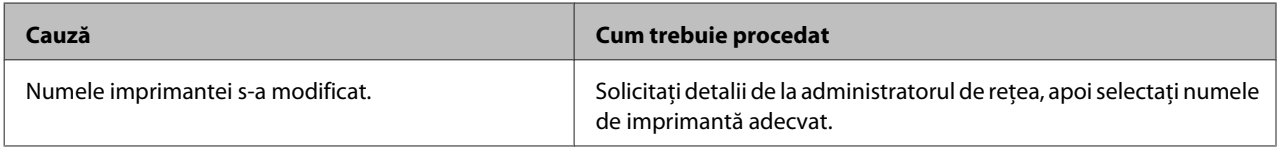

## **Fontul din pagina imprimată este diferit de cel afişat pe ecran**

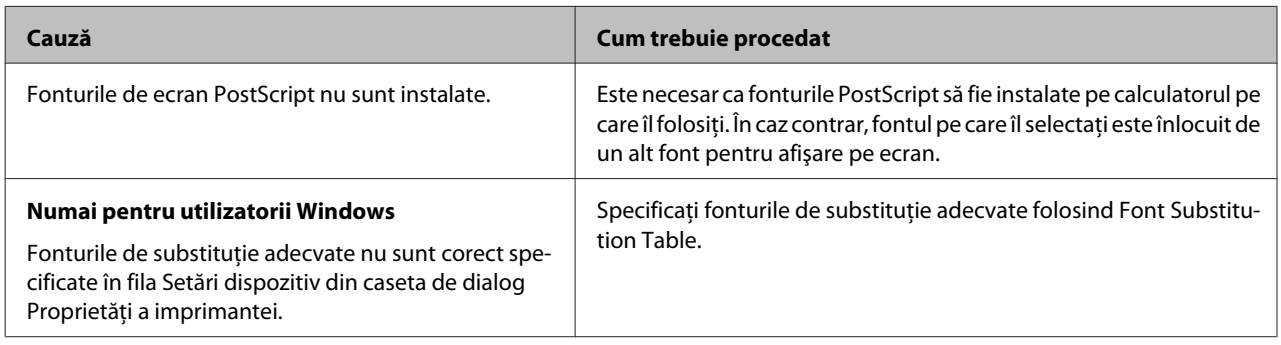

# **Contururile textelor şi/sau ale imaginilor nu sunt omogene**

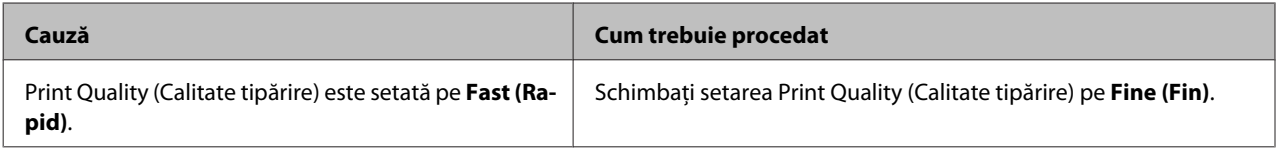

## **În mod normal, imprimanta nu imprimă prin intermediul interfeţei USB**

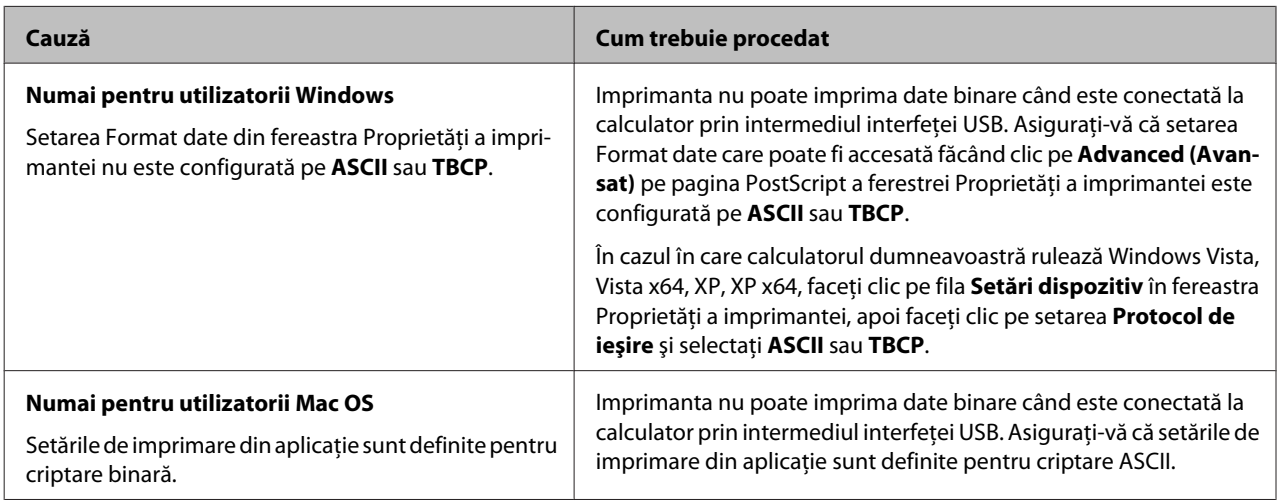

# **În mod normal, imprimanta nu imprimă prin intermediul interfeţei de reţea**

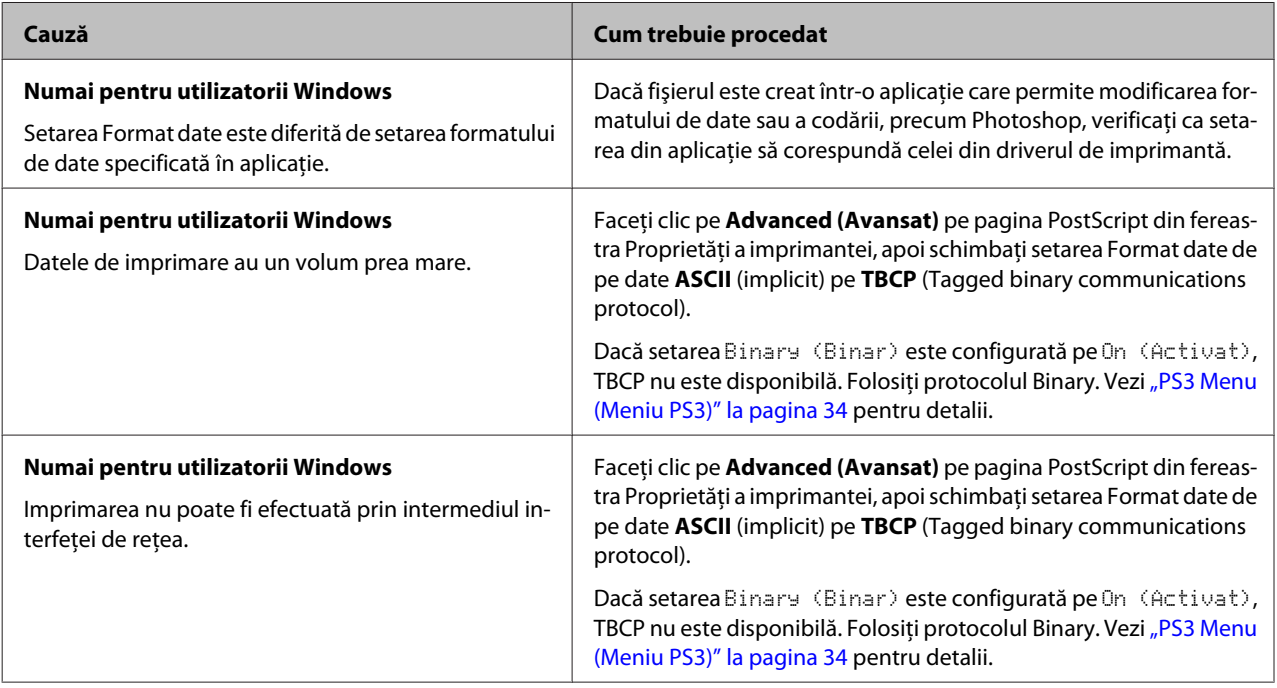

# **S-a produs o eroare nedefinită (numai pentru Mac OS)**

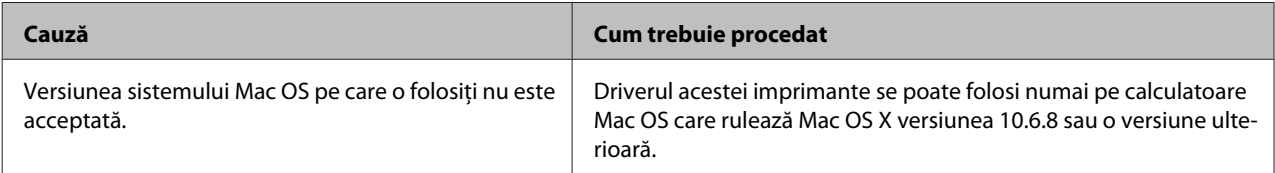

# **Alte probleme**

## **Produsul opţional nu este disponibil**

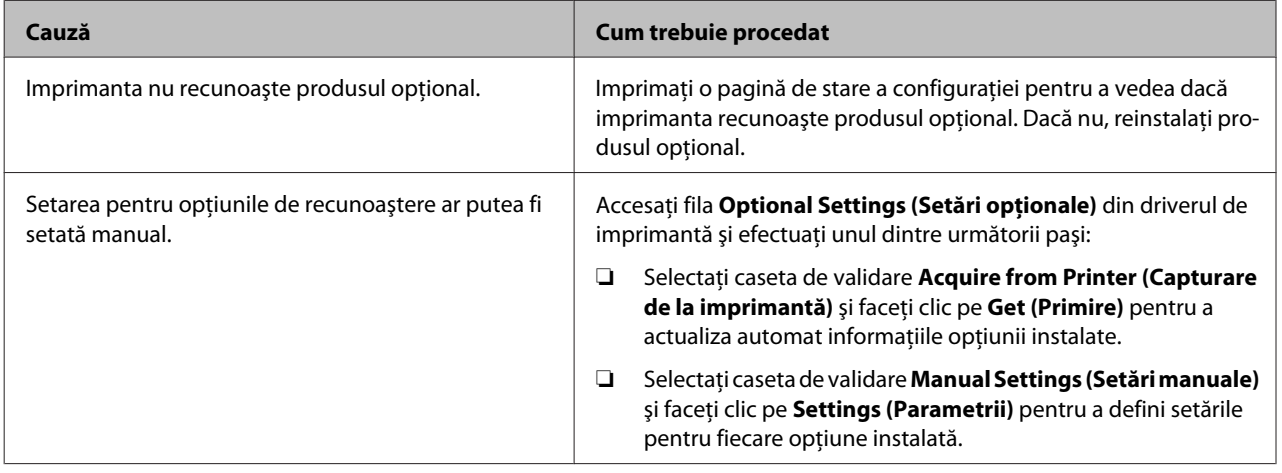

### **Corectarea problemelor USB**

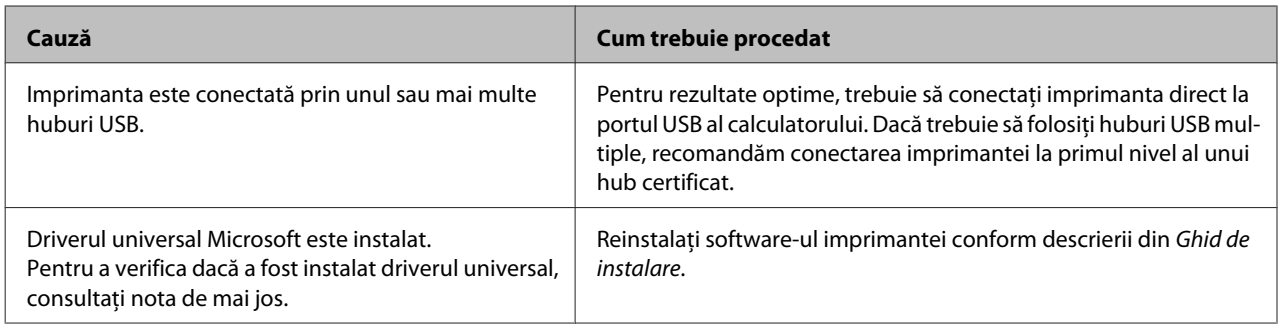

### *Notă:*

*Pentru a verifica dacă a fost instalat driverul Universal, urmaţi paşii de mai jos.*

A Deschideţi **Dispozitive şi imprimante**. Apoi, faceţi clic dreapta pe pictograma imprimantei dvs.

B Faceți clic pe Preferințe imprimare în meniul care apare, apoi faceți clic dreapta oriunde în driver.

- C Dacă se afişează **Despre**, faceţi clic pe el.
- Dacă apare o casetă de mesaje cu cuvintele "Unidrv Printer Driver", software-ul nu a fost instalat corect. Dacă se afişează **Despre**, software-ul de imprimantă a fost instalat corect.

Pentru Windows Vista, Windows XP sau Windows Server 2003, dacă în cursul procesului de instalare apare caseta de dialog Instalare software, faceţi clic pe **Continuare oricum**. Dacă faceţi clic pe **OPRIRE instalare**, va trebui să instalaţi din nou programul de imprimantă.

# **Nu poate accesa imprimanta partajată**

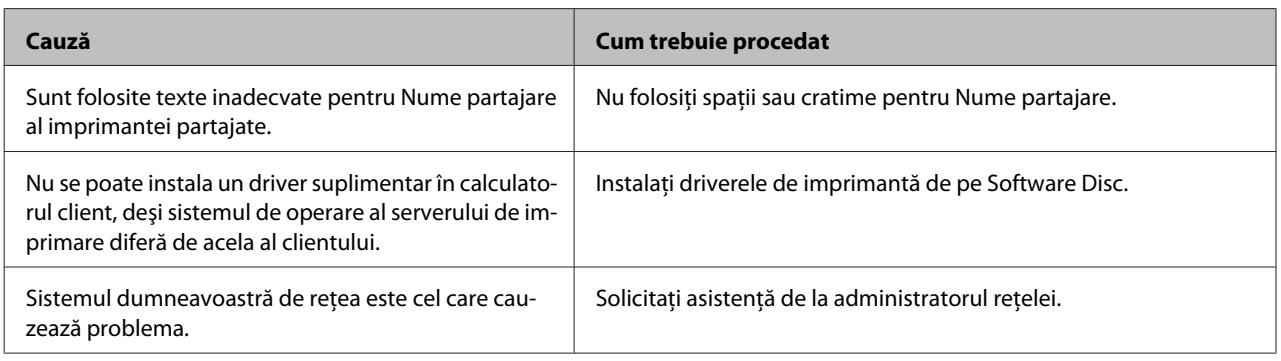

#### *Notă:*

*Pentru driverul suplimentar care trebuie instalat, vă rugăm să consultaţi tabelul de mai jos.*

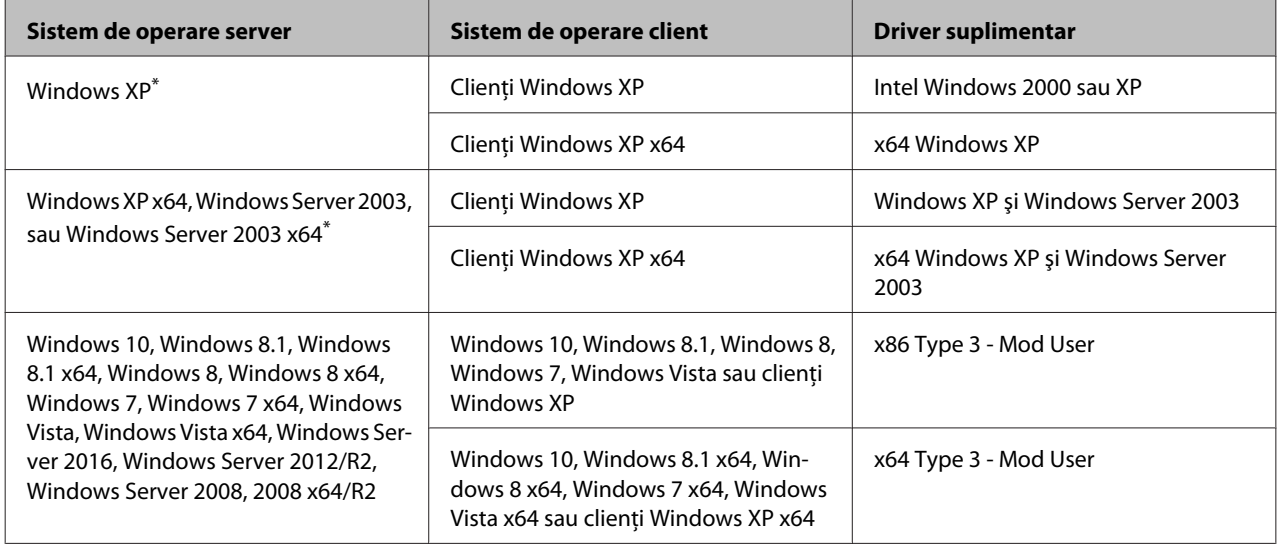

\* Driverul suplimentar pentru Windows XP x64 şi Server 2003 x64 se poate folosi cu Windows XP Service Pack 3, Windows 2003 Service Pack 2 sau o versiune ulterioară.

# **Transportul imprimantei**

## **Pentru distanţe mici**

Înainte de a muta imprimanta, pregătiţi locul în care aceasta va fi amplasată. Consultați secțiunile următoare.

- $\Box$ , Configurarea imprimantei" la pagina 7
- ❏ ["Identificarea locaţiei pentru amplasarea](#page-7-0) [imprimantei" la pagina 8](#page-7-0)
- A Asiguraţi-vă că imprimanta este oprită şi că panoul de operare este stins şi apoi scoateţi ştecărul din priză.

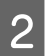

Scoateți următoarele articole din imprimantă.

- ❏ Cablu de alimentare
- ❏ Cabluri de interfaţă
- ❏ Hârtia încărcată
- ❏ Opţiunile instalate (la AL-M320DN/ AL-M310DN)
- C Aveţi grijă să ridicaţi imprimanta folosind poziţiile corecte, aşa cum s-a arătat mai jos.

Nu atingeţi proeminenţele de pe partea inferioară a imprimantei, acestea sunt destinate conectării unei casete cu hârtie opţionale.

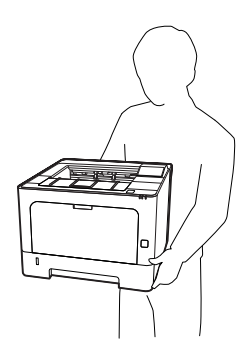

#### c*Important:*

*Când mutaţi imprimanta, menţineţi-o întotdeauna în poziţie orizontală.*

### **Pentru distanţe mari**

Înainte de a muta imprimanta, pregătiţi locul în care aceasta va fi amplasată. Consultaţi secţiunile următoare.

- $\Box$ , Configurarea imprimantei" la pagina 7
- ❏ ["Identificarea locaţiei pentru amplasarea](#page-7-0) [imprimantei" la pagina 8](#page-7-0)

### **Reambalarea imprimantei**

Dacă trebuie să vă transportați imprimanta pe distanțe mari, reambalaţi-o cu atenţie, folosind cutia şi materialele de ambalare originale.

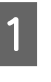

A Asiguraţi-vă că imprimanta este oprită şi că panoul de operare este stins şi apoi scoateţi ştecărul din priză.

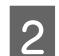

2 Scoateți următoarele articole din imprimantă.

- ❏ Cablu de alimentare
- ❏ Cabluri de interfaţă
- ❏ Hârtia încărcată
- ❏ Opţiunile instalate (la AL-M320DN/ AL-M310DN)

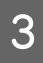

C Apăsaţi butonul de deasupra pentru a deschide capacele F1 şi F2.

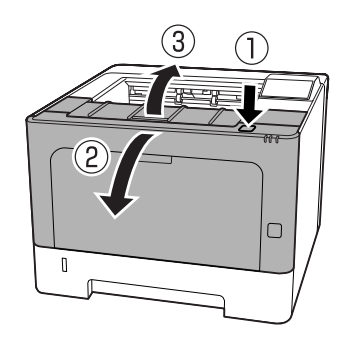

### c*Important:*

*Nu atingeţi rolele şi mecanismele interioare. În caz contrar, puteţi provoca defecţiuni şi reducerea calităţii imprimării.*

<span id="page-106-0"></span>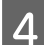

Apăsați în jos maneta A de pe partea stângă.

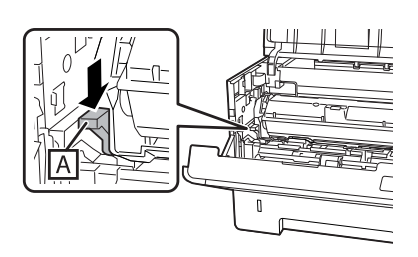

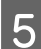

E Demontaţi unitatea de întreţinere A.

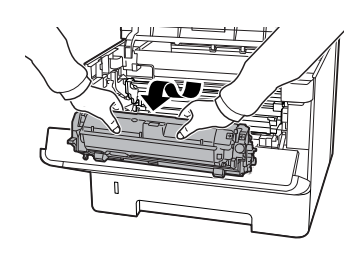

Puneţi unitatea de întreţinere A într-o pungă de plastic sau înfăşuraţi-o în materiale precum cârpe groase şi puneţi-o într-o cutie din carton.

# **Important:**<br>**D** Nu den

- ❏ *Nu demontaţi unitatea de întreţinere B.*
- ❏ *Dacă nu demontaţi unitatea de întreţinere A înainte de a muta imprimanta, este posibil ca tonerul să se verse în imprimantă.*

6 Închideți capacele F1 și F2.

Fixați materialele de protecție pe imprimantă, iar apoi reambalaţi-o în cutia sa originală.

#### c*Important:*

*Când mutaţi imprimanta, menţineţi-o întotdeauna în poziţie orizontală.*

# **Opţiuni de instalare (AL-M320DN/ AL-M310DN)**

### **Casetă cu hârtie opţională:**

Pentru detalii despre tipurile şi formatele de hârtie pe care le puteţi folosi cu unitatea opţională de tip casetă pentru hârtie, vezi "Hârtia și capacitatea disponibilă" la [pagina 42.](#page-41-0)

Casetele de hârtie opţionale disponibile sunt următoarele:

Casetă cu hârtie de 250 coli × 2

### **Măsuri de precauţie la manipulare**

Fiţi întotdeauna atent la următoarele măsuri de precauție la manipulare înainte de instalarea opțiunii:

Aveți grijă să ridicați imprimanta din pozițiile arătate mai jos.

Nu atingeţi proeminenţele de pe partea inferioară a imprimantei, acestea sunt destinate conectării unei casete cu hârtie opţionale.

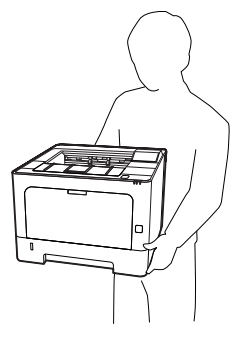

### !*Atenţie:*

*Dacă ridicaţi imprimanta în mod incorect, o puteţi scăpa, provocând astfel leziuni.*

### **Instalarea unităţii casetă cu hârtie opţională**

A Opriţi imprimanta şi decuplaţi cablul de alimentare şi cablul de interfaţă.

### c*Important:*

*Aveţi grijă să decuplaţi cablul de alimentare de la imprimantă pentru a preveni electrocutarea.*

- Extrageți cu grijă unitatea de tip casetă cu hârtie<br>opțională din ambalajul său și instalați-o în locul unde doriţi să amplasaţi imprimanta.
- C Aşezaţi o altă casetă cu hârtie opţională sau imprimanta pe prima unitate de casetă cu hârtie opţională. Aliniaţi fiecare colţ al unităţii de casetă cu hârtie opţională sau imprimanta cu colţurile primei unităţi de casetă cu hârtie opţională. Apoi coborâți cealaltă unitate de casetă cu hârtie opţională până când se fixează în siguranţă pe caseta cu hârtie opţională.

#### **Casetă cu hârtie opţională:**

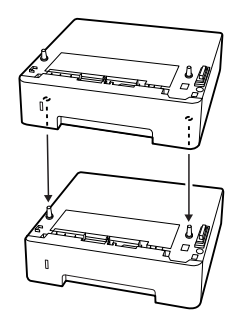

#### **Imprimantă**

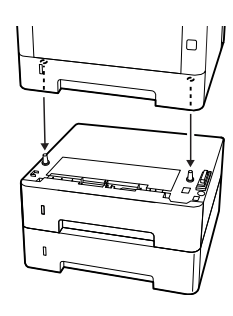

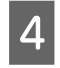

D Reconectaţi cablul de interfaţă şi cablul de alimentare şi apoi porniţi imprimanta.

Pentru a verifica dacă opțiunea este corect instalată, imprimaţi o pagină de stare a configuraţiei. Vezi "Imprimarea unei fișe de stare" la pagina 88.

### **Demontarea unităţii opţionale de tip casetă cu hârtie**

Executaţi procedura de instalare în ordine inversă.
# <span id="page-108-0"></span>**Anexă**

# **Specificaţii tehnice**

# **Generalităţi**

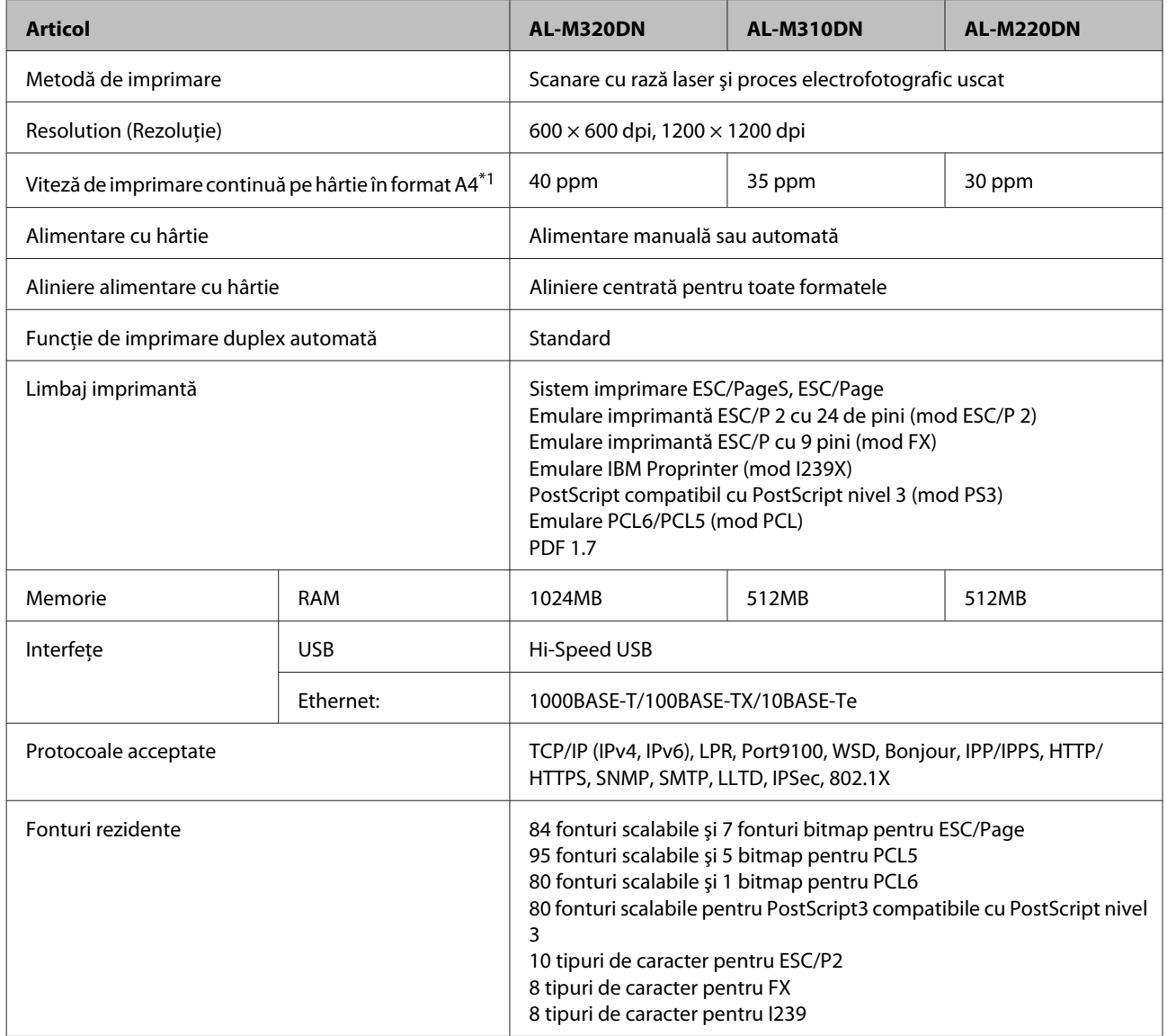

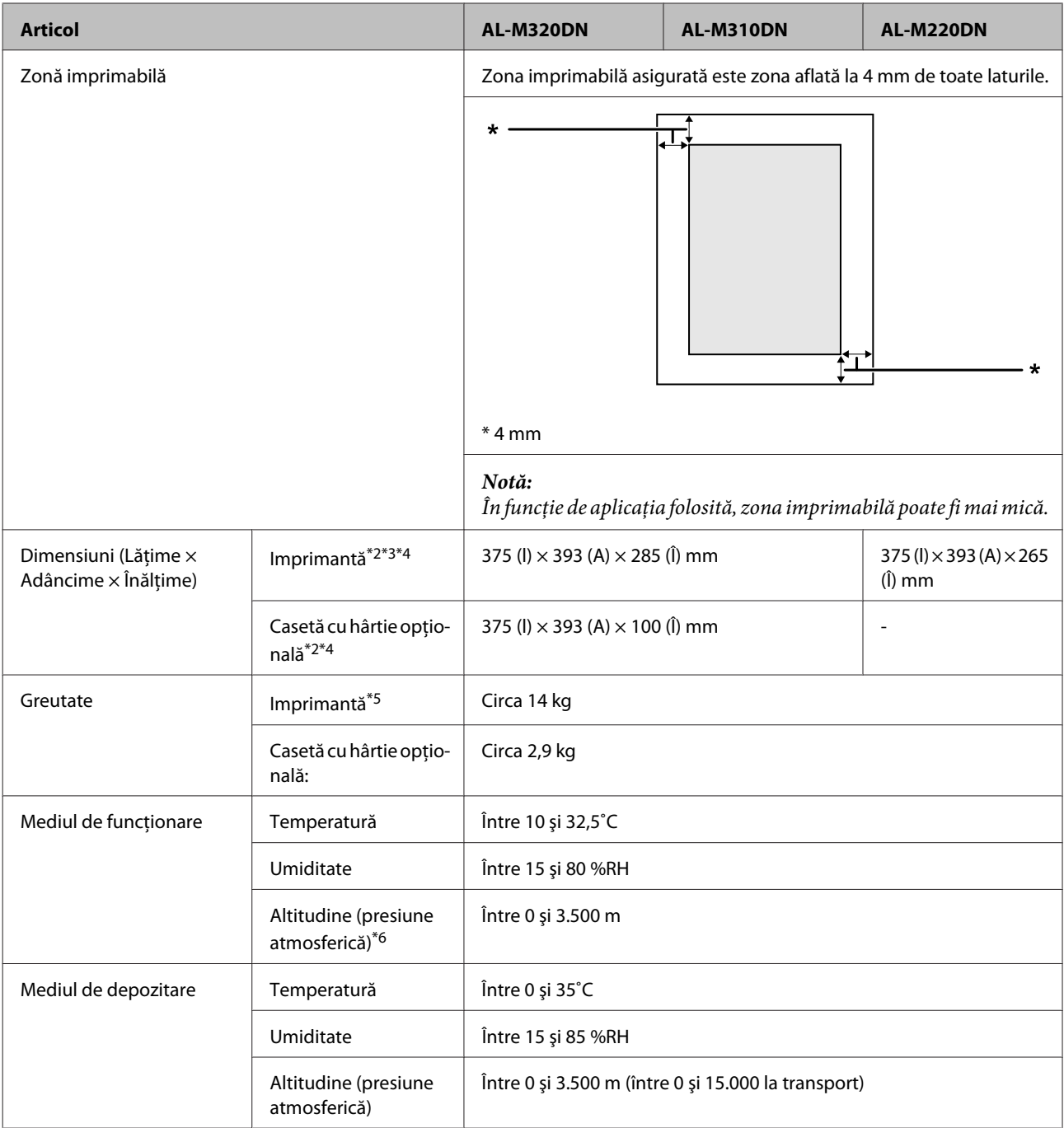

\*1 În funcţie de formatul sau dimensiunile hârtiei, de exemplu imprimarea pe hârtie mai mică decât A4, viteza de imprimare se poate reduce. Abrevierea "ppm" înseamnă "pagini pe minut".

\*2 Cifrele în mm sunt rotunjite până ce se obţine cel mai apropiat număr întreg.

\*3 Tavă MP închisă.

\*4 Excluzând părţile proeminente.

\*5 Exclusiv consumabilele şi opţiunile.

\*6 La altitudini mari, setarea Highland a imprimantei din Printer Adjust Menu (Meniu reglare impr.) trebuie să fie ajustată în funcție de altitudinea la care se află imprimanta. Vezi ["Printer Adjust Menu \(Meniu reglare impr.\)" la pagina 112](#page-111-0) pentru detalii.

## **Parametri electrici**

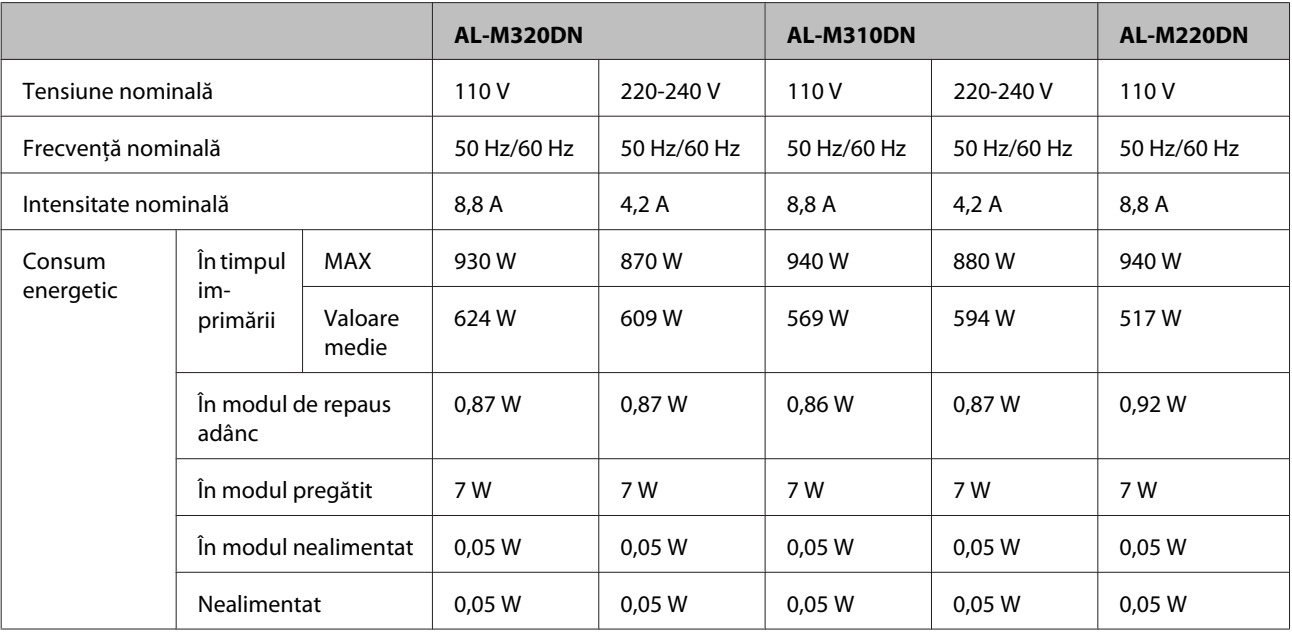

#### *Notă pentru utilizatorii din Europa:*

*Consultaţi următorul site pentru detalii privind consumul electric.*

*http://www.epson.eu/energy-consumption/*

#### *Notă pentru utilizatorii din Taiwan:*

*În Taiwan, tensiunea nominală pentru această imprimantă este de 110 V.*

## **Sisteme de operare acceptate**

Windows 10 (32 biţi, 64 biţi)/Windows 8.1 (32 biţi, 64 biţi)/Windows 8 (32 biţi, 64 biţi)/Windows 7 (32 biţi, 64 biţi)/Windows Vista (32 biţi, 64 biţi)/Windows XP SP3 sau superior (32 biţi), Windows XP Professional x64 Edition SP2 sau superior/Windows Server 2016/Windows Server 2012 R2/Windows Server 2012/Windows Server 2008 R2/Windows Server 2008/Windows Server 2003 R2/Windows Server 2003 SP2 sau superior

Mac OS X v10.6.8 - v10.11.x, macOS 10.12

## **Setările modului asistenţă prin panoul de control**

#### c*Important:*

*Deconectaţi cablurile de interfaţă înainte de a intra în* SUPPORT MODE (MOD ASISTENŢĂ)*.*

## **Support Menu (Meniu asistenţă)**

Puteți efectua setări speciale dacă folosiți panoul de control. De regulă, nu trebuie să schimbați setările.

#### <span id="page-111-0"></span>**La AL-M320DN/AL-M310DN**:

Dacă apăsați butonul ▼ **Jos** în timp ce porniți imprimanta, se deschide SUPPORT MODE (MOD ASISTENȚĂ). Dacă apăsați butonul▶ Dreapta, selectați Common Settings (Setări comune) prin apăsarea butonului▲ Sus sau V Jos, apoi selectaţi Support Menu (Meniu asistenţă).

#### **În cazul AL-M220DN**:

Când apăsaţi simultan Alt, Ctrl şi Z, faceţi clic pe butonul **Extended Settings (Setări extinse)**. Apare Support Menu (Meniu asistență).

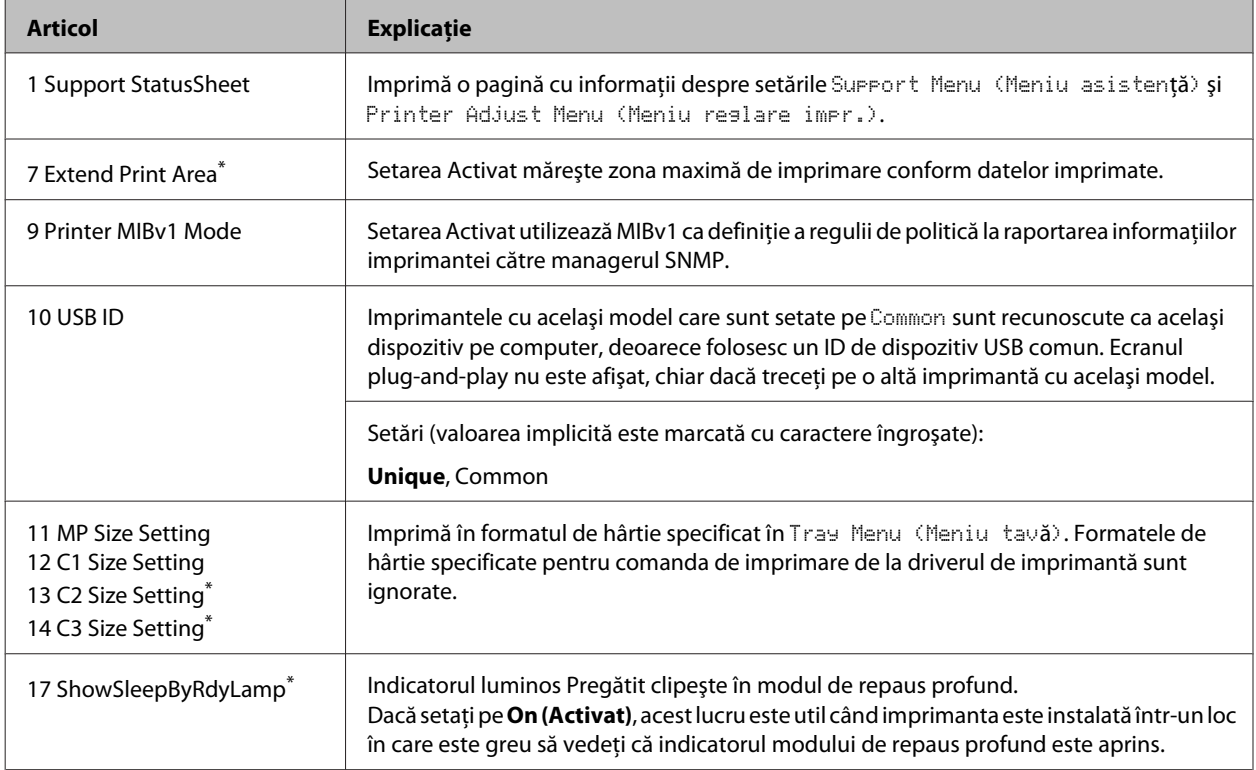

\* numai AL-M320DN/AL-M310DN

## **Printer Adjust Menu (Meniu reglare impr.)**

Puteți efectua setări speciale dacă folosiți panoul de control. De regulă, nu trebuie să schimbați setările.

#### **La AL-M320DN/AL-M310DN**:

Dacă apăsați butonul ▼ **Jos** în timp ce porniți imprimanta, se deschide SUPPORT MODE (MOD ASISTENȚĂ). Dacă apăsați butonul▶ Dreapta, selectați Common Settings (Setări comune) prin apăsarea butonului **A Sus** sau **▼ Jos**, apoi selectaţi Printer Adjust Menu (Meniu reglare impr.).

#### **În cazul AL-M220DN**:

Când apăsaţi simultan Alt, Ctrl şi Z, faceţi clic pe butonul **Extended Settings (Setări extinse)**. Apare Printer Adjust Menu (Meniu reglare impr.).

#### *Notă:*

*Setările din acest meniu pot afecta duratele de utilizare rămase ale produselor consumabile.*

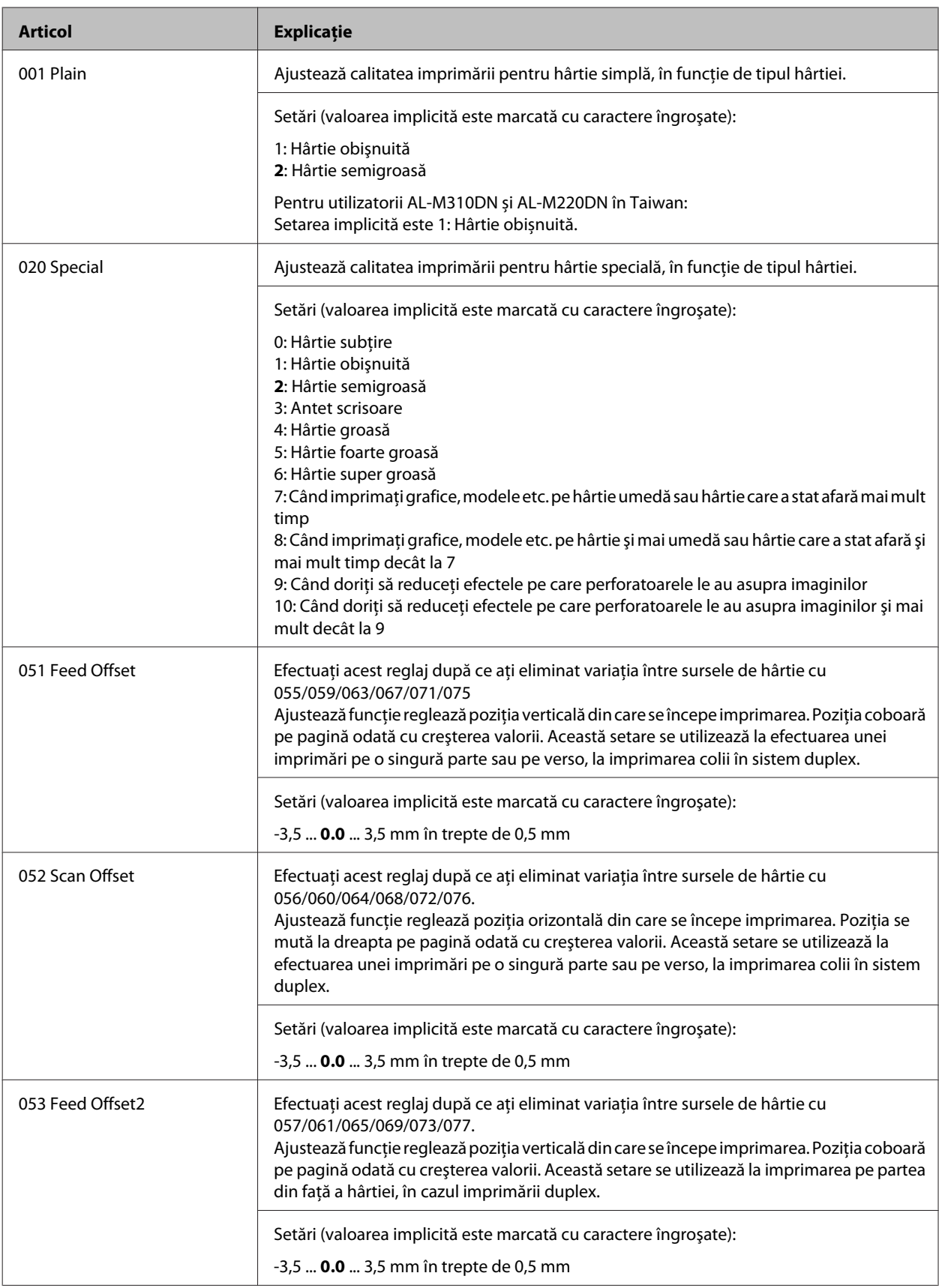

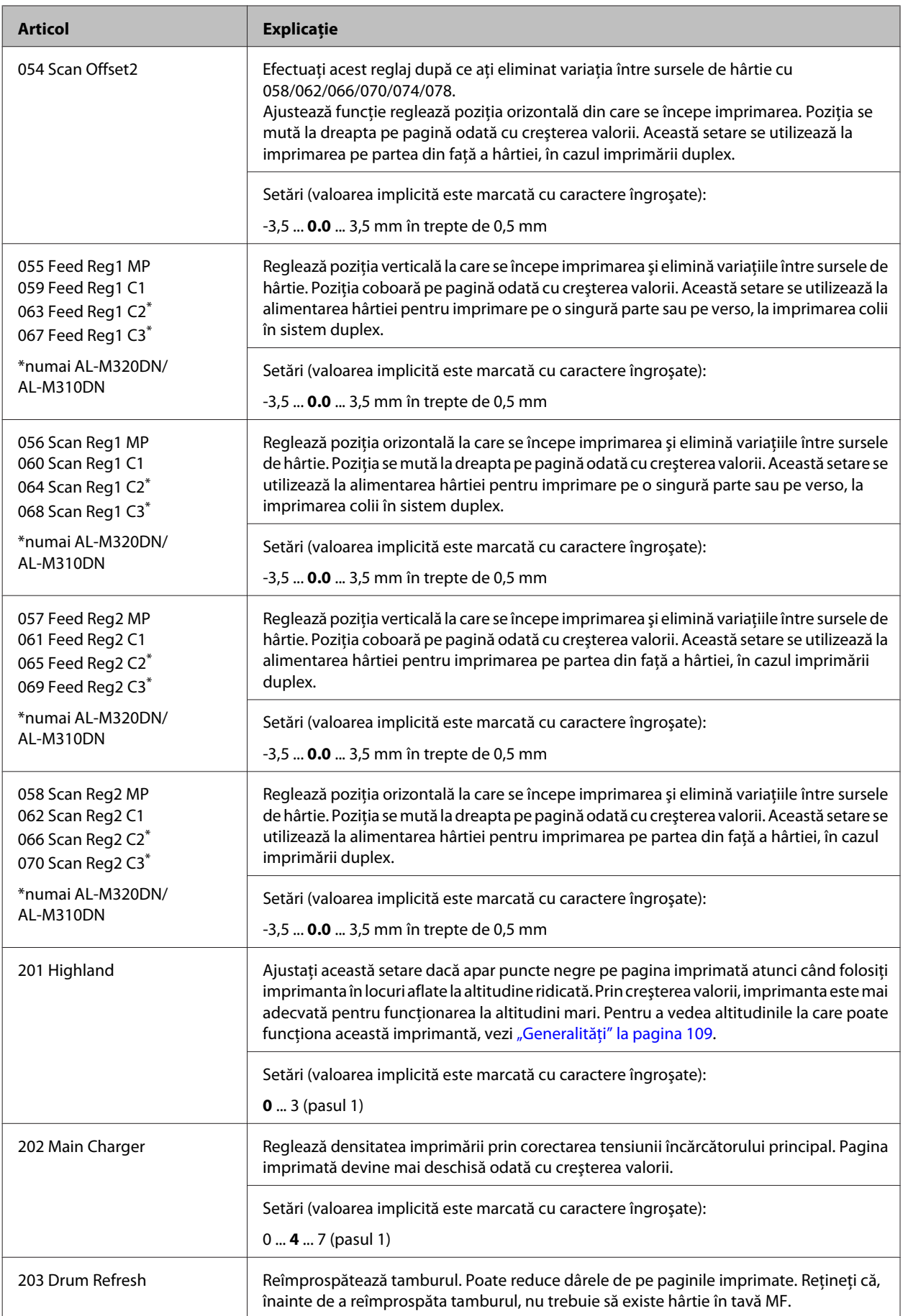

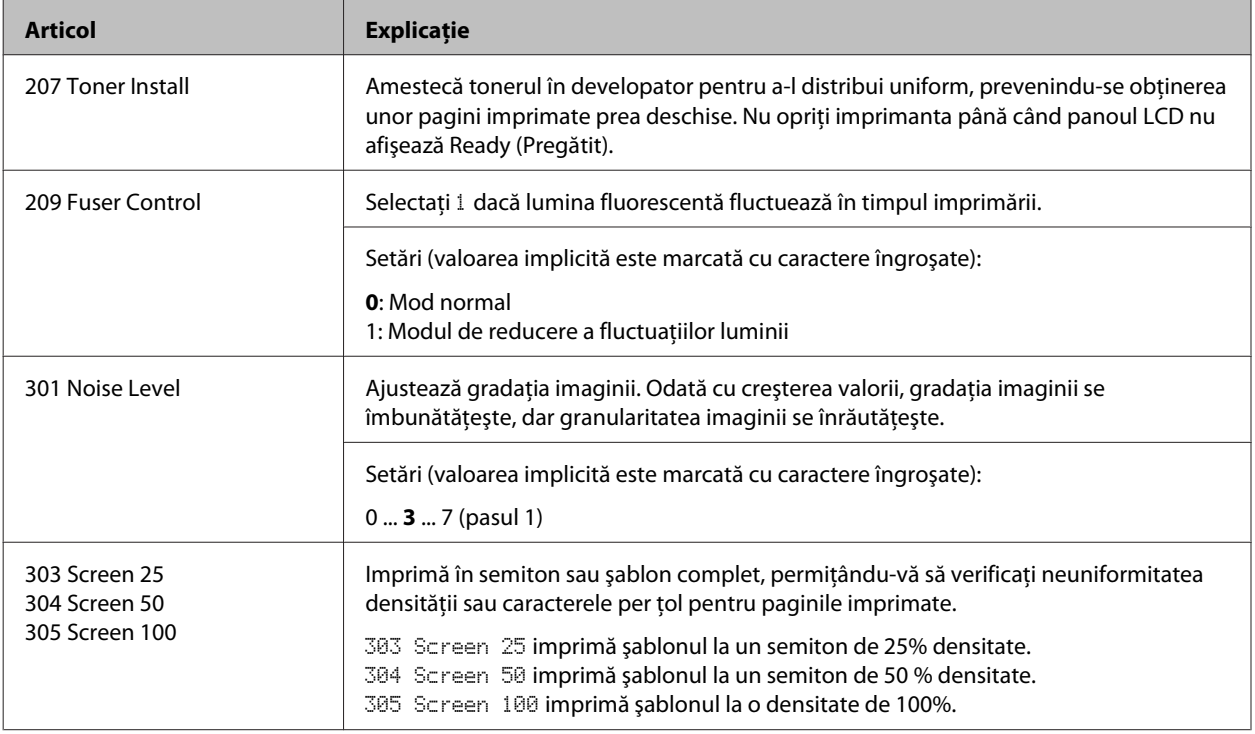

# **Produse consumabile şi opţiuni**

# **Produse consumabile**

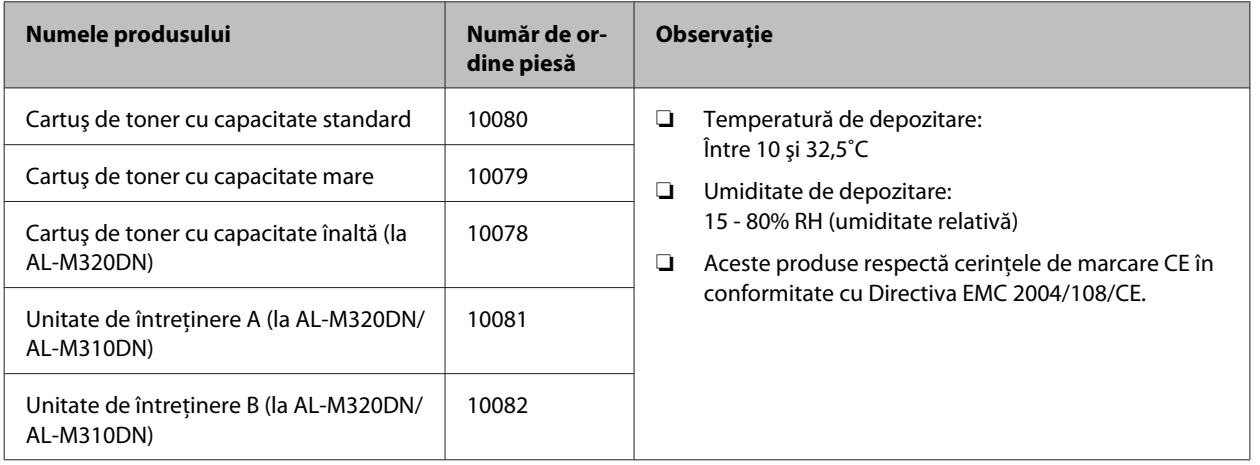

# **Opţiuni**

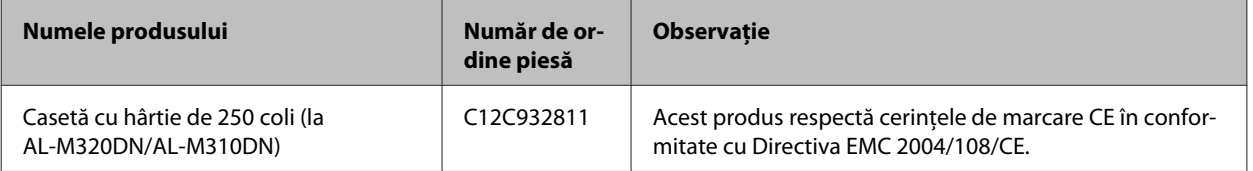

# **Drepturi de autor, mărci comerciale şi licenţe**

EPSON, EPSON EXCEED YOUR VISION, EXCEED YOUR VISION, EPSON ESC Page, EPSON ESC/P şi siglele acestora sunt mărci comerciale înregistrate, iar Epson ESC/P2 sunt mărci comerciale ale Seiko Epson Corporation.

Microsoft®, Windows®, Windows Server®, Windows Vista® şi Wingdings® sunt mărci comerciale înregistrate ale Microsoft Corporation.

Apple®, Mac®, OS X®, Bonjour®, ColorSync® FireWire®, Safari® şi TrueType® sunt mărci comerciale înregistrate ale Apple, Inc.

HP şi HP LaserJet sunt mărci comerciale înregistrate ale Hewlett-Packard Company.

PCL este marca comercială înregistrată a Hewlett-Packard Company.

Adobe, sigla Adobe, Acrobat, PostScript®3™ şi Reader sunt mărci comerciale înregistrate sau mărci comerciale ale Adobe Systems Incorporated în Statele Unite şi/sau alte ţări.

*Observaţie generală: Alte nume de produse folosite în prezentul document servesc numai în scop de identificare şi pot fi mărci comerciale ale posesorilor respectivi. Epson declară că renunţă la orice fel de drepturi cu privire la aceste mărci.*

© 2017 Seiko Epson Corporation

# **LICENŢĂ SOFTWARE**

1) Acest produs include programe software de tip open source, conform condiţiilor de licenţă ale fiecărui program software de tip open source.

2) Vă oferim codul sursă al unora dintre aceste programe software tip open source timp de până la cinci (5) ani după întreruperea fabricării aceluiaşi model de imprimantă. Dacă doriţi să primiţi codul sursă de mai sus, contactaţi serviciul de asistenţă clienţi din regiunea dvs. Vă angajaţi să respectaţi condiţiile de licenţă ale fiecărui program software de tip open source.

3) Programele software de tip open source NU OFERĂ NICIUN FEL DE GARANŢIE; ele nu oferă nici măcar garanția implicită de VANDABILITATE ȘI ADECVARE LA UN ANUMIT SCOP. Consultati acordurile de licenţă ale fiecărui program software de tip open source pentru alte detalii, care sunt descrise în \Manual\LICENSE.pdf.

4) Condiţiile de licenţă pentru fiecare program software open source sunt descrise în \Manual\LICENSE\_D.pdf.

# **Standard şi aprobări**

Model european:

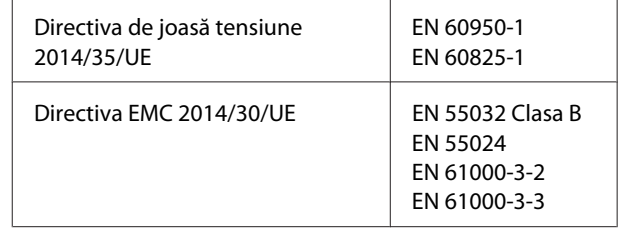

## **German Blue Angel**

Consultaţi următorul website pentru a verifica dacă această imprimantă este compatibilă sau nu cu standardele pentru German Blue Angel.

<http://www.epson.de/blauerengel>

## **Energy Star**

Calificarea ENERGY STAR® se aplică doar pentru piețele japoneză, americană și canadiană.

# **Situl Internet de asistență tehnică**

Dacă aveți nevoie de ajutor suplimentar, vizitați site-ul web de asistență Epson de mai jos. Selectați țara sau regiunea dumneavoastră și accesați secțiunea de asistență a site-ului web Epson local. Pe acest site sunt disponibile și cele mai recente drivere, întrebări frecvente, manuale și alte materiale care pot fi descărcate.

#### <http://support.epson.net/>

<http://www.epson.eu/Support> (Europa)

Dacă produsul dumneavoastră Epson nu funcționează corect și nu puteți rezolva problema, contactați serviciul de asistență Epson pentru suport.

# **Contactarea serviciul de asistență clienți**

## **Înainte de a contacta Epson**

Dacă produsul Epson nu funcţionează corect şi nu puteţi rezolva problema folosind informaţiile de depanare din manualele produselor, contactaţi serviciul tehnic al Epson pentru asistenţă.

Următoarea listă de servicii de asistență Epson se bazează pe țara în care s-a efectuat vânzarea. Este posibil ca unele produse să nu fie vândute în locația dvs. curentă, așadar, contactați serviciul de asistență Epson pentru regiunea în care ați achiziționat produsul.

Dacă serviciul de asistență din regiunea dumneavoastră nu este precizat mai jos, contactați reprezentantul de la care ați achiziționat produsul.

Serviciul de asistență vă va putea ajuta mult mai rapid dacă le oferiți următoarele informații:

- ❏ Numărul de serie al produsului (Eticheta numărului de serie se află pe partea din față a imprimantei și poate fi vizualizată când deschideți tava de hârtie.)
- ❏ Modelul produsului
- ❏ Versiunea software a produsului (Clic pe **About**, **Version Info** sau pe un buton similar în software-ul produsului.)
- ❏ Marca și modelul calculatorului dumneavoastră
- ❏ Numele și versiunea sistemului de operare a calculatorului dumneavoastră
- ❏ Numele și versiunile aplicațiilor software pe care le utilizați în mod normal împreună cu produsul

*Notă:*

*În funcție de produs, setările de rețea se pot stoca în memoria produsului. În urma defectării sau reparării produsului, setările se pot pierde. Epson nu își asumă responsabilitatea pentru pierderea datelor, pentru copierea de rezervă sau recuperarea setărilor, nici chiar în perioada de garanție. Vă recomandăm să creați propria copie de rezervă a datelor sau să le notați.*

## **Ajutor pentru utilizatorii din Europa**

Verificați **Documentul de garanție pan-europeană** pentru informații referitoare la modul în care puteți contacta serviciul de asistență EPSON.

## **Ajutor pentru utilizatorii din Taiwan**

Datele de contact pentru informații, asistență și servicii sunt:

## **World Wide Web**

#### <http://www.epson.com.tw>

Sunt disponibile informații asupra specificațiilor produselor, drivere pentru descărcare și solicitări despre produse.

### **Serviciul de asistenţă Epson**

Telefon: +886-2-2165-3138

Serviciul nostru de asistență vă poate ajuta în următoarele privințe la telefon:

- ❏ Solicitări cu privire la vânzări și informații despre produse
- ❏ Întrebări sau probleme legate de utilizarea produselor
- ❏ Solicitări privind activitățile de service și garanția

### **Centru de asistență pentru reparații:**

<http://www.tekcare.com.tw/branchMap.page>

TekCare este un centru de service autorizat pentru Epson Taiwan Technology & Trading Ltd.

## **Ajutor pentru utilizatorii din Singapore**

Sursele de informare, asistență și serviciile disponibile de la Epson Singapore sunt:

## **World Wide Web**

#### <http://www.epson.com.sg>

Prin e-mail, sunt disponibile informați asupra specificațiilor produselor, drivere pentru descărcare, întrebări adresate frecvente (FAQ), Solicitări asupra vânzărilor și asistență tehnică.

#### **Serviciul de asistență Epson**

Număr gratuit: 800-120-5564

Serviciul nostru de asistenţă prin telefon vă poate ajuta în următoarele privinţe:

- ❏ Solicitări cu privire la vânzări și informații despre produse
- ❏ Întrebări despre modul de utilizare a produsului sau privind rezolvarea unor probleme
- ❏ Solicitări privind activitățile de service și garanția

## **Ajutor pentru utilizatorii din Tailanda**

Datele de contact pentru informații, asistență și servicii sunt:

## **World Wide Web**

#### <http://www.epson.co.th>

Prin e-mail, sunt disponibile informați asupra specificațiilor produselor, drivere pentru descărcare, întrebări adresate frecvente (FAQ) și asistență prin e-mail.

## **Centrul de apeluri Epson**

Telefon: 66-2685-9899

Email: support@eth.epson.co.th

Serviciul nostru de asistență telefonică vă poate ajuta în următoarele privințe la telefon:

- ❏ Solicitări cu privire la vânzări și informații despre produse
- ❏ Întrebări sau probleme legate de utilizarea produselor
- ❏ Solicitări privind activitățile de service și garanția

## **Ajutor pentru utilizatorii din Vietnam**

Datele de contact pentru informații, asistență și servicii sunt:

### **Centrul de service Epson**

65 Truong Dinh Street, District 1, Hochiminh City, Vietnam.

Număr de telefon (Ho Chi Minh City): 84-8-3823-9239, 84-8-3825-6234

29 Tue Tinh, Quan Hai Ba Trung, Hanoi City, Vietnam

Număr de telefon (Hanoi City): 84-4-3978-4785, 84-4-3978-4775

# **Ajutor pentru utilizatorii din Indonezia**

Datele de contact pentru informații, asistență și servicii sunt:

## **World Wide Web**

<http://www.epson.co.id>

- ❏ Informații asupra specificațiilor produselor, drivere pentru descărcare
- ❏ Întrebări adresate frecvent (FAQ), solicitări cu privire la vânzări, întrebări prin e-mail

## **Epson Hotline**

Telefon: +62-1500-766

Fax: +62-21-808-66-799

Serviciul nostru de asistenţă telefonică vă stă la dispoziție, prin telefon sau prin fax pentru:

- ❏ Solicitări cu privire la vânzări și informații despre produse
- ❏ Asistență tehnică

## **Centrul de service Epson**

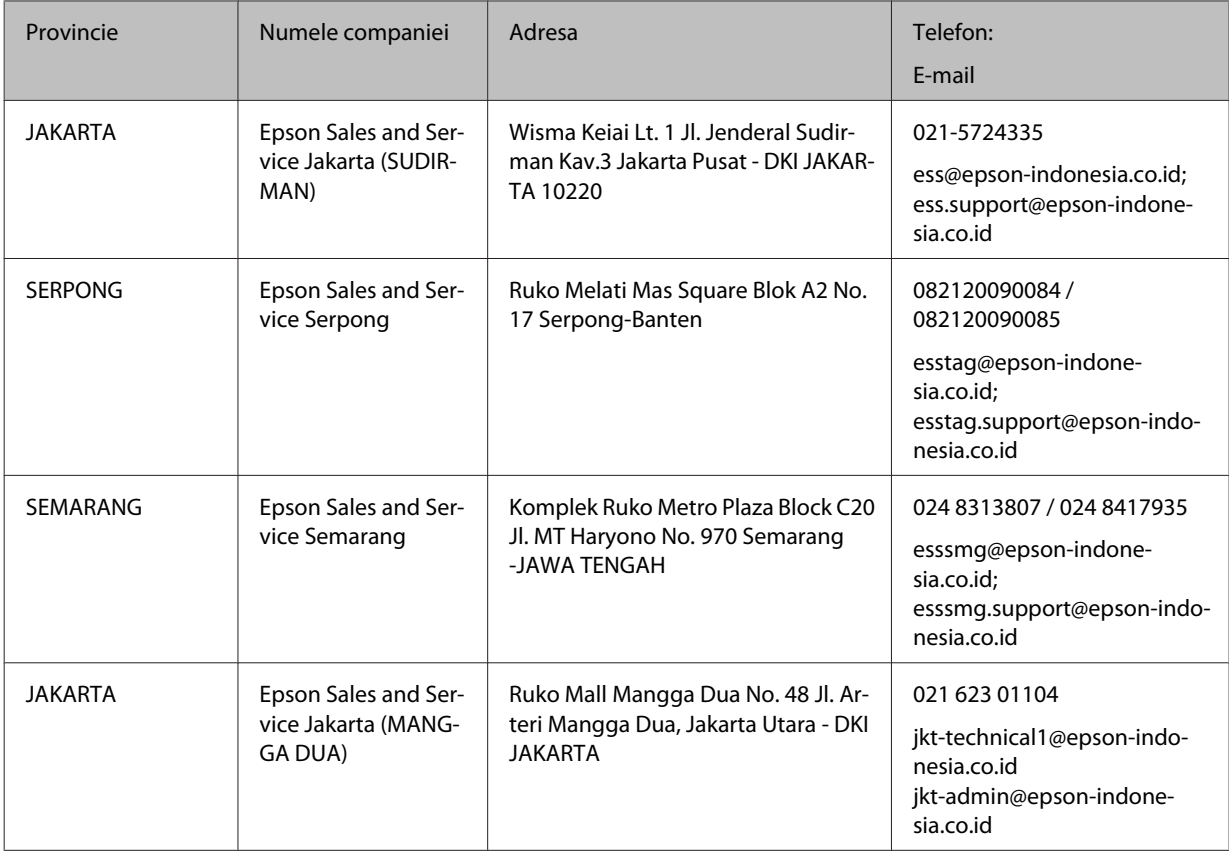

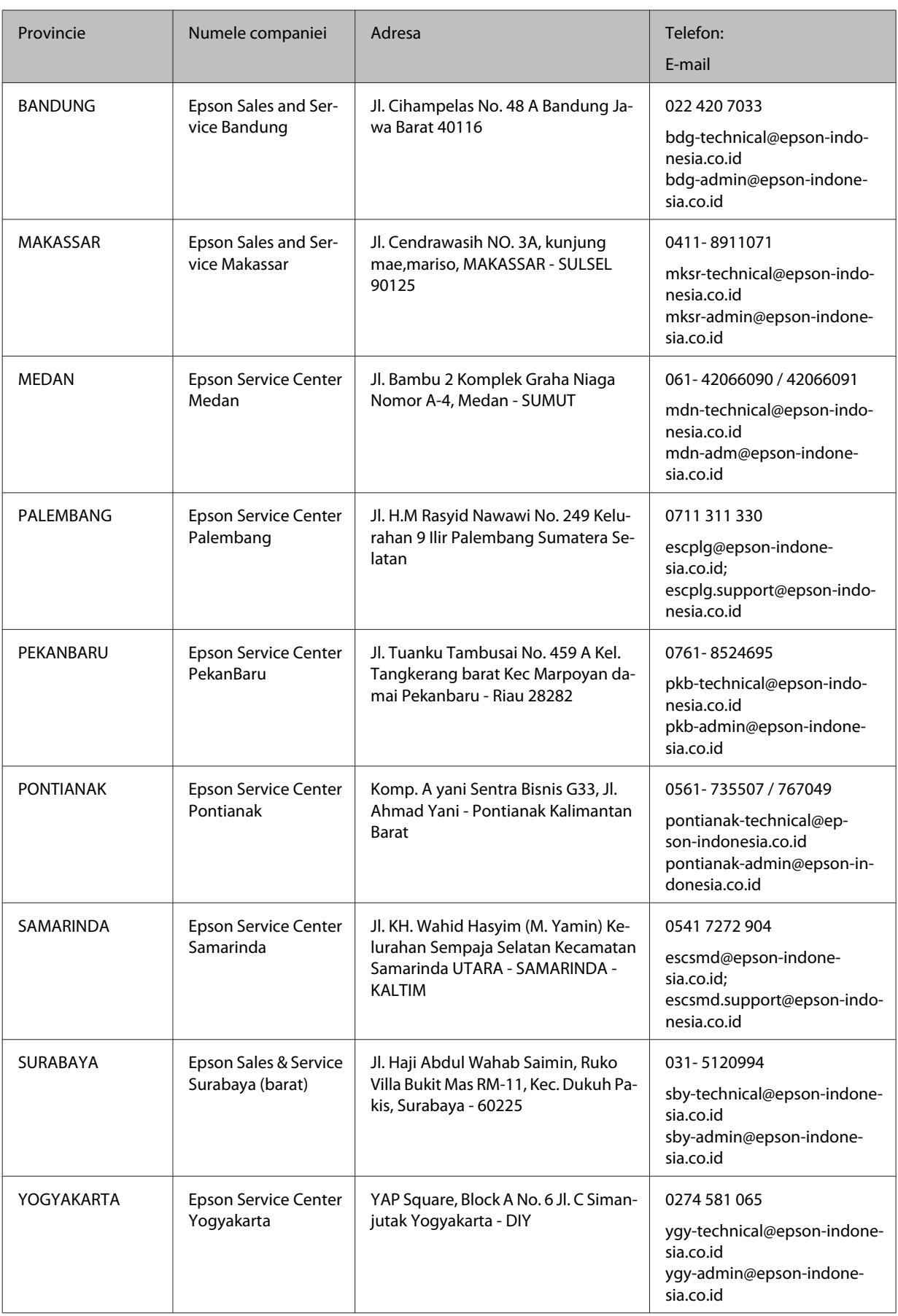

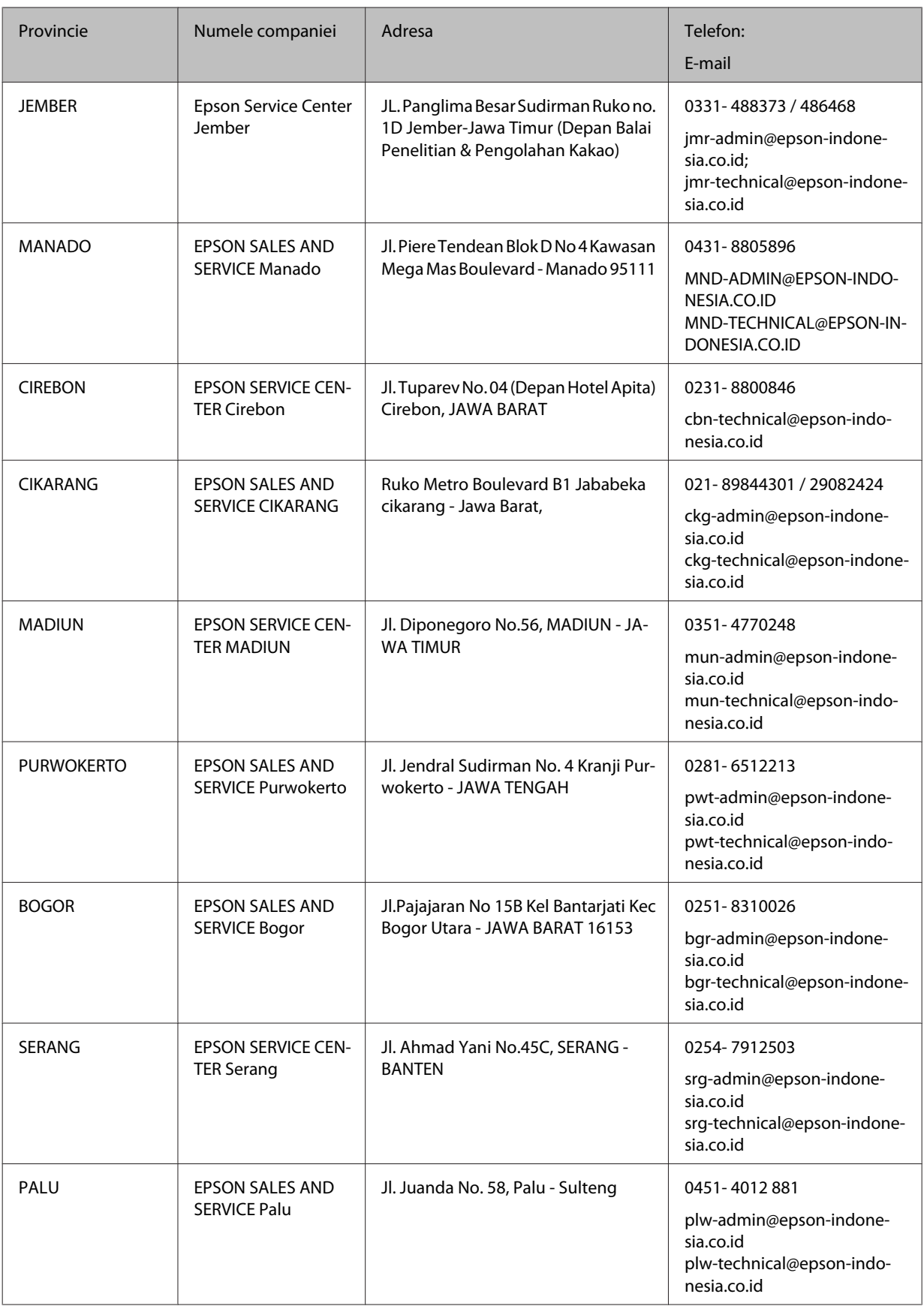

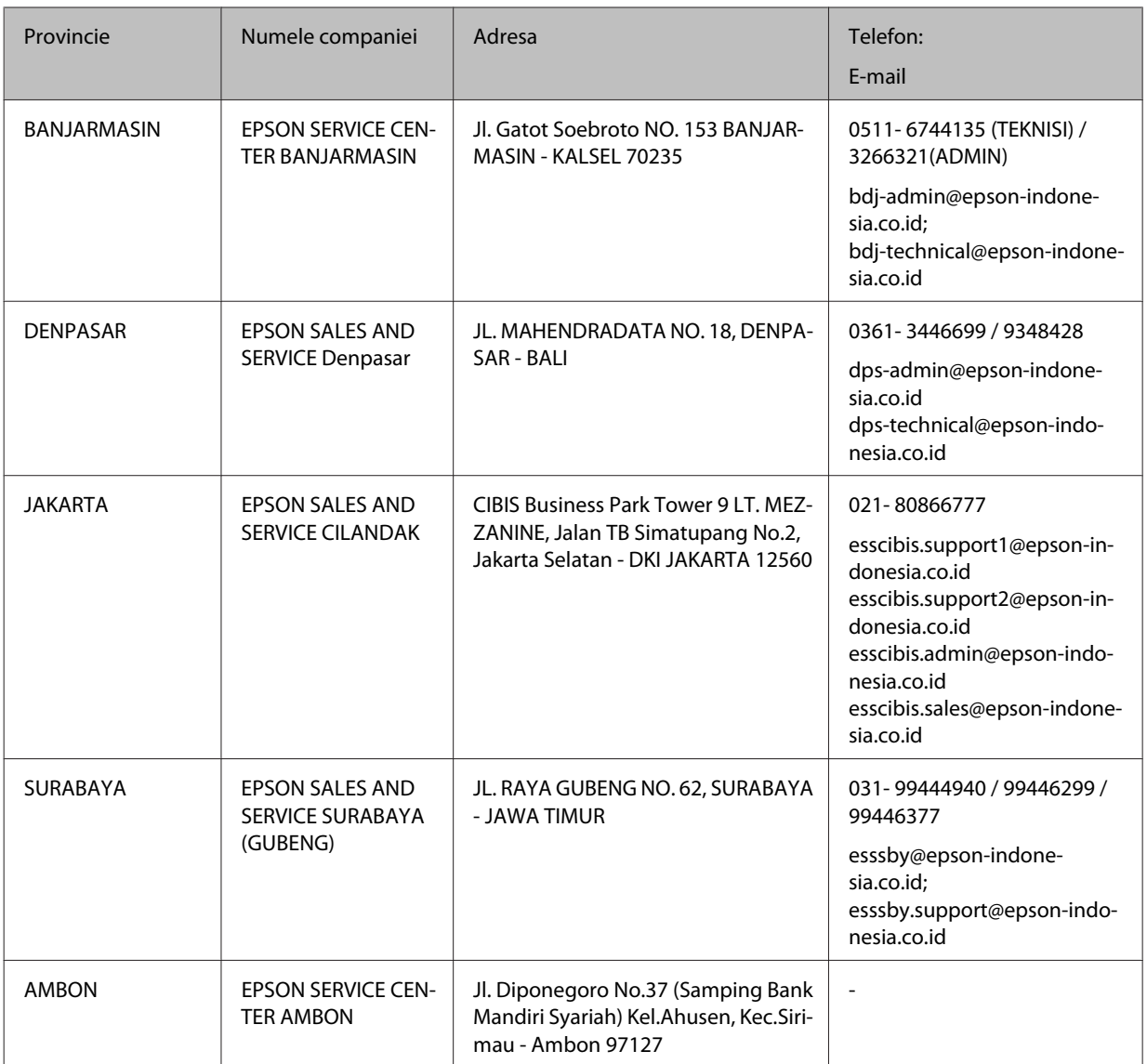

Pentru orașele care nu apar în această listă, sunați la linia de asistență: 08071137766.

## **Ajutor pentru utilizatorii din Hong Kong**

Pentru a obţine asistenţă tehnică şi pentru servicii postvânzare, utilizatorii sunt rugaţi să contacteze Epson Hong Kong Limited.

## **Pagina web**

#### <http://www.epson.com.hk>

Epson Hong Kong a creat o pagină locală atât în limba chineză cât şi în engleză pentru a pune la dispoziţia utilizatorilor următoarele informaţii:

- ❏ Informaţii despre produs
- ❏ Răspunsuri la întrebările frecvente (FAQ)

❏ Ultimele versiuni ale driverelor produselor Epson

#### **Linia de asistenţă tehnică**

De asemenea, puteţi contacta echipa noastră tehnică la următoarele numere de telefon şi fax:

Telefon: 852-2827-8911

Fax: 852-2827-4383

## **Ajutor pentru utilizatorii din Malaezia**

Datele de contact pentru informații, asistență și servicii sunt:

### **World Wide Web**

<http://www.epson.com.my>

- ❏ Informații asupra specificațiilor produselor, drivere pentru descărcare
- ❏ Întrebări adresate frecvent (FAQ), solicitări cu privire la vânzări, întrebări prin e-mail

### **Centrul de apeluri Epson**

Telefon: 1800-81-7349 (apel gratuit)

Email: websupport@emsb.epson.com.my

- ❏ Solicitări cu privire la vânzări şi informaţii despre produse
- ❏ Întrebări sau probleme legate de utilizarea produselor
- ❏ Solicitări privind serviciile de reparații şi garanţia

### **Sediul principal**

Telefon: 603-56288288

Fax: 603-5628 8388/603-5621 2088

## **Ajutor pentru utilizatorii din Filipine**

Pentru obținerea asistenței tehnice precum și a altor servicii, utilizatorii sunt invitați să contacteze Epson Philippines Corporation la numerele de telefon și fax și adresa de e-mail de mai jos:

## **World Wide Web**

#### <https://www.epson.com.ph/>

Prin e-mail, sunt disponibile informați asupra specificațiilor produselor, drivere pentru descărcare, întrebări adresate frecvente (FAQ) și asistență prin e-mail.

### **Epson Philippines - Servicii pentru clienți**

Apel gratuit (PLDT): 1-800-1069-37766

Apel gratuit (digital): 1-800-3-0037766

Metro Manila: (632) 8441 9030

Site web:<https://www.epson.com.ph/contact>

E-mail: customercare@epc.epson.com.ph

Program de lucru 9 - 18, de luni până sâmbătă (cu excepția sărbătorilor legale)

Departamentul nostru de Servicii pentru clienți vă poate ajuta să rezolvați prin telefon următoarele probleme:

- ❏ Solicitări cu privire la vânzări și informații despre produse
- ❏ Întrebări sau probleme legate de utilizarea produselor
- ❏ Solicitări privind activitățile de service și garanția

### **Epson Philippines Corporation**

Linie principală: +632-706-2609

Fax: +632-706-2663